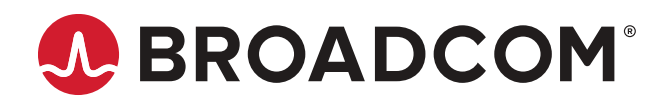

# **LSA LSI® Storage Authority Software**

**User Guide Version 2.3**

Copyright © 2014-2022 Broadcom. All Rights Reserved. The term "Broadcom" refers to Broadcom Inc. and/or its subsidiaries. For more information, go to [www.broadcom.com.](http://www.broadcom.com) All trademarks, trade names, service marks, and logos referenced herein belong to their respective companies.

Broadcom reserves the right to make changes without further notice to any products or data herein to improve reliability, function, or design. Information furnished by Broadcom is believed to be accurate and reliable. However, Broadcom does not assume any liability arising out of the application or use of this information, nor the application or use of any product or circuit described herein, neither does it convey any license under its patent rights nor the rights of others.

## **Table of Contents**

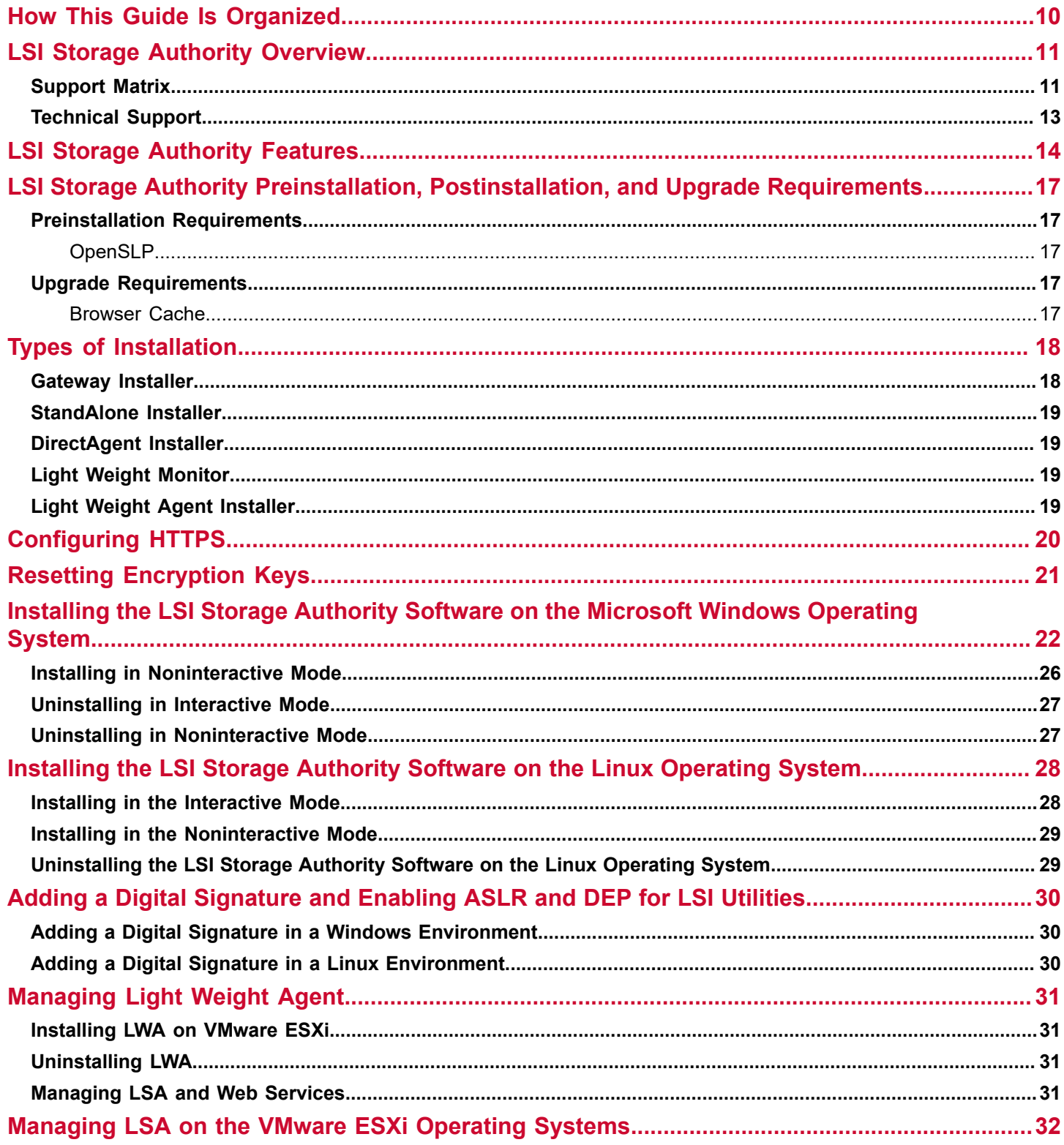

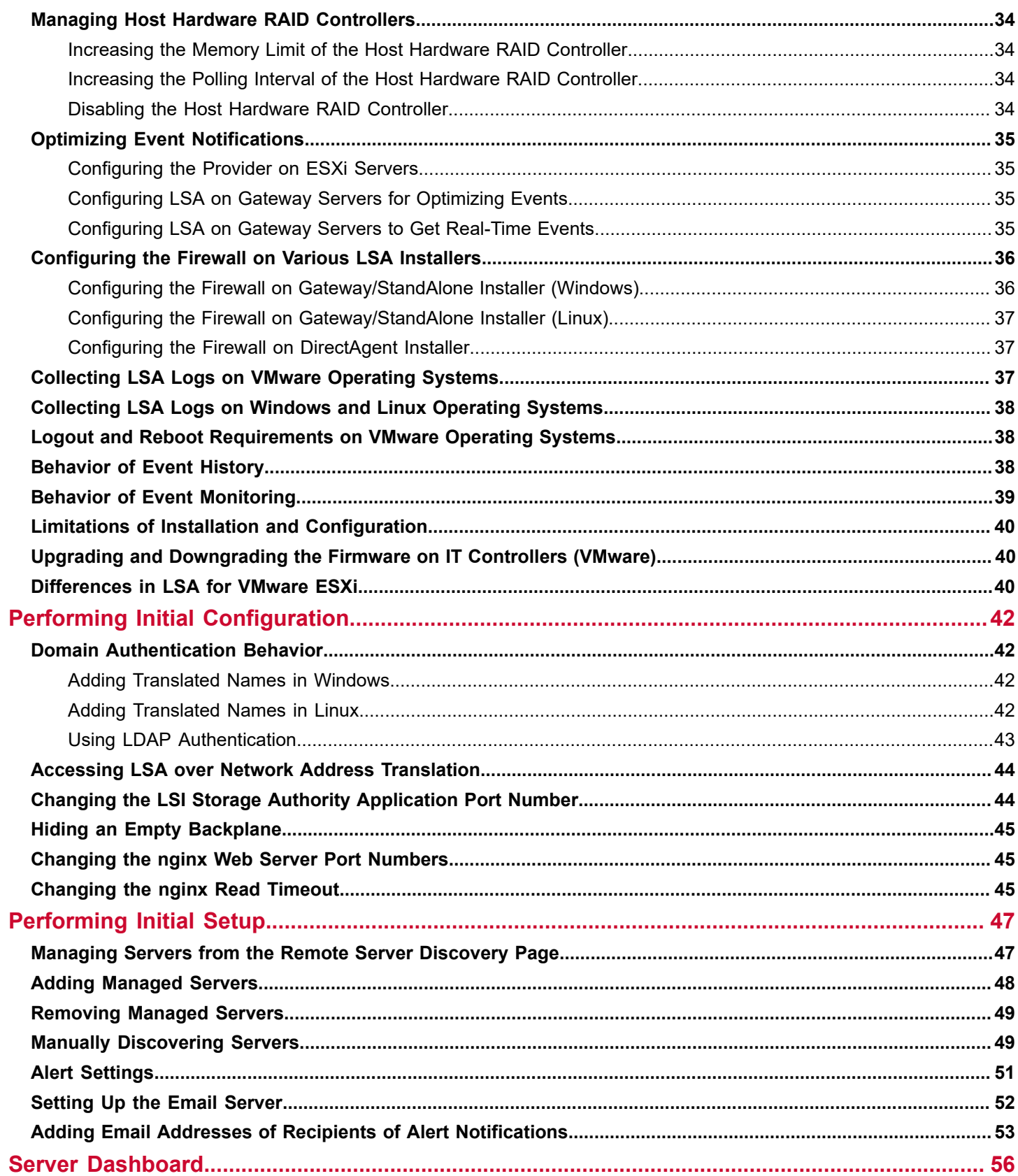

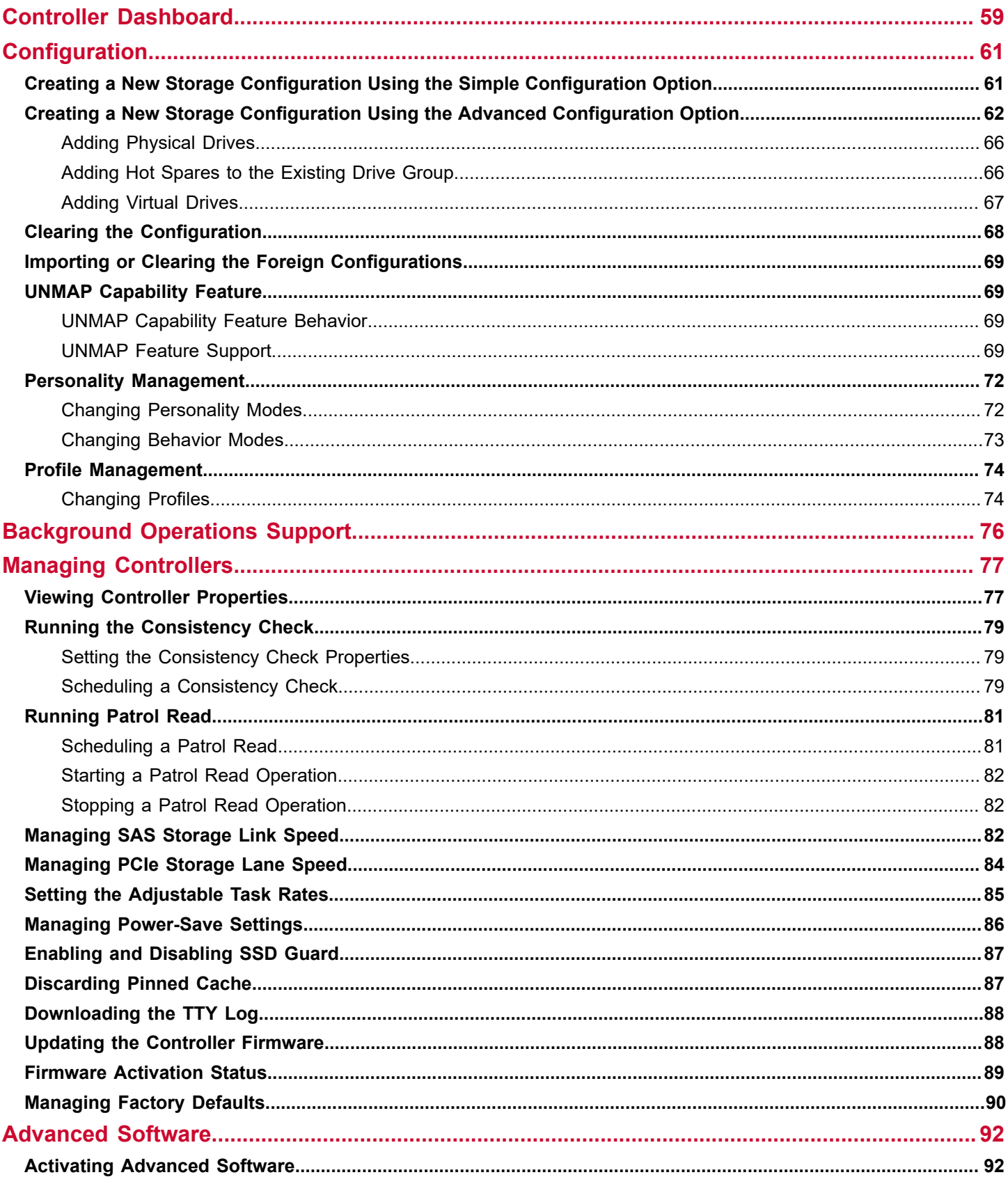

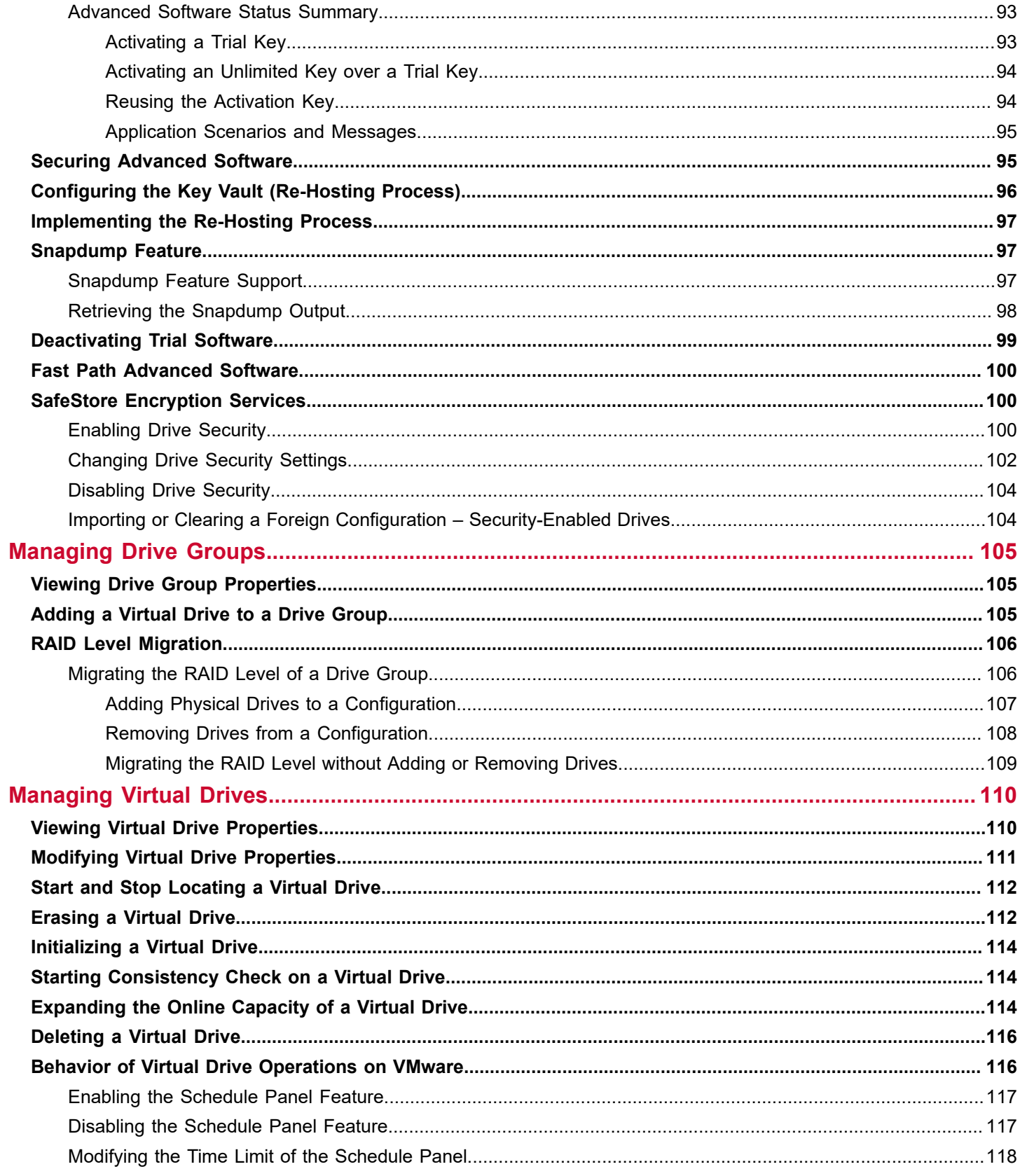

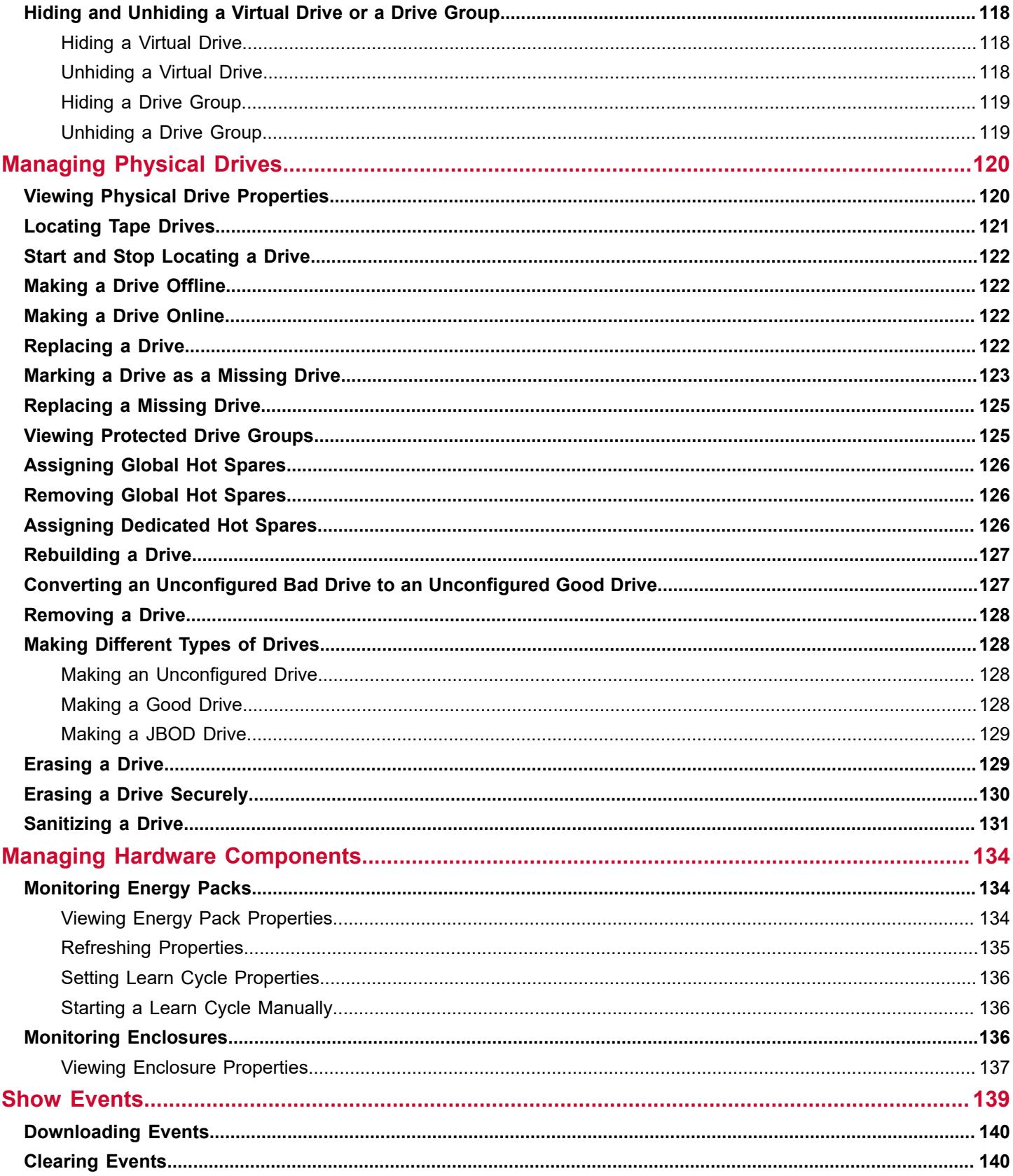

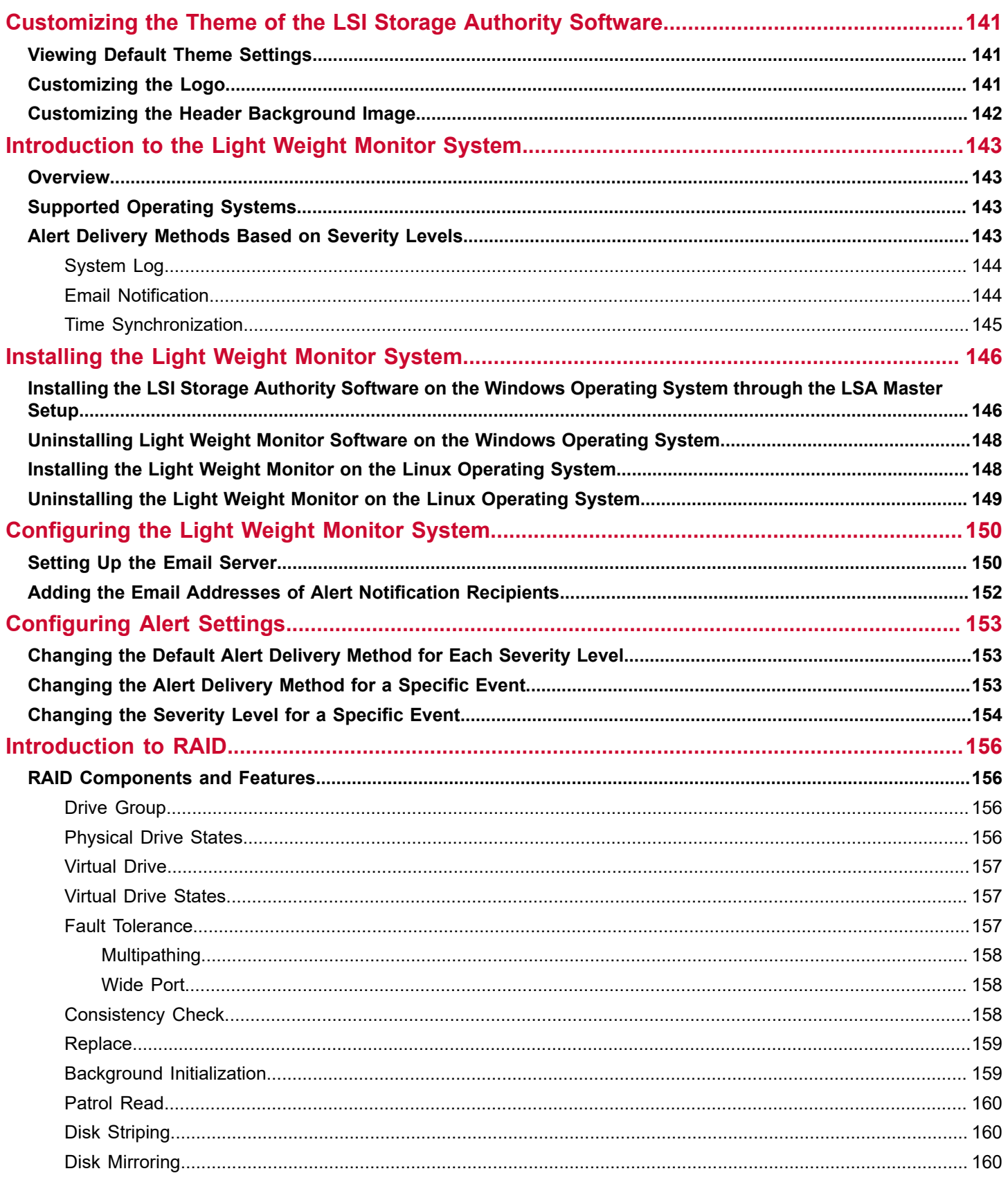

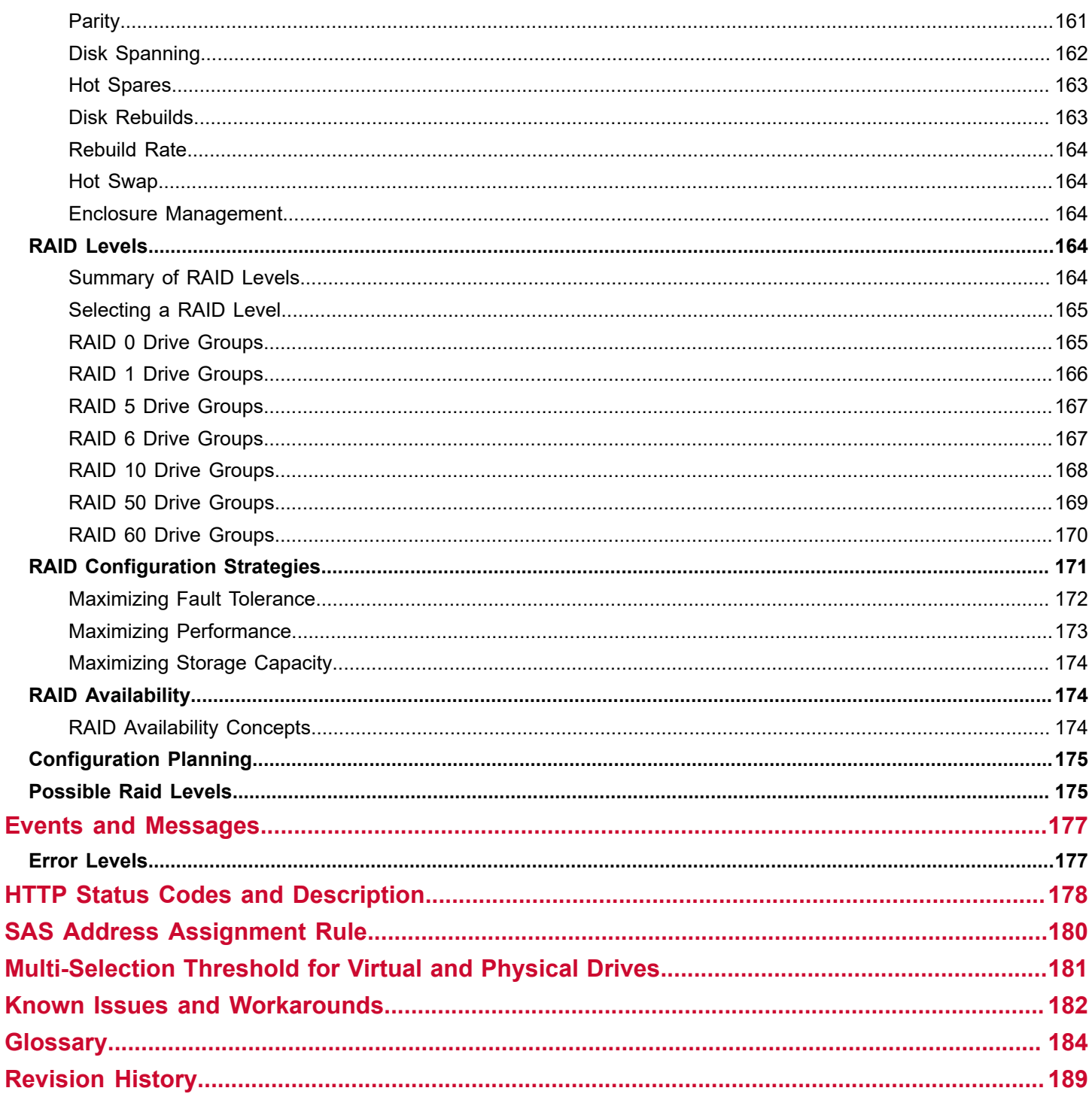

# <span id="page-9-0"></span>**How This Guide Is Organized**

The *LSI Storage Authority Software User Guide* contains the following sections.

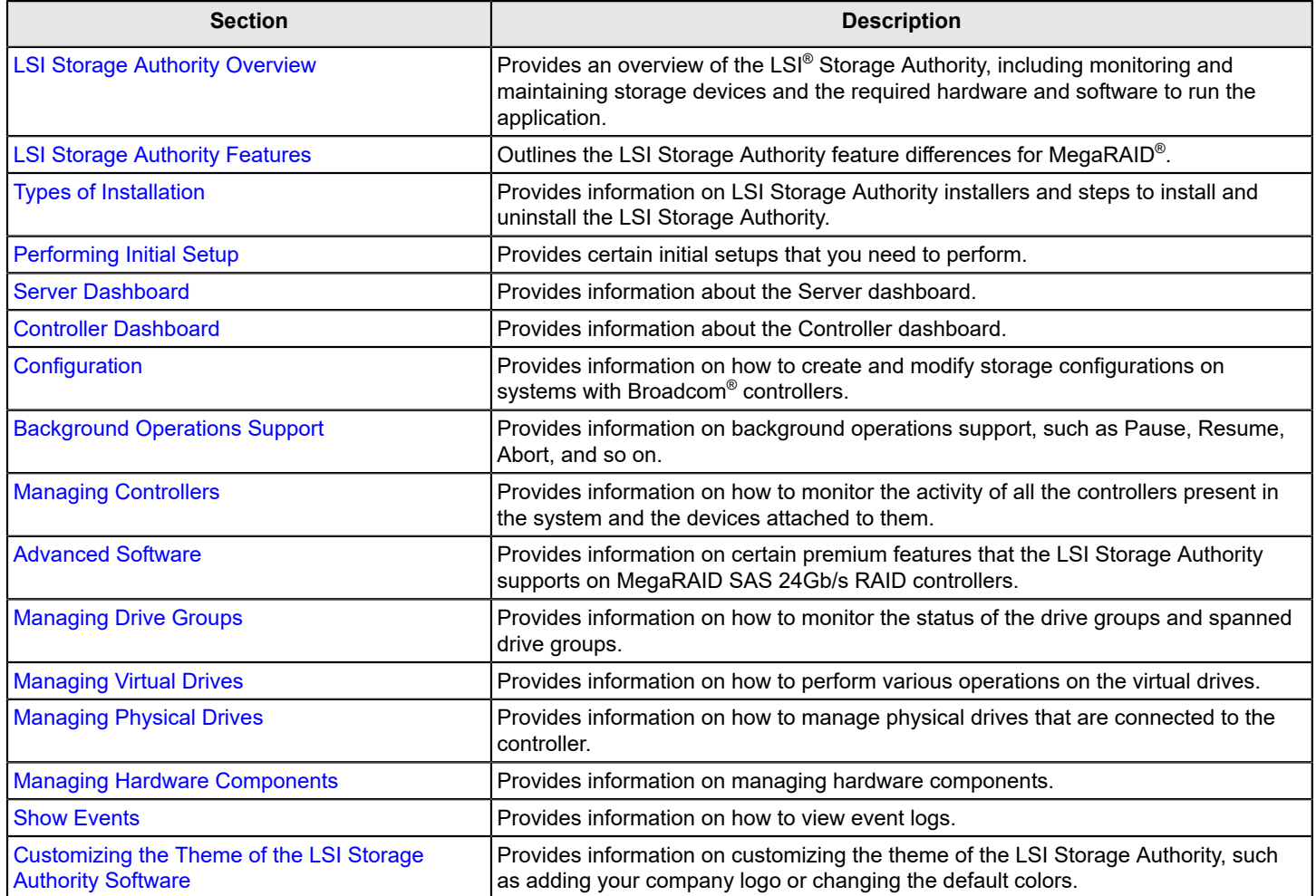

# <span id="page-10-0"></span>**LSI Storage Authority Overview**

The LSI Storage Authority (LSA) is a web-based application that enables you to monitor, maintain, troubleshoot, and configure the Broadcom MegaRAID products. The LSI Storage Authority graphical user interface (GUI) helps you to view, create, and manage storage configurations.

- **Monitoring and Configuring**: LSA lets you monitor the controllers and configure the drives on the controller. It displays the status of the controller cards, virtual drives, and physical drives on the controller. The device status icons are displayed on their respective pages to notify you in case of drive failures and other events that require your immediate attention. Real-time email notifications on the status of the server are sent based on your alert settings. The system errors and events are recorded and displayed in an event log file. Additionally, you can also import or clear foreign configurations.
- **Maintaining**: Using LSA, you can perform system maintenance tasks, such as updating the controller firmware.
- **Troubleshooting**: LSA displays information related to drive failures, device failures, and so on. It also provides recommendations and displays contextual links, helping you to easily locate the drives and devices that have issues and troubleshoot them. You can also download a complete report of the all the devices and their configurations, properties, and settings and send it to the Support Teams for further troubleshooting.
- **Personality Management**: The Personality Management solutions for MegaRAID controllers support personality modes in the form of a new JBOD (Just a Bunch of Drives) personality. This new JBOD personality is a unique personality derived from the standard RAID personality with additional features.
	- The additional features that the JBOD personality provides are: – Switching between behavior modes; you can switch between **JBOD** and **None**.
	- Auto-configuration option. The following additional features are supported in the new JBOD personality mode: RAID 0, RAID 1, RAID 10, PRL
	- 11, and spanned PRL 11 are supported. – SEP is exposed to the operating system.
	- You can switch to JBOD personality mode from the standard RAID personality mode to use these additional features.
	- In addition to SAS and SATA drives, starting with LSA 2.4 and later, nonvolatile memory express (NVMe) drives are also supported.

## <span id="page-10-1"></span>**Support Matrix**

The following table provides the support requirements for the LSI Storage Authority software.

### **Table 1: Hardware and Software Support Matrix**

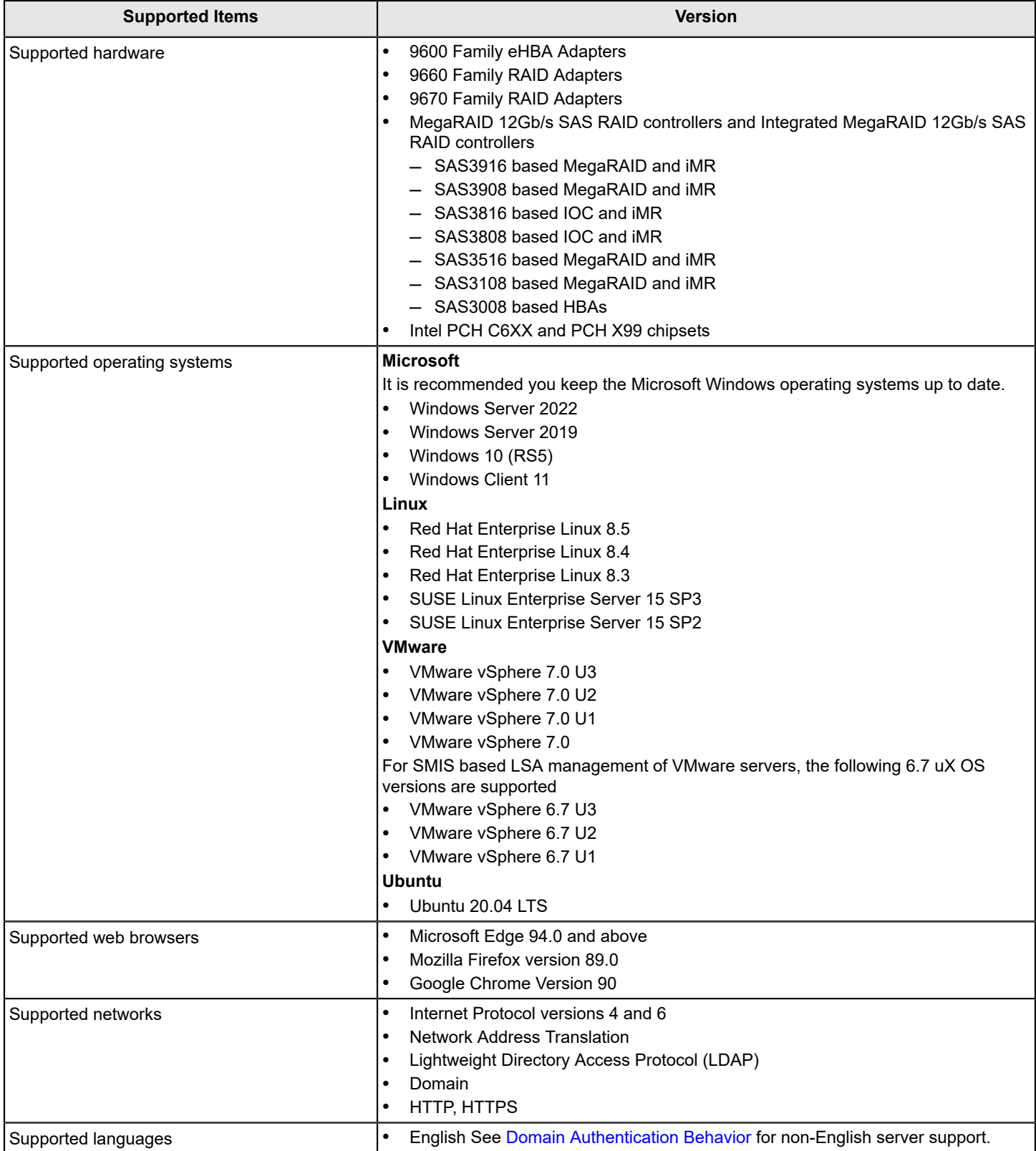

### **Table 2: Arm-based Server Support**

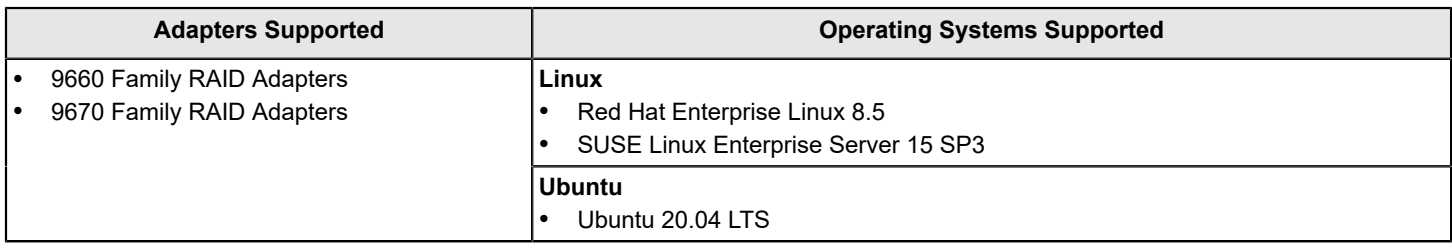

### <span id="page-12-0"></span>**Technical Support**

For assistance with running or configuring the LSI Storage Authority, contact a Broadcom Technical Support representative. Click the following link to send an email, or call a Technical Support representative, or submit a new service request and view its status.

Contact Technical Support: [https://www.broadcom.com/support/call-us.](https://www.broadcom.com/support/call-us)

# <span id="page-13-0"></span>**LSI Storage Authority Features**

The following tables outline the LSA features for MegaRAID controllers with respect to software features and firmware features.

### **IMPORTANT**

Feature support varies based on your software version.

### **Table 3: Firmware Features**

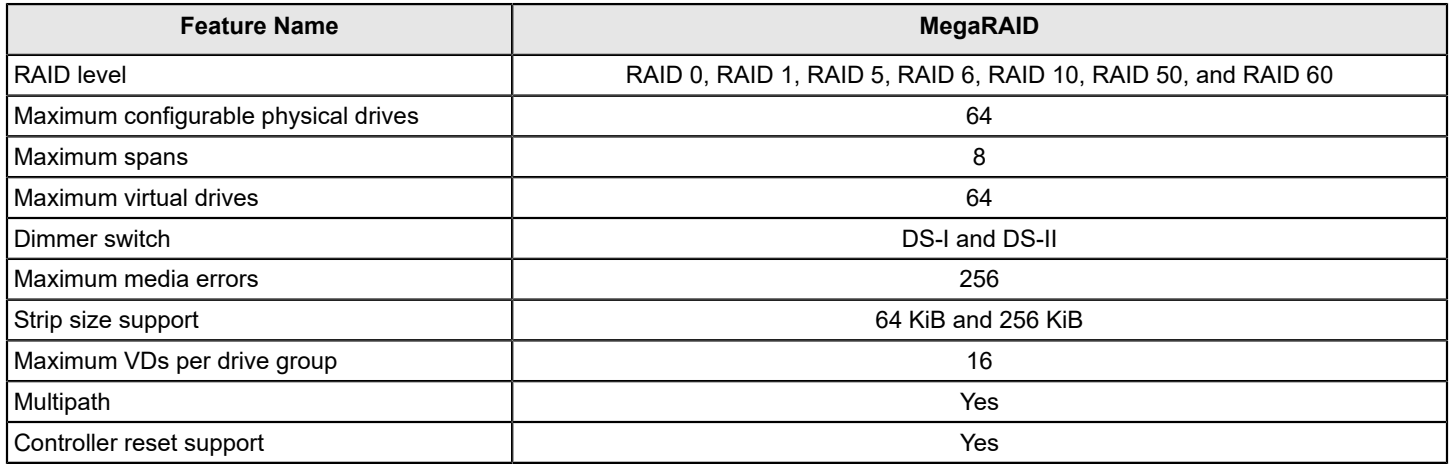

#### **Table 4: Software Features**

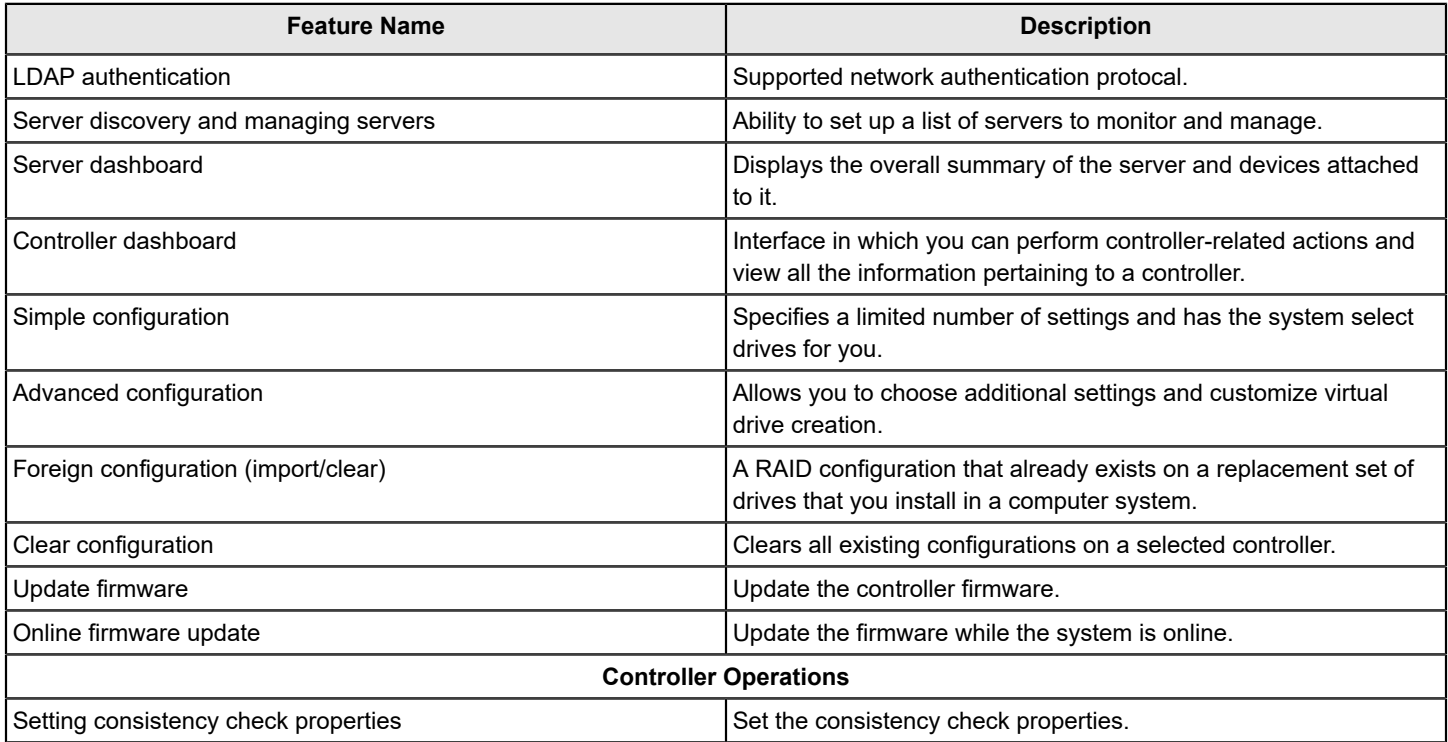

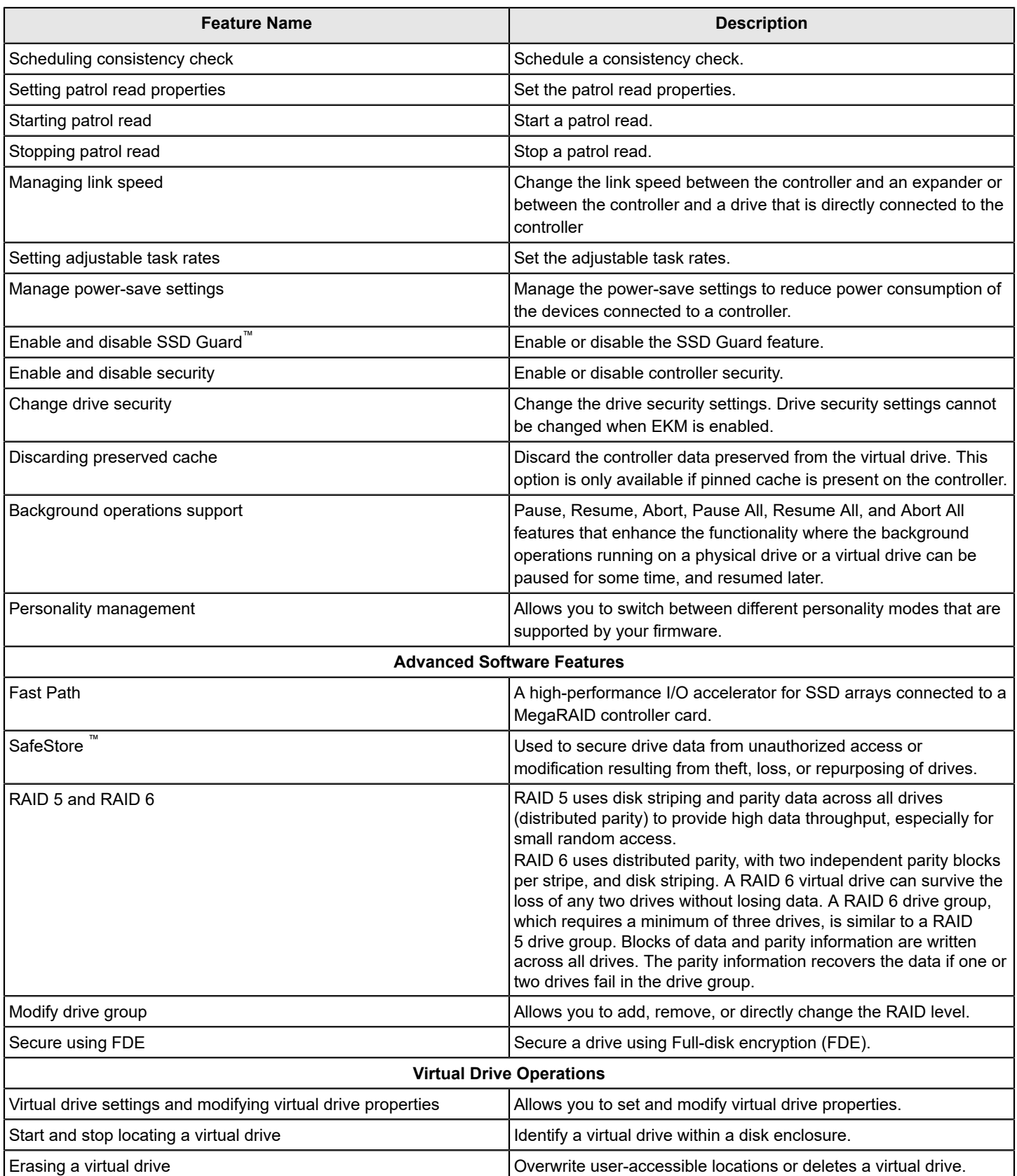

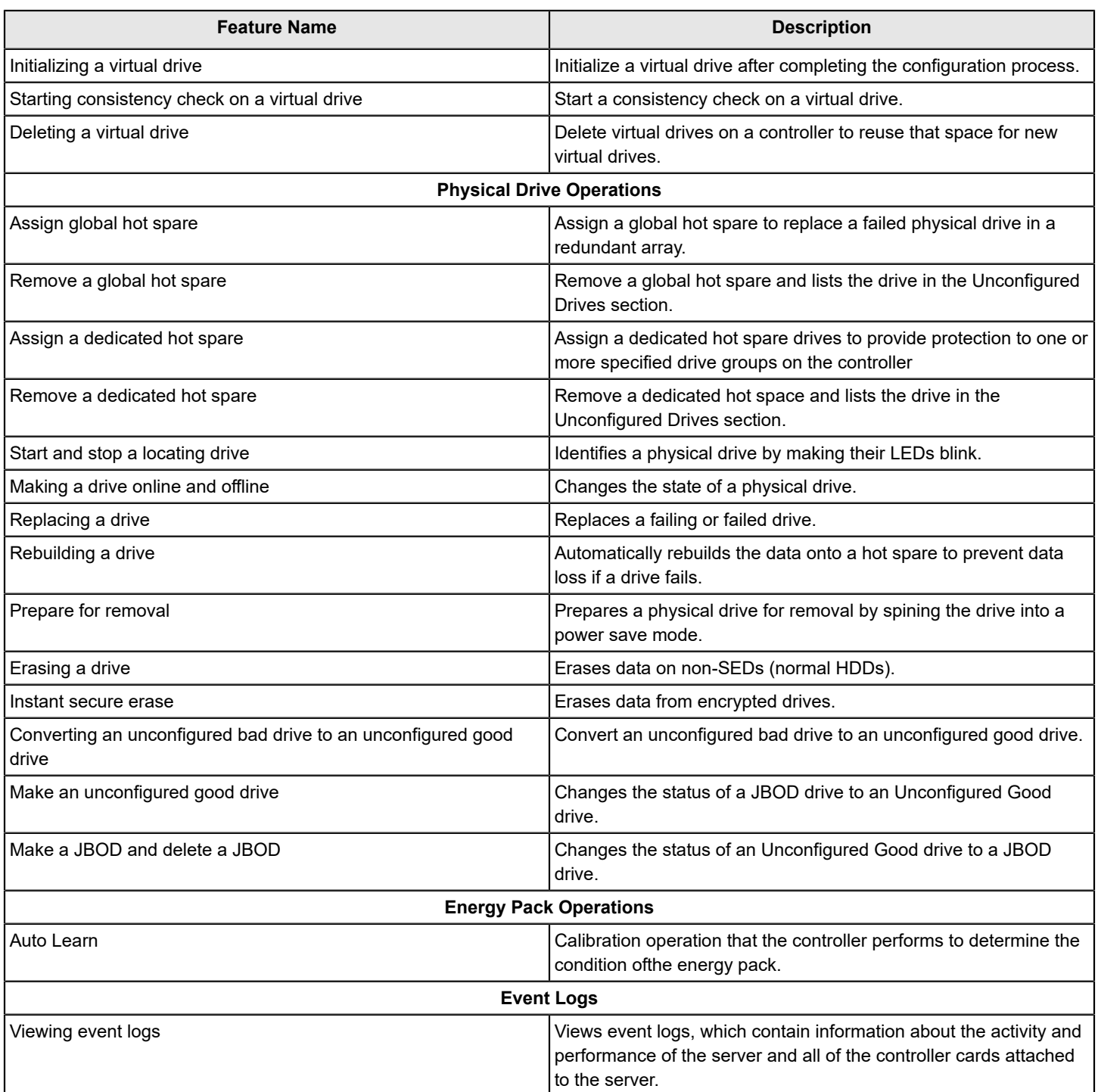

# <span id="page-16-0"></span>**LSI Storage Authority Preinstallation, Postinstallation, and Upgrade Requirements**

This section describes the tasks that you must complete before you install, after the installation is complete, and while upgrading the LSI Storage Authority.

## <span id="page-16-1"></span>**Preinstallation Requirements**

You must complete this task before you install LSI Storage Authority (LSA):

• If you want to access any other server with a particular gateway, ensure that you have installed the same version of LSA on both systems.

#### **NOTE**

You must stop LSA services if configuring a SAS 3.5 controller pass-through using DDA in a Windows environment.

### <span id="page-16-2"></span>**OpenSLP**

SLP or Service Location Protocol is a process by which nodes on a network and select services and resources can be discovered. By nature, this process is dynamic and requires little or no static configuration. OpenSLP is an open source implementation of SLP, suitable for commercial and noncommercial applications.

From an LSA perspective, OpenSLP requires multicasting functionality to discover the servers that are connected over a subnet. For the **Remote Server Discovery** page to display all the registered servers, ensure that the servers are connected to a network configuration that supports multicasting.

### **If OpenSLP Is Not Installed**

No action is required. With the latest versions of LSA, OpenSLP is bundled within the LSA package itself. While installing LSA, ensure that you select the option to install OpenSLP, and LSA seamlessly installs the required version of OpenSLP.

### **If OpenSLP Is Already Installed Before Installing LSA**

If an instance of OpenSLP is already installed, LSA 2.2 and later packages skip installing OpenSLP.

### An Instance of OpenSLP Was Already Installed, but LSA Is Unable to Display All the Registered Servers from the **Remote Discovery Page**

Restart the SLPD Services and LSA Service if LSA does not discover the servers from the **Remote Discovery** page.

### **Uninstalling or Cancelling an LSA Installation**

OpenSLP will remain on the system if LSA is uninstalled or the LSA installation is cancelled.

## <span id="page-16-3"></span>**Upgrade Requirements**

The following are the tasks that you must complete while upgrading the LSI Storage Authority.

### <span id="page-16-4"></span>**Browser Cache**

If you are upgrading from a previous version of LSA, clear the browser cache on the client on which you are using LSA.

# <span id="page-17-0"></span>**Types of Installation**

The following are the different types of LSI Storage Authority installers:

- **Gateway**
- **StandAlone**
- DirectAgent
- Light Weight Monitor (LWM)
- Light Weight Agent (LWA) Installer

The following table provides more information on each of these installers and their associated advantages.

### **Table 5: Types of Installers and Associated Support**

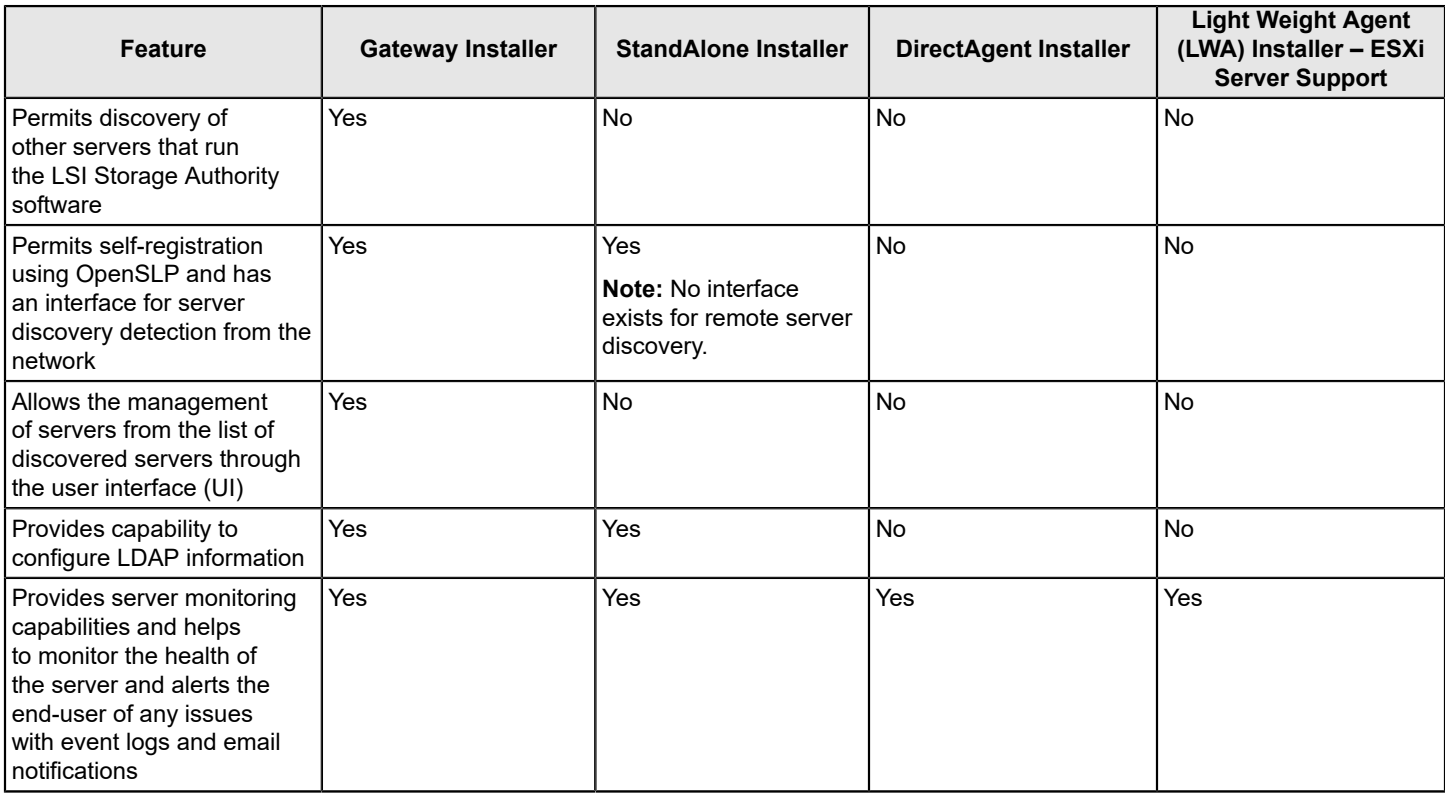

### **NOTE**

In a new LSA installation, LSA processes only the last 30 events and performs the corresponding alert delivery.

### <span id="page-17-1"></span>**Gateway Installer**

The Gateway installer has the following components:

- A backend with local agent and remote agent management capabilities
- A monitor with remote monitoring capability
- A client with remote and managed server capabilities

The Gateway installer has the following features:

- Permits discovery of other servers that run the LSI Storage Authority.
- Permits self-registration using OpenSLP and has an interface for server discovery detection from the network.
- Allows you to manage the servers from the list of discovered servers through the user interface.

### <span id="page-18-0"></span>**StandAlone Installer**

The StandAlone installer has the following components:

- A backend with a local agent (without remote agent management capability).
- A monitor (without remote monitoring capability).
- A client (without remote and managed server capabilities).

The StandAlone installer has the following features and limitations:

- Does not permit the discovery of other hosts that are running the LSI Storage Authority.
- Permits self-registration of the current host using OpenSLP but does not have any interface for server discovery detection from the network.
- Provides capability to configure LDAP information.
- Does not permit to add managed servers through the UI.

### <span id="page-18-1"></span>**DirectAgent Installer**

The DirectAgent installer has the following components:

- A backend with local agent and a monitor component.
- A thin agent, which supports discovery (using SLP), authentication, and DCMD tunneling.

## <span id="page-18-2"></span>**Light Weight Monitor**

The Light Weight Monitor has the following benefits:

- Provides server monitoring capabilities.
- Light Weight Monitor (LWM) monitors the status of the controller cards, virtual drives, drives, and other devices on the server.
- Alerts you of any issues that require immediate attention with system logs and real-time email notifications (based on the alert settings).

## <span id="page-18-3"></span>**Light Weight Agent Installer**

The Light Weight Agent installer has the following components:

- A backend with a local agent (without remote agent management capability) to support ESXi 7.x.
- A monitor (without remote monitoring capability).
- A client (without remote and managed server capabilities).

The Light Weight Agent installer has the following features and limitations:

- Does not permit the discovery of other hosts that are running the LSI Storage Authority.
- Does not permit self-registration of the current host using OpenSLP and does not have any interface for server discovery detection from the network.
- Does not provide capability to configure LDAP information.
- Does not permit to add managed servers through the UI.

# <span id="page-19-0"></span>**Configuring HTTPS**

To configure HTTPS, perform the following steps:

- 1. Stop **LSAService** and **NginxService** in Windows, and **/etc/init.d/LsiSASH stop** in Linux.
- 2. Replace the nginx.confile with LSA  $HOME\server\conf$ .
- 3. Change the nginx default value in nginx.conf file to the Web Server Port value user selected during the LSA installation.

If necessary, change the same value in multiple places in the same file.

4. Change the LSA Default value in nginx.conf file to the LSA Server Port value user selected during the LSA installation.

If necessary, change the same value in multiple places in the same file.

- 5. Place ssl.crt and ssl.key into LSA\_HOME\server\conf".
- 6. Go to LSA\_HOME\conf directory and change the protocol type value to 1 (HTTPS) in LSA.conf.
- 7. Start **NginxService** and **LSAService** in Windows and **/etc/init.d/LsiSASH start** in Linux.
- 8. From the <LSA\_HOME> directory, open the file startupLSAUI.bat, and start http to start https.

### **NOTE**

When the certificate and key files are created, rename them to  $\text{ssl.crt}$  and  $\text{ssl.key}$ .

To create your own SSL self-signed certificate, see [http://www.akadia.com/services/ssh\\_test\\_certificate.html.](http://www.akadia.com/services/ssh_test_certificate.html)

# <span id="page-20-0"></span>**Resetting Encryption Keys**

LSA maintains sensitive data in an encrypted format. To encrypt data, LSA uses an AES algorithm with a key pair.

### **NOTE**

Ensure the user has administrative privileges before attempting to reset the key pair.

To change the key pair, use the following procedure:

- 1. Stop the LSA service.
	- a) Launch the command prompt in Windows.
	- b) To stop the LSA service, use the -> sc stop LSAService command.

### **NOTE**

To stop the LSA service in Linux, use the LSA.sh command.

- 2. Enter the >\$LSA\_HOME/LSA.exe -rekey command. LSA will automatically delete the old keys and encrypt the sensitive data with a new key pair.
- 3. Start the LSA service.
	- a) Launch the command prompt in Windows.
	- b) To start the LSA service, use the -> sc start LSAService command.

# <span id="page-21-0"></span>**Installing the LSI Storage Authority Software on the Microsoft Windows Operating System**

Perform the following steps to install the LSI Storage Authority.

1. Run the LSI Storage Authority setup.exe file. The **InstallShield Wizard** dialog appears.

**Figure 1: InstallShield Wizard Dialog**

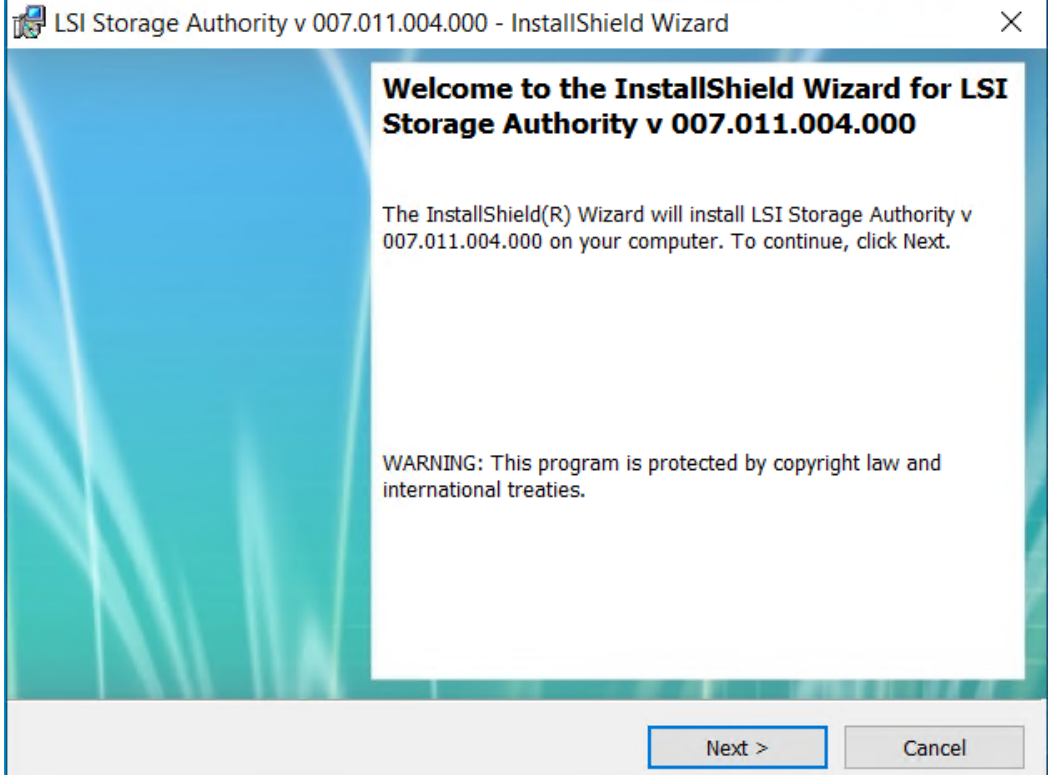

2. Click **Next**.

The **License Agreement** dialog appears.

- 3. Read the agreement and select the **I accept the terms in the license agreement** radio button, and click **Next**. The **Customer Information** dialog appears.
- 4. Enter your user name and the organization name, and click **Next**. The **Port Configuration Settings** dialog appears.

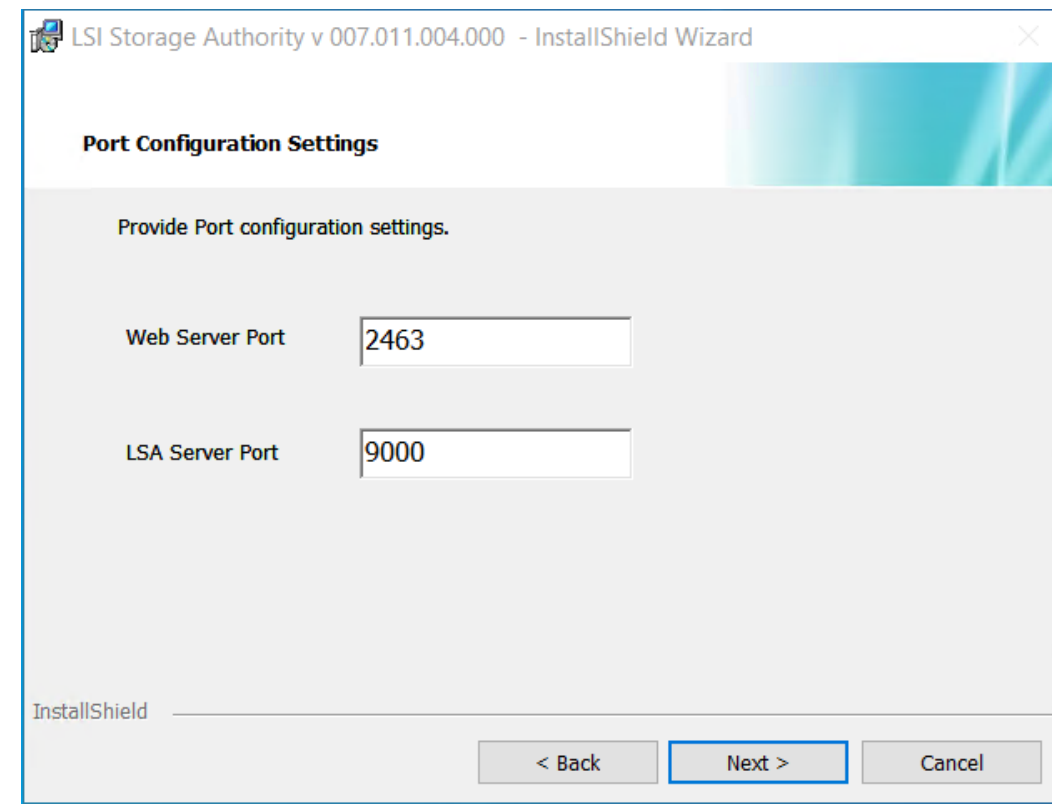

**Figure 2: Port Configuration Settings Dialog**

By default, LSA communicates on **Web Server Port 2463** and **LSA Server Port 9000**. Ensure that these ports are available to be used by LSA. Depending on your environment, if these ports are not available, specify the port details here. You can also edit this port's details after installation. See [Changing the LSI Storage Authority](#page-43-1) [Application Port Number](#page-43-1) and [Changing](#page-44-1) the nginx Web Server Port Numbers.

5. Click **Next** to proceed.

The **Destination Folder** dialog appears with the default file path.

### **Figure 3: Destination Folder Dialog**

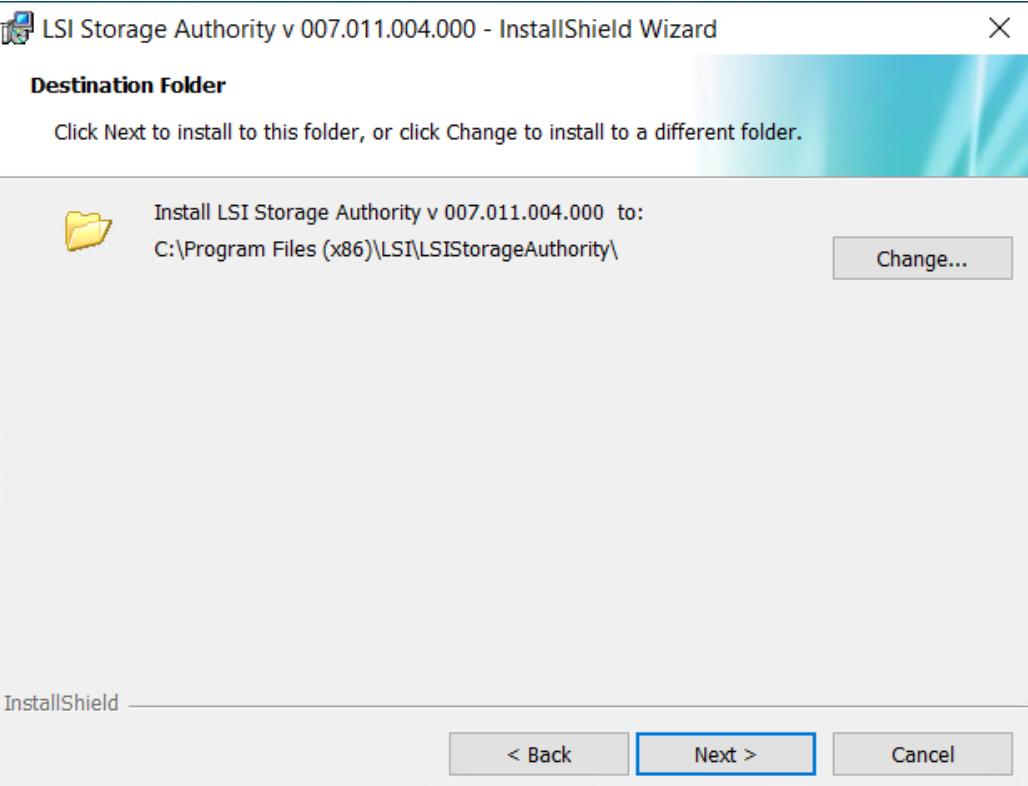

- 6. (Optional) Click **Change** to select a different destination folder for the installation files.
- 7. Click **Next**.

The **Configure Range of Events to Generate Alert Notifications** dialog appears. You can configure alert notifications to get early notification of application or service issues and problem occurrences.

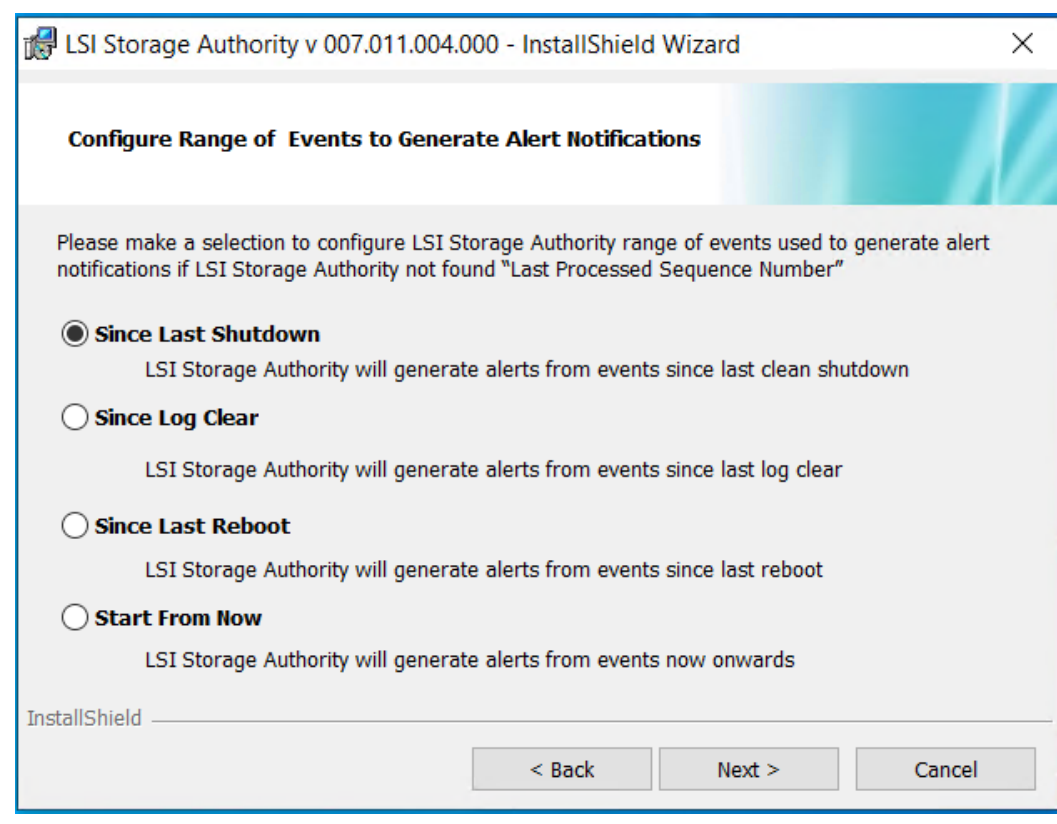

#### **Figure 4: Configure Range of Events to Generate Alert Notifications**

The following configuration options are available:

- **Since Last Shutdown**: Select this option to retrieve events from the last clean shutdown. By default, you can only retrieve the last 30 events. If there are any progress events as part of the last 30 events, those progress events will not be part of the event history. If the sequence numbers are less than the last log that was cleared (**Since Log Clear** option), LSA always retrieves events from the *Since Log Clear* option.
- **Since Log Clear**: Select this option to retrieve events from the last log that was cleared. By default, you can only retrieve the last 30 events. If there are any progress events as part of the last 30 events, those progress events will not be part of the event history.
- **Since Last Reboot**: Select this option to retrieve events from the last time the system was restarted. By default, you can only retrieve the last 30 events. If there are any progress events as part of the last 30 events, those progress events will not be part of the event history. If the sequence numbers are less than the last log that was cleared (**Since Log Clear** option), LSA always retrieves events from the *Since Log Clear* option.
- **Start From Now:** Select this option to retrieve events from now.

You can also change these configuration options as per your requirement at any point in time by editing the  $lsa$ .conf file in the LSI Storage Authority /conf directory and choosing the required parameter. For example, if you have selected **Since Last Shutdown** as a configuration option to retrieve events during the time of installation and you want to change it to **Since Last Reboot**, through the lsa.conf file, go to # Retrieve range of events used to generate alert notification, if LSA not found LastProcessedSeqNum section in the lsa.confile, change the retrieve range of events since = to 2 (retrieve range of events since = 2).

#### **NOTE**

You must restart the LSI Storage Authority service for the configuration changes to take effect.

#### 8. Click **Next**.

The **Setup Type** dialog appears.

#### **Figure 5: Setup Type Dialog**

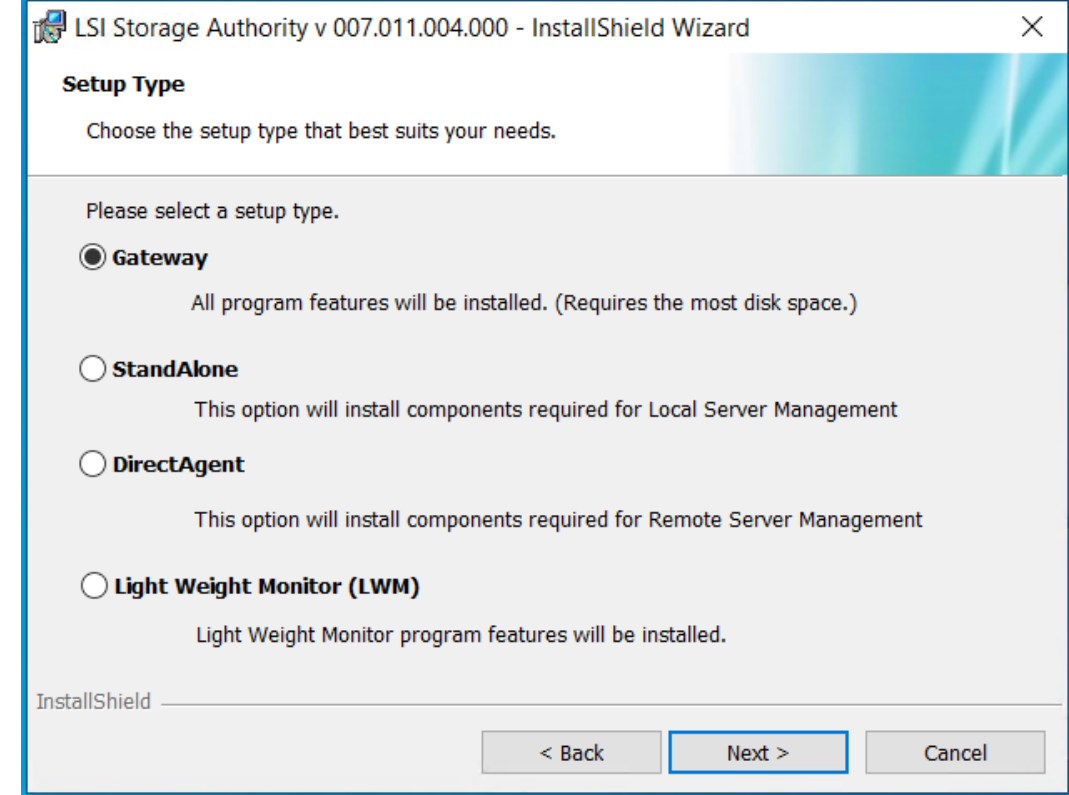

9. Select a setup type that suits your needs. The following options are available:

For more information on each of these installers and their associated advantages, see Table 1, .

- **Gateway**
- **StandAlone**
- **DirectAgent**
- **Light Weight Monitor (LWM)**
- 10. Click **Next**. The **Ready to Install the Program** windows appears. Click **Next**.

Depending on the setup type you have selected, the **InstallShield Wizard Completed** dialog appears.

- 11. (Optional) Select the **Show the Windows Installer log** check box to view the windows installer log file. The log file (LSA install.log) is created in the same folder from where the setup.exe is installed.
- 12. Ensure that port 2463 is not blocked by a firewall.

The Windows Firewall settings are located under **Control Panel** > **Windows Firewall**.

13. Click **Finish**.

### <span id="page-25-0"></span>**Installing in Noninteractive Mode**

You must log in to the system with root privileges. You can also open the command prompt as root and run the installer through the command line.

Perform the following steps to install the LSI Storage Authority software in noninteractive mode:

1. From the command line, run the vcredist\_x86.exe /Q command to install the *Microsoft Visual C++ 2008 Redistributable Package for x86* if it is not already installed.

```
The Microsoft Visual C++ 2008 Redistributable Package for x86 (vcredist x86.exe) is available under the directory
<Package_Dir>\ISSetupPrerequisites\{270b0954-35ca-4324-bbc6-ba5db9072dad}\VC Redist
2008 Installation.
```
OpenSLP is bundled with LSA 2.2 and later. While installing LSA, if OpenSLP is not installed ensure that you select the option to install OpenSLP, and LSA seamlessly installs the required version of OpenSLP. See [OpenSLP](#page-16-2) for more information.

2. Depending on the type of installation required, run the setup.exe /s / $v$ /qn ADDLOCAL= command. The types of installation and their associated alert notifications available are as follows:

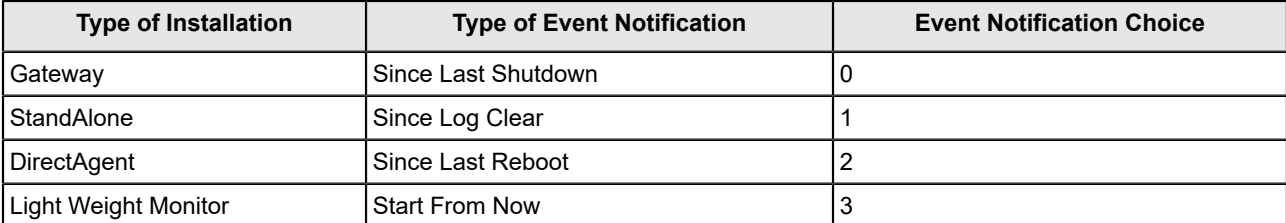

**Example:** If you require the Light Weight Monitor to be installed, you must to run the setup.exe /s /v/qn ADDLOCAL=LightWeightMonitor INSTALLATIONCHOICES=129 INSTALLDIR=CustomDirecotryLocation command.

### <span id="page-26-0"></span>**Uninstalling in Interactive Mode**

You can uninstall the LSI Storage Authority either through the **Control Panel** or the application shortcut in the **Start** menu.

**Uninstalling the LSI Storage Authority Software through the Application Shortcut in the Start Menu**

1. Select **Start** > **All Programs** > **LSI** > **LSI Storage Authority** > **Uninstall LSI Storage Authority**.

### **Uninstalling the LSI Storage Authority Software through the Control Panel**

- 1. If you are using the Microsoft Windows Server 2012 operating systems, select **Add/Remove Programs** from the **Control Panel**. If you are using the Microsoft Windows 8 operating systems, select **Programs and Features** from the **Control Panel**.
- 2. Select the LSI Storage Authority software from the list, and click **Uninstall**.

### <span id="page-26-1"></span>**Uninstalling in Noninteractive Mode**

You must log in to the system with root privileges. You can also open the command prompt as root and run the installer through the command line.

Perform the following step to install the LSI Storage Authority software in noninteractive mode:

From the command line, run the  $msie$   $ex$   $ex$   $\rightarrow$   $x$   $<$   $production$   $<$   $\rightarrow$   $q$ n command to uninstall LSA.

Where  $productcode>$  is a unique product code associated with each LSA installation and  $<$ LSA HOME PATH> is the location where the LSA is installed.

**Example**: msiexec.exe /x {20660CCB-7C70-4D61-8D18-FB7FA3C476C9}/qn

Before you begin to uninstall LSA, if any file has been manually copied to the *<LSA\_HOME>* directory by you other than the standard installation package contents, make sure you delete those files. If you fail to remove the files that have been manually copied to the *<LSA\_HOME>* directory, the uninstallation process may fail.

# <span id="page-27-0"></span>**Installing the LSI Storage Authority Software on the Linux Operating System**

The LSI Storage Authority software supports both the interactive and the noninteractive modes of Linux installation.

### <span id="page-27-1"></span>**Installing in the Interactive Mode**

You must log in to the system with root privileges. You can also open the command prompt as root and run the installer through the command line.

Perform the following steps to install the LSI Storage Authority software in the interactive mode.

- 1. Run the./install.csh command from the installation disk.
- 2. Read the license agreements for the software package. If you agree to the terms of the license agreements, press **Y**. Otherwise, press **N** to exit the installation.
- 3. The **Configure Range of Events to Generate Alert Notifications** dialog appears. You can configure alert notifications to get early notification of application or service issues/problem occurrences.

The following configuration options are available:

- **Since Last Shutdown**: Select this option to retrieve events from the last clean shutdown.
- **Since Log Clear**: Select this option to retrieve events from the last log that was cleared.
- **Since Last Reboot**: Select this option to retrieve events from the last time the system was restarted.
- **Start From Now**: Select this option to retrieve events from now.

You can also change these configuration options as per your requirement at any point in time by editing the  $lsa.comf$ file in the LSI Storage Authority/conf directory and choosing the required parameter. For example, if you have selected **Since Last Shutdown** as a configuration option to retrieve events during the time of installation and you want to change it to **Since Last Reboot**, through the lsa.conf file, go to # Retrieve range of events used to generate alert notification, if LSA not found LastProcessedSeqNum section in the lsa.conf file, change the retrieve range of events since = to 2 (retrieve range of events since = 2). You must restart the LSI Storage Authority service for the configuration changes to take effect.

- 4. Select a setup type that suits your needs. The following options are available:
	- **Gateway** Press **1**. Selecting this option installs all the program features.
	- **StandAlone** Press **2**. Selecting this option installs components that are required for Local Server Management.
	- **DirectAgent** Press **3**. Selecting this option installs components that are required for Remote Server Management.
	- **Light Weight Monitor** Press **4**. Selecting this option installs the Light Weight Monitor program features.
- 5. Enter the nginx server port number. The port range is from1 to 65535. The default port number is 2463.
- 6. Enter the LSI Storage Authority application port numbers. The port range is from 1 to 65535. The default port number is 9000.

Ensure that the nginx port number and the LSA port number are in the between the range, 1 to 65535 and are different. If the nginx port number and the LSA port number are not specified in the command line, the default values are used.

By default, LSA communicates on Web Server Port 2463 and LSA Server Port 9000. Ensure that these ports are available to be used by LSA. Depending on your environment, if these ports are not available, specify the port details here. You can also edit this port details after installation.

- 7. Ensure that port 2463 is not blocked by a firewall.
- 8. Extract the contents of the zip file and install the 64-bit Linux operating systems. The LSA Linux.zip file contains files for 64-bit platforms.

**NOTE**

LSA only supports 64-bit operating systems.

**NOTE**

Ensure that **Connect automatically** check box is selected, which is available under **Network Connections**.

9. To launch the LSI Storage Authority, navigate to your browser and enter your IP Address followed by:2463. For example, http://135.24.237.36:2463.

### <span id="page-28-0"></span>**Installing in the Noninteractive Mode**

You must log in to the system with root privileges. You can also open the command prompt as root and run the installer through the command line.

1. Run the./install.csh [*-options*] [*nginx\_port*] [*LSA\_port*] command from the installation disk.

Where:

- *options* : c for complete setup and m for monitor setup.
- *nginx\_port* : The nginx server port number.
- *LSA\_port* : The LSI Storage Authority application port numbers.

Ensure that the *nginx\_port* number and the *LSA\_port* number are in the between the range, 1– 65535 and are different. If the *nginx\_port* number and the *LSA\_port* number are not specified in the command line, the default values (nginx default port 2463 and LSA default) are used.

#### **Command usage examples**:

- Gateway installation with default ports:  $./$  install.csh  $-q$
- StandAlone installation with default ports: ./install.csh -s
- DirectAgent installation with default ports: ./install.csh -d
- Light Weight Monitor installation with default ports: ./install.csh -l
- Gateway installation with different ports: ./install.csh -q 1234 8000
- StandAlone installation with different ports: ./install.csh -s 4321 7000
- DirectAgent installation with different ports: ./install.csh -d 1254 8800
- Light Weight Monitor installation with different ports: . /install.csh -1 4388 9900
- 2. Extract the contents of the zip file and install the 64-bit Linux operating systems. The LSA Linux.zip file contains the files for the 64-bit platform.

## <span id="page-28-1"></span>**Uninstalling the LSI Storage Authority Software on the Linux Operating System**

Perform the following step to uninstall the Linux operating system.

Run the uninstaller.sh script (/opt/lsi/LSIStorageAuhority/uninstaller.sh). Alternatively, you can run the rpm  $-e \leq r$ pm name> command to uninstall the RPMs from the target system.

**Command usage example**: rpm -e LSIStorageAuhority-1.00xx.xxxx-xxxx

# <span id="page-29-0"></span>**Adding a Digital Signature and Enabling ASLR and DEP for LSI Utilities**

The LSI Storage Authority software supports both address space layout randomization (ASLR) and data execution prevention (DEP).

### <span id="page-29-1"></span>**Adding a Digital Signature in a Windows Environment**

To add a digital signature in a Windows environment:

- 1. Ensure that the Setup.exe has been signed.
- 2. If necessary, install the signed certificate.

The signed certificate will not be installed during the installation.

3. Run the signtool.exe verify /v /pa *<LSA executable name>* command to complete the signature verification.

### **NOTE**

The signtool.exe is required to validate the signature.

### <span id="page-29-2"></span>**Adding a Digital Signature in a Linux Environment**

To add a digital signature in a 64-bit environment:

1. Ensure that only the LSA RPM has been signed.

During the installation of LSA, the signed certificate will be imported into the servers.

The certificate will not be removed during the uninstallation or upgrade of LSA.

- 2. Verify the LSA RPM signature.
	- a) Import the public key to RPM DB using th following command: $r_{\text{pm}}$  --import pubKey.asc.
	- b) Verify the RPM signature using the following command: rpm -Kv<LSIStorageAuthority*xxx.xxx.xxx.xxx.rpm>*.
- 3. Upon successful installation, the following message is displayed:

md5 gpg OK

# <span id="page-30-0"></span>**Managing Light Weight Agent**

Previously, LSA support for VMware ESXi 6.x was achieved using an SMI-S provider. The Broadcom Light Weight Agent (LWA) software provides server monitoring and management capabilities. LWA is a stand-alone installation on an ESXi server without SLP or LDAP support. LWA has a smaller footprint and provides the same set of features as the StandAlone installation.

See Light Weight Agent [Installer](#page-18-3) for information on features and limitations.

### <span id="page-30-1"></span>**Installing LWA on VMware ESXi**

To deploy the Light Weight Agent (LWA) on a VMware ESXi machine, use the VIB file provided by Broadcom.

- 1. Download the LSA ESXi.zip file.
- 2. Extract the vmware-lsa-xxxx-xxxx-xx.vib ( $x86$  64 arch only) file from LSA ESXi.zip.
- 3. Copy vmware-1sa-xxxx-xxxx-xx.vib to the host VMware ESXi machine.
- 4. Run the following esxcli command to install the VIB.

esxcli software vib install --viburl=/vmware-lsa -xxxxxxxxx-0x.vib --no-sig-check --force

This step installs LSA to the  $\sqrt{\text{opt}/\text{ls}}$  directory and starts the service. The service can be managed using  $\sqrt{\text{etc}}$ ini.d/lsad {start|stop|restart} .

LSA is running along with the lighttpd server.

### <span id="page-30-2"></span>**Uninstalling LWA**

To uninstall LWA, run the following command:

esxcli software vib remove -n <name of LSA package>

## <span id="page-30-3"></span>**Managing LSA and Web Services**

Use the following commands to manage LSA and Web Service using LWA.

- To start LSA and lighttdp, run /etc/init.d/lsad start.
- To stop LSA and lighttdp, run /etc/init.d/lsad stop.
- To restart LSA and lighttdp, run /etc/init.d/lsad restart.
- To check status of LSA and lighttdp, run /etc/init.d/lsad status.

# <span id="page-31-0"></span>**Managing LSA on the VMware ESXi Operating Systems**

This section outlines the preinstallation and postinstallation requirements that are essential to successfully run and manage LSA on the VMware ESXi operating systems.

Beginning with VMware ESXi 7.x and up, VMware ESXi can be managed by installing LWA directly.

### **NOTE**

LSA cannot be installed directly on the VMware ESXi operating system for versions below ESXi 7.x. LSA installed on VMware ESXi 7.x and below is managed through the LSA client installed on a Linux or Windows machine in the same subnet.

### 1. **Firewall Details**

On every reboot the firewall is enabled, so ensure that port 2463 is not blocked by a firewall.

On a VMware ESXi operating system, check whether the firewall is enabled by executing the following command:

esxcli network firewall get

#### 2. **Provider Services**

Ensure that the Provider Services are up and running before performing the VMware ESXi Discovery from the LSA client (Windows and Linux).

Execute the following commands to make sure that the Provider services are up and running on VMware ESXi:

/etc/init.d/slpd status /etc/init.d/sfcbd-watchdog status

### 3. **Configuration Change Details**

If there is any configuration change, ensure that you perform the following actions:

- /etc/init.d/sfcb-watchdog stop
- /etc/init.d/slpd stop
- /etc/init.d/slpd start
- /etc/init.d/sfcb-watchdog start

### 4. **Storage Controller**

Ensure that the storage controller on VMware ESXi has the right configuration (firmware and driver) and the storage controller is working as expected before connecting through LSA. The following command helps you verify whether the controller is getting detected:

enum\_instances cim\_system lsi/lsimr13

#### 5. **Network Communication Details**

Network communication is a key element for a proper communication between the VMware ESXi CIM provider and the Broadcom management software. Make sure that the network settings are correct by making the following changes:

- Provide a proper host name and an IP address while performing the initial configurations for the VMware ESXi host. See [How to Configure Networking on VMware ESXi?](http://www.unixarena.com/2015/05/how-to-configure-the-network-on-vmware-esxi-6-0.html) for more information.
- For networks that do not have DNS configured, the "hosts" file on the system on which LSA is installed must be edited as follows:
- a. Add an entry to map the VMware host's IP address with the host name, so that the discovery process happens correctly. In the absence of this entry, the VMware host would be discovered as *0.0.0.0*.
- b. Add an entry to map the actual IP address of the localhost with its host name (an entry for the loopback address would be present by default in the hosts file and it should not be removed to ensure that the Asynchronous Event Notifications [AENs] are delivered correctly). For example, if *135.24.228.136* is the IP address of your VMware host and *135.24.228.137* is the IP address of your Linux host, the following entries must be added in the hosts file:

135.24.228.136 dhcp-135-24-228-136.lsi.com dhcp-135-24-228-136 #VMware

```
135.24.228.137 dhcp-135-24-228-137.lsi.com dhcp-135-24-228-137 #Linux
```
#### **NOTE**

Ensure that port 2463 is not blocked by a firewall.

Remote management of VMware ESXi is supported only in a Gateway installation of LSA on the following operating systems:

- Microsoft Windows Server
- RHEL
- **SUSE Linux**

#### **Windows and Linux Steps**

The following steps are required to be performed on the Windows/Linux client:

### **NOTE**

Both the client and the server should be in the same subnet.

- 1. Ensure that port 2463 is not blocked by a firewall.
- 2. Install the latest LSA client in a Gateway installation mode.
- 3. Launch LSA.
- 4. Ensure that the LSA Service is up and running.
- 5. Ensure that other LSA servers in the network are being discovered.
- 6. Ensure that VMware IP is being discovered as part of the **Remote Server Discovery** page.
- 7. Log in with your VMware credentials to monitor and manage the storage controller through the LSA client.

### **Configuring the Network on VMware ESXi Environment**

- By default, during the VMware ESXi operating system installation, the IP and host name should be configured appropriately.
- If an already installed VMware ESXi operating system is moved from one network to the other, and if the host name mapping is not correct, follow the steps mentioned in the following link to configure the network and host name: [How to Configure Networking on VMware ESXi?](http://www.unixarena.com/2015/05/how-to-configure-the-network-on-vmware-esxi-6-0.html)

### **Multi-subnet Configuration**

• CURL error in CIMOM server results in a blocked AEN to the upper layer (CIMProvider-->LSA). This error happens if the servers are in different subnets or if there are any incorrect or incomplete AEN subscriptions. To avoid this error, you must have both the client and the server in the same subnet. Any incomplete AEN subscriptions must be removed using the CIMClient.

To view the existing subscriptions, enter:

host-ind -s

To remove an existing subscription, enter:

host-ind -d -k <*handler name*>

For example, host-ind -d -k dhcp-x.y.z.k.dhcp.company.net\_LSA\_127.0.0.1

If the previous command failed in the latest versions of VMware ESXi, use the command  $index_{\text{G}}$ .

- indefg  $-1$  Views the existing subscriptions.
- indefg  $-c$  Clears the subscriptions.

Restart or reboot the sfcb service after any change in the VMware server.

• To restart the server use:

esxcli system wbem set -e 0 esxcli system wbem set -e 1

You should either restart the sfcb service or reboot the VMware server after making any changes.

## <span id="page-33-0"></span>**Managing Host Hardware RAID Controllers**

The Host Hardware RAID Controller (HHRC) defines the model and functions of a host where a RAID Controller resides.

### <span id="page-33-1"></span>**Increasing the Memory Limit of the Host Hardware RAID Controller**

To increase the memory limit of the Host Hardware RAID Controller (HHRC), perform the following steps:

- 1. Edit the /etc/sfcb/sfcb.cfg file.
- 2. Insert provMemOveride: hhrc=100 into the file.
- 3. After making the required changes, restart the VMware server.
- 4. Verify that the changes you made have taken effect by running the following command:

memstats -r group-stats -u mb -s name:min:max:memsize:memsizepeak | grep -E "hhrc|memSizePeak|--"

### <span id="page-33-2"></span>**Increasing the Polling Interval of the Host Hardware RAID Controller**

To increase the polling interval of the HHRC, perform the following steps:

- 1. Connect to the **vCenter Server** using the **vSphere Web Client**.
- 2. Select an ESXi host in the inventory.
- 3. Click the **Manage** tab.
- 4. Click the **Settings** sub-tab.
- 5. Click **Advanced System Settings** under **Systems**.

Settings are listed alphabetically by name similar to *SectionName*.*OptionName*.

- 6. Click the **Filter box** to search for an appropriate setting name.
- 7. Select the setting by name from the list. The options are:
	- UserVars.CIMvmw\_hhrcwrapperProviderPollingInterval .
	- UserVar/CIMvmw\_hhrcwrapperProviderEnabled .
- 8. Click the Edit (pencil) icon to modify the following values.
	- a) Change the value in UserVars. CIMvmw hhrcwrapperProviderPollingInterval to 3600.
	- b) Change the value in UserVar/CIMvmw hhrcwrapperProviderEnabled to 0.
- 9. Click **OK** to accept the changes.

### <span id="page-33-3"></span>**Disabling the Host Hardware RAID Controller**

To disable HHRC, enter the following commands in order:

```
1. # esxcli system settings advanced list | grep CIMvmw_hhrcwrapperProviderEnabled
  [returns]
```
Path: /UserVars/CIMvmw\_hhrcwrapperProviderEnabled

2. # esxcli system settings advanced set -o /UserVar/CIMvmw hhrcwrapperProviderEnabled -i 0

3. # /etc/init.d/sfcbd-watchdog restart

### <span id="page-34-0"></span>**Optimizing Event Notifications**

On the LSA client, when you select multiple virtual drives to perform operations such as **Drive Initialization**, **Consistency Check**, **Drive Erase**, **Creating 240 Virtual Drives**, and so on, the VMware ESXi Server may time out. A time out causes a delay in event notifications, which are currently received asynchronously.

To overcome this, you must configure the Provider and LSA to receive all event notifications in an optimal way.

For more information, see [Configuring the Provider on ESXi Servers](#page-34-1) and [Configuring LSA on Gateway Servers for](#page-34-2) [Optimizing Events.](#page-34-2)

#### **NOTE**

If you need event notifications or event refreshes to be displayed, you must make sure that you have provided only one IP address while configuring the Gateway Server on VMware ESXi platforms.

### <span id="page-34-1"></span>**Configuring the Provider on ESXi Servers**

Perform the following steps to configure the Provider on ESXi Servers to receive optimal event notifications:

- 1. Stop the Provider service by running the  $/$ etc $/$ init.d $/$ sfcbd-watchdog start command.
- 2. Copy the providerTraceLog.properties file from /etc/cim/lsi directory to a temporary directory.
- 3. Modify the providerTraceLog.properties and add the following value:

LSA=true

- 4. Save the providerTraceLog.properties file.
- 5. Copy and replace the providerTraceLog.properties file from the temporary directory to /etc/cim/lsi directory.
- 6. Restart the Provider service by running the /etc/init.d/sfcbd-watchdog start command.

### <span id="page-34-2"></span>**Configuring LSA on Gateway Servers for Optimizing Events**

Perform the following steps to configure the LSA client on Gateway servers to receive optimal event notifications.

#### **NOTE**

The Gateway server and the accessing server should have the same LSA version.

- 1. Browse to the LSA\_HOME/Conf directory and open the LSA.conf file.
- 2. In the LSA.conf file, search for events callback at once vmware field.
- 3. Set the value to 1 in the events callback at once vmware field.

If you want to disable event optimization, set this value to 0. By default, this value is set to 0.

4. Save and close the LSA.conf file.

#### **NOTE**

The CIM Provider changes are also required for this to be effective.

5. Restart the LSA Service.

### <span id="page-34-3"></span>**Configuring LSA on Gateway Servers to Get Real-Time Events**

Perform the following steps to configure the LSA client on Gateway Servers to get real-time events:

### **NOTE**

The Gateway server and the accessing server should have the same LSA version.

- 1. Browse to the LSA  $HOME/Conf$  directory and open the LSA.conf file.
- 2. In the LSA.conf file, search for the event grouping time gap field.
- 3. Set the value to 0 in the event grouping time gap field.
- 4. Save and close the LSA, conf file.
- 5. Restart the LSA Service.

Configuring the above settings to get real-time events will impact the performance of LSA.

## <span id="page-35-0"></span>**Configuring the Firewall on Various LSA Installers**

The following topics provide information on how to configure the firewall on various LSA installers on different operating systems:

- Gateway/StandAlone installer configuration on the Windows operating system.
- DirectAgent installer configuration on the VMware operating system.
- Gateway/StandAlone installer configuration on the Linux operating system.

### **NOTE**

Ensure that port 2463 is not blocked by a firewall.

### <span id="page-35-1"></span>**Configuring the Firewall on Gateway/StandAlone Installer (Windows)**

You can configure the Gateway/StandAlone installer firewall on the Windows operating system. A firewall profile is a way of grouping settings, such as firewall rules, connection security rules, and so on, that are applied to the system depending on where the system is connected.

The Windows operating system has three profiles, **Public**, **Private**, or **Domain**. You must enable one of these profiles appropriately based on your connection type.

After the firewall is enabled, inbound settings must have LSA as an exception. By default, inbound settings block all incoming connections unless specified as a rule or as an exception. You must add nginx.exe \*port number* as an exception.

Perform the following steps to add nginx.exe\*port number* as an exception:

- 1. Go to **Control Panel** > **Windows Firewall** > **Allow a program or feature through Windows Firewall**.
- 2. Select **Allow Another Program**.
- 3. Browse to the folder where LSI Storage Authority is installed.
- 4. From the LSIStorageAuthority installation folder, select **nginx.exe**.

Usually nginx.exe is installed under the C:\Program Files  $(x86)\LSI\LSIStoraqeAuthority\ser$ location.

nginx.exe is the web server used by LSA as an interface with remote systems.

- 5. Click **Add** or select the check box to allow nginx, exe as an exception.
- 6. Click **OK**.

Alternatively, you can also create a new rule and set the profile type to unblock LSA from the firewall.
### **Configuring the Firewall on Gateway/StandAlone Installer (Linux)**

You can configure the Gateway/StandAlone installer firewall on the Linux operating system. In most Linux systems, by default, all the inbound requests are accepted. You can also check the iptable entries to verify the configuration rules.

To verify to configuration rules set in any Linux system, execute the following command:

iptable -L

If the configuration rules are blocking access to LSA, run the following command to allow input connection to LSA:

iptables -I INPUT -p tcp --dport *<webserver port>* -j ACCEPT

For example, if your nginx port number is 2463 for LSA, you must run the  $i$ ptables  $-i$  INPUT  $-p$  tcp  $-d$ port 2463  $-i$ ACCEPT command.

### **Configuring the Firewall on DirectAgent Installer**

LSA uses the SMI-S Provider to discover and manage its storage controllers on the VMware environment. To discover the ESXi servers where SMI-S Providers are available, LSA uses the SLP as a discovery mechanism. CMISLP advertises and allows remote systems to discover CIM servers. CIMHttpServer is a CIM server and is required to interact with the SMI-S Provider.

You can configure the DirectAgent installer firewall in the VMware environment.

To check whether the firewall is enabled, execute the following command:

```
esxcli network firewall get
```
If the firewall is enabled, CIMSLP services should be enabled in the rule set. To check whether CIMSLP services are enabled in the rule set, execute the following command:

esxcli network firewall ruleset list

If the rule ID of CIMSLP is set to false, CIMSLP is disabled, and LSA will be unable to discover the CIM service. To enable the CIM service, execute the following command:

esxcli network firewall ruleset set --enabled true --ruleset-id=CIMSLP

Similarly, CIMHttpServer should be enabled, so that it can interact with the SMI-S Provider.

### **Collecting LSA Logs on VMware Operating Systems**

On successfully installing LSA, you can re-create the issue to collect the required log files for the VMware operating system.

Perform the following steps:

- 1. Stop the Provider service by running the /etc/init.d/sfcbd-watchdog stop command.
- 2. Copy the providerTraceLog.properties file from /etc/cim/lsi directory to a temporary directory.
- 3. Modify the providerTraceLog.properties, and set the debug level by uncommenting the following line: #LEVEL=ERROR" to "LEVEL=DEBUG
- 4. Save the providerTraceLog.properties file.
- 5. Copy and replace the providerTraceLog.properties file from the temporary directory to the /etc/cim/lsi directory.
- 6. Restart the provider service by running the  $/etc$ init.d/sfcbd-watchdog start command.
- 7. Re-create the issue.
- 8. Run the following command to collect the complete LSA logs:

vm-support

9. Share the location of the log file and where the log file was generated with the Technical Support Team.

### **Collecting LSA Logs on Windows and Linux Operating Systems**

On successfully installing LSA, you can re-create the issue to collect the required log files for Windows/Linux.

Perform the following steps:

- 1. Stop the LSAService .
- 2. Browse to LSA HOME/Conf directory and open the LSA.conf file.
- 3. In the LSA.conf file, search for  $log$  level field.
- 4. Modify the existing or default value in the log level field to 32.
- 5. In the LSA.conf file, search for log cache mode field.
- 6. Modify the existing or default value in the  $log$  cache mode field to 0.
- 7. Browse to LSA HOME/logs directory and delete the logs.txt file.
- 8. Restart the LSAService.
- 9. After you see the issue, share the  $\log s$ . txt file from the LSA\_HOME/logs directory.

### **Logout and Reboot Requirements on VMware Operating Systems**

Some features and functionalities, such as flashing the firmware, personality management, profile management, managing SAS storage link speed, managing PCIe lane speed, and so on, may require server reboot for the changes to take effect.

or the previously mentioned functionalities, you must follow these instructions:

- 1. Log out from the LSA client.
- 2. Reboot the VMware server.
- 3. When the VMware server comes up, log in again to check whether the changes have taken effect.

#### **NOTE**

In cases where logout and reboot are required for certain functionalities as mentioned previously, you will be notified through message: Please Logout and Re-login to the server once Reboot is complete .

### **Behavior of Event History**

LSI Storage Authority supports retrieving the list of previous events, also known as event history.

#### **Figure 6: Behavior of Event History**

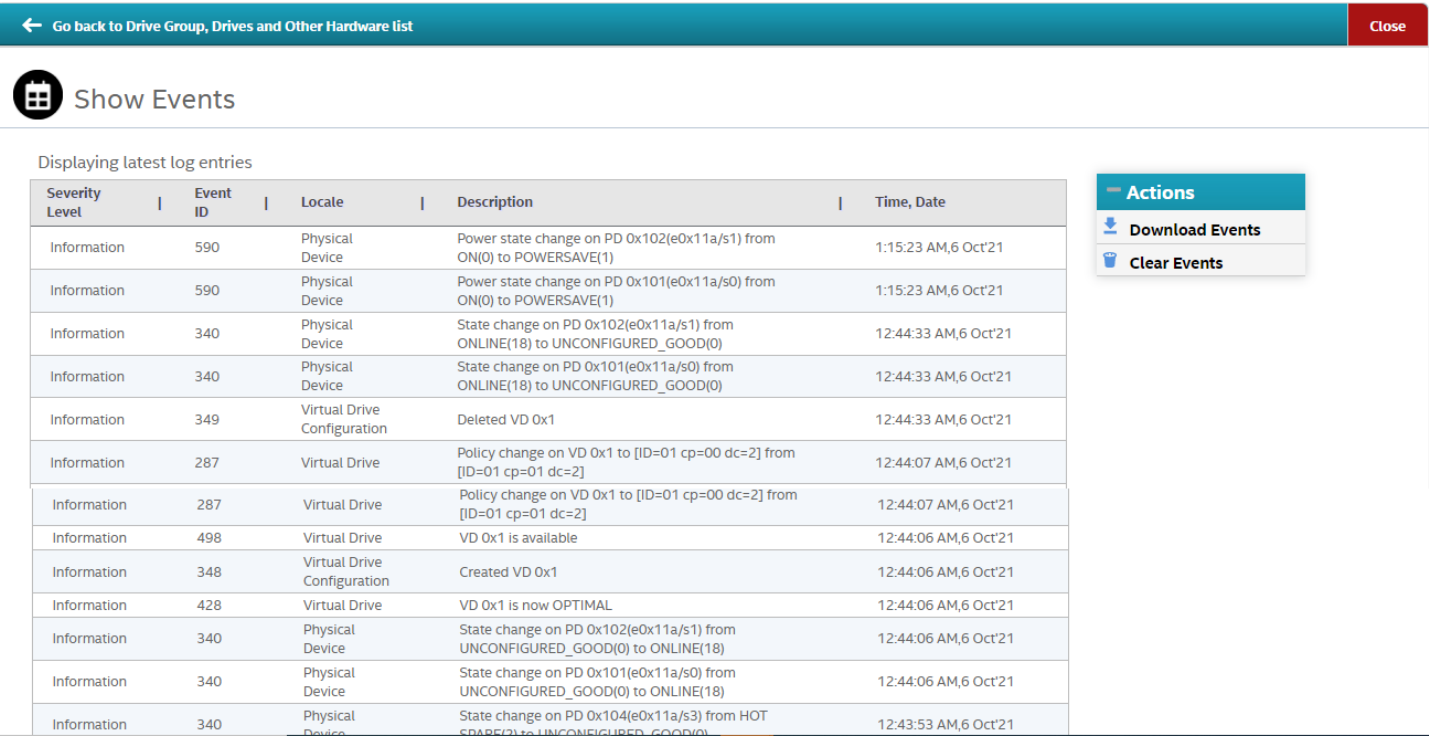

LSA maintains the event history in three different log levels:

- $\bullet$  0 Always read from firmware.
	- Firmware maintains a separate space to save event history, which can be retrieved using the LSA.conf file.
	- **MegaRAID Behavior** The source of an event is firmware. All events are persisted in firmware and can be retrieved at any point in time.
	- **Non-MegaRAID Behavior** The source of an event is Firmware, Driver, and StoreLIb. Firmware generated events can only be persisted and can be retrieved.
	- $1 By$  default, persists only non-MegaRAID events in the log file.
	- Non-MegaRAID events include IR/HBA.
- 255 Persists all events in the log file.
	- LSA monitors the log location of the individual controller under \$LSA\_HOME/Conf/monitor/logs.
	- $-$  The maximum number of events persisted in a file is 300. This can be configured through the LSA, confivelered.
	- The maximum number of events that can be retrieved on a single page is 30. This can be configured through the LSA.conf file.
	- LSA maintains a set of events in the log file.
	- LSA starts maintaining the event history for Gateway, StandAlone, and DirectAgent installers from the time LSA is started.

### **Behavior of Event Monitoring**

The following table details the behavior of event monitoring.

#### **Table 6: Event Monitoring Behavior**

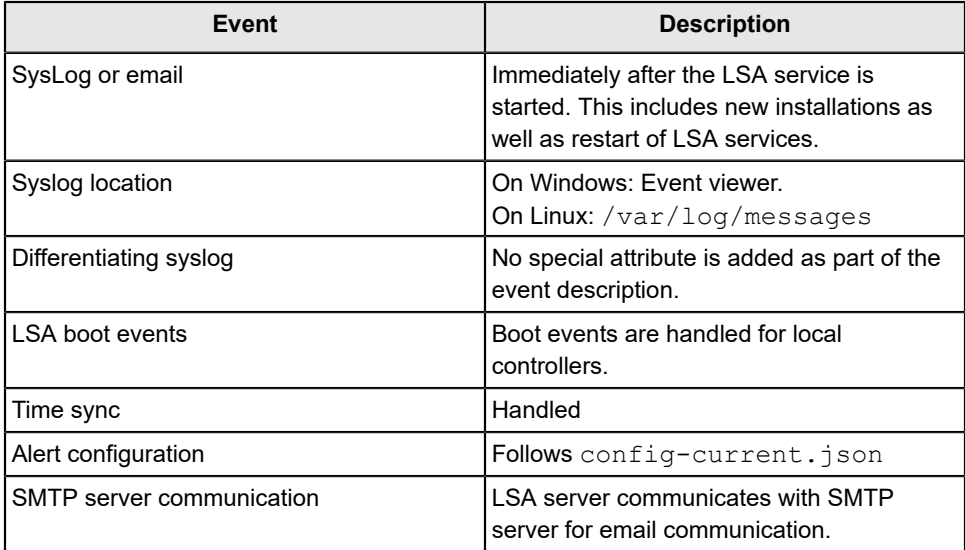

## **Limitations of Installation and Configuration**

The following are the limitations of this installation and configuration.

- No status information exists for the controller.
- Events are collected as long as LSA runs on the client.
- LSA on VMware responds slower as compared to the response of the LSA on the Windows or Linux operating systems.

Events are collected from the time the client logs in to a VMware ESXi machine for the first time. Events continue to be collected as long as the LSA service is running.

• When there are empty PD slots in an enclosure, PD operations and properties cannot be viewed.

#### **IMPORTANT**

All security-related browser settings must be set to the standard security settings. LSA is web-based application, and any browser setting changes impact LSA functionality.

# **Upgrading and Downgrading the Firmware on IT Controllers (VMware)**

Due to some issues with VMware ESXi 6.7 and VMware ESXi 7.0 you cannot upgrade or downgrade IT firmware through LSA following the usual firmware flashing procedure. You must follow this procedure:

- 1. Edit the /etc/sfcb/sfcb.cfg file.
- 2. Add the httpMaxContentLength: 4194304 parameter.
- 3. Restart the LSA service:

/etc/init.d/sfcbd-watchdog restart

4. Flash the firmware.

# **Differences in LSA for VMware ESXi**

The following are some of the differences in LSA when you manage a VMware server.

• The following limitations apply to the system information exposed through the application:

- Only the host name appears.
- No support exists for the controller health information.
- **Authentication support**: The LSI Storage Authority Software allows CIMOM server authentication with the user ID and the password for VMware.
- **Event logging**: Event logging support is available for the VMware ESXi operating system, but it works differently than the normal LSI Storage Authority framework mode. The event logging feature for LSA client connected to a VMware ESXi system behaves as follows:
	- The system logs are logged in the remote server instead of logging in the VMware ESXi server.
	- The **View Log** option allows you to view the logs saved in a text file on the **Event Logger** dialog.
	- Refreshing the LSA GUI after any firmware update is slower for a client connected to VMware ESXi hosts, compared to one that is connected to a Windows or a Linux host.
- VMware ESXi is supported only on **Gateway** installation. StandAlone, DirectAgent, and Light Weight Monitor (LWM) installation modes are not supported.
- VMware ESXi is supported from the LSA Gateway installed on following operating systems:
	- Microsoft Windows
	- RHEL
	- SUSE Linux

# **Performing Initial Configuration**

After successfully installing the LSI Storage Authority, you must set up these initial configurations.

# **Domain Authentication Behavior**

The default installation of LSA contains entries in a properties file for administrators and authenticated users. The properties file contains two access groups for LSA.

- full access groups Administrators and non-administrators
- readonly\_access\_groups Authenticated users

LSA supports multiple comma (,) separated group names for both administrators and authenticated users. Users that are part of both groups are assigned administrative access to LSA. Server administrators can edit entries or add multiple groups to the individual entries.

Users who are part of the full access groups will have full access to LSA even if they are not an administrator. If the administrator group value is removed from the full\_access\_groups, an error message will display *Invalid Credentials*, and you will not be able to access LSA.

Users who are part of the readonly access groups will be given read-only access by default. If the authenticated users group value is removed from the readonly\_access\_groups, an error message will display *Invalid Credentials*, and you will not be able to access LSA even in read-only mode.

LSA will prompt users to provide the domain name, user name, and password of the server they are trying to access. Once the credentials are verified, users will given access based on their assigned access level.

### **Adding Translated Names in Windows**

Complete the following steps for non-English versions of Windows.

- 1. Stop the LSAService .
- 2. Browse to LSA\_HOME/Conf directory and open the LSA.conf file.
- 3. Add the translated names of the Administrators group to the full access groups in the LSA.conf file.

This will allows users to have full access privileges in the LSA post login.

- 4. Add the translated names of the Authenticated Users group to the readonly\_access\_groups in the LSA.conf file. This will allows users to have read access privileges in the LSA post login.
- 5. Restart the LSAService and proceed with the login.

### **Adding Translated Names in Linux**

Complete the following steps for non-English versions of Linux.

- 1. Stop the LSAService by using the /etc/init.d/LsiSASH stop command.
- 2. Navigate to LSA HOME/Conf directory and open the LSA.conf file.
- 3. Add the translated names of the root group to the full access groups in the  $LSA$ .conf file. This will allows users to have full access privileges in the LSA post login.
- 4. Add the translated names of the users group to the readonly access groups in the LSA.conf file.

This will allows users to have read access privileges in the LSA post login.

5. Restart the LSAService using the /etc/init.d/LsiSASH startcommand, and proceed with the login.

### **Using LDAP Authentication**

To access the LDAP service, the LSI Storage Authority server must know some information about the LDAP server settings. Apart from the user name and password details for the LDAP authentication, the LSA backend must know some parameters to enable authentication. Perform the following steps to configure these parameters in the  $1sa$ . confiftle in the LSIStorageAuthority/conf directory.

- 1. Open the lsa.conf file in the LSIStorageAuthority/conf directory.
- 2. Enter a value for the  $1$ dap mode field. If you set is as 0, the LDAP authentication using the LSI Storage Authority software is disabled. If you set it as  $1$ , the LDAP authentication using the LSI Storage Authority software is enabled.

#### **Example:**

```
LDAP Login
ldap mode = 1
```
3. Enter the host name of the LDAP server in the ldap server field. This value connects the specific LDAP server for the user authentication.

#### **Example:**

```
# LDAP Server
ldap_server = <IP Address of the LDAP server>
```
4. (Optional) Enter the LDAP protocol version in the ldap protocol version field. This value defines the protocol to create an LDAP session.

#### **Example:**

# LDAP Protocol version ldap\_protocol\_version = v3

The default value is  $v3$ .

- 5. Enter the LDAP authentication mode in the  $1\text{day}$  binding field. In LDAP, the authentication is supplied through the Bind operation. LDAP supports three types of authentication modes:
	- Anonymous When an LDAP session is created, that is, when an LDAP client connects to the server, the authentication state of the session is set to the anonymous mode.
	- BASIC (default) The simplest form of client authentication is to bind to the server using a clear-text password. This mechanism has security problems because the password can be read from the network.
	- SECURE A more secured method is to use an Simple Authentication and Security Layer (SASL) authentication mechanisms, such as DIGEST-MD5[4]. This method is based on an encryption known to both the client and the server, allowing for a simple challenge-response scheme. The SASL authentication mechanism is also capable of negotiating data encryption to protect subsequent operations.

#### **Example:**

```
# LDAP_BINDING
ldap_binding = BASIC
```
6. (Optional) Enter the LDAP server port number in the ldap port number field.

#### **Example:**

```
# LDAP Port Number = 636
ldap_port_number = 389
```
7. Enter the DN (distinguished name) details in the  $dn$  details field. The format is as follows:

#### **Example:**

```
# LDAP_DN_DETAILS
dn details={"DN":[{"key":"DC","values":["ldapdomain"]},{"key":"DC","values":["com"]},{"key":"ou","values":
["TEST"]}]}
```
Where:

- $\bullet$  DC This attribute contains the Domain Component type.
- $\bullet$  ou This attribute contains the name of an organizational unit.
- 8. (Optional) Enter the LDAP user access privilege details in the  ${\rm readOnly}$  field. The values follow:
	- $1$  (default) Read-only access.
	- $\bullet$  0 Full access
- 9. Restart the nginx service and the LSI Storage Authority Service for the changes to take effect.

### **Accessing LSA over Network Address Translation**

Network Address Translation (NAT) enables private IP networks that use unregistered IP addresses to connect to the Internet. NAT operates on a router, usually connecting two networks together, and translates the private addresses in the internal network into legal addresses.

To access the LSI Storage Authority application over a NAT environment, the LSA server must know some information about the NAT server settings.

Perform the following steps to configure the parameters in the  $lsa$ , confile in the confidirectory.

- 1. Open the lsa.conf file in the LSIStorageAuthority/conf directory.
- 2. Specify the public IP of nat  $ipv4$  ipv6.

For example, if the public NAT IP address configured is as  $135.24.227.198$ , you must specify nat\_ipv4\_ipv6 = 135.24.227.198.

3. Restart the nginx service and the LSA Service for the changes to take effect.

```
If you have multiple public NATs (for example, 135.24.227.198 , 135.24.227.199 ,
f \in 80: : dc8d: e156: 41e1: b06, you must specify them as nat ipv4 ipv6 = 135.24.227.198,
135.24.227.199, fe80::dc8d:e156:41e1:b06
```
### **Changing the LSI Storage Authority Application Port Number**

Perform the following steps to change the LSI Storage Authority Application port numbers.

- 1. Open the lsa.conf file in the LSIStorageAuthority/conf directory.
- 2. Enter the new port number in the listening port field.

Prior to assigning the port number, ensure that the port is available for usage.

- 3. Save the lsa.conf file.
- 4. Open the nginx.confile in the LSI Storage Authority/server/conf directory.
- 5. Replace all of the fastcgi\_pass 127.0.0.1:9000 instances with fastcgi\_pass 127.0.0.1:*<new port number>* .
- 6. Save the nginx.conf file.
- 7. Open the portconfig.properties file in the LSIStorageAuthority directory.
- 8. Enter the new port number in the <client Port> <new port number> </client Port> field.
- 9. Save the portconfig.properties file.
- 10. Restart the nginx service and the LSI Storage Authority Service.

### **Hiding an Empty Backplane**

By default, LSA displays all the empty backplanes connected to the controller in the **Other Hardware** tab. However, if you must hide the empty backplanes from showing up in the **Other Hardware** tab, perform the following steps:

- 1. Stop the LSAService .
- 2. Open the lsa.conf file in the LSI Storage Authority/conf directory.
- 3. In the LSA.conf file, search for empty SGPIO display field.

Modify the existing or default value in the empty SGPIO display field to 0.

- 0 Disables the empty backplanes from showing up in the **Other Hardware** tab.
- 1 Enables the empty backplanes from showing up in the **Other Hardware** tab.

By default, the empty SGPIO display field is set to 1.

4. Start the LSAService once again.

### **Changing the nginx Web Server Port Numbers**

Perform the following steps to change the nginx web server port numbers.

- 1. Open the nginx.conf file in the LSIStorageAuthority/server/conf directory.
- 2. Replace all of the listen 2463 default server ssl instances with listen <*new port>* default server ssl .
- 3. Save the nginx.conf file.
- 4. Restart the nginx service and the LSI Storage Authority Service.

# **Changing the nginx Read Timeout**

On VMware, when you request process-intensive operations such as creating **64 Virtual Drives**, **Drive Initialization**, **Consistency Check**, **Drive Erase**, and so on, the VMware ESXi Server may time out, resulting in a delay of the operation that is being performed.

To avoid the VMware ESXi Server timing out, perform the following steps to change the nginx FCGI Read Timeout.

- 1. Open the nginx.conf file in the LSIStorageAuthority/server/conf directory.
- 2. In the nginx.conf file, search for the fastcgi read timeout field.
- 3. Modify or increment the value present in the fastcgi read timeout to anywhere between 900 to 2000 depending on your requirement.
- 4. Save the nginx.conf file.
- 5. Restart the nginx service as well as the LSI Storage Authority Service.

# **Performing Initial Setup**

After you successfully log into LSI Storage Authority, you must perform some initial setup tasks before proceeding.

### **Managing Servers from the Remote Server Discovery Page**

The LSI Storage Authority lets you set up a list of servers to monitor and manage. Perform the following steps to manage the servers:

1. On **Remote Server Discovery** page, click the **Go To – Manage Server Page** link.

The **Gateway – Authenticate** dialog opens.

**Figure 7: Gateway – Authenticate Dialog**

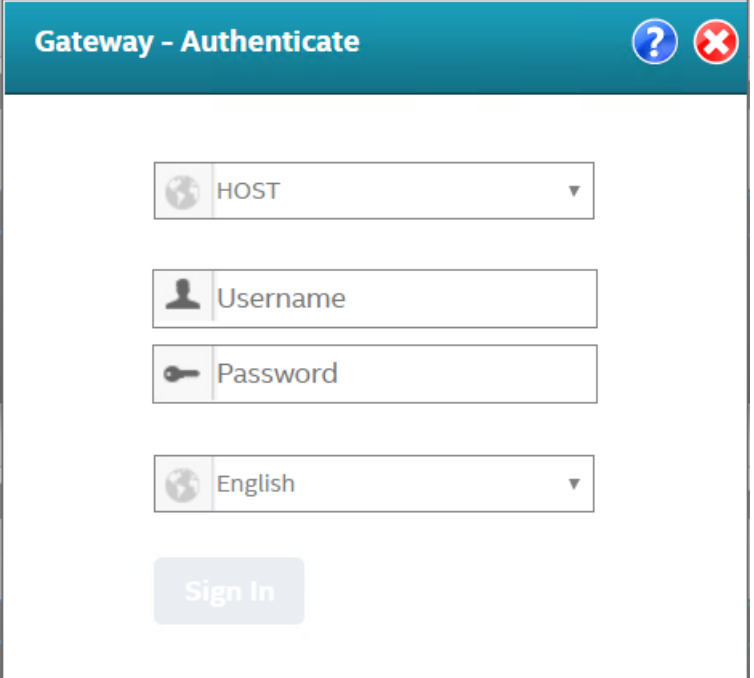

- 2. Enter the administrator credentials for the Gateway server.
	- a) Select either **DOMAIN** or **HOST** as the option from the drop-down list.

b) Specify the user name and the password in their respective fields.

The gateway server persists the login credentials in an encrypted file.

3. Click **Sign In**.

The **Remote Server Discovery** page switches to the **Manage Servers** page.

#### **Figure 8: Remote Server Discovery Page**

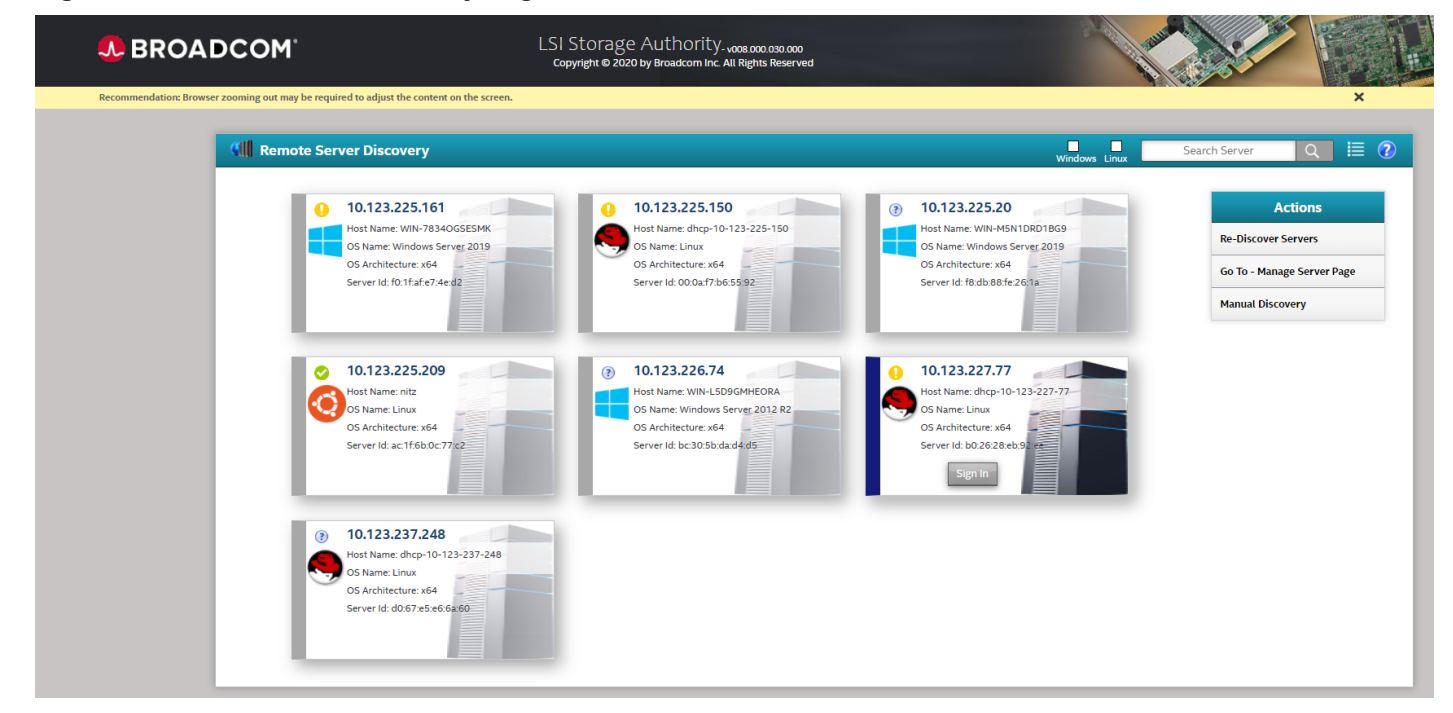

On the **Remote Server Discovery** or **Manage Servers** page, you can:

- View the list of managed servers with their health status.
- Add and remove the managed servers from the list. For more information, see [Adding Managed Servers](#page-47-0) and [Removing Managed Servers](#page-48-0).
- Rediscover the servers or go back to the **Remote Server Discovery** page.
- Manually discover the servers using either the IP address or the host name. See [Manually Discovering Servers](#page-48-1).
- Use the check boxes of different operating system types to select only those servers that are associated with that particular operating system for display.
- Specify the IP address of the server in the search box to display that particular server.
- Toggle between **List** and **Grid** view by clicking the List/Grid icon. By default, LSA displays all the servers in Grid view.

### <span id="page-47-0"></span>**Adding Managed Servers**

Perform the following steps from the **Manage Servers** page to add the managed servers.

1.

Select a server that you want to add from the list of discovered servers, and click the **interpall** icon.

The **Remote – Authenticate** dialog appears.

#### **Figure 9: Remote – Authenticate Dialog**

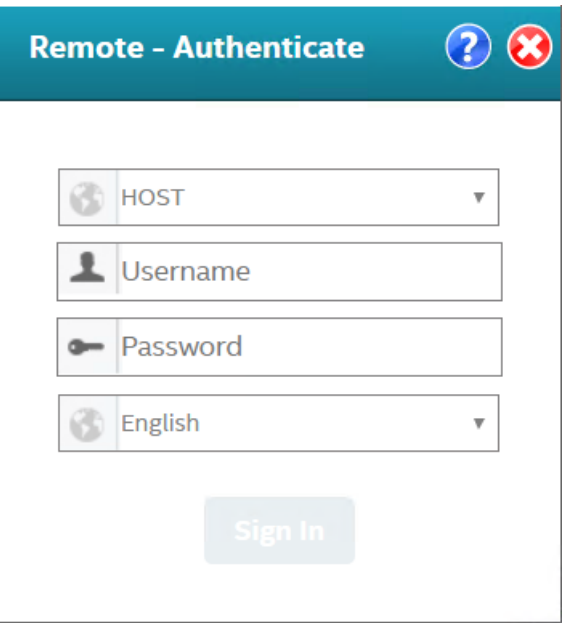

- 2. Enter the user credentials for the server you want to add.
	- a) Select either **DOMAIN** or **HOST** as the option from the drop-down list.
	- b) Specify the user name and the password in their respective fields.
- 3. Click **Sign In**.

The server is added to the list of managed servers. The  $\boxed{d}$  icon changes to the icon.

4. Click the server that you have added to the managed server list.

The Server dashboard page for the server appears. See [Server Dashboard.](#page-55-0)

Once the administrator user logs into the Manage Server page, the local Gateway server will be added to the Manage Server list.

There is not an option to add the self server because the user is already logged int with full access.

Users will not see the Verify option for the self server or local gateway servery because the details are not stored locally.

# <span id="page-48-0"></span>**Removing Managed Servers**

Perform the following step from the **Manage Servers** page to remove the managed servers.

```
Click the \overline{d} icon.
```
The host is removed from the list of managed servers. The  $\overline{d}$  icon changes to the  $\overline{d}$  icon.

# <span id="page-48-1"></span>**Manually Discovering Servers**

LSI Storage Authority discovers servers that are in the same subnet automatically. However, using the **Manual Discovery** option that is available on the **Remote Server Discovery** page, you can manually discover the servers using either the IP address or the host name of the server. **Manual Discovery** option enables you to discover and manage servers that are outside the subnet.

**Manual Discovery** server health will not get updated unless the server is part of **Auto Discovered** list. If the **Manual Discovery** server is part of the **Auto Discovered** list, then the **Manual Discovery** server will be removed and will be displayed as Auto Discovered Server.

Adding the same server to **Manual Discovery** in different forms (different IP/Hostname) is not recommended. Adding a server with the same name will cause the same server to appear multiple times in the **Manual Server** or **Remote Discovery** pages.

Perform the following steps from the **Remote Server Discovery** page to manually discover servers that are outside the subnet.

#### 1. On the **Remote Server Discovery** page, click **Manual Discovery**

The Manual Discovery dialog appears.

#### **Figure 10: Manual Discovery Dialog**

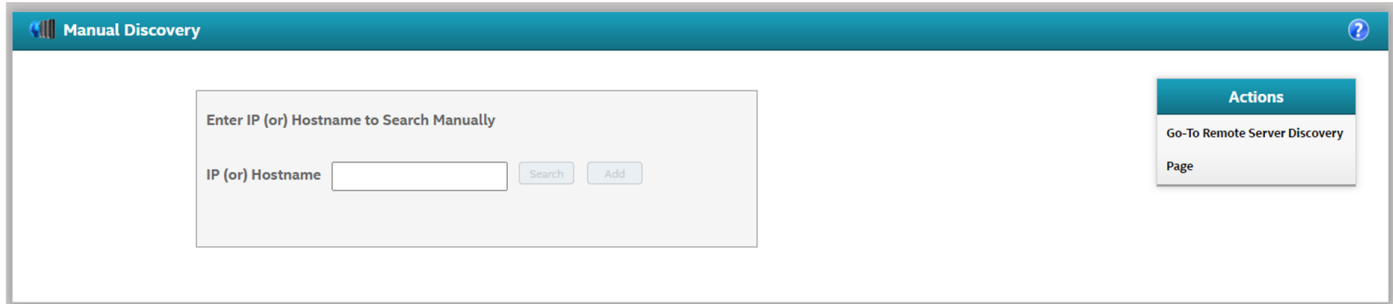

- 2. Specify either the IP address or the host name of the server that is outside the LSA subnet, which you wish to discover.
- 3. Click **Search**

Based on the IP address or the host name of the server specified by you, the corresponding server is displayed.

- 4. Click **Add** to add the newly discovered server to the list of Managed Servers.
	- a) (Optional) If you do not need this server to be listed in the Managed Servers list, click the **Remove Manually Added Server** icon to remove the server.
- 5. Click **Sign In** to login to the server
- 6. Specify the administrator credentials for the server and click **Sign In**.

The manually added server is now displayed or listed on the Remote Server Discovery page.

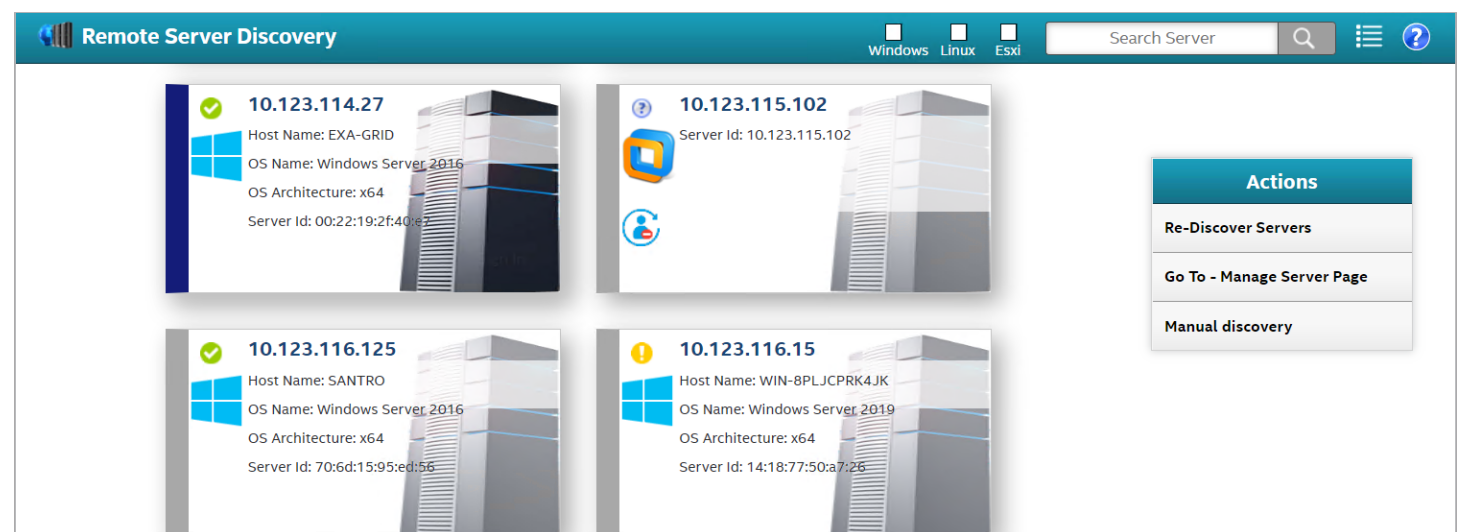

**Figure 11: Remote Server Discovery – Manually Added Server**

You can also choose to remove this server from the Remote Server Discovery list by clicking on the **Remove Manually Added Server** icon.

### **Alert Settings**

The **Alert Settings** tab lets you perform the following actions:

- Change the alert delivery method for different severity levels.
- Specify different alert delivery methods for inside and outside the application.
- Revert back to the default alert delivery methods and the default severity level of an individual event.
- Save the alert settings on the server.

Based on the severity level (Information, Warning, Critical, and Fatal), the default alert delivery methods change. By default, each severity level has one or more alert delivery methods configured for it. The different alert delivery methods are as follows:

- **System Log** By default, all of the severity events are logged in the local system log (syslog). In the Windows operating system, the system log is logged in **Event Viewer** > **Application**. In the Linux operating system, the system log is logged in var/log/messages.
- **Event Log** By default, all the severity events appear in the event log. Click **View Event Log** to view the event log. Each message that appears in this log has a severity level that indicates the importance of the event (severity), an event ID, a brief description, and a date and timestamp (when it occurred).
- **System Messages** By default, fatal and critical events are displayed as system messages. System messages are displayed in a yellow bar at the top of the Server dashboard and the Controller dashboard. System messages let you view multiple events in a single location.
- **Email** By default, fatal events are displayed as email notifications. Based on your configuration, the email notifications are delivered to your inbox. In the email notification, besides the event's description, the email also contains system information and the controller's image details. Using this additional information, you can determine the system and the controller on which the fatal error occurred.

To change the alert delivery method for each severity level, perform these steps:

1. Select **Username** > **Settings** in the Server dashboard.

The **Alert Settings** window appears with the default alert delivery methods for each severity level.

#### **Figure 12: Alert Settings Window**

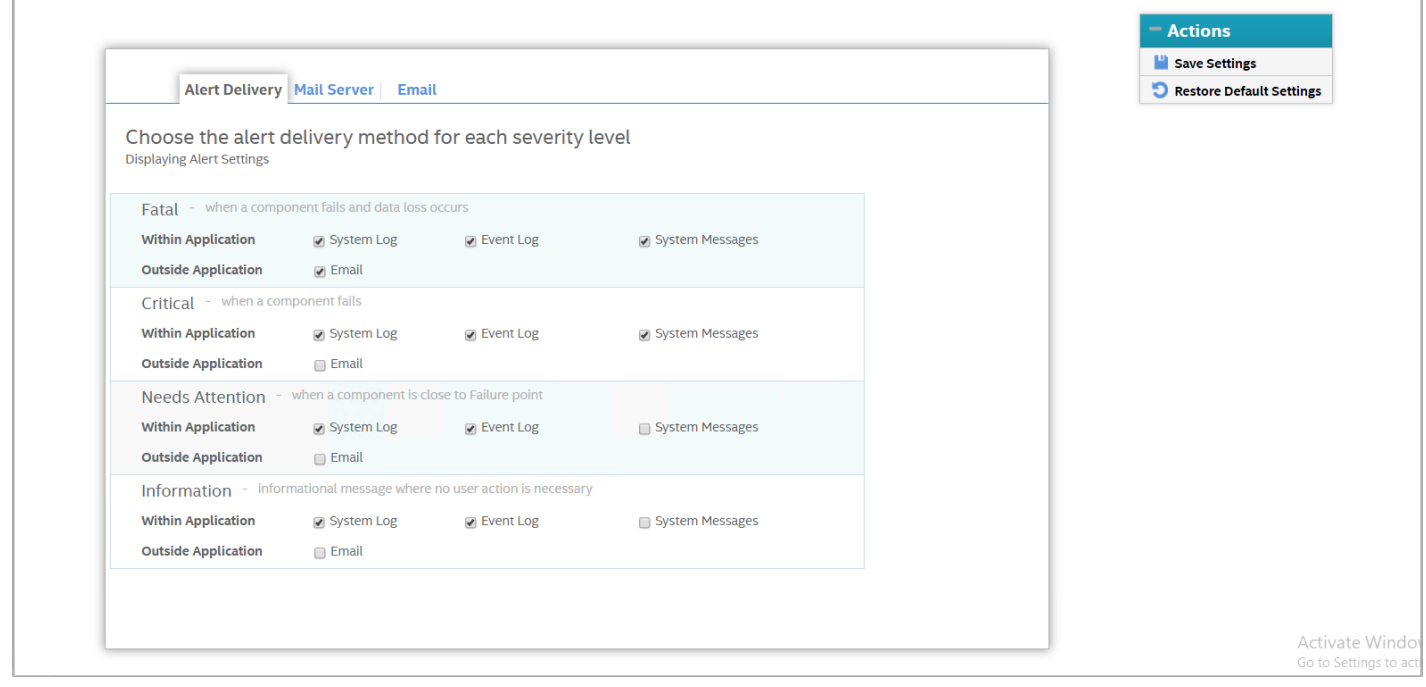

- 2. Select the desired alert delivery method for each severity level by selecting the required check box.
- 3. Click **Save Alert Settings** to save the settings on the server.

Click **Restore Default Alert Settings** to revert back to the default alert delivery settings.

**NOTE**

**Restore Default Alert Settings** will not save the changes by default. To restore the default alert settings, click **Save Settings**.

### **Setting Up the Email Server**

Perform the following steps to enter or edit the mail and the SMTP server settings.

1. In the **Settings** window, click the **Mail Server** tab.

The **Mail Server** tab appears and displays the current mail server settings.

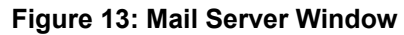

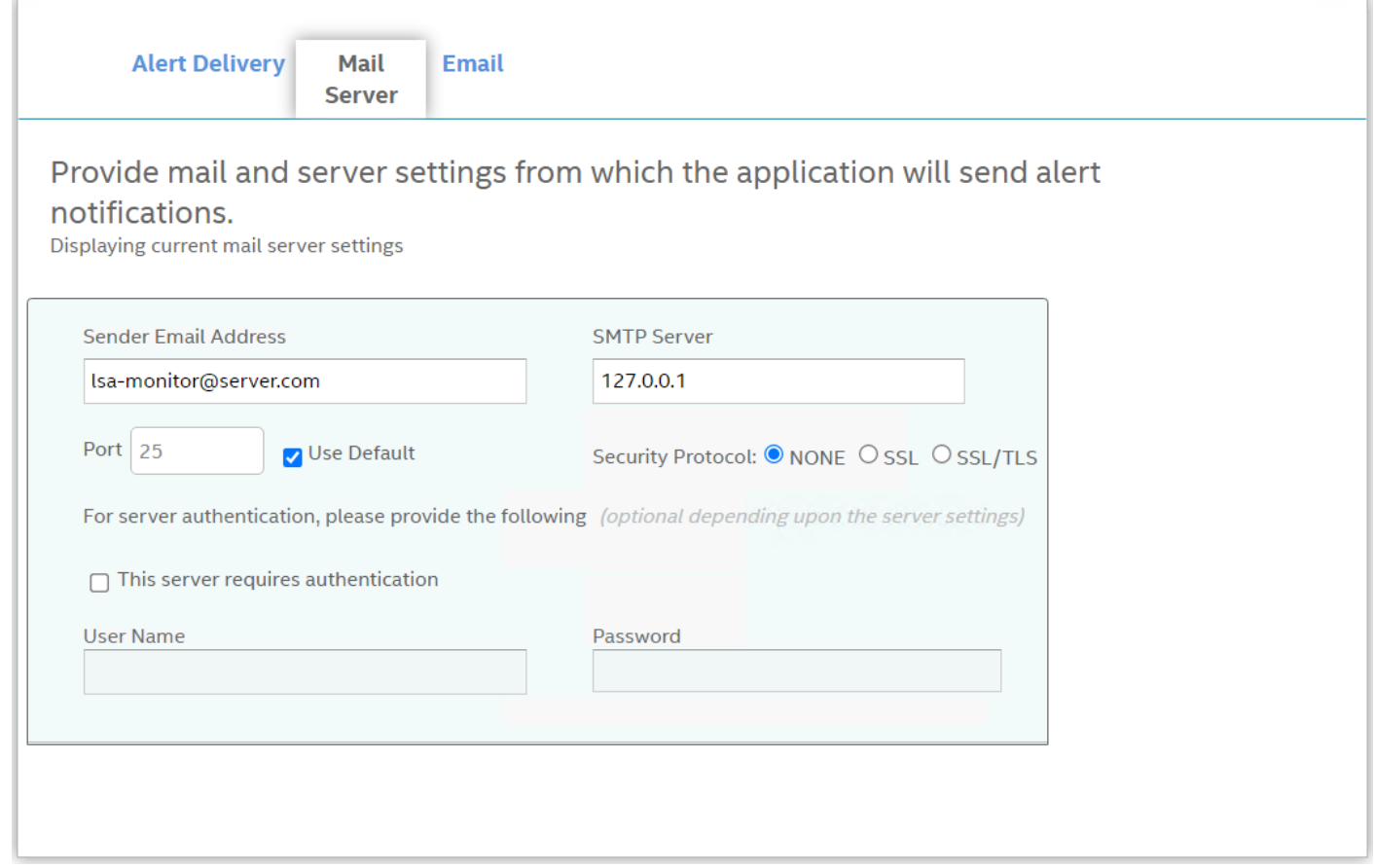

- 2. Enter a sender's email address in the **Sender Email Address** field, or edit the existing sender email address.
- 3. Enter your SMTP server name/IP address in the **SMTP Server** field, or edit the existing details.
- 4. Clear the **Use Default** check box to enter the desired port number in the **Port** field.
- 5. If the SMTP server requires authentication, select the **This server requires authentication** check box and specify the authentication details in the **User Name** and **Password** fields.
- 6. Click **Save**.

### **Adding Email Addresses of Recipients of Alert Notifications**

Perform the following steps to add email addresses of recipients of the alert notifications.

1. In the **Setting** window, click the **Email** tab.

The **Email** tab appears and displays the current email settings.

**Figure 14: Email Window**

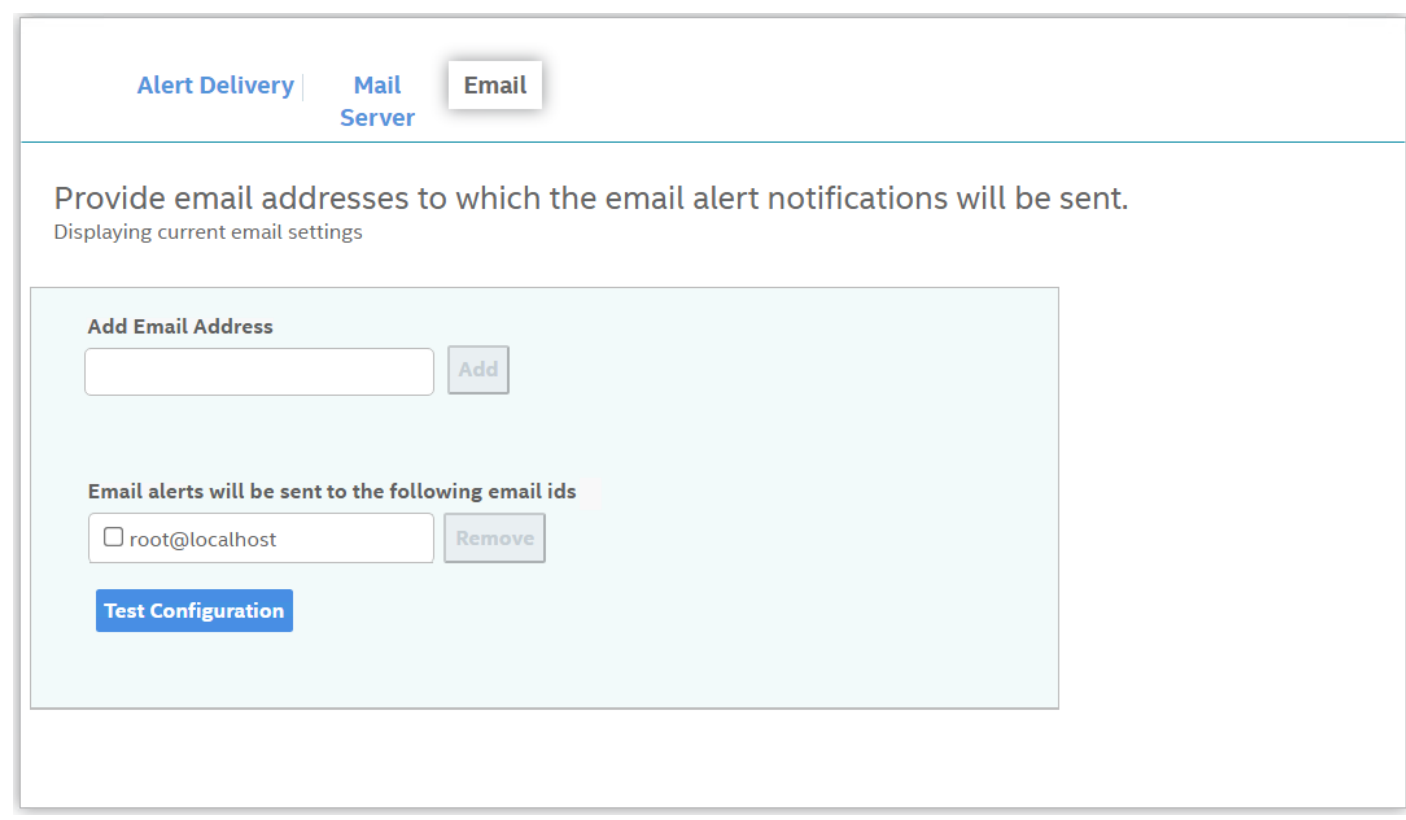

- 2. Enter the email address you want to add in the **Add Email Address** field.
- 3. Click **Add**.

The new email address appears in the **Email alerts will be sent to the following email ids** field.

You can click **Remove** to delete the email addresses that are added.

4. Click **Test Configuration** to send an email to the addresses that you added for the recipients of alert notifications. A test configuration verification popup appears.

×

Mail Server/Email related settings are modified, It is recommended to enter the below missing field(s) before 'Save Settings' or 'Test Configuration', otherwise the behavior is unexpected. Are you sure you want to continue?

- Password (mandatory, if your SMTP server supports)
- SMTP Server (mandatory)
- **Ø** Confirm

**Yes, Test Configuration** 

- 5. Verify the **Mail Server** and **Email** settings are correct.
- 6. If the STMP server supports authentication, ensure the password field in **Mail Server** tab is populated.
- 7. Click **Yes, Test Configuration**.

A popup message indicates if the test message was successfully sent to the email address.

8. Click **Save** to save the email settings.

# <span id="page-55-0"></span>**Server Dashboard**

After you log in, the Server dashboard is the default landing page in the LSI Storage Authority software. The Server dashboard displays the overall summary of the server and the devices attached to it. You can troubleshoot, configure, maintain, and monitor the controllers from the Server dashboard. The following figure and table describe this page.

**Figure 15: Server Dashboard**

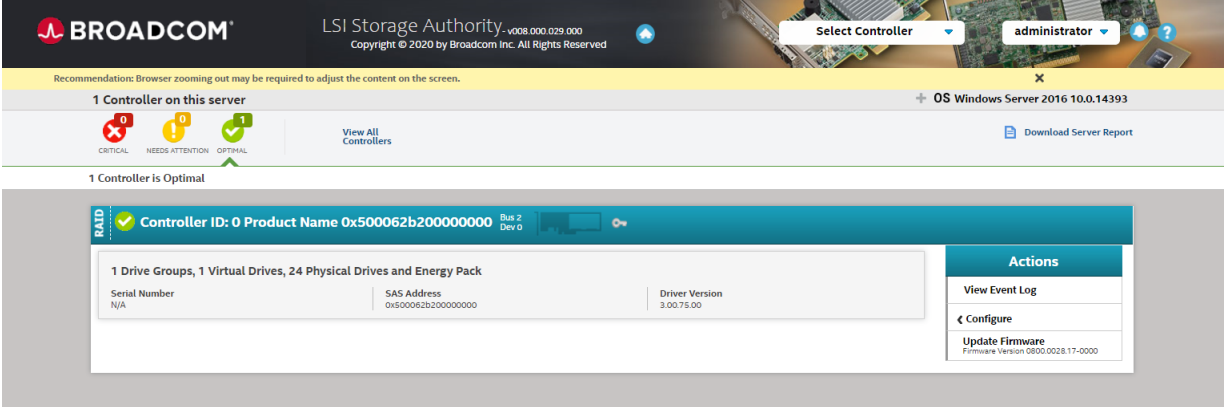

#### **Table 7: Server Dashboard Description**

#### **Description Main Navigation** – The main navigation window helps you to traverse among the various views. This navigation is available across all of the pages in the software. The description follows: • **LLC**: Helps you to navigate to the Server dashboard from any page in the software. • **Select Controllers**: Lists the controllers that you are monitoring. The color-coded controller status icons (red, amber, and green) indicate the health status of all the controllers based on their criticality. Click a controller to navigate to its dashboard. • **Username**: Displays the name of the user. – Click **Settings** to perform initial settings. – Click **Send Feedback** to email your feedback to the Broadcom Technical Support using your Gmail or Microsoft Outlook accounts. – Click **View Server Profile** and expand the + button to view the server configuration, such as the server IP, server name, OS Name, OS version, OS architecture, and the version of the LSI Storage Authority software that is installed. You can also view the controller information, such as controller hardware, enclosure of the controller, and information about the physical drives and virtual drives associated with the controller. – Click **Logout** to exit from the software. • o Lets you enable or disable system messages. • : Displays the LSI Storage Authority software context-sensitive help. **User Menu** – Provides a method to back out of the Server dashboard and log into the Remote Server Discovery Page or back to the Login Page. **DownloadServer Report** – Enables you to download the server report, which contains the following information. Downloading the server report is available only for admin users. **LSA Server Report** • Information on each individual controller: – Diagnosis report – Events report – TTY log – Corpus of individual entity – DEQUEUE log – If Snapdump is not supported – PL log – If Snapdump is not supported – Collection of Snapdump files, including all supporting indexes LSA developer debug logs • **Controller Information**: Displays information about the controller. • **Controller Personality**: Displays the current personality of the controller. • **Controller Status**: When multiple controllers are connected, the controllers are sorted based on the Bus device function. The controllers are indexed with numbers 0, 1, 2, and so on. • Controller summary Controller properties Controller issues Controller event logs • Allows you to perform the following tasks: – Configure the controllers. See [Configuration.](#page-60-0) – Update the controller firmware. – View, download, and clear event logs. – Perform various operations on the controller. See [Managing Controllers](#page-76-0) – Navigate to any of the controllers to see its specific view by clicking on the appropriate controller.

#### **Figure 16: View Server Profile Window**

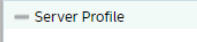

- Server IP: 135.15.165.237
- Host Name: LEONSMCX10
- OS Name: Windows Server 2016
- OS Version: Windows Server 2016 10.0.14393
- OS Architecture: x64
- Application Version: 008.000.047.000
- **Storelib8 Version: 08.0000.0098**

Controller ID: 0 Product Name 0x500062b200000000

- Hardware(s) Information

Controller ID: 0 Product Name 0x500062b200000000 **Status: CRITICAL** Firmware Version: 8.0.0.100-00000-00001 Driver Version: 8.00.02.00 Enclosure(s): 1 **Drive(s): 26 Logical Enclosure(s): 1 Energy Pack: Yes** 

# **Controller Dashboard**

You can perform controller-related actions and view all the information pertaining to a controller from the Controller dashboard. The following figure and table describe this page.

#### **Figure 17: Controller Dashboard**

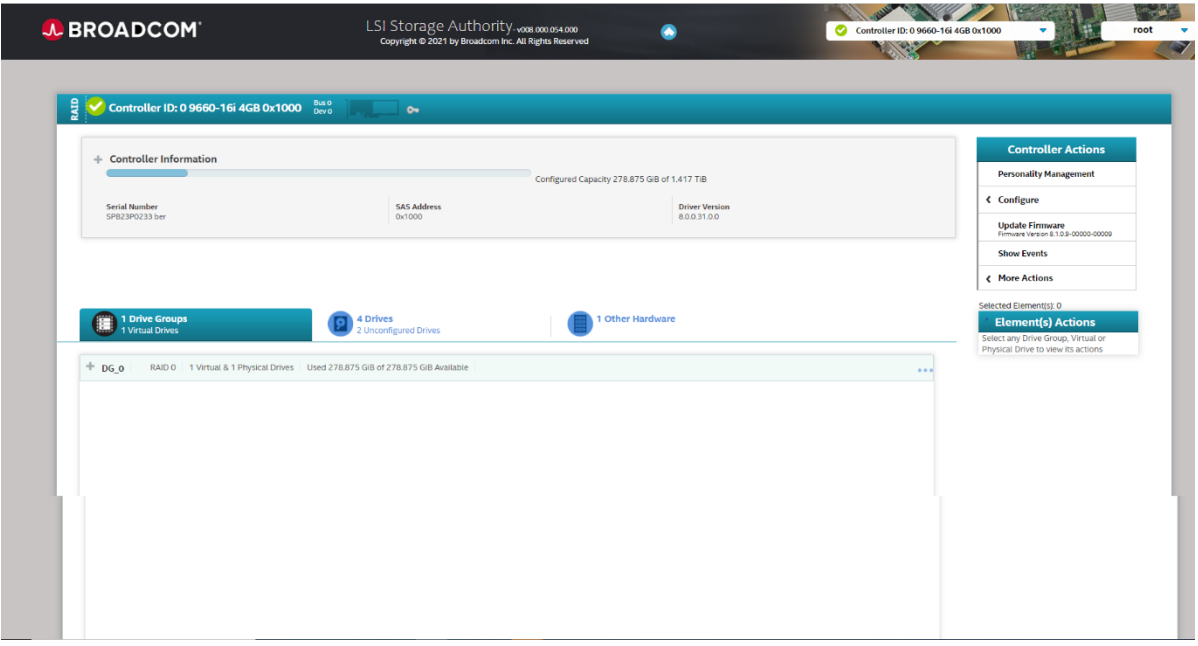

#### **Table 8: Controller Dashboard Description**

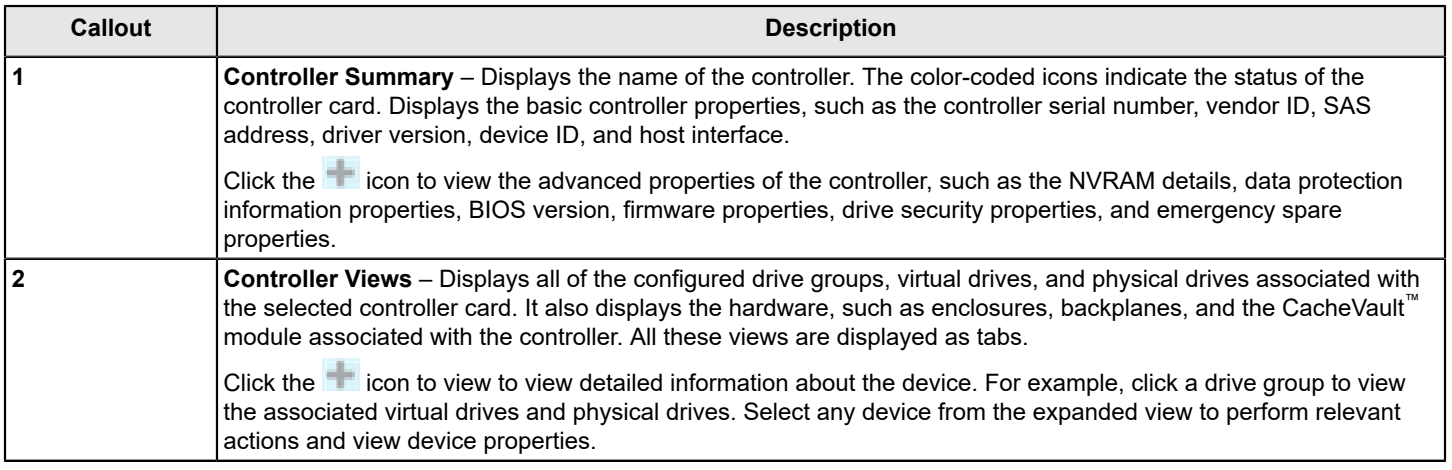

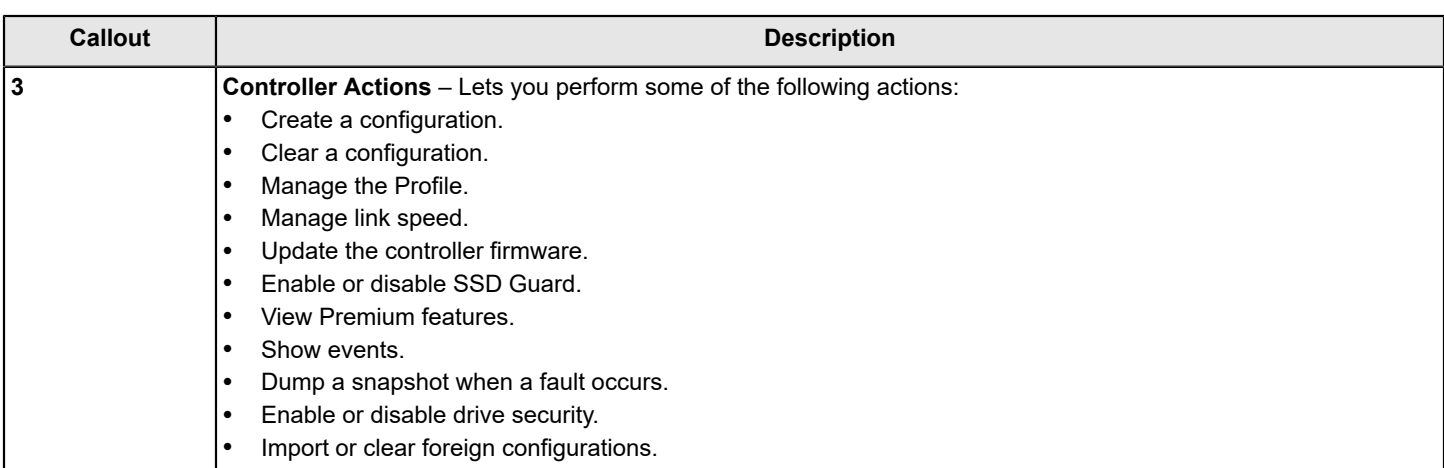

60

# <span id="page-60-0"></span>**Configuration**

You can use the LSI Storage Authority software to create and modify storage configurations on systems with Broadcom controllers.

You can create RAID 0, RAID 1, RAID 5, RAID 6, RAID 10, RAID 50, RAID 60, and Spanned R1E (PRL-11) storage configurations.

The supported RAID levels differ or might not be supported for some controllers. For more information, see [LSI Storage](#page-13-0) [Authority Features.](#page-13-0)

You can create the following types of configurations:

- **Simple Configuration** specifies a limited number of settings and has the system select drives for you. This option is the easiest way to create a virtual drive.
- **Advanced Configuration** lets you choose additional settings and customize virtual drive creation. This option provides greater flexibility when creating virtual drives for your specific requirements.

# **Creating a New Storage Configuration Using the Simple Configuration Option**

Simple configuration is the quickest and easiest way to create a new storage configuration. When you select simple configuration mode, the system creates the best configuration possible using the available drives.

#### **NOTE**

When a physical drive is in the Prepare for Removal state, you cannot create a virtual drive using that physical drive. To create a virtual drive when the physical drive is in the Prepare for Removal state, you must manually undo the operation by using the Undo Removal option.

Perform the following steps to create a simple storage configuration:

1. On the Server dashboard or on the Controller dashboard, select **Configure** > **Simple Configuration**. The **Simple Configuration** window opens.

#### **Figure 18: Simple Configuration Window**

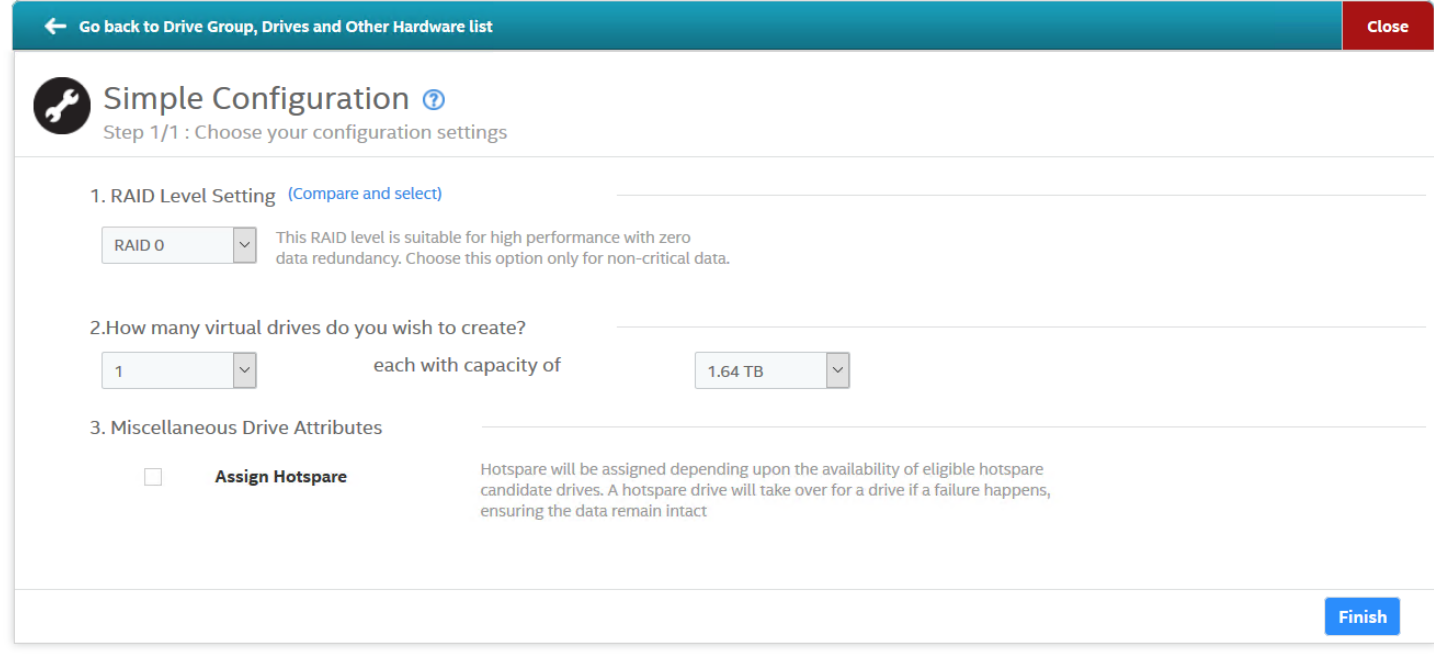

- 2. Select a RAID level for the drive group from the drop-down box.
- 3. (Optional) Click **Compare and Select** to view the detailed information on each RAID level.

When you use simple configuration, the RAID controller supports RAID levels 0, 1, 5, and 6. The window text gives a brief description of the RAID level that you select. The RAID levels that you can choose depend on the number of drives available.

- 4. Select the number of virtual drives you want to create.
- 5. Select the capacity of the virtual drives.

Each virtual drive has the same capacity.

- 6. Select the **Assign Hotspare** check box if you want to assign a dedicated hot spare to the new virtual drive. If an unconfigured good drive is available, that drive is assigned as a hot spare. Hot spares are drives that are available to replace failed drives automatically in a redundant virtual drive (RAID 1, RAID 5, or RAID 6).
- 7. Click **Finish**.

A message appears stating that the configuration is successfully created.

### **Creating a New Storage Configuration Using the Advanced Configuration Option**

The advanced configuration procedure provides an easy way to create a new storage configuration. Advanced configuration gives you greater flexibility than simple configuration because you can select the drives and the virtual drive parameters when you create a virtual drive. In addition, you can use the advanced configuration procedure to create spanned drive groups.

#### **NOTE**

When a physical drive is in the Prepare for Removal state, you cannot create a virtual drive using that physical drive.

Perform the following steps to create an advanced storage configuration.

1. On the Server dashboard or the Controller dashboard, select **Configure** > **Advanced Configuration**. The **Advanced Configuration** window opens.

#### **Figure 19: Advanced Configuration Window**

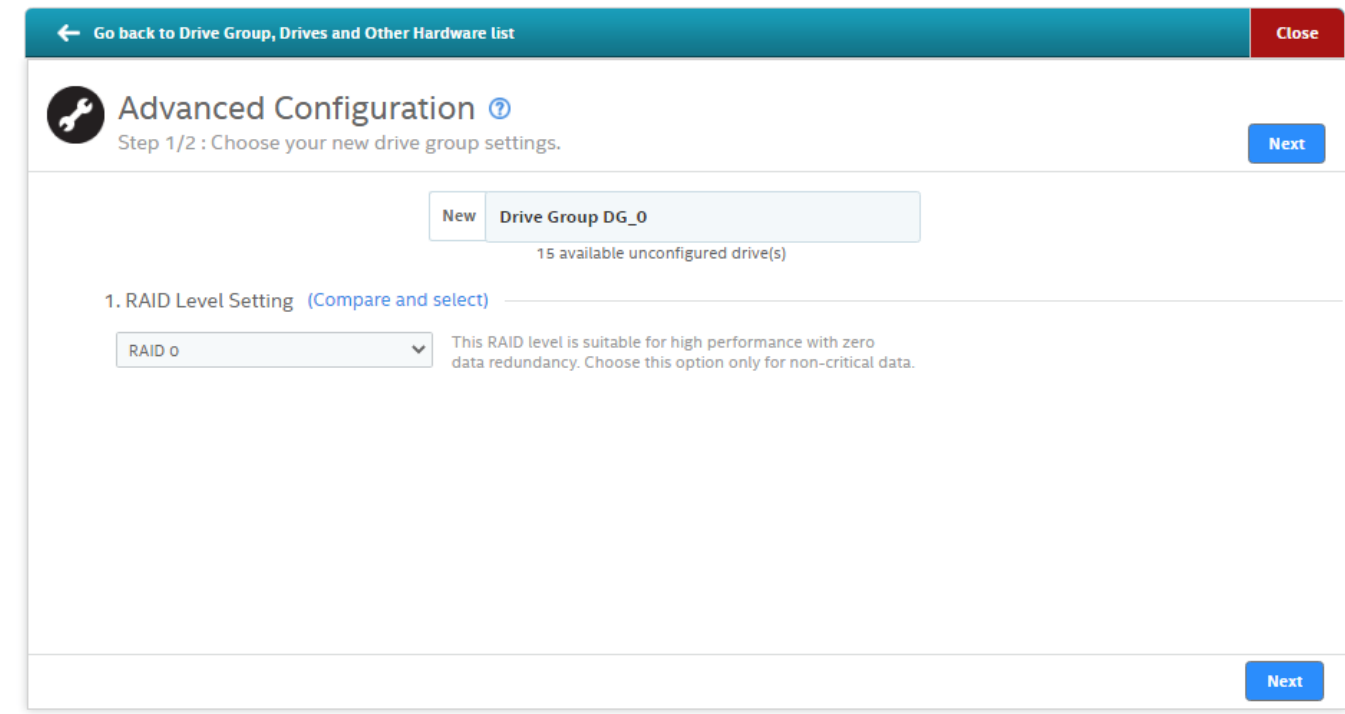

- 2. Select a RAID level for the drive group from the drop-down box.
- 3. (Optional) Click **Compare and Select** to view the detailed information on each RAID level.

Also see [RAID Levels](#page-163-0) for more information.

When you use advanced configuration, the RAID controller supports RAID levels 0, 1, 5, 6, 10, 50, and 60. The window text gives a brief description of the RAID level that you select. The RAID levels that you can choose depend on the number of drives available.

4. (Optional) Select the **Secure** check box if you want to apply the encryption logic to secure the data in the virtual drive.

You can add a hot spare to all of the RAID levels except RAID 0. Also, you can create a secured virtual drive only when the security capable drives are present. This check box is disabled when there are no secured drives.

- 5. Click **Next**.
- 6. Click **Add Physical Drives** to add physical drives to the drive group.

The **Available Unconfigured Drive(s)** window appears.

#### **Figure 20: Available Unconfigured Drive(s) Window**

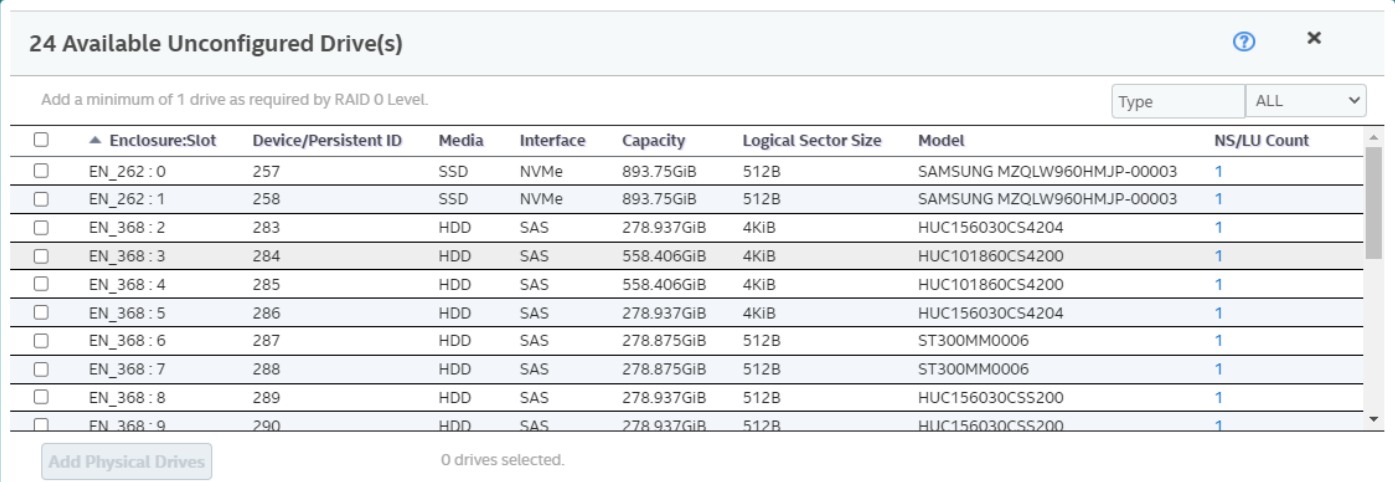

Refer the following sections for more information:

- For information on how to add physical drives, see [Adding Physical Drives.](#page-65-0)
- For information on adding hot spare drives to the drive group, see [Adding Hot Spares to the Existing Drive Group.](#page-65-1)
- 7. Select the span depth using the slider bar.
- 8. Click **Add Virtual Drives** to add virtual drives to the drive group. The **Virtual Drive Settings** window appears.

#### **Figure 21: Virtual Drive Settings Window**

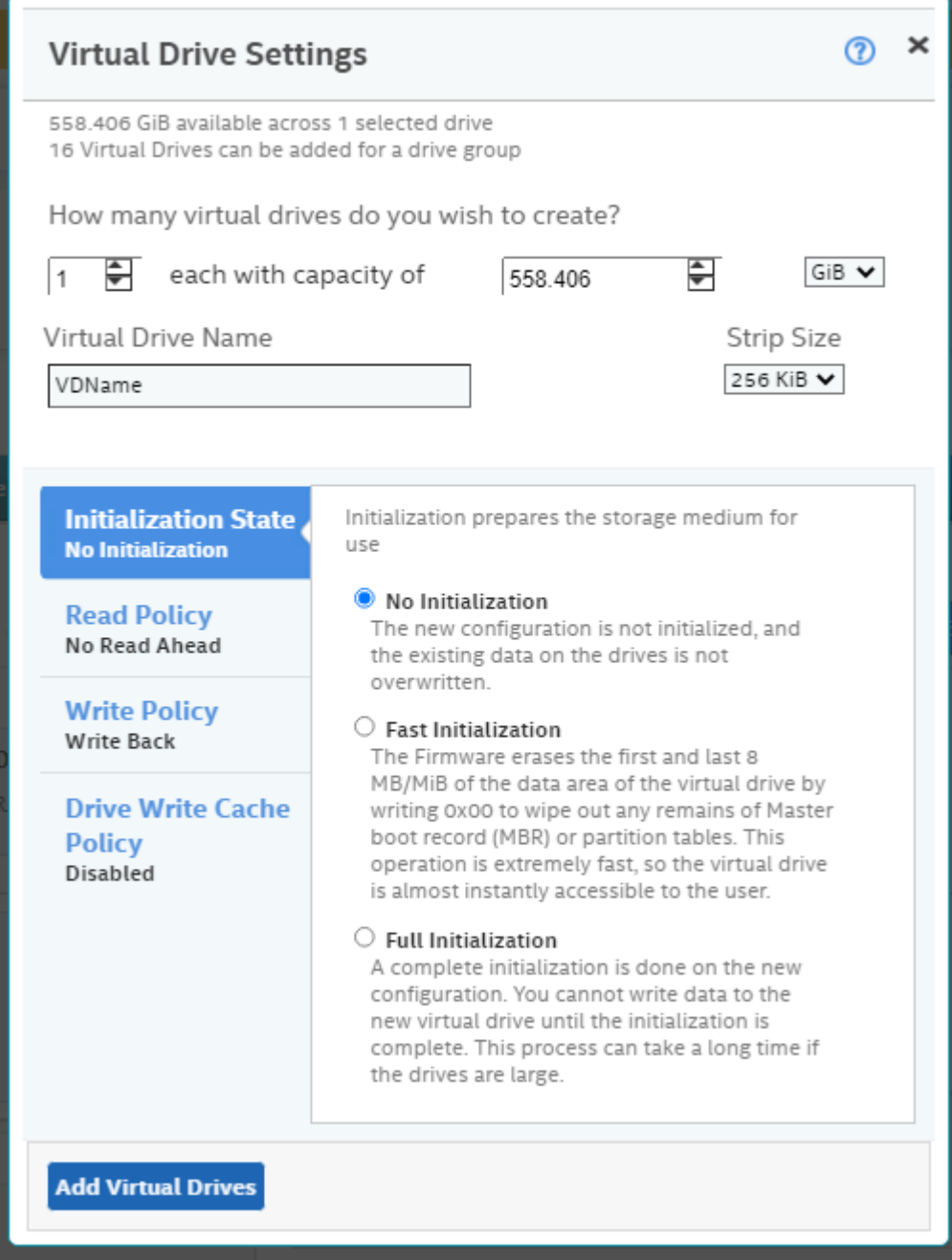

For information on configuring virtual drives, see [Adding](#page-66-0) Virtual Drives.

#### 9. Click **Add Virtual Drives**.

#### 10. Click **Finish**.

A confirmation message appears if the storage configuration is successfully completed.

### <span id="page-65-0"></span>**Adding Physical Drives**

The **Available Unconfigured Drive** window lists all the available unconfigured physical drives. You can either select each physical drive individually or select all the physical drives based on their respective drive type.

Perform the following steps to add physical drives to the drive group.

1. On the **Available Unconfigured Drives** window, select the corresponding check box of a particular physical drive to add it to the drive group.

The selected physical drives appear in the **Advanced Configuration** window.

You can click the icon to remove the physical drives that you have already added.

2. Click the **ALL** drop-down list.

The physical drives are categorized by the system based on their drive type. For example, *4K drives*, *SAS/SATA drives*, *512K drives*, and so on).

#### **Figure 22: Available Unconfigured Drives – Drive Type Window**

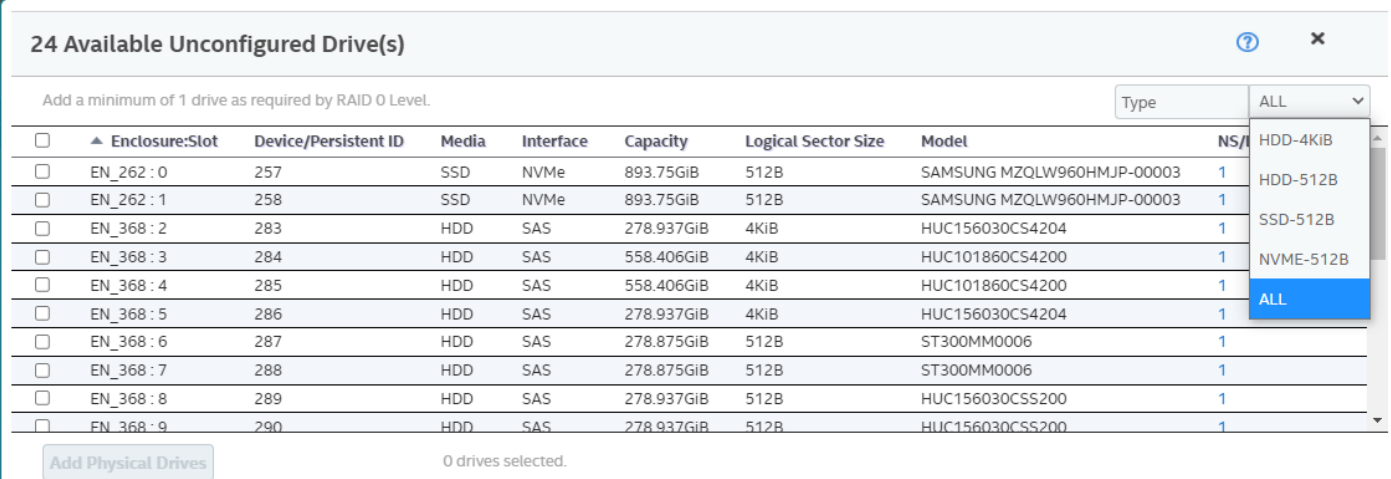

- a) From the available drop-down list, select the required drive type.
- b) Select the check box that is located on the very first row to select the all the physical drives based on the drive type.
- 3. Click **Add Physical Drives** to add the selected physical drives to the drive group.

### <span id="page-65-1"></span>**Adding Hot Spares to the Existing Drive Group**

To add hot spares to the drive group, you should have already added the required physical drives to the drive group. Only one drive at a time may be assigned as a hot spare to a drive group.

Perform the following steps to add hot spares to the drive group.

- 1. On the Server dashboard or the Controller dashboard, select **Configure** > **Advanced Configuration**. The **Advanced Configuration** window opens.
- 2. Click **Add Hot Spares** to add dedicated hot spare drives to the drive group.
	- The **Available Unconfigured Drives** window appears which lists the drives that can be added as hot spares.

You can either select each hot spare individually or select all the hot spares based on type of physical drive that you have selected to add to the drive group.

#### 3. Perform one of the following actions:

- a) Select the corresponding check box of a hot spare drive to add it to the drive group.
- b) Select the check box that is located on the very first row to select the all the hot spare drives to add them to the drive group.

#### **Figure 23: Available Unconfigured Drives – Hot Spares**

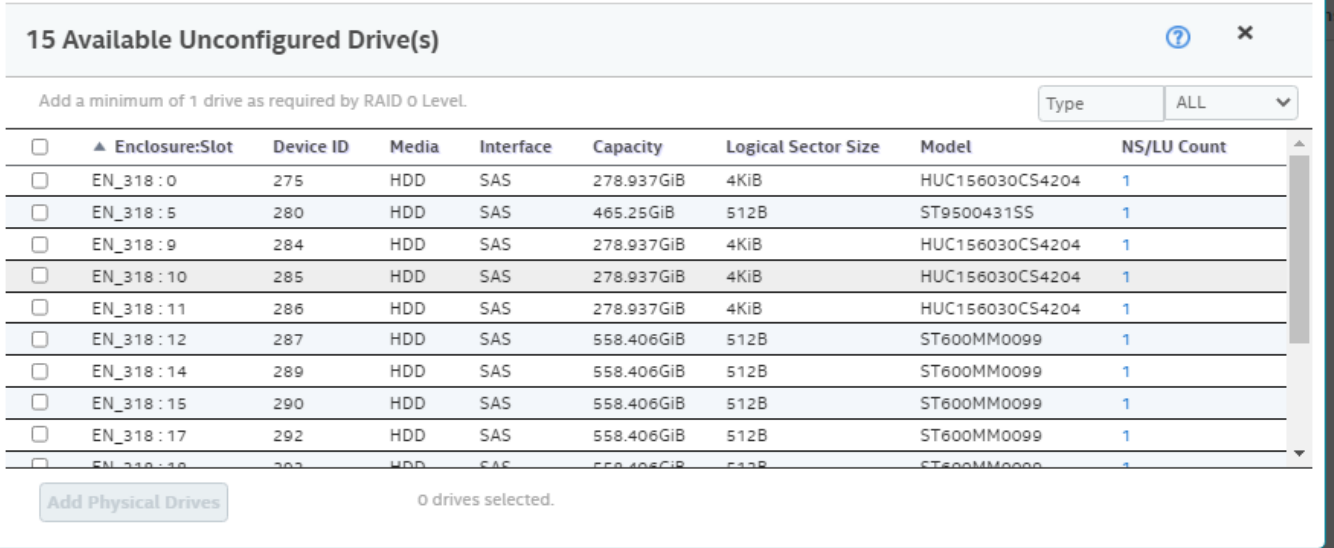

4. Click **Add Hot Spares** to add dedicated hot spare drives to the drive group.

### <span id="page-66-0"></span>**Adding Virtual Drives**

The **Virtual Drive Settings** window enables you to configure and add virtual drives to the drive group. Detailed descriptions for all of the parameters are present in the **Virtual Drive Settings** window.

The virtual drive settings differ or might not be supported for some controllers. For more information, see [LSI Storage](#page-13-0) [Authority Features.](#page-13-0)

Perform the following steps to configure and add virtual drives:

- 1. Specify the number of virtual drives you want to create.
- 2. Specify the size of the virtual drives you want to create.

Each virtual drive has the same capacity. If you specify the capacity first and then the number of virtual drives, the virtual drive capacity is adjusted with the available capacity.

- 3. Enter a name for the virtual drive in the **Virtual Drive Name** field. The virtual drive name can have a maximum of 15 characters.
- 4. Select a strip size from the **Strip Size** drop-down list. Strip sizes of **64 KiB** and **256 KiB** are supported.
- 5. Specify the initialization policy for the virtual drive. The options follow:
	- **No Initialization**
	- **Fast Initialization**
	- **Full Initialization**
- 6. Specify the read policy for the virtual drive as **No Read Ahead**.
- 7. Specify the write policy for the virtual drive. The options follow:
	- **Write Through**
	- **Write Back**
	- **Always Write Back**

The write policy depends on the status of the Energy Pack. If the Energy Pack is not present, is low, is failed, or is being charged, the current write policy switches to Write Through.

- 8. Specify a drive cache setting for the virtual drive. The options follow:
	- **Default**
	- **Enabled**
	- **Disabled**
- 9. Click **Add Virtual Drives**.

The newly created virtual drive appears in the **Advanced Configuration** window just below the **Virtual Drives** section.

#### **NOTE**

You will lose some drive capacity if you choose drives with uneven and large capacities while creating a virtual drive.

If you want to modify the virtual drive settings before finishing the configuration, click the  $\blacksquare$  icon.

The **Virtual Drive Settings** window opens.

You can modify the settings and click **Modify Virtual Drive**.

10. Click **Finish** to successfully add the virtual drive to the drive group.

### **Clearing the Configuration**

You can clear all existing configurations on a selected controller.

- 1. Navigate to the Controller dashboard whose configurations you want to clear.
- 2. Click **Configure** and then click **Clear Configuration**.

A confirmation message appears.

#### **Figure 24: Clear Configuration Dialog**

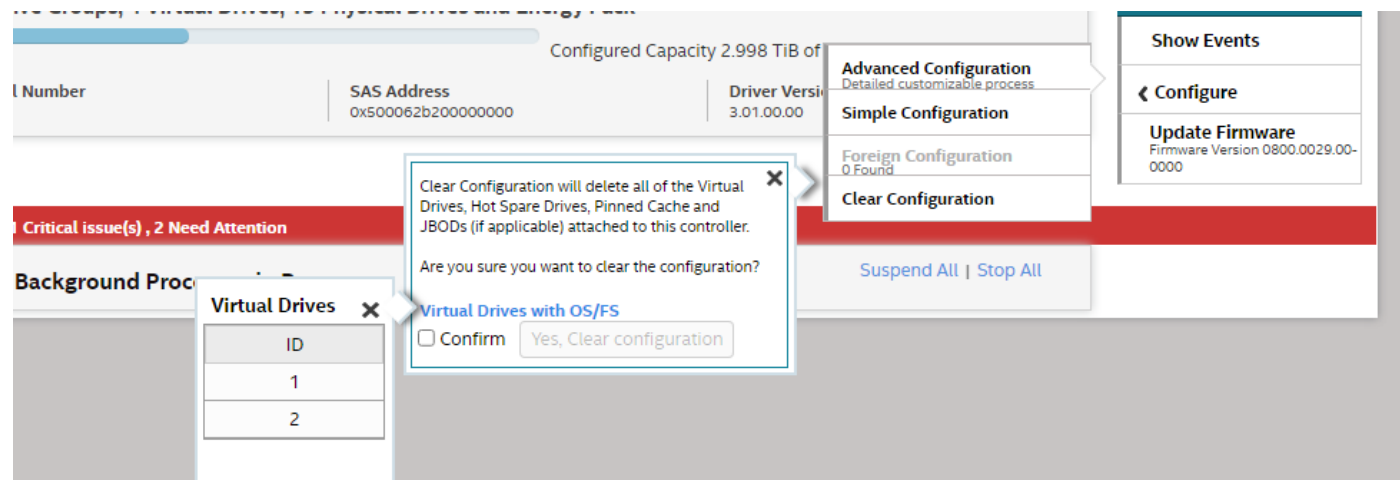

3. Select **Confirm** and click **Yes, Clear configuration** to clear all the existing configurations on the controller.

# **Importing or Clearing the Foreign Configurations**

A foreign configuration is a RAID configuration that already exists on a replacement set of drives that you install in a computer system. You can use the LSI Storage Authority software to import the foreign configuration to the controller or clear the foreign configuration so that you can create a new configuration using these drives.

Perform the following steps to import or clear foreign configurations.

- 1. Navigate to the Controller dashboard.
- 2. Click **Configure** and then click **Foreign Configuration**.

The **Foreign Configuration** window appears, which lists all of the foreign configurations.

- 3. Click one of the following options:
	- **Import All**: Import the foreign configurations from all the foreign drives.
	- **Clear All**: Remove the configurations from all the foreign drives.
- 4. Click **Re-Scan** to refresh the window.

You can import or clear the foreign configuration on security-enabled drives. See [Importing or Clearing a Foreign](#page-103-0) [Configuration – Security-Enabled Drives](#page-103-0).

### **UNMAP Capability Feature**

The UNMAP capability feature is a SCSI command (not a vSphere 5 feature) used with *thin provisioned* storage arrays as a way to reclaim space from disk blocks that have been written to after the data that resides on those disk blocks has been marked as *deleted* by an application or operating system. The UNMAP feature serves as the mechanism used by the Space Reclamation feature in vSphere 5 to reclaim space left by deleted data.

With thin provisioning, after data has been marked as *deleted* that space is still allocated by the storage array because it is not aware that the data has been deleted which results in inefficient space usage. The UNMAP feature allows an application or OS to tell the storage array that the disk blocks contain deleted data so the array can deallocate the blocks, reducing the amount of space allocated or in use on the array. This function allows thin provisioning to clean-up after itself and greatly increases the value and effectiveness of thin provisioning.

### **UNMAP Capability Feature Behavior**

LSA behavior for MegaRAID 7.8 designs and later include the following behaviors.

- Display the PD Property, whether the PD (physical drive) is UNMAP capable or not.
- Display the PD Capability, whether the PDs can be used for logical drives (LDs) for the UNMAP feature.
- Lets users modify the UNMAP capability of the volume using the VD Modify (Enable/Disable) Properties option.
- Lets users create an UNMAP supported volume.

LSA behavior for MegaRAID 7.8 designs include the following limitations.

- The UNMAP feature is not supported for EPD/JBOD designs.
- Host software applications cannot support firmware in designs earlier than MegaRAID 7.8 because of the change in the MegaRAID firmware API.

### **UNMAP Feature Support**

When using the UNMAP feature, you can perform the following actions.

• Enable the UNMAP capability during SCSI volume creation.

#### **Figure 25: Enable the UNMAP Feature During Volume Creation**

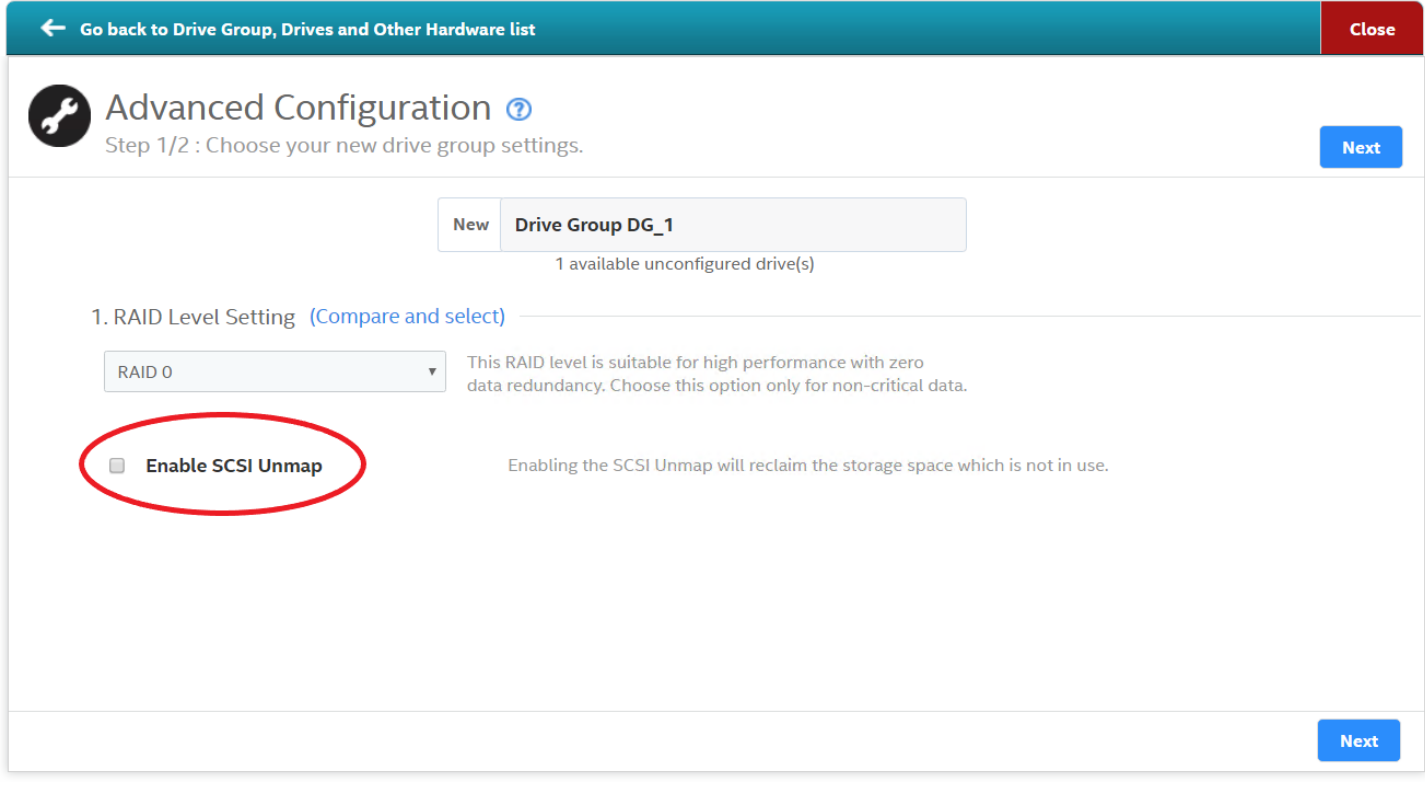

### • Show the PD level UNMAP properties.

#### **Figure 26: Drive Level UNMAP Properties Window**

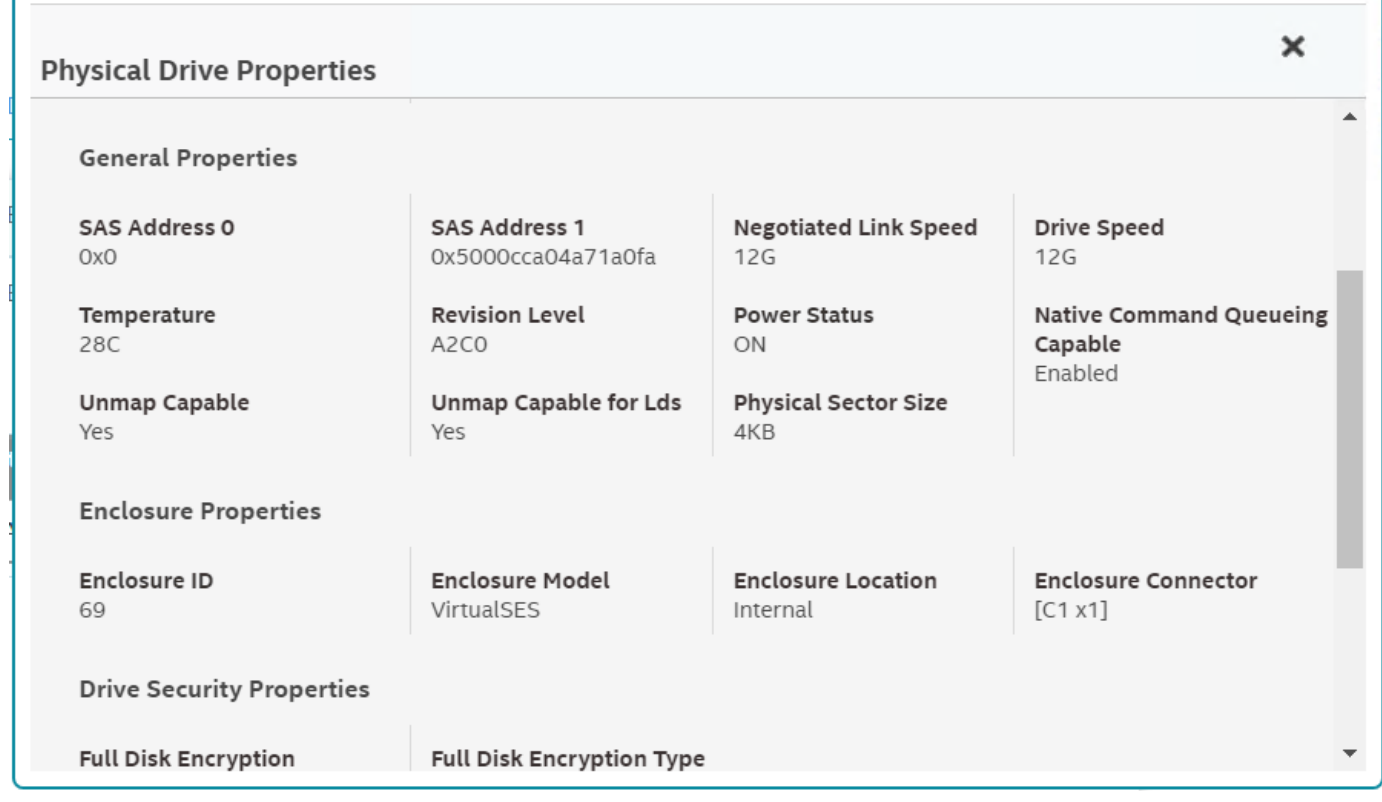

• Let the user modify the UNMAP capability of the Volume using the VD Modify (Enable/Disable) Properties option.

#### **Figure 27: Enable or Disable the SCSI UNMAP Feature**

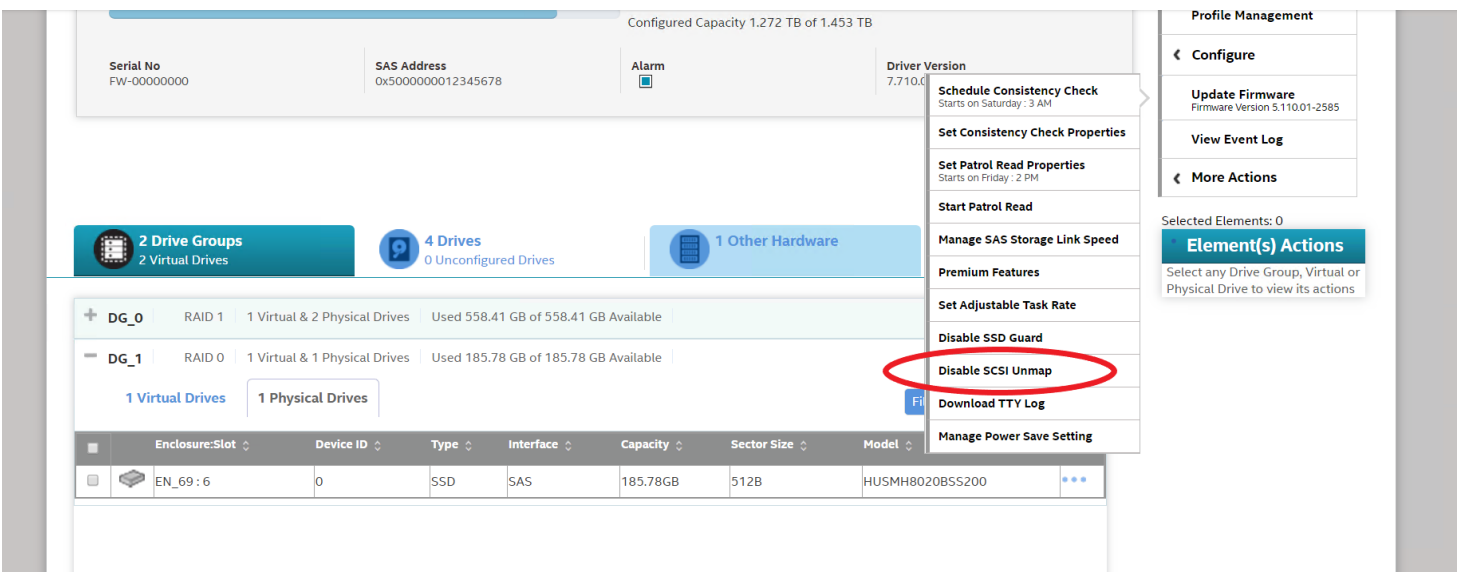

# **Personality Management**

The Personality Management feature allows you to switch between different personality and behavior modes that are supported by your firmware. Using the Personality Management feature, you can switch between the following personality and behavior modes.

#### **Figure 28: Personality Properties**

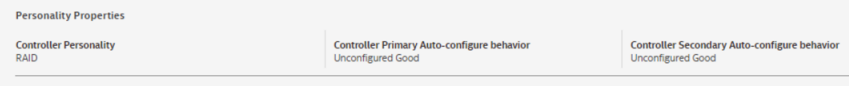

- Personality modes:
	- RAID
	- HBA
- **Behavior modes** 
	- JBOD
	- Secure JBOD
	- Unconfigured Good
	- Single Drive RAID0
	- Single Drive RAID 0 WB
	- Secure Single Drive RAID 0
	- Secure Single Drive RAID 0 WB

For more information on behavior modes and parameters, see [Changing Behavior Modes.](#page-72-0)

### **Changing Personality Modes**

Perform the following steps to switch between different personality modes. Currently, you can switch between RAID and JBOD personality modes.

#### 1. On the Controller dashboard, select **Actions** > **Personality Management**.

The **Change Personality** page appears.

#### **Figure 29: Change Personality**

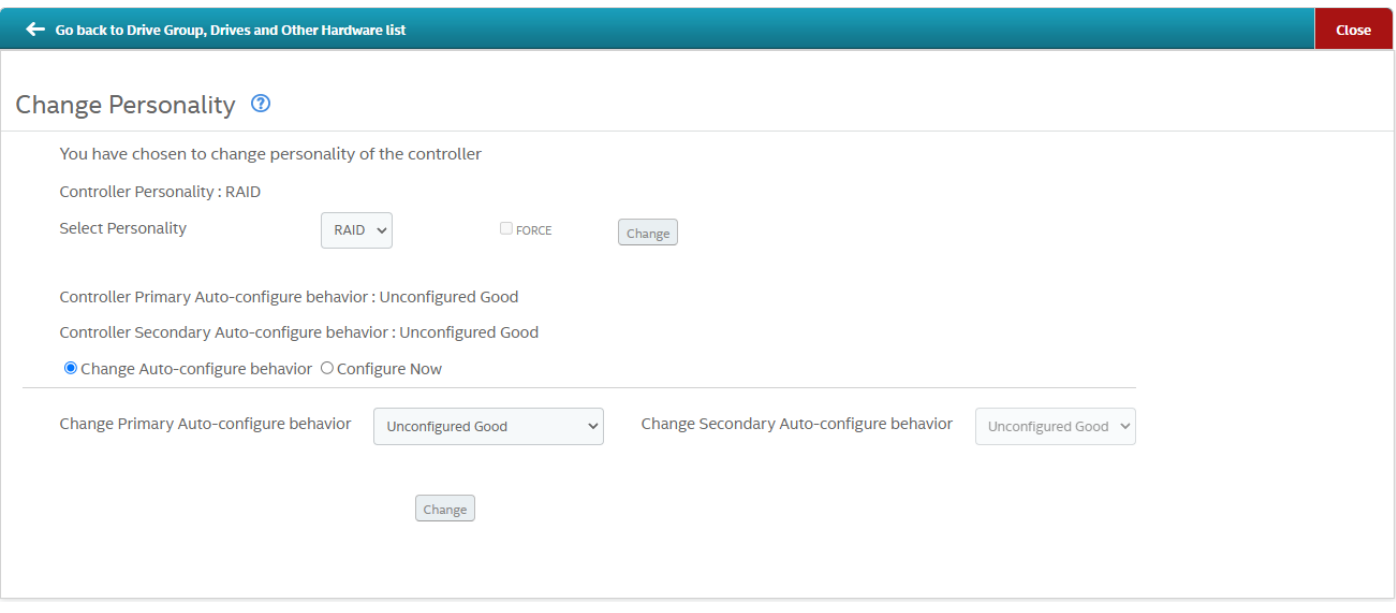
- 2. Select the required personality mode from the **Select personality** drop-down list, and then click **Change**.
- 3. Reboot the system for the changes to take effect.

### **Changing Behavior Modes**

Perform the following steps to change the behavior mode and parameters:

- 1. In the **Change Personality** page, select the **Change Auto-configure behavior** radio button.
- 2. From the **Change Primary Auto-configure behavior** drop-down list, select an appropriate behavior mode.

The available behavior modes are based on the current firmware support.

- **Unconfigured Good** If a user selects this option, then all the configured drives are converted to Unconfigured Good Drive.
- **JBOD** If all the physical drives are in unconfigured good state, once you select the JBOD mode, all the physical drives are automatically converted to JBOD physical drives.
- **Single Drive RAID 0** If a user selects this option, then all the physical drives are automatically converted to Single Drive RAID 0.
- **Single Drive RAID 0 WB** If a user selects this option, then all the physical drives are automatically converted to Single Drive RAID 0 With Write Back.
- **Secure JBOD** If all the physical drives are in unconfigured good state, once you select the JBOD mode, all the physical drives are automatically converted to secure JBOD physical drives.
- **Secure Single Drive RAID 0** This option converts all the UGOOD physical drives to Secure Single Drive Raid0 on secure physical drives and Single Drive Raid0 on normal physical drives.
- **Secure Single Drive RAID 0 WB** This option auto-secures the SED drive to Single Drive RAID 0 Write Back.

The **Change Primary Auto-configue behavior** and **Change Secondary Auto-configue behavior** drop-down list selection is disabled if a change is not allowed.

3. (Optional) To immediately change the behavior mode, select the **Configure Now** radio button from the **Change Personality** page.

#### **Figure 30: Configure Now Dialog**

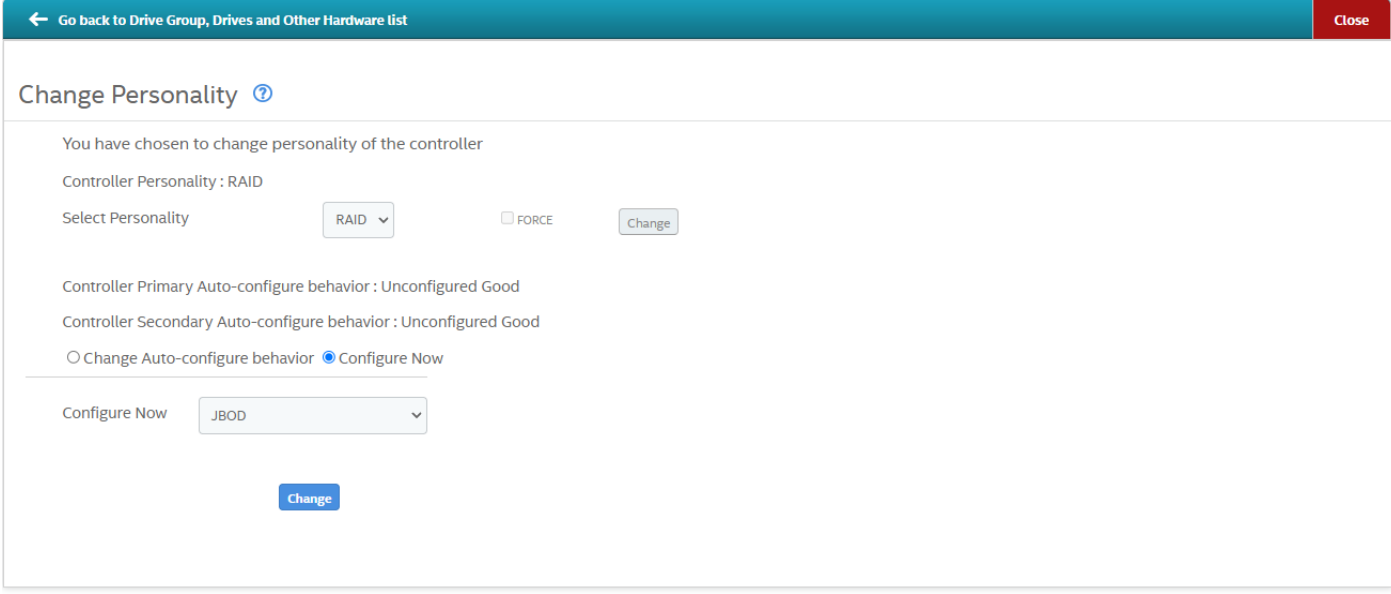

The available behavior modes are based on the current firmware support.

- **Unconfigured Good** If a user selects this option, then all the configured drives are converted to Unconfigured Good Drive.
- **JBOD** If all the physical drives are in unconfigured good state, once you select the JBOD mode, all the physical drives are automatically converted to JBOD physical drives.
- **Single Drive RAID 0** If a user selects this option, then all the physical drives are automatically converted to Single Drive RAID 0.
- **Single Drive RAID 0 WB** If a user selects this option, then all the physical drives are automatically converted to Single Drive RAID 0 With Write Back.
- **Secure JBOD** If all the physical drives are in unconfigured good state, once you select the JBOD mode, all the physical drives are automatically converted to secure JBOD physical drives.
- **Secure Single Drive RAID 0** This option converts all the UGOOD physical drives to Secure Single Drive Raid0 on secure physical drives and Single Drive Raid0 on normal physical drives.
- **Secure Single Drive RAID 0 WB** This option auto-secures the SED drive to Single Drive RAID 0 Write Back.
- 4. Select the appropriate behavior mode and click **Change**.

# **Profile Management**

Profile management allows you to have multiple configurations supported under each personality mode. Profiles are used to customize the controller to deliver the best performance for that configuration. For example, a profile with no PCI device support can support a higher queue depth than a profile that supports 32 PCI devices.

## **Changing Profiles**

Perform the following steps to switch between different profiles.

1. Select **Actions** > **Profile Management** on the Controller dashboard.

The **Profile Management** page appears.

### **Figure 31: Profile Management**

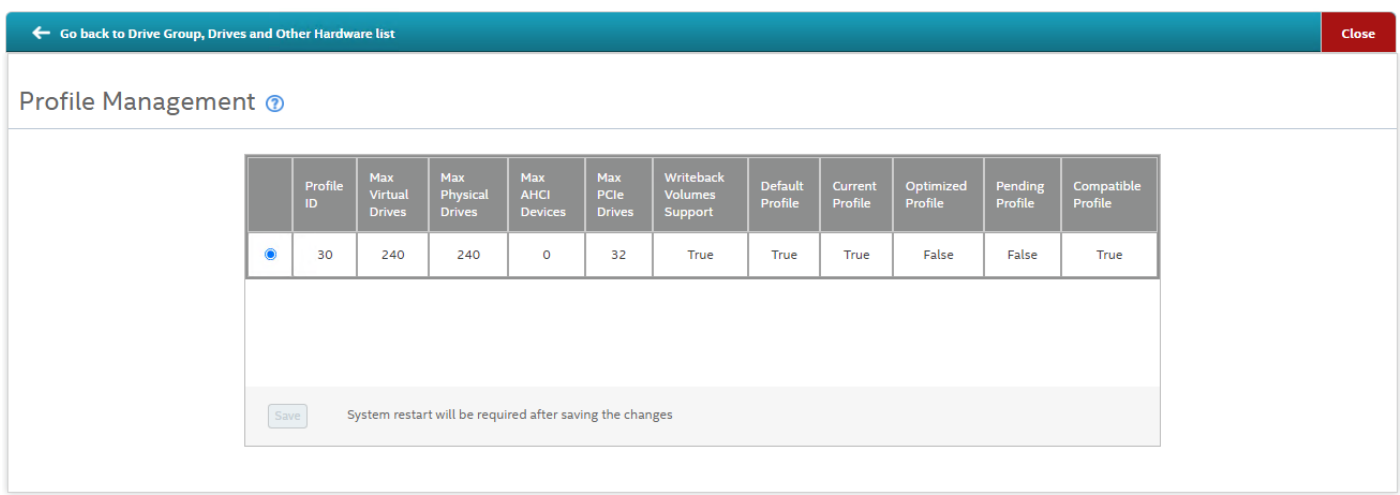

#### **Table 9: Profile Management Properties**

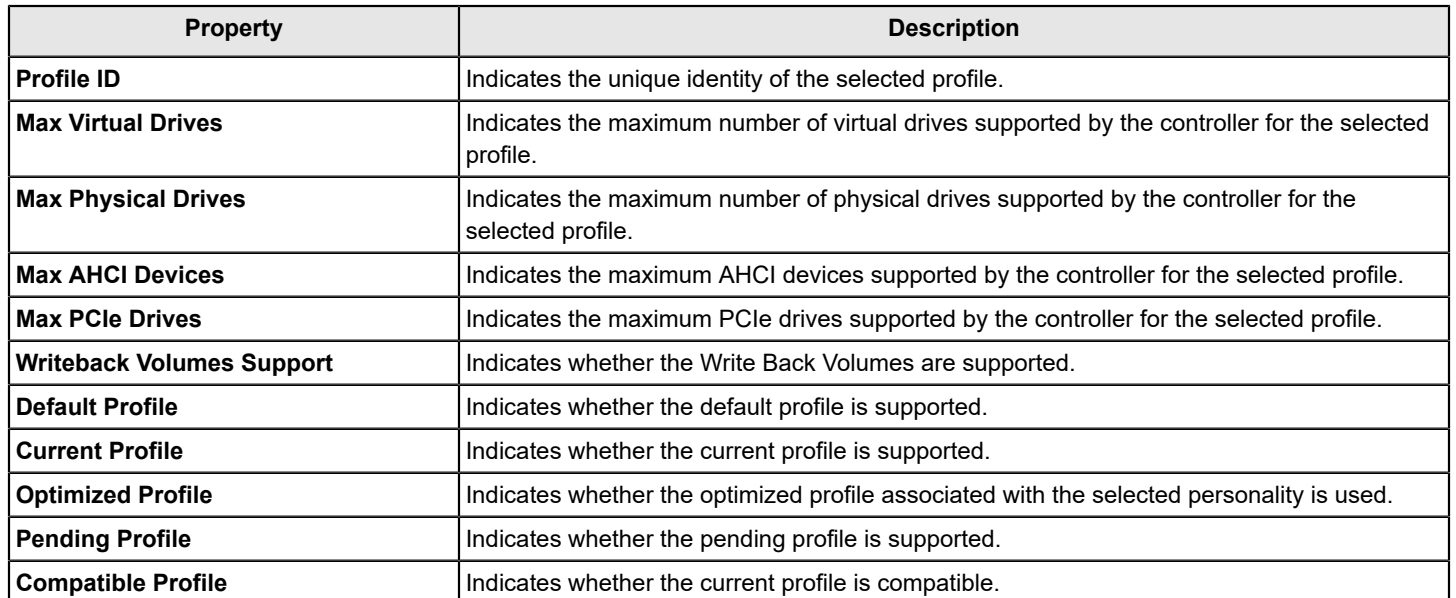

2. Select the radio button in the first column, and then click **Save** to change the current profile.

3. Reboot the system for the changes to take effect.

# <span id="page-75-0"></span>**Background Operations Support**

The LSI Storage Authority software provides background Suspend, Resume, Stop, Suspend All, Resume All, and Stop All features that enhance the functionality where the background operations running on a physical drive or a virtual drive can be paused for some time, and resumed later.

The background operations, including **Consistency Check**, **Rebuild**, **Replace**, and **Initialization**, are supported by a **Stop** operation. If any operation is stopped before completion, it is considered to be aborted. An aborted operation cannot be resumed from the place where it was stopped.

To perform **Suspend**, **Resume**, and **Stop** operations, go to the **Background Processes in Progress** window in the Server dashboard or the Controller dashboard, and perform the steps that follow. The **Background Processes in Progress** window is shown in the figure that follows.

#### **Figure 32: Background Processes in Progress Window**

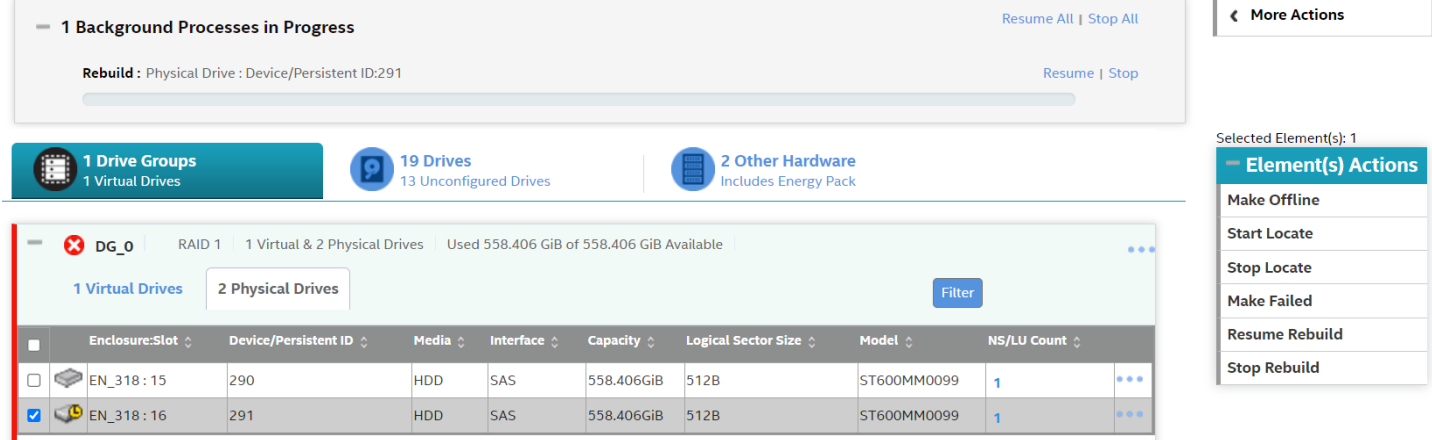

- **Suspend** Click **Suspend** to suspend the background operation taking place at that particular point of time. When the operation is paused, the **Resume** option appears instead of the **Suspend** option.
- **Resume** Click **Resume** to resume the operation from the point of its last suspension.
- **top** Click **top** to stop the ongoing active operation.
- **Suspend All** Click **Suspend All** to suspend all active operations. This option is enabled only if one or more background operations are in active state.
- **Resume All** Click **Resume All** to resume all the paused operations from the point they were paused. This option is disabled if no operations are paused.
- **Stop All** Click **Stop All** to stop all the active operations.

While refreshing the LSA Client or the LSA GUI, if there is any delay such as the **Replace** progress bar not displaying the progress of the **Replace** operation or the **Replace** progress bar itself not getting displayed for small-size volumes, set the maximum event grouping time gap to 0 in the LSA.conf file to see the real-time events. For more information on setting up LSA retrieve real-time events.

Note that setting real-time events has an impact on the performance of LSA.

# **Managing Controllers**

The LSI Storage Authority software enables you to monitor the activity of all the controllers present in the system and the devices attached to them.

# **Viewing Controller Properties**

The Controller dashboard displays basic controller properties. Click the **interval is a** icon to see the advanced properties of the controller.

Click the Click to download all the controller properties link to download the properties in the in the . JSON format.

#### **Figure 33: Basic and Advanced Controller Properties**

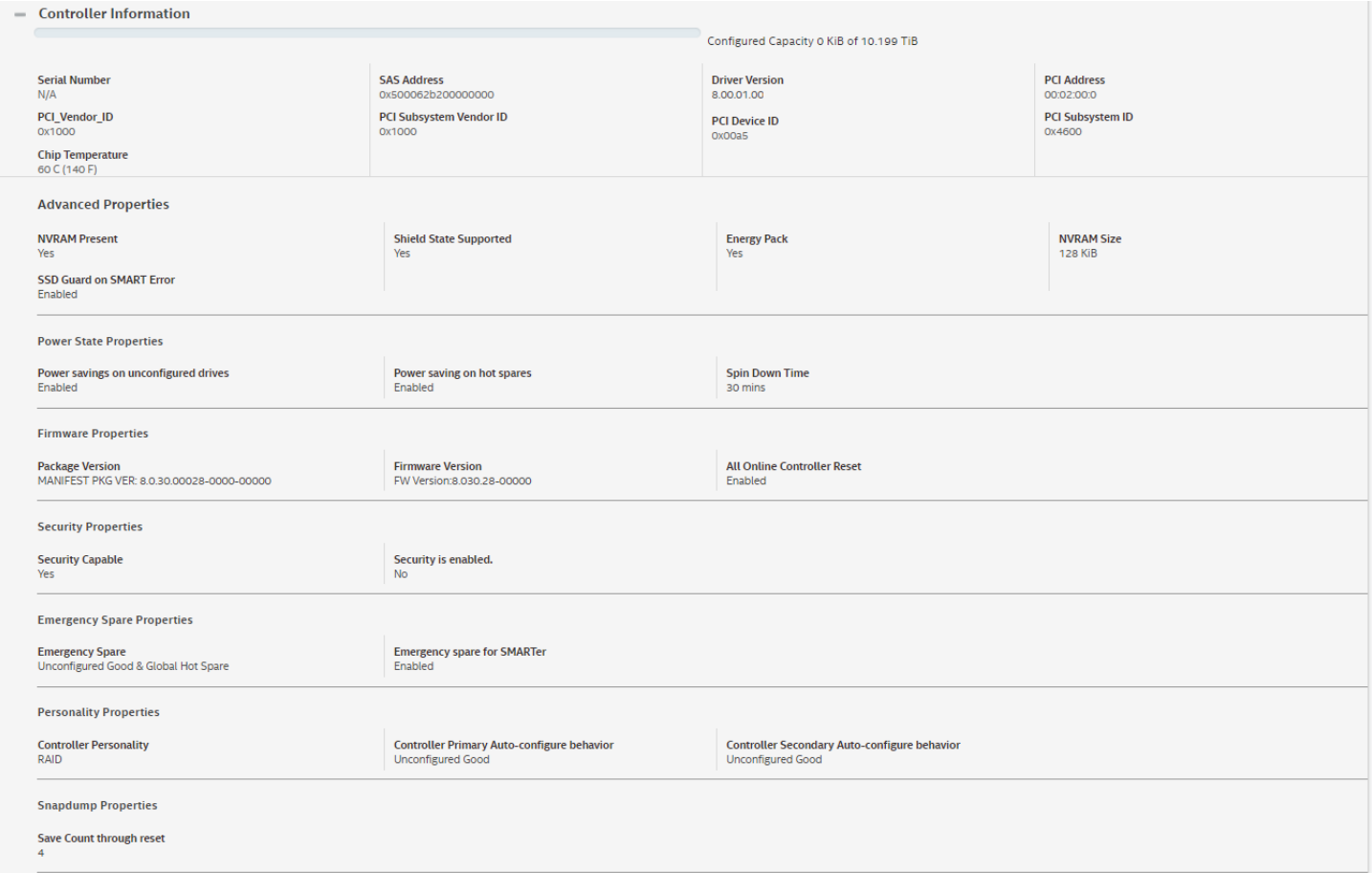

#### **Table 10: Basic and Advanced Controller Properties**

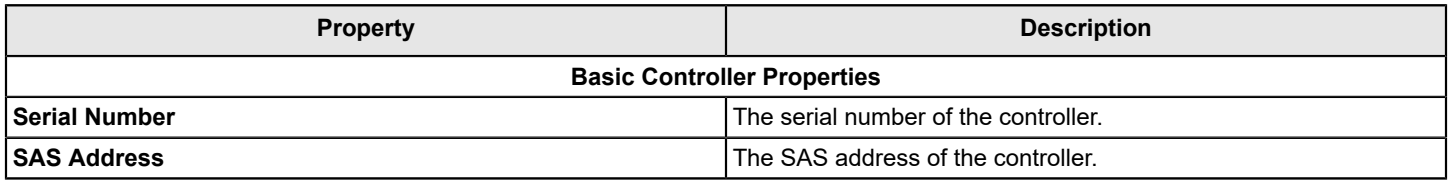

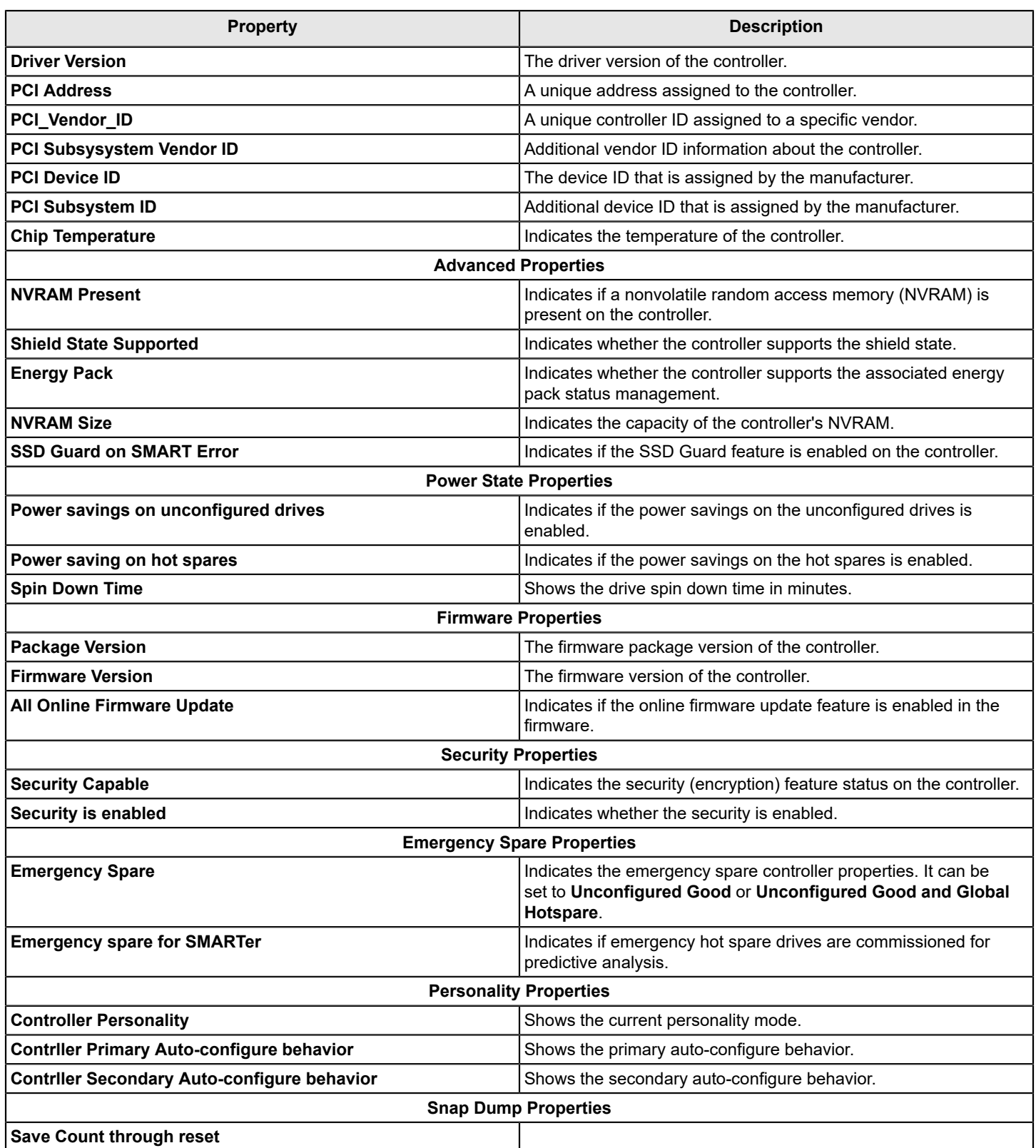

# **Running the Consistency Check**

The consistency check operation verifies the correctness of the data in virtual drives that use RAID 1, 5, 6, 10, 50, and 60 configurations. For example, in a system with parity, checking consistency means calculating the data on one drive and comparing the results to the contents of the parity drive. You should periodically run a consistency check on fault-tolerant virtual drives.

Because RAID 0 does not provide data redundancy, you cannot run a consistency check on these RAID volumes.

To run a consistency check, you must first set the consistency check properties, and then you can either schedule a consistency check to be run at a defined interval chosen by you or you can start the consistency check operation immediately.

## **Setting the Consistency Check Properties**

Perform the following steps to set the properties for a consistency check.

1. In the Controller dashboard, select **More Actions** > **Set Consistency Check Properties**.

The **Set Consistency Check Properties** dialog appears.

- 2. Choose one of the two options:
	- **Continue Consistency Check and Fix Error** The RAID controller continues the consistency check, and if any errors are found, fixes them.
	- **Stop Consistency Check On Error** The RAID controller stops the consistency check operation if it finds any errors.
- 3. Click **Save**.

### **Scheduling a Consistency Check**

Perform the following steps to schedule a consistency check:

1. In the Controller dashboard, select **More Actions** > **Schedule Consistency Check**. The **Schedule Consistency Check** page appears.

#### **Figure 34: Schedule Consistency Check Dialog**

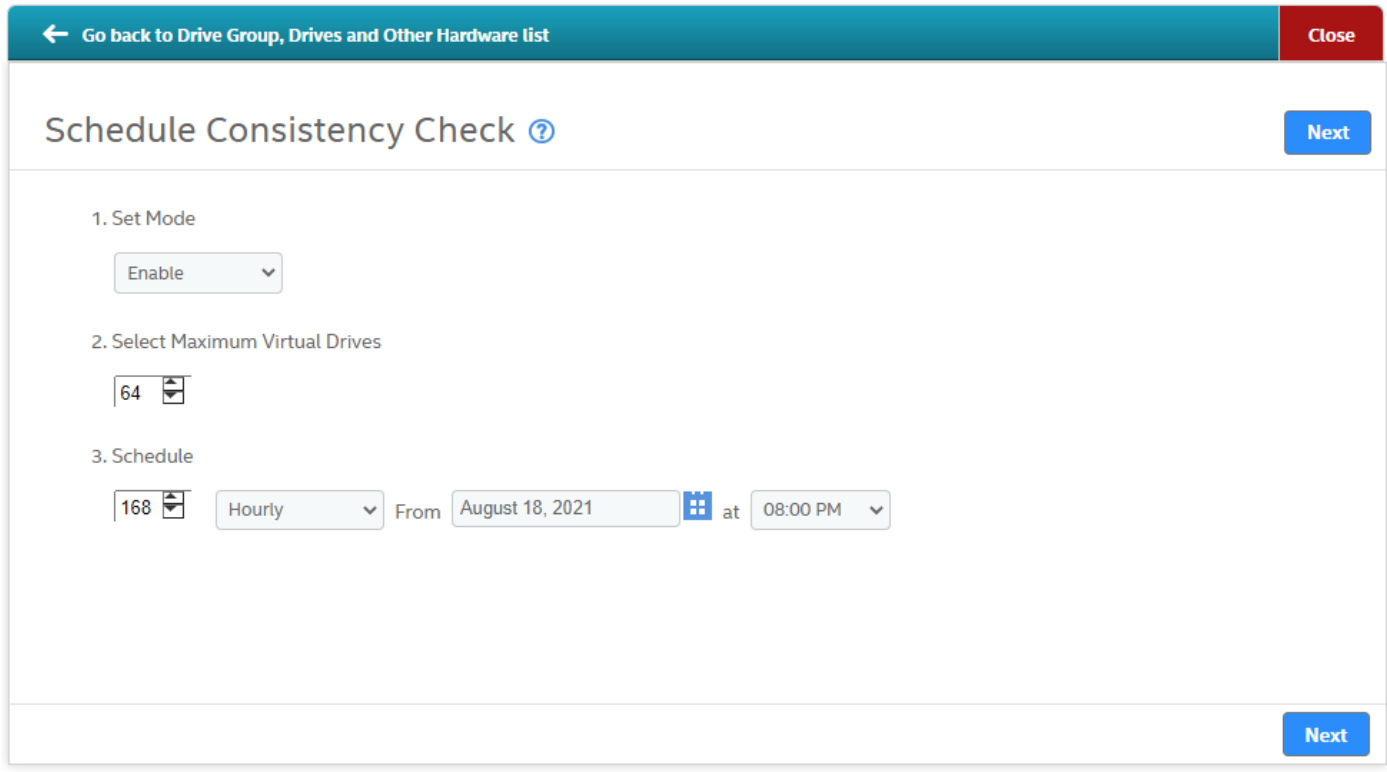

- 2. In the **Set Mode** dialog, select an available mode. The available options are:
	- **Enable** Run a consistency check concurrently on all virtual drives or one drive at a time.
	- **Disable** Disables the consistency check.
- 3. Set the maximum number of virtual drives.
- 4. Set the desired interval at which you want to run the consistency check.
	- a) Select an appropriate date and time range.
- 5. Click **Next**.

The **Schedule Consistency Check** page appears, which allows you to add virtual drives on which you want to perform a consistency check.

6. Click **Add Virtual Drives**.

The **Available Virtual Drive** dialog appears, which lists all the virtual drives present in the selected drive group.

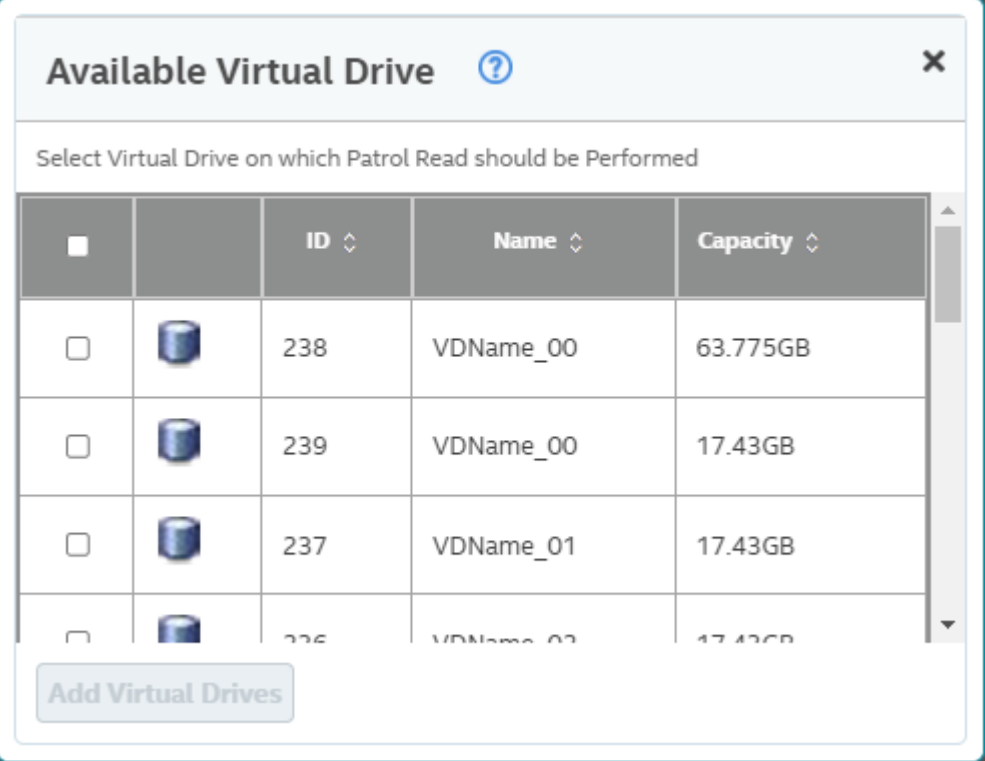

#### **Figure 35: Available Virtual Drives Dialog**

7. You can either select each virtual drive individually by selecting the corresponding check box of a particular virtual drive or select all the virtual drives by selecting the check box that is located on the very first row.

#### 8. Click **Add Virtual Drives**.

The consistency check runs based on the frequency or interval chosen by you. You can also monitor the progress of the consistency check operation. See [Background Operations Support.](#page-75-0)

- 9. Click **Save**.
- 10. (Optional) If you want to perform a consistency check operation immediately, from the Controller View section, select the virtual drive on which you want to perform a consistency check operation, select **More Actions** > **Start Consistency Check**.

If you attempt to run a consistency check on a virtual drive that has not been initialized, a confirmation dialog appears, which asks for your confirmation.

## **Running Patrol Read**

A patrol read periodically verifies all sectors of the drives connected to a controller, including the system reserved area in the RAID configured drives. You can run a patrol read for all RAID levels and for all hot spare drives. A patrol read is initiated only when the controller is idle for a defined period and has no other background activities. You can set the patrol read properties and start the patrol read operation, or you can start the patrol read without changing the properties.

### **Scheduling a Patrol Read**

Perform the following steps to schedule a patrol read.

1. In the Controller dashboard, select **More Actions** > **Schedule Patrol Read**.

The **Schedule Patrol Read** dialog appears.

- 2. Perform the following steps to set the properties:
	- a) Select an operation mode for patrol read from the **Set Mode** drop-down list. The modes are:
		- **Enable** The patrol read operation runs automatically at the time interval you specify or when you manually start it by selecting **Start Patrol Read** from the Controller dashboard.
		- **Disable** The patrol read operation does not run.
	- b) (Optional) Specify a maximum number of physical drives to include in the patrol read concurrently. The count must be a number from 1 to the maximum number of configurable physical devices.
	- c) Select the frequency at which the patrol read operation runs from the drop-down list.
	- d) Select the month, day, and year on which to start the patrol read.
	- e) Select the time of day to start the patrol read.
- 3. Click **Next**.
- 4. Select the virtual drives for which you want to set the patrol read properties.
- 5. Click **Finish**.

You can monitor the progress of the Patrol Read operation. See [Background Operations Support](#page-75-0).

## **Starting a Patrol Read Operation**

Perform the following steps to start a patrol read operation.

- 1. In the Controller dashboard, select **Element(s) Actions** > **Start Patrol Read**. A warning message appears.
- 2. Click **Start Patrol Read** to start a patrol read operation. You can monitor the progress of the patrol read operation. See [Background Operations Support](#page-75-0).

## **Stopping a Patrol Read Operation**

Perform the following step to stop a patrol read operation.

In the Controller dashboard, select **Element(s) Actions** > **Stop Patrol Read**.

# **Managing SAS Storage Link Speed**

The Managing SAS Storage Link Speed feature lets you change the link speed between the controller and an expander or between the controller and a drive that is directly connected to the controller. All phys in a SAS port can have different link speeds or can have the same link speed. You can select a link speed setting. However, if phys in a SAS port have different link speed settings and if a phy is connected to a drive or an expander, the firmware overrides the link speed setting you have selected and instead uses the common maximum link speed among all the phys.

Perform the following steps to change the link speed.

1. In the Controller dashboard, select **More Actions** > **Manage SAS Storage Link Speed**.

The **Manage SAS Storage Link Speed Dialog** dialog appears.

### **Figure 36: Manage SAS Storage Link Speed Dialog**

#### Manage SAS Storage Link Speed @

**SAS/SATA Phy Information** 

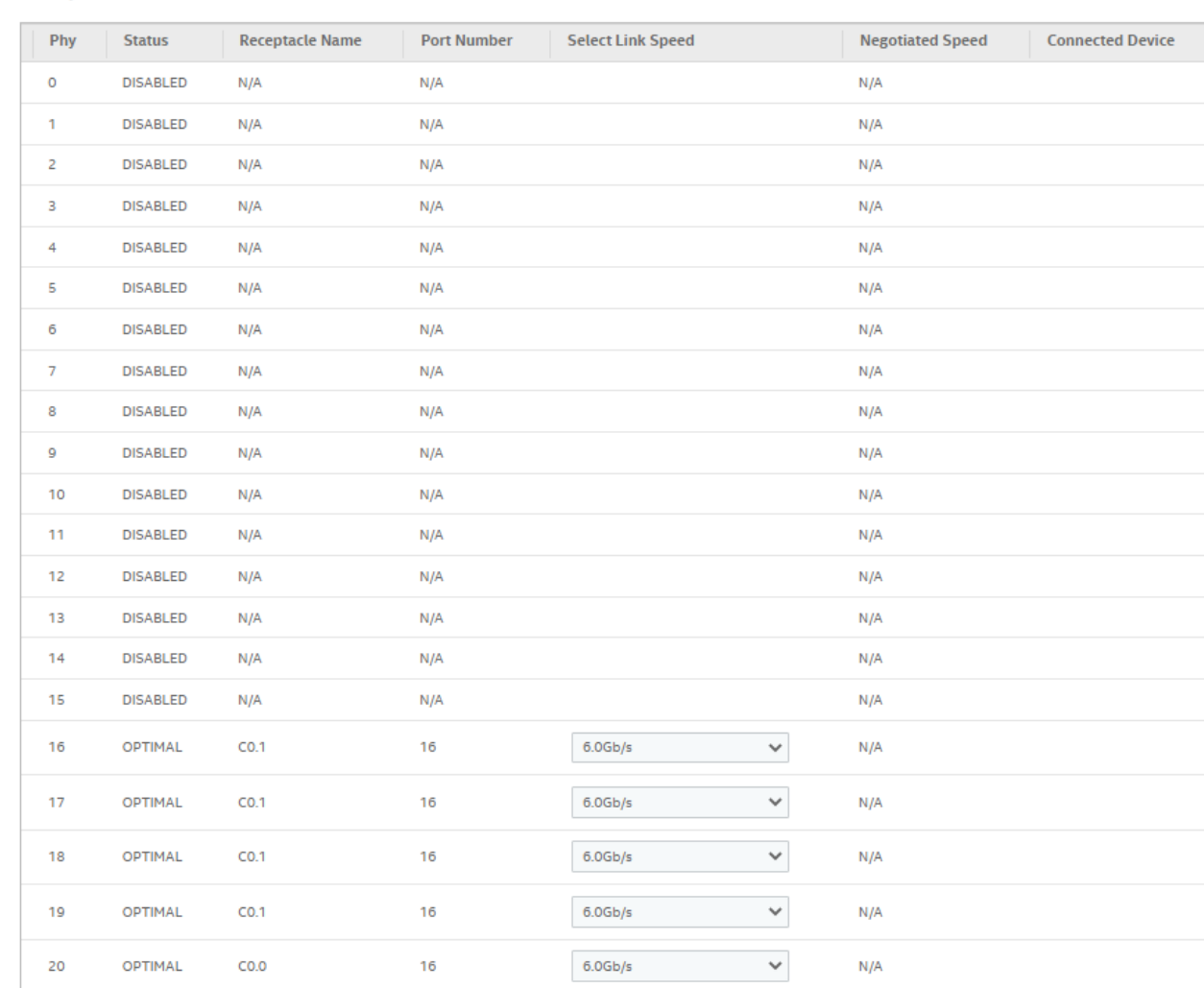

- The **Phy** column displays the system-supported phy link values.
- The **Status** column displays the status of the link speed.
- The **Port Number** column displays the port numbers.
- The **Select Link Speed** column displays the phy link speeds.
- The **Negotiated Speed** column displays the current negotiated speed of the phy.
- The **Connected Device** column displays the device connected to the phy.
- 2. Select the desired link speed from the **Select Link Speed** field using the drop-down selector. The link speed values are **MAX**, **6.0Gb/s**, **12.0Gb/s**, or **24.0Gb/s**.

By default, the link speed in the controller is **MAX** or the value last saved by you. The **12.0Gb/s** link speed is supported for some SAS-3 expanders.

3. Click **Save**.

The link speed value is now reset. The change takes place after you restart the system.

# **Managing PCIe Storage Lane Speed**

A lane represents a set of differential signal pairs, one pair for transmission and one pair for reception, similar to SAS phys.

The Managing PCIe Storage Lane Speed feature allows you to change the lane speed between a controller and an expander or between the controller and a drive that is directly connected to the controller. LSA 2.4 and later versions support both SAS/SATA topologies as well as PCIe topologies using the same device phys to manage the lane speed.

Perform the following steps to change the lane speed.

1. In the Controller dashboard, select **More Actions** > **Manage PCIe Storage Lane Speed**.

#### The **Manage PCIe Storage Lane Speed Dialog** appears.

#### **Figure 37: Manage PCIe Storage Lane Speed Dialog**

Manage PCIe Storage Lane Speed @

**View PCIe Information** 

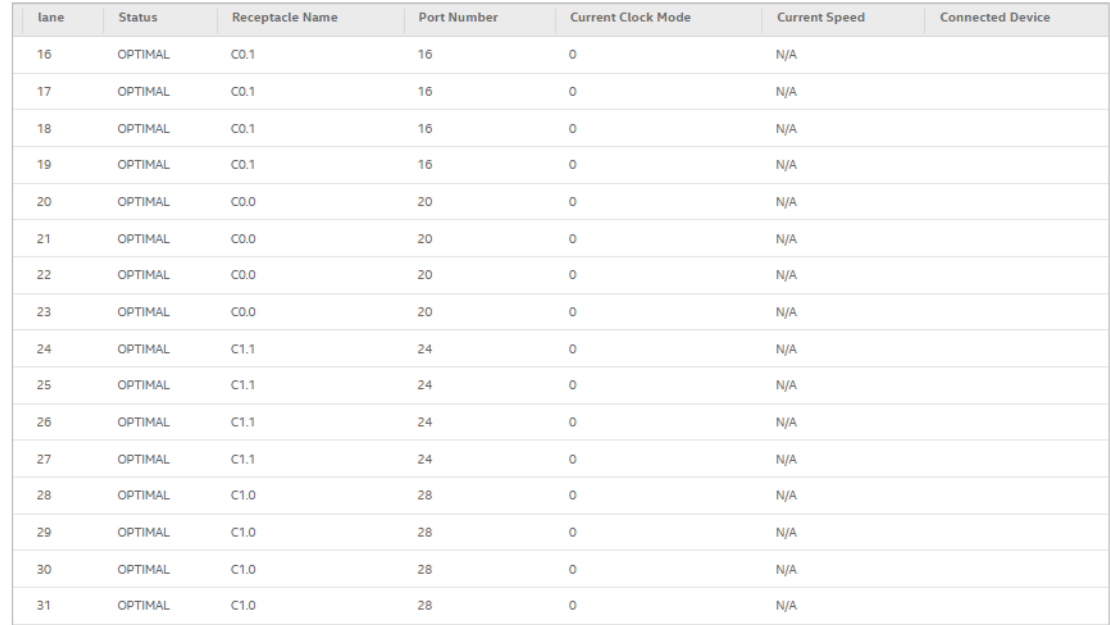

#### **Change Link Speed**

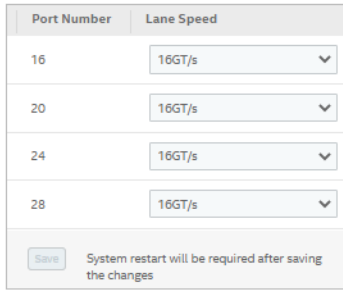

- The **Lane** column displays the system-supported lane values.
- The **Status** column displays the status of the lane.
- The **Receptacle Name** column name of the receptacle.
- The **Port Number** column displays the port numbers.
- The **Current Clock Mode** column displays the current clock mode.
- The **Current Speed** column displays the current speed.
- The **Connected Device** column displays the connected device name.
- 2. Select the desired lane speed from the **Lane Speed** field using the drop-down selector. The lane speed values are **2.5GT/s**, **5GT/s**, **8GT/s**, and **16GT/s**.

By default, the lane speed in the controller is **8GT/s** or the value last saved by you.

3. Click **Save**.

The lane speed value is now reset. The change takes place after you restart the system.

## **Setting the Adjustable Task Rates**

Perform the following steps to set the adjustable task rates.

1. In the Controller dashboard, select **More Actions** > **Set Adjustable Task Rate**.

The **Set Adjustable Task Rates** dialog appears.

**Figure 38: Set Adjustable Task Rate Dialog**

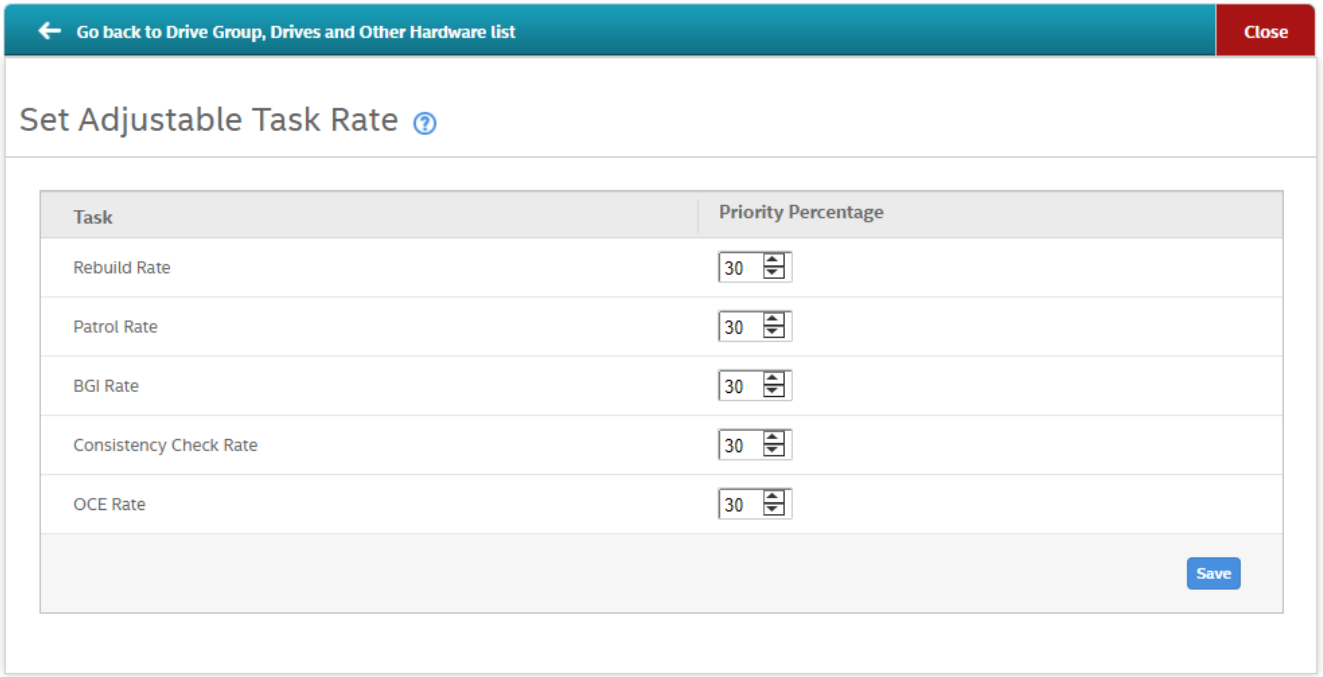

- 2. Enter changes, as needed, in the following task rates:
	- **Rebuild Rate** Enter a number from 0 to 100 to control the rate at which the rebuild is performed on a drive when it is necessary.

The higher the number, the faster the rebuild will occur (and the system I/O rate might be slower as a result).

• **Patrol Rate** – Enter a number from 0 to 100 to control the rate at which patrol reads are performed.

The patrol read monitors drives to find and resolve potential problems that might cause drive failure. The higher the number, the faster the patrol read will occur (and the system I/O rate might be slower as a result).

• **BGI Rate (Background Initialization Rate)** – Enter a number from 0 to 100 to control the rate at which virtual drives are initialized in the background.

Background initialization establishes mirroring or parity for a RAID virtual drive while allowing full host access to the virtual drive. The higher the number, the faster the initialization will occur (and the system I/O rate might be slower as a result).

• **Check Consistency Rate** – Enter a number from 0 to 100 to control the rate at which a consistency check is performed.

A consistency check scans the consistency data on a fault-tolerant virtual drive to determine if the data has become corrupted. The higher the number, the faster the consistency check is performed (and the system I/O rate might be slower as a result).

- **OCE Rate** Enter a number from 0 to 100 to control the rate at which online capacity expansion occurs.
- 3. Click **Save** to set the new task rates.

# **Managing Power-Save Settings**

### **Dimmer Switch Technology**

Powering drives and cooling drives represent a major cost for data centers. The MegaRAID Dimmer Switch (power save) feature set reduces the power consumption of the devices that are connected to a MegaRAID controller. Reducing the power consumption helps to share resources more efficiently and lowers the cost.

- Dimmer Switch 1 Spin down unconfigured disks. This feature is configurable and can be disabled.
- Dimmer Switch 2 Spin down hot spares. This feature is configurable and can be disabled.

Perform the following steps to manage the power-save settings.

1. In the Controller dashboard, select **More Actions** > **Manage Power Save Settings**.

The **Manage Power Save Settings** dialog appears.

#### **Figure 39: Manage Power Save Settings Dialog**

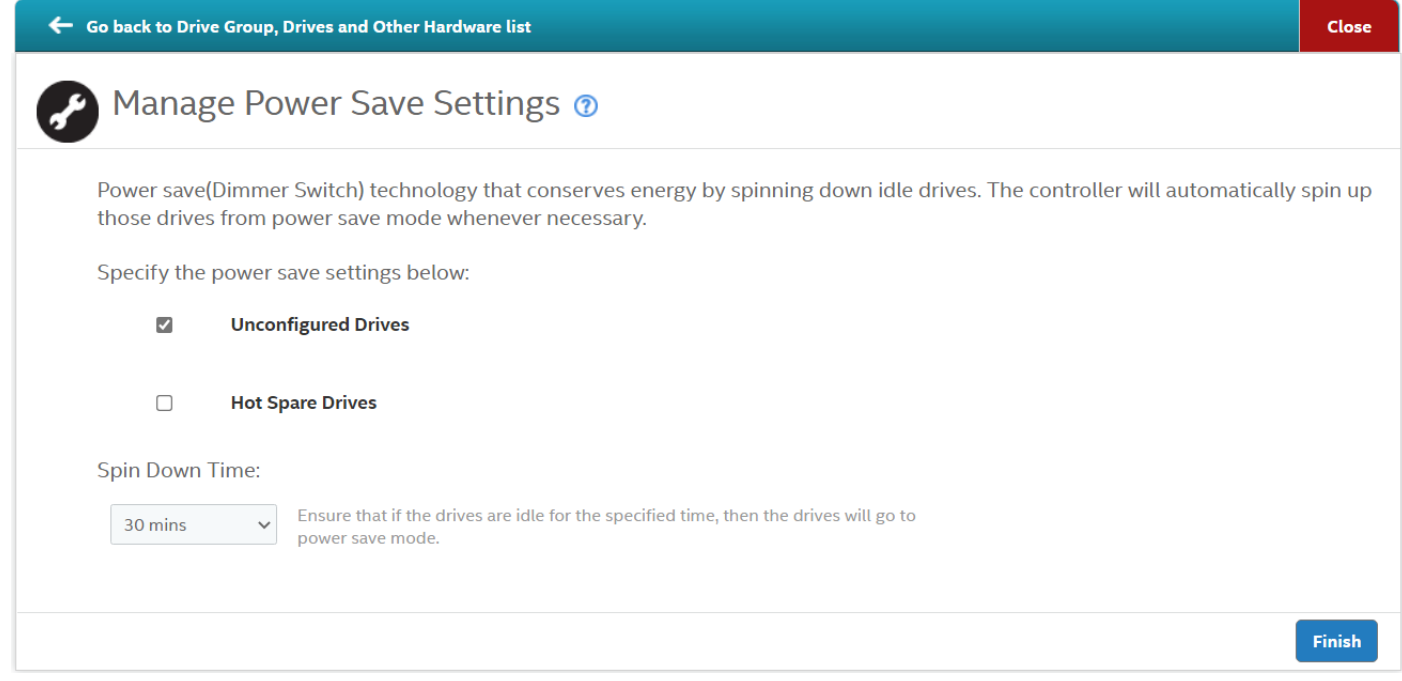

- 2. Select the **Unconfigured Drives** check box to let the controller enable the unconfigured drives to enter the Power Save mode.
- 3. Select the **Hot Spare Drives** check box to let the controller enable the hot spare drives to enter the Power Save mode.
- 4. Select the spin down time using the drop-down list from the **Spin Down Time:** field.

The drive standby time can be 30 minutes, 1 hour, and 2 hours through 24 hours.

5. Click **Finish** to save the settings.

A confirmation message appears.

## **Enabling and Disabling SSD Guard**

Solid state drives (SSDs) are known for their reliability and performance. The SSD Guard technology, which is unique to MegaRAID controller cards, increases the reliability of SSDs by automatically copying data from a drive with potential to fail to a designated hot spare or newly inserted drive. A predictive failure event notification, or S.M.A.R.T command, automatically initiates this rebuild to help preserve the data on an SSD whose health or performance falls below par.

- 1. In the Controller dashboard, select **More Actions** > **Enable SSD Guard** to enable the SSD Guard feature.
- 2. To disable the SSD Guard feature, select **More Actions** > **Disable SSD Guard**.

## **Discarding Pinned Cache**

If the controller loses access to one or more virtual drives, the controller preserves the data from the virtual drive. This preserved cache is called as pinned cache. This cache is preserved until you import the virtual drive or discard the cache. As long as there is pinned cache, you cannot perform certain operations on the virtual drive.

#### **ATTENTION**

If there are any foreign configurations, import the foreign configuration before you discard the pinned cache. Otherwise, you might lose data that belongs to the foreign configuration.

Perform the following steps to discard the pinned cache.

1. In the Controller dashboard, select **More Actions** > **Discard Preserved Cache**.

### **NOTE**

The **Discard Preserved Cache** option is displayed only if pinned cache is present on the controller.

A message appears, prompting you to confirm your choice.

2. Select **Confirm** and click **Yes, Discard**.

# **Downloading the TTY Log**

You can download the TTY log file, which contains the firmware terminal log entries for the controller. The log information is shown as total number of entries available on the firmware side.

Perform the following to download the TTY log file.

In the Controller dashboard, select **More Actions** > **Download TTY Log**.

The TTY log file is downloaded, which has the serial number of the controller. The format of the TTY log file is provided below as an example.

**Example**: Json\_<*controller serial number*>\_TTY.txt

# **Updating the Controller Firmware**

The LSI Storage Authority software enables you to update the controller firmware.

Perform the following steps to update the controller firmware.

- 1. Navigate to the Controller dashboard.
- 2. Click **Update Firmware**.

The **Update Firmware** dialog displays the current component version and the selected component version, when applicable.

#### **Figure 40: Update Firmware Dialog**

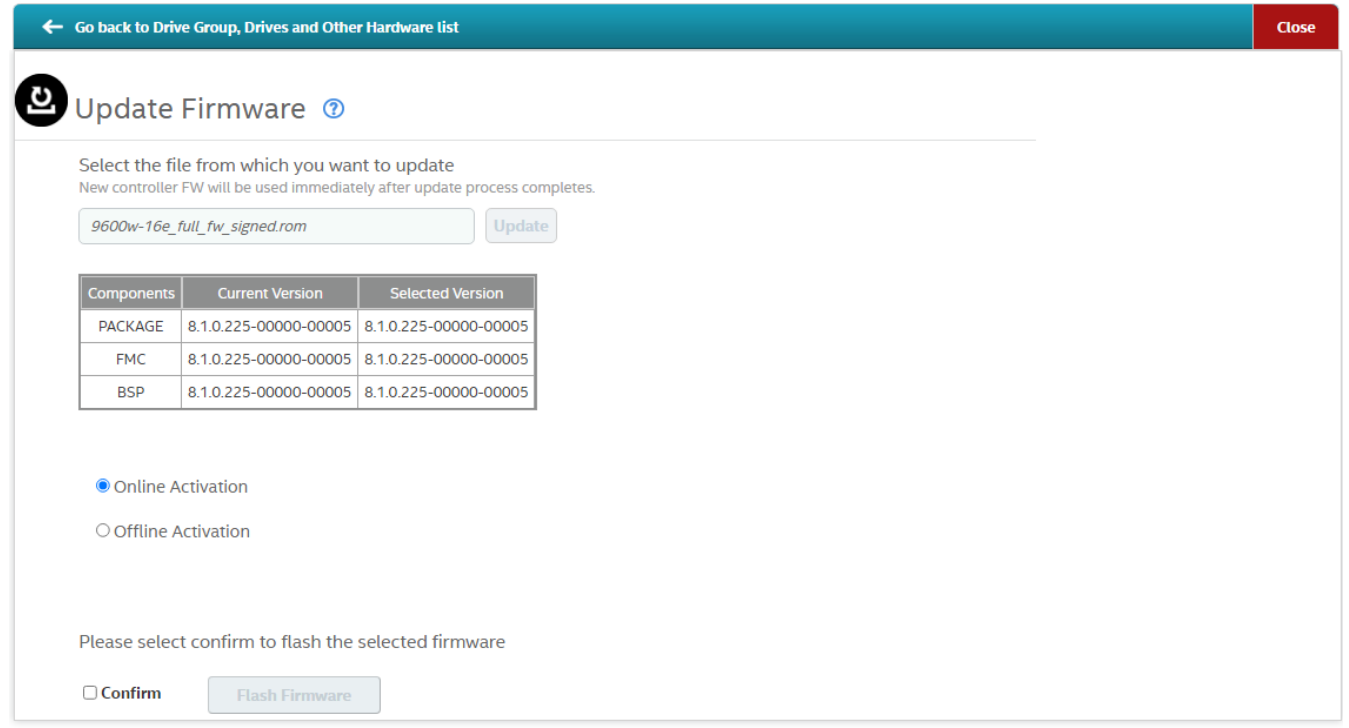

- 3. Click **Browse** to locate and open the .rom file.
- 4. Click **Update**.
- 5. Select either **Online Activation** or **Offline Activation**.

By default, **Online Activation** is selected.

#### **NOTE**

The **Online Activation** and **Offline Activation** radio buttons are only applicable to SAS4xxx controllers. SAS3xxx controllers depend on the Online Firmware Update bit, which is generally set to **Online Activation**.

#### 6. Select the **Confirm** check box and click **Flash Firmware**.

After the update is complete, a message appears to confirm the success of the update. The message also displays the new version of the controller firmware.

#### **NOTE**

For SAS3xxx controllers you can flash both the BIOS and EFI using any of the BIOS or EFI radio buttons. Separate BIOS and EFI flash can only be performed on IR/IT controllers.

## **Firmware Activation Status**

The LSI Storage Authority software enables you to monitor the component version information and firmware activation status.

Perform the following steps to access the component version information and firmware activation status.

- 1. Navigate to the Controller dashboard.
- 2. Click **More Actions**.

The **Firmware Activation Status** window appears. The **Firmware Activation Status** window displays the current component version information and the firmware activation status.

#### **Figure 41: Firmware Activation Status**

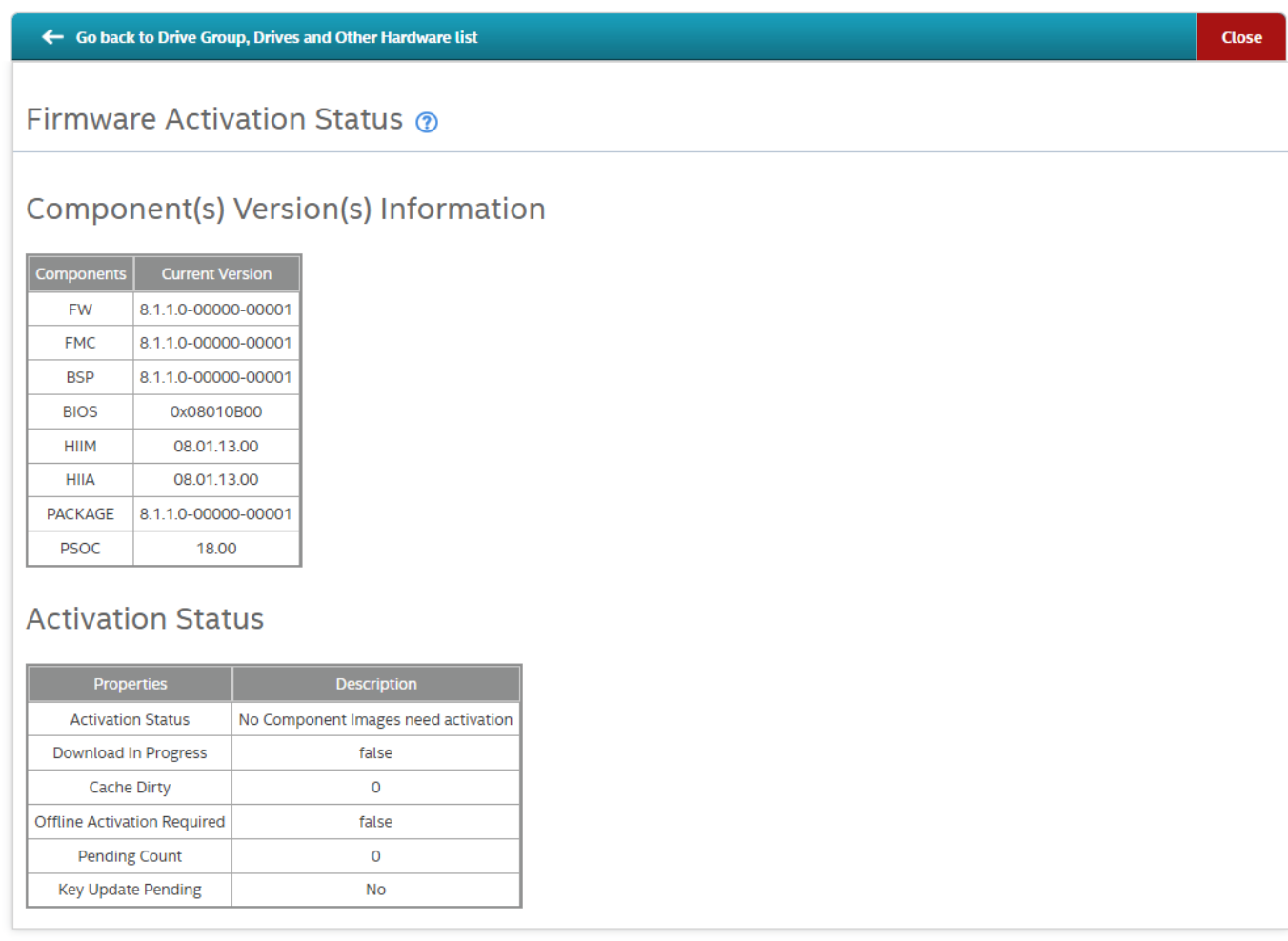

# **Managing Factory Defaults**

The LSA Storage Authority software enables you to view the list of modified factory values and provides an option to restore the modified values to the default factory settings.

Perform the following steps to restore factory defaults.

- 1. Navigate to the Controller dashboard.
- 2. Select **Element(s) Actions** > **Factory Defaults**.

The **Factory Defaults** window appears. The **Factory Defaults** window displays the modified factory default properties.

#### **Figure 42: Factory Defaults**

#### ← Go back to Drive Group, Drives and Other Hardware list

### Factory Defaults ®

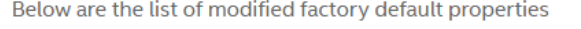

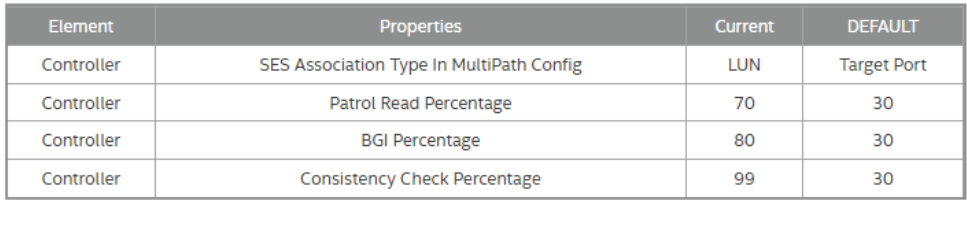

View All

- 3. (Optional) Click **View All** to view the default values.
- 4. Click **Restore Factory Defaults** to restore any modified settings back to the default factory setting.

**Restore Factory Defaults** 

# **Advanced Software**

Advanced software offers premium features that the LSI Storage Authority software supports on certain RAID controllers.

The advanced software includes the following features:

- Fast Path
- SafeStore

The software licensing authorizes you to enable the advanced software features. You must obtain the activation key, which will enable you to use the advanced software features present in the controller.

# **Activating Advanced Software**

The **Premium Features** window allows you to use the advanced software features.

Perform the following steps to enable the activation key to use the advanced controller features:

1. In the Controller dashboard, select **Actions** > **Advanced Software Options**.

The **Advanced Software Options** window opens.

#### **Figure 43: Advanced Software Options Window**

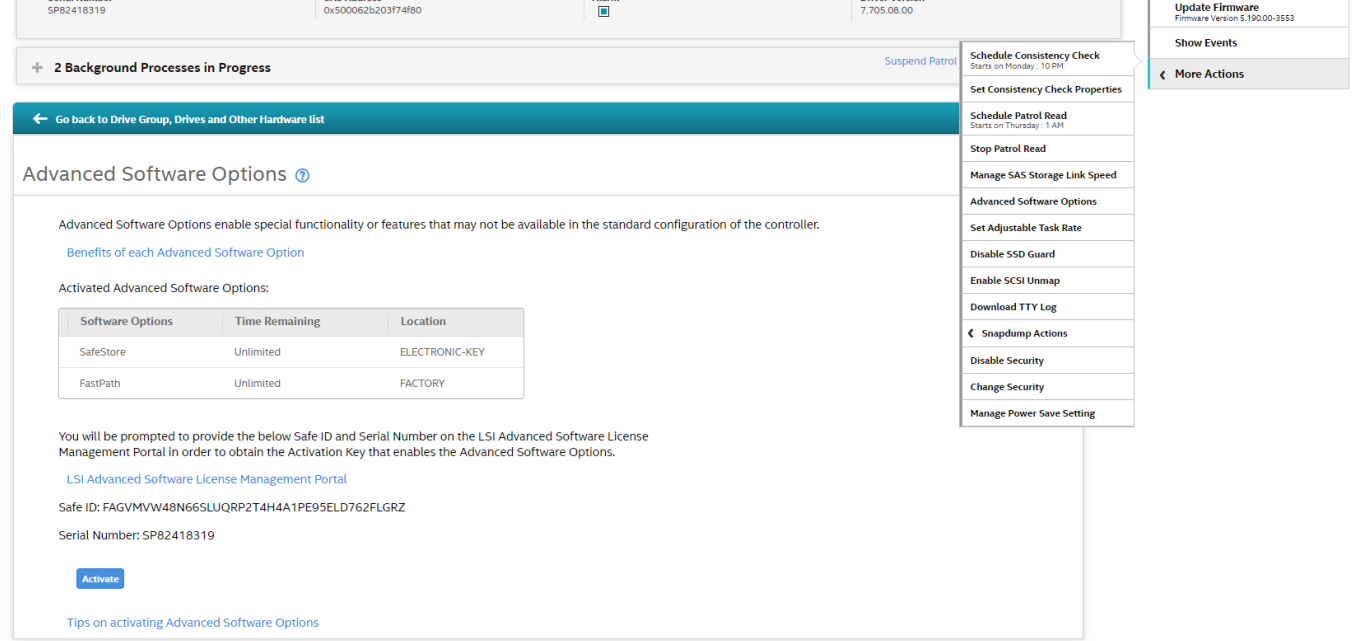

The Activated Advanced Software Options table consists of the Software Options, Time Remaining, and Location columns.

- The Software Options column displays the list of advanced software options present in the controller.
- The Time Remaining column displays the time remaining for the software option to deactivate.
- The Location column displays the key location from which the option is activated.

(Optional) For more information on the benefits of these features, click the **Benefits of each Advanced Software Option** link.

2. Click the **LSI Advanced Software License Management Portal** link to obtain the license authorization code and the activation key.

Both the **Safe ID** field and the **KeyId** field consist of a predefined value generated by the controller.

For more information on activating the advanced software options, click the **Tips on activating Advanced Software Options** link.

- 3. Click **Activate**.
- 4. Enter the activation key in the text box provided.
- 5. Click **Next**.

After you click **Next**, one of the following two scenarios occurs:

- Depending on whether you are activating an unlimited key or a trial key, the relevant **Activate Features – Summary** dialog appears. See [Advanced Software Status Summary](#page-92-0).
- If you have entered an invalid key or if there is a key mismatch, relevant error messages are shown. See [Application Scenarios and Messages.](#page-94-0)

### <span id="page-92-0"></span>**Advanced Software Status Summary**

After you enter the activation key and click **Next**, the **Activate Features** window appears as shown in the following figure. It displays the list of the advanced software features along with their *former status* and *new status* in the controller.

#### **Figure 44: Activate Features Window – Summary**

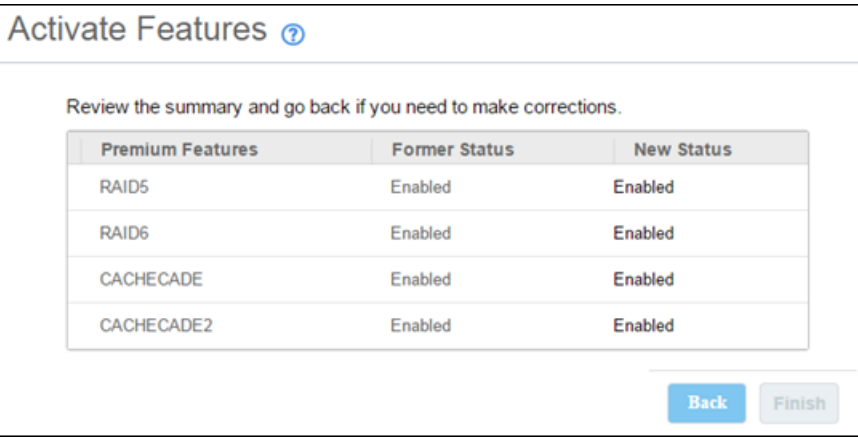

- The Premium Features column displays the currently available software in the controller.
- The Former Status column displays the status of the available advanced software before entering the activation key.
- The New Status column displays the status of the available advanced software, after entering the activation key.

To activate the premium features, perform the following steps.

1. Click **Finish**.

The status of the advanced software is enabled, and the advanced features are secured in the key vault.

2. Click **Back** to return to the previous window to change any selections.

### **Activating a Trial Key**

When you activate a trial key, the message This trial software expires in 30 days. appears.

#### **Figure 45: Activating Trial Software**

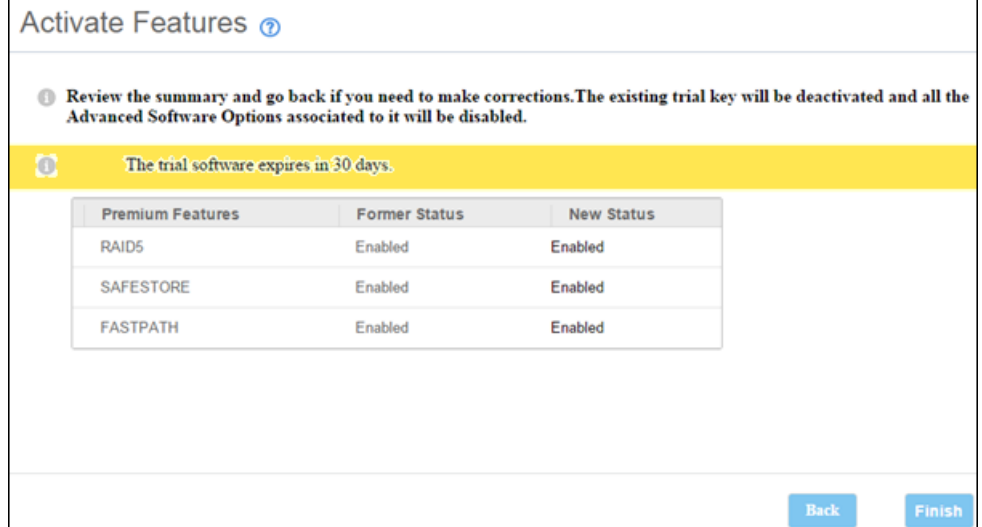

### **Activating an Unlimited Key over a Trial Key**

When you activate an unlimited key over a trial key, the following message appears:

The existing trial key will be deactivated and all the Advanced Software Options associated to it will be disabled.

#### **Figure 46: Activating an Unlimited Key over a Trial Key**

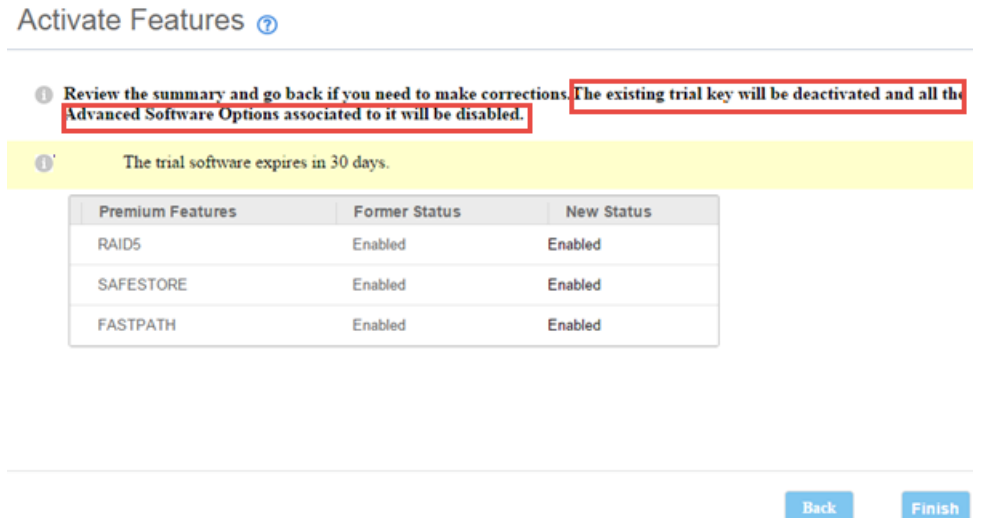

### **Reusing the Activation Key**

If you are using an existing activated key, the features are transferred to the keyvault. A message appears stating that the options are already activated for the key and transferred to the keyvault.

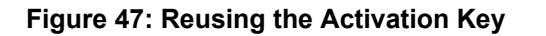

Advanced Softwares Options are already activated for this Activation Key and transferred to the keyvault.

**Close** 

### <span id="page-94-0"></span>**Application Scenarios and Messages**

#### **Scenario 1**

If you enter an *invalid* activation key, an error message is displayed.

#### **Scenario 2**

If you enter an *incorrect* activation key, and if a mismatch exists between the activation key and the controller, an error message is displayed.

## **Securing Advanced Software**

You can transfer the advanced software from the controller to the key vault. This feature is conditional, and appears only when the key vault and the unsecured keys exist.

Perform the following steps to secure the advanced software.

1. In the **Advanced Software Options** window, click **Configure Key Vault**.

The **Activate Features** window opens.

**Figure 48: Activate Features Window – Secure Key Vault Option**

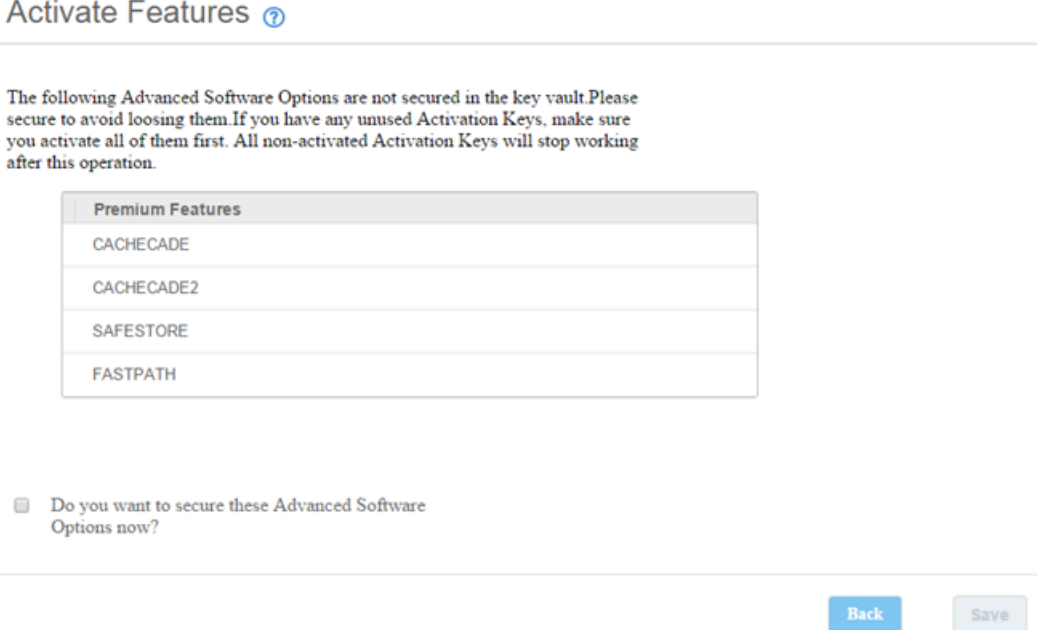

 $\overline{\mathbf{x}}$ 

2. Select the **Do you want to secure these Advanced Software Options now?** check box, if you want to secure the advanced software.

After you select the check box, the **Save** button is enabled. This situation implies that the advanced software is secured in the key vault.

# **Configuring the Key Vault (Re-Hosting Process)**

Re-hosting is a process of transferring the advanced software features from one controller to another. This feature is conditional and appears only if the re-hosting process is necessary, and when both the key vault and the unsecured keys are present at the same time. To implement the re-hosting process, perform the following steps.

1. In the **Premium Features** window, click **Configure Key Vault**.

The following window appears.

#### **Figure 49: Premium Features Window – Configure Key Vault**

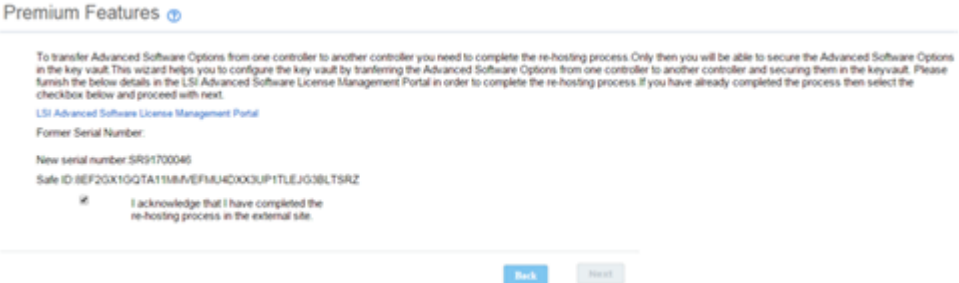

- 2. Select the **I acknowledge that I have completed the re-hosting process in the external site.** check box.
- 3. Click **Next**.

The **Next** button in the screen is enabled only if you selected the check box.

The **Activate Features** window appears.

**Figure 50: Activate Features Window – Configure Key Vault Window**

Activate Features ®

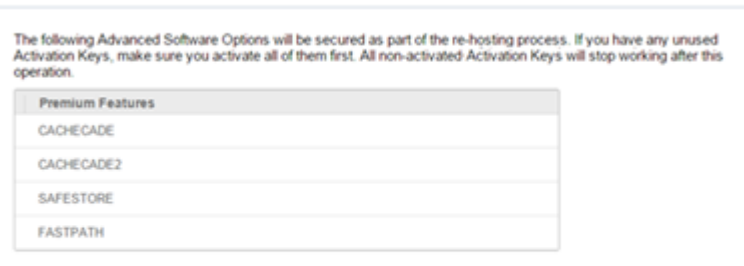

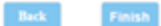

4. Click **Finish**, and the advanced software options are secured in the key vault.

## **Implementing the Re-Hosting Process**

If you want to transfer the advanced software options from one controller to another, use the re-hosting process. The re-hosting process makes sure that these options are secured in the key vault. You have to configure the key vault to complete the re-hosting process. To implement the re-hosting process, perform the following steps.

1. In the **Premium Features** window, click **Configure Key Vault**.

The following window appears.

#### **Figure 51: Premium Features Window – Re-hosting Complete**

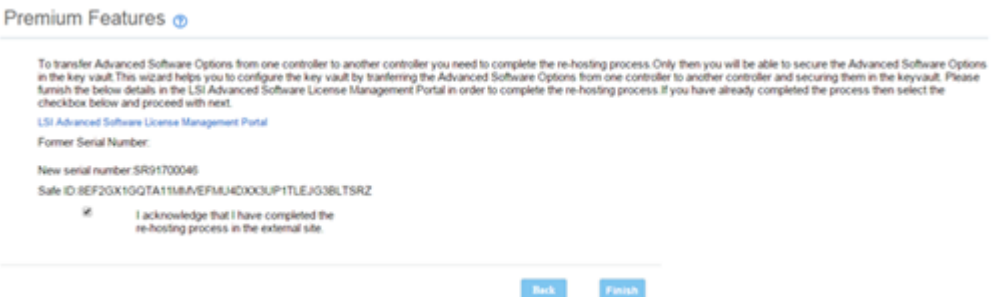

2. Select the **I acknowledge that I have completed the re-hosting process in the external site.** check box.

This setting makes sure that the advanced software features are transferred to the controller.

3. Either click **Finish**, and the advanced software options are secured in the key vault, or click **Cancel** if you do not want to activate the re-hosting process

## **Snapdump Feature**

The Snapdump feature is a way to save a snapshot of the debug information at fault time. The intention is to collect all required information to be able to find a root cause of the defect at the first instance of defect detection. This ensures that multiple defect reproductions are not required for debugging.

This section describes the LSA design  $get$  and set Snapdump properties and how to download the respective dump files from the firmware.

### **Snapdump Feature Support**

Using the Snapdump feature support, the user can enable or disable the Snapdump feature. If the Snapdump feature is enabled, the user can set the CacheOffloadLimit properties of the Snapdump. If the user chooses to disable the Snapdump feature, the CacheOffloadLimit modification is not applicable and is disabled at the client level.

### **Figure 52: Snapdump Properties Menu**

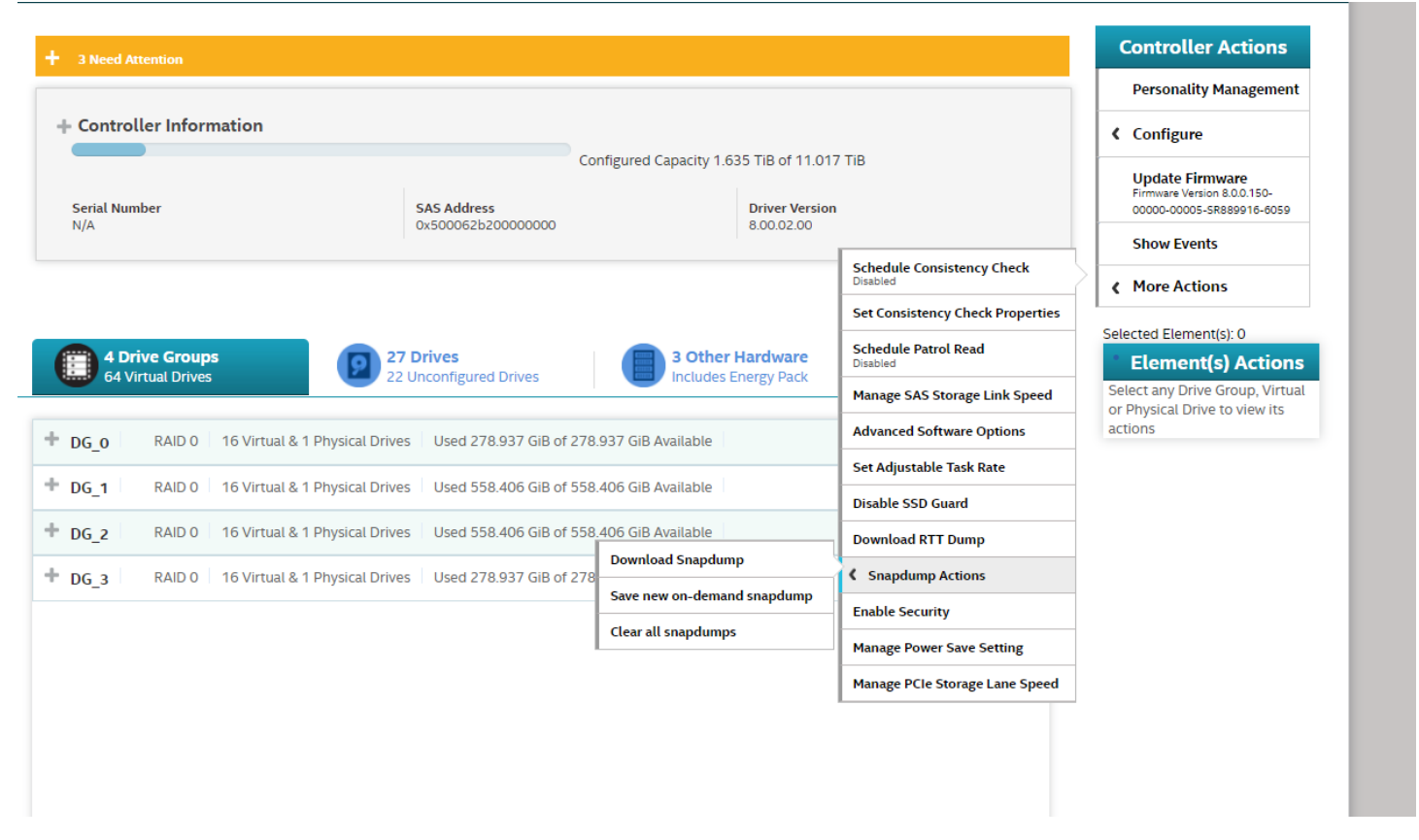

The user can set the Snapdump properties from the **Snapdump Actions** menu of the controller dashboard.

Snapdump properties can be edited when using advanced software.

### **Retrieving the Snapdump Output**

The LSI Storage Authority software has an option to read the Snapdump logs from the firmware. In certain cases, firmware might hold multiple Snapdump logs. The LSA displays the list of available Snapdump logs with file ID and file size details.

Snapdump logs are generated when Snapdump is triggered by either the firmware or by a user. When a Snapdump log is generated, the user can select the which Snapdump log to downloaded.

#### **Figure 53: Download Snapdump Window**

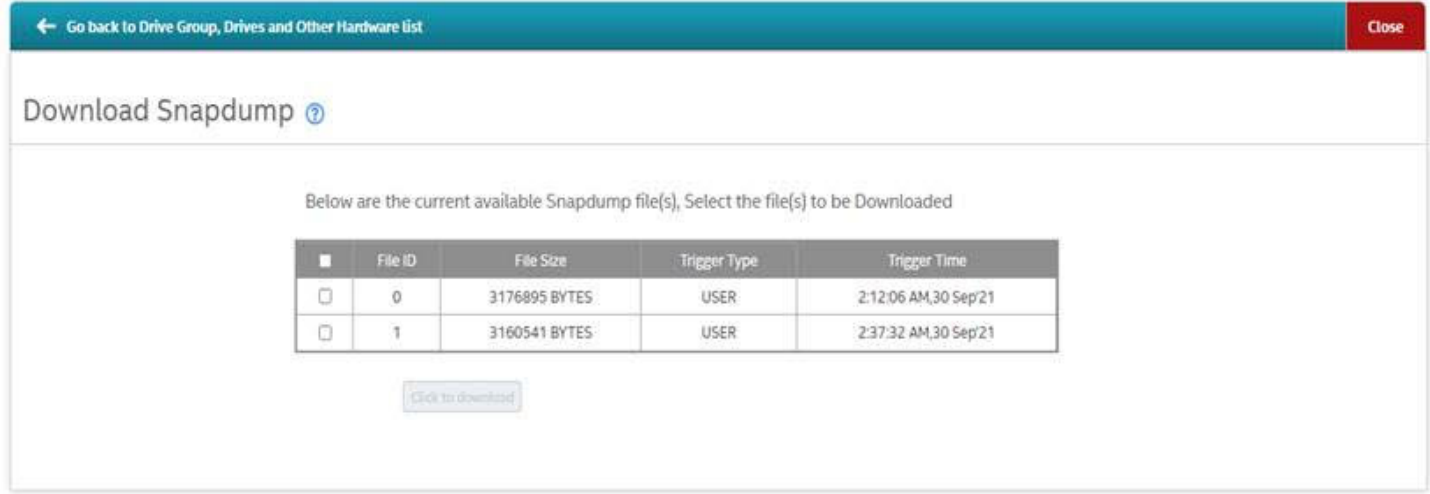

#### **NOTE**

The user can only download a Snapdump log when the Snapdump feature is enabled.

## **Deactivating Trial Software**

When you want to deactivate a trial software, use the **Deactivate All Trial Software** wizard.

Perform the following steps to enable the deactivate trial software button:

1. Click **Deactivate All Trial Software** in the **Premium Features** window.

A confirmation dialog appears.

#### **Figure 54: Deactivate All Trial Software – Confirmation Window**

The following trial Advanced Software Options will be deactivated

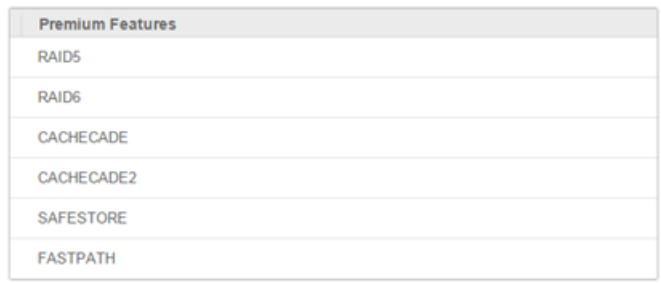

Are you sure you want to deactivate?

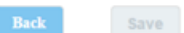

- 2. Select the **Are you sure you want to deactivate?** check box, if you want to deactivate the software applications, that are used with a trial key.
- 3. Click **Save**.

The trial software is deactivated.

## **Fast Path Advanced Software**

The Fast Path software is a high-performance I/O accelerator for SSD arrays connected to a MegaRAID controller card. This advanced software is an optimized version of Broadcom MegaRAID technology, particularly those that demonstrate high random read/write operation workloads, when deployed with a Broadcom MegaRAID SATA+SAS controller connected to SSDs.

# **SafeStore Encryption Services**

The SafeStore software, together with self-encrypting drives (SEDs), secures a drive's data from unauthorized access or modification resulting from theft, loss, or repurposing of drives. If you remove an SED drive from its storage system or the server in which it resides, the data on that drive is encrypted, and it becomes useless to anyone who attempts to access it without the appropriate security authorization.

Auto Lock with Local Key Management locks the SED using an authentication key. When secured in this manner, the drive's data encryption key is locked whenever the drive is powered down. In other words, the moment the SED is switched off or unplugged, it automatically locks down the drive's data. When the drive is powered back on, it requires authentication before being able to unlock its encryption key and read any data on the drive. This action protects against any type of insider or external theft of drives or systems.

The instant Secure Erase feature allows you to instantly and securely render data on SED drives unreadable, saving businesses time and money by simplifying the decommissioning of drives and preserving hardware value for returns and repurposing.

You can enable, change, and disable the drive security feature. You can also import a foreign configuration using the SafeStore Encryption Services advanced software.

## **Enabling Drive Security**

Ensure that MFC settings related to security are enabled in the firmware.

Perform the following steps to enable security on the drives.

1. In the controller dashboard, select **More Actions** > **Enable Security**.

The **Enable Security** dialog appears.

### **Figure 55: Enable Security Dialog**

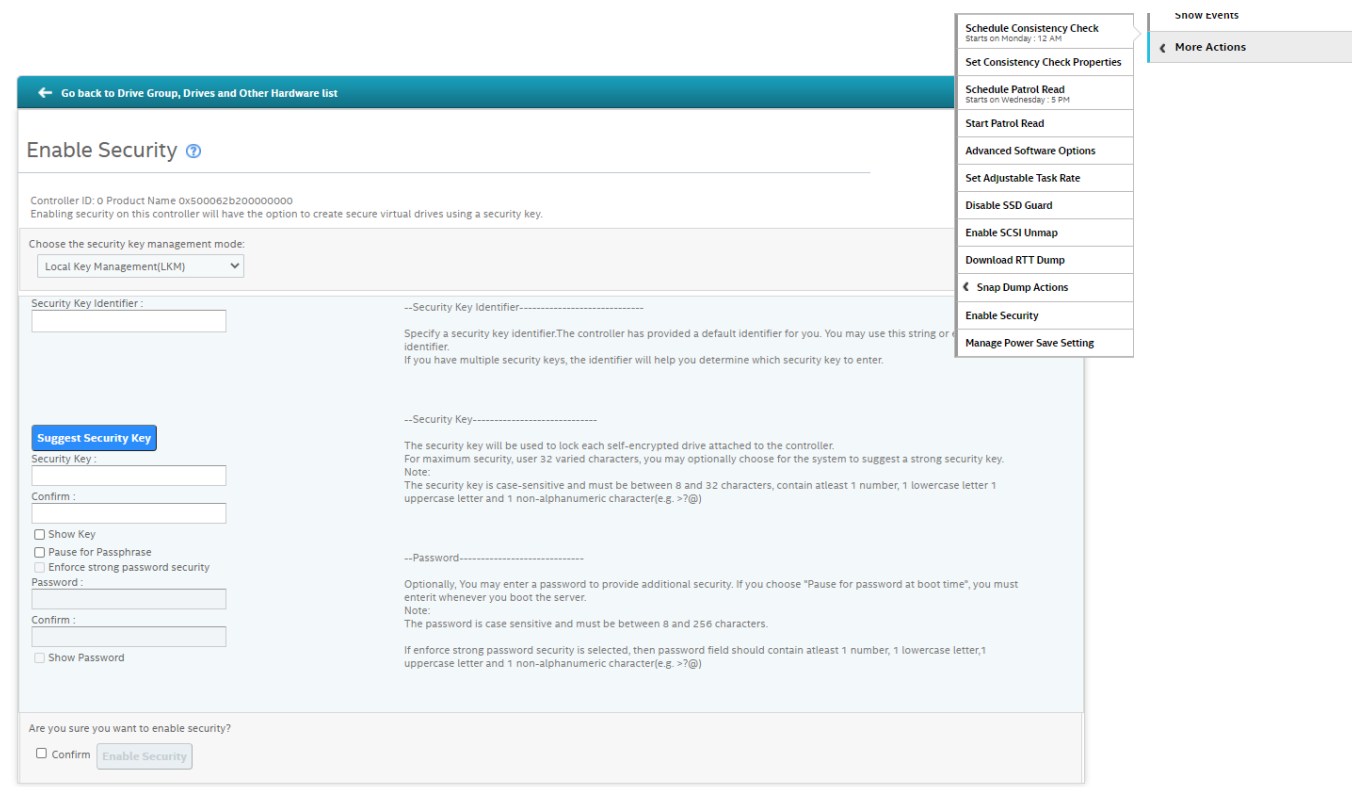

2. Select the **Local Key Management (LKM)** option from the **Choose the security key management mode** drop-down list.

To enable drive security, the following details must be specified:

- **Security Key Identifier** The controller, by default, assigns a security key identifier.
- **Security Key** Provides you with an option to create secure virtual drives by specifying the security key.
- **Suggest Security Key** Alternatively, you can click this option to have the system create a security key for you.
- **Password** You can also specify a password to provide additional drive security.
- **Pause for password at boot time** and **Enforce strong password security** If you select the **Pause for password at boot time**, you are prompted to provide the password each time you restart your server. If you select **Enforce strong password security**, the system enforces you to specify a strong password.
- **Show Key** and **Show Password** You can either select or clear the **Show Key** and **Show Password** check boxes. By default, they are not selected.

To enable drive security, perform the following steps:

3. Either use the default security key identifier provided by the controller or specify a new security key identifier.

#### **NOTE**

If you create more than one security key, ensure that you change the security key identifier. Otherwise, you cannot differentiate between the security keys.

- 4. Either click **Suggest Security Key** to have the system create a security key for you, or enter a new security key in the **Security Key** field and confirm.
- 5. (Optional) Select the **Show Key** check box.

If you choose this option, the security key that you specify, or the security key that is created by the system if you have clicked **Suggest Security Key**, will be visible to you. If you do not select this option, the security key will not be visible to you.

#### **IMPORTANT**

Ensure that you write down this security key for future reference. If you are unable to provide the security key when it is required by the system, you will lose access to your data.

The security key is case-sensitive. It must be between 8 and 32 characters and contain at least one number, one lowercase letter, one uppercase letter, and one nonalphanumeric character (for example,  $\langle \rangle$   $\langle \omega \rangle$ ). The space character is not permitted.

Non-U.S. keyboard users must be careful not to enter double-byte character set (DBCS) characters in the security key field. The firmware works with the ASCII character set only.

6. (Optional) Select the **Pause for password at boot time** check box.

If you choose this option, you are prompted to provide the password each time you restart your server.

7. (Optional) Select the **Enforce strong password security** check box.

If you choose this option, make sure the password is between 8 and 32 characters and contain at least one number, one lowercase letter, one uppercase letter, and one non-alphanumeric character (for example,  $\langle \rangle$   $\langle \omega \rangle$ ). The space character is not permitted. The password is case-sensitive.

- 8. (Optional) Enter a password in the **Password** field and confirm the same password once again in the **Confirm** field.
- 9. (Optional) Select the **Show Password** check box.

If you choose this option, the password that you specify will be visible to you. If you do not select this option, the password will not be visible to you.

Warning messages appear if there is a mismatch between the characters entered in the **Password** field and the **Confirm** field, or if you have entered an invalid character.

#### **IMPORTANT**

Ensure you write down the password for future reference. If you are unable to provide the password when it is required by the system, you will lose access to your data.

10. Select the **Confirm** check box, and then click **Enable Security** to confirm that you want to enable drive security on this controller.

### **Changing Drive Security Settings**

#### **NOTE**

Drive security settings cannot be changed when EKM is enabled. Changes to drive security settings for EKM will fail from LSA.

When EKMS is enabled from another application, LSA:

- Does not allow security settings to be disabled or changed.
- Does not support changes to EKM or ESKM.
- Allows users to create secured VD.
- Allows users to secure PD.

**L. Calcadola Constitution Charles** 

Perform the following steps to change the encryption settings for the security key identifier, security key, and password.

- 1. In the Controller dashboard, select **More Actions** > **Change Security**.
	- The **Change Security** dialog appears.

#### **Figure 56: Change Security Dialog**

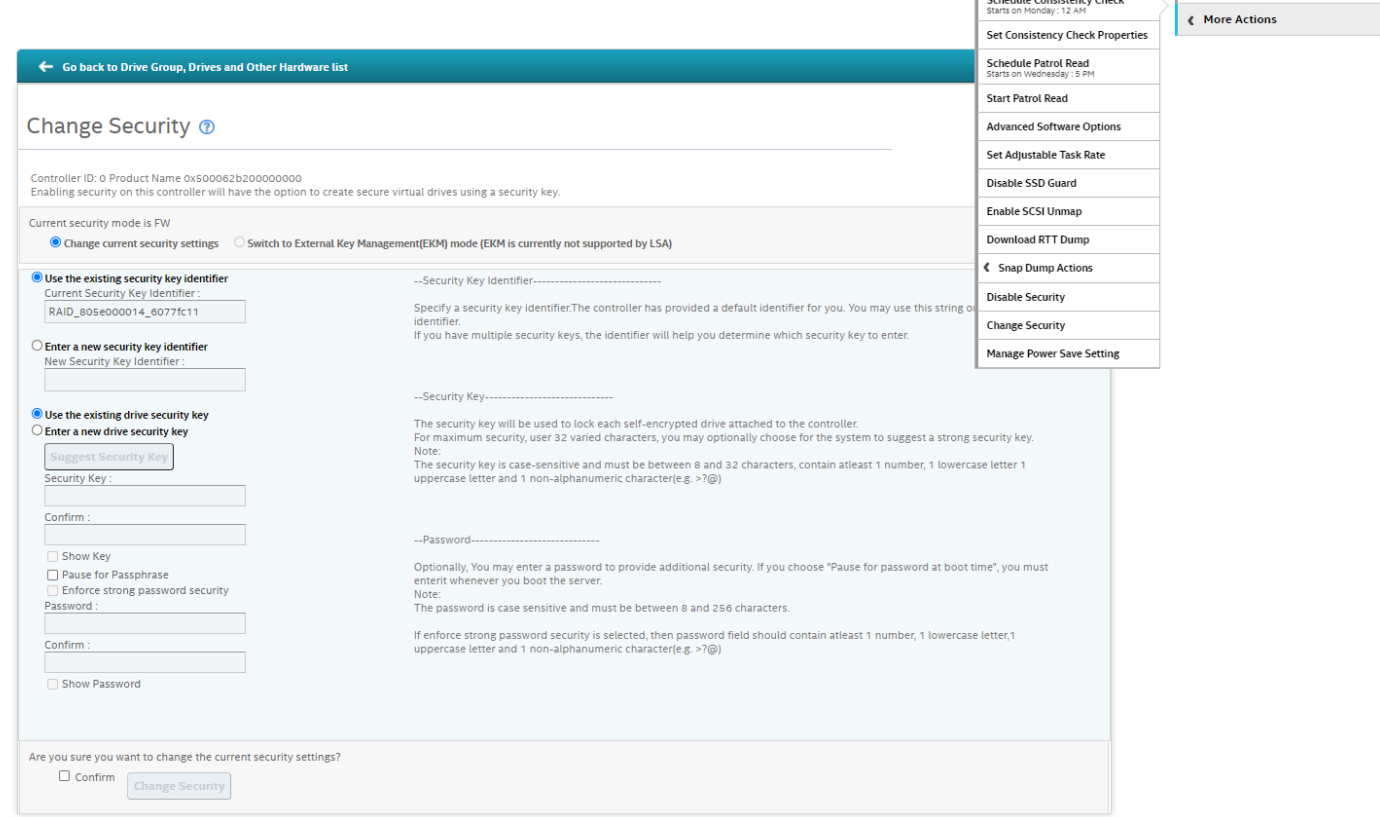

- 2. Select the **Change current security settings** radio button from the **Current drive security mode is FW** field. When LKMS is enabled, LSA will show the current drive security mode as FW instead of LKM.
- 3. Either you can use the existing security key identifier assigned by the controller, or you can specify a new security key identifier.

If you change the security key, you need to change the security key identifier. Otherwise, you cannot differentiate between the security keys.

- 4. Either select the **Use the existing security key** option or select the **Enter a new drive security key** to specify a new security key and confirm once again.
- 5. Either click **Suggest Security Key** to have the system create a security key, or you can enter a new security key in the **Security Key** text field.
- 6. (Optional) Select the **Show Key** check box.

#### **NOTE**

The security key is case-sensitive. It must be between 8 and 32 characters and contain at least one number, one lowercase letter, one uppercase letter, and one non-alphanumeric character (for example,  $\langle \rangle \langle \mathcal{Q} + \rangle$ .

7. (Optional) Select the **Pause for password** at boot time check box.

If you choose this option, you are prompted to provide the password each time you restart your server.

8. (Optional) Select the **Enforce strong password security** check box.

If you choose this option, make sure the password is between 8 and 32 characters and contain at least one number, one lowercase letter, one uppercase letter, and one non-alphanumeric character (for example,  $\langle \rangle$   $\langle \omega \rangle$ ). The space character is not permitted. The password is case-sensitive.

- 9. If you chose to use a password, either enter the existing password or enter a new password, and confirm once again.
- 10. (Optional) Select the **Show Password** check box.

If you choose this option, the password that you specify will be visible to you. If you do not select this option, the password will not be visible to you.

11. Select the **Confirm** check box and click **Change Security** to change the security settings.

The **Authenticate Drive Security Settings** dialog appears. Your authentication is required for the changes to take effect. Enter the new security key that you just specified in the **Security Key** field.

12. Enter the new security key that you just specified and click **Authenticate** to authenticate the changes.

The existing configuration on the controller is updated to use the new security settings.

### **Disabling Drive Security**

### **ATTENTION**

If you disable drive security, your existing data is not secure and you cannot create any new secure virtual drives. Disabling drive security does not affect the security of data on foreign drives. If you have removed any drives that were previously secured, you still need to enter the password when you import them. Otherwise, you cannot access the data on those drives. If there are any secure drive groups on the controller, you cannot disable drive security. A warning dialog appears if you attempt to do so. To disable drive security, you must first delete the virtual drives on all of the secure drive groups.

Perform the following steps to disable drive security:

1. In the Controller dashboard, select **More Actions** > **Disable Security**.

A warning message appears asking for your confirmation.

2. Select **Confirm** and click **Yes, Disable Security**.

The software disables drive security.

### **Importing or Clearing a Foreign Configuration – Security-Enabled Drives**

Perform the following steps to import or clear foreign configuration for security-enabled drives.

- 1. Enable drive security to allow importation of security-enabled foreign drives.
- 2. After you create a security key, navigate to the Controller dashboard, and click **Configure**, then click **Foreign Configuration**.

If locked drives (security is enabled) exist, the **Unlock Foreign Drives** dialog appears.

3. Enter the security key to unlock the configuration.

The **Foreign Configuration** window appears, which lists all of the foreign configurations.

- 4. Click one of the following options:
	- **Import**: Import the foreign configuration from all the foreign drives.
	- **Clear**: Remove the configuration from all the foreign drives.
- 5. Click **Re-Scan** to refresh the window.
- 6. Repeat the import process for any remaining drives because locked drives can use different security key, and you must verify whether there are any remaining drives to be imported.

# **Managing Drive Groups**

The LSI Storage Authority software lets you monitor the status of the drive groups and spanned drive groups.

# **Viewing Drive Group Properties**

Select a drive group in the Controller dashboard to view its properties.

The following figure and table describes the drive group properties.

### **Figure 57: Drive Group Properties Window**

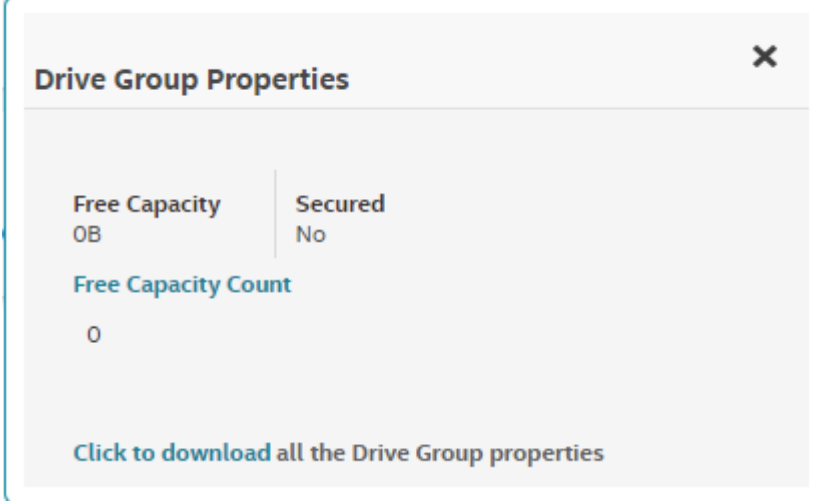

### **Table 11: Drive Group Properties**

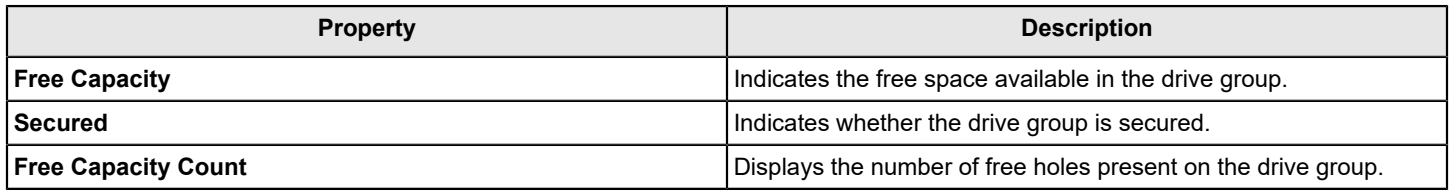

If you have selected multiple virtual drives or multiple physical drives, you must click the (Expand button) to perform actions, such as starting a consistency check and so on. This step is applicable for all the scenarios where you have selected multiple virtual drives or multiple physical drives and performed certain actions through the **Actions** dialog.

# **Adding a Virtual Drive to a Drive Group**

You can add virtual drives to an existing drive group provided sufficient storage space exists in the current virtual drives of the drive group.

Perform the following steps to add a virtual drive to an existing drive group:

1. Navigate to the Controller dashboard, and click a drive group name (for example, **DG\_1**).

In the right pane, under **Actions**, the **Add Virtual Drives** option appears.

#### 2. Click **Add Virtual Drives**.

The **Virtual Drive Settings** window appears.

3. Specify the settings you want for the virtual drives you want to create. See [Adding](#page-66-0) Virtual Drives for details on creating virtual drives.

#### 4. Click **Add Virtual Drives**.

The newly created virtual drive gets added to the selected drive group.

## **RAID Level Migration**

RAID level migration is the process of converting one RAID configuration to another. You can perform RAID level migration at the drive group level. The following table describes the valid RAID level migration matrix.

**Table 12: Drive Group – RAID Level Migration**

| <b>Initial RAID Level</b> | <b>Migrated RAID Level</b> |
|---------------------------|----------------------------|
| RAID 0                    | RAID <sub>1</sub>          |
| RAID 0                    | RAID <sub>5</sub>          |
| RAID 0                    | RAID <sub>6</sub>          |
| RAID <sub>1</sub>         | RAID 0                     |
| RAID <sub>1</sub>         | RAID <sub>5</sub>          |
| RAID <sub>1</sub>         | RAID <sub>6</sub>          |
| RAID <sub>5</sub>         | RAID 0                     |
| RAID <sub>5</sub>         | RAID <sub>6</sub>          |
| RAID 6                    | RAID 0                     |
| RAID <sub>6</sub>         | RAID <sub>5</sub>          |

## **Migrating the RAID Level of a Drive Group**

Perform the following steps to migrate the RAID level of a drive group.

1. Navigate to the Controller dashboard, and click a drive group name (for example, **DG\_1**). In the right pane, under **Actions**, the **Modify Drive Group** option appears.

#### 2. Click **Modify Drive Group**.

The **Modify Drive Group** window appears.

#### **Figure 58: Modify Drive Group Window**

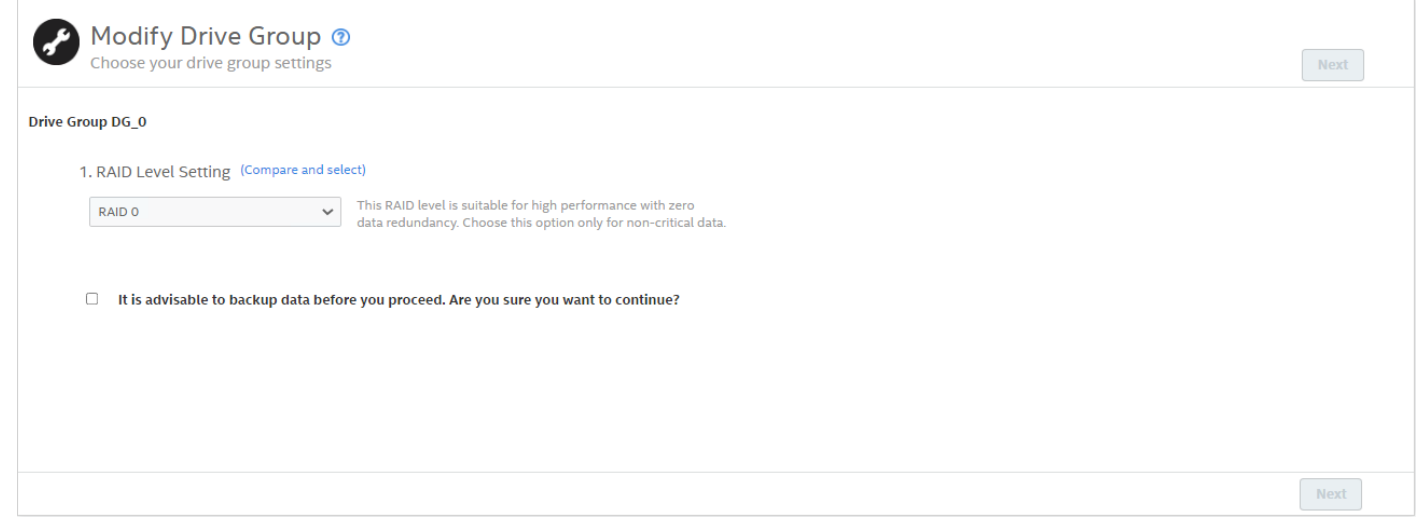

3. In the **RAID Level Setting** drop-down menu, select the RAID level to which you want to migrate the drive group.

Backup the data before you change the RAID levels.

- Select the **Auto Back-up** check box to back up the data before you change the RAID level.
- 4. Click **Next**.

The **Modify Drive Group** window appears and provides you an option to add, remove, or directly change the RAID level. Depending on the source and the target RAID levels, you can also add drives directly without choosing an option.

### **Adding Physical Drives to a Configuration**

For example, if you want to migrate the RAID level of a drive group from RAID 0 to RAID 5, the **Modify Drive Group** wizard lets you add unconfigured physical drives to the existing configuration to enable the RAID level migration.

1. In the **Modify Drive Group** window, click **Add Physical Drives**.

The drives you add must have the same capacity as, or greater capacity than, the drives already in the drive group, or you cannot change the RAID level.

The **Available Unconfigured Drive** window appears. It lists the drives you can add, and states whether you must add a minimum number of drives to change the RAID level from the current level to the new RAID level.

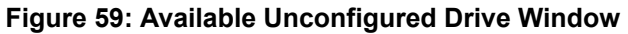

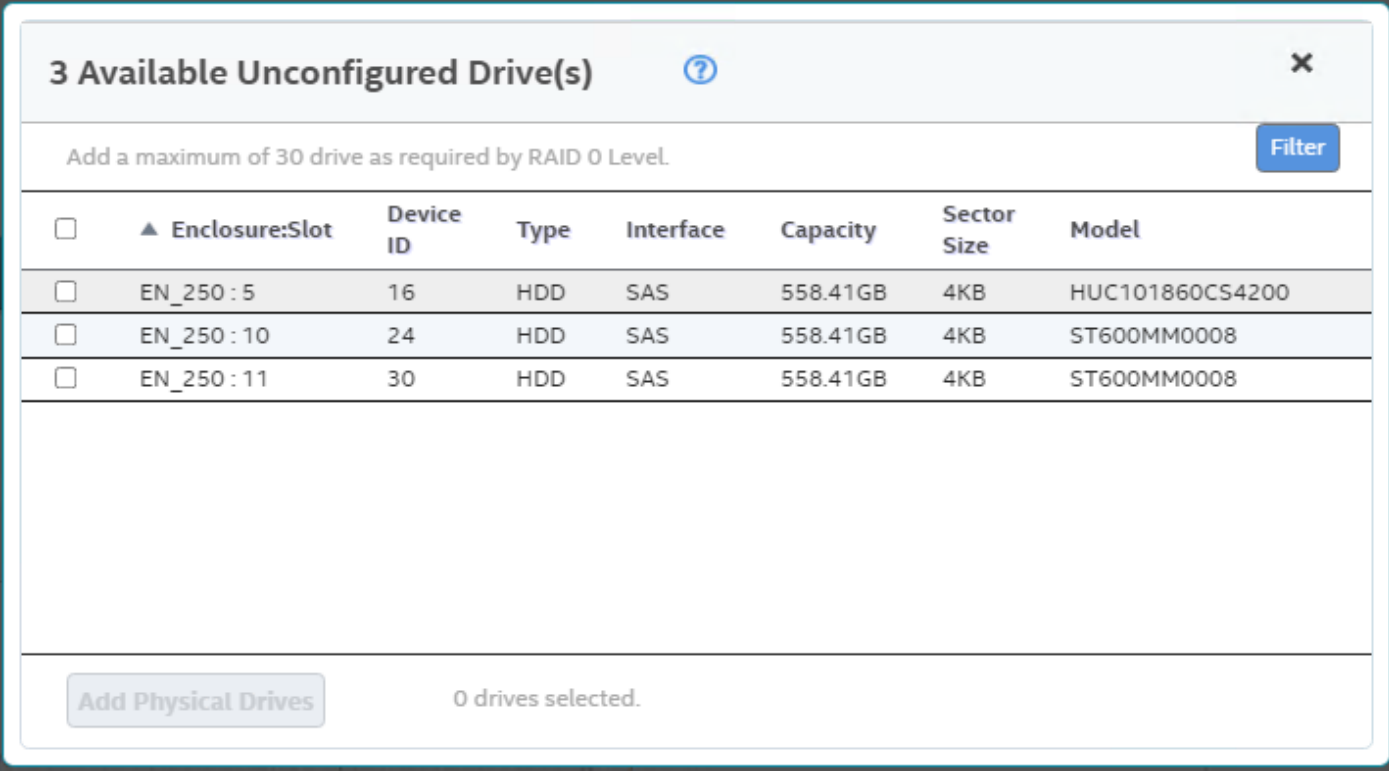

- 2. Select the available unconfigured drives, and click **Add Physical Drives**.
- 3. Click **Finish**.

The RAID level is migrated. A confirmation message appears. You can monitor the progress of the reconstruction. See [Background Operations Support](#page-75-0).

### **Removing Drives from a Configuration**

For example, if you migrate the RAID level of a drive group from RAID 5 to RAID 0, the **Modify Drive Group** wizard lets you remove physical drives from the existing configuration to enable the RAID level migration.

1. In the **Modify Drive Group** window, select **Remove drives** and click **Next**.

The **Modify Drive Group** window appears, and it states the number of physical drives that you must remove to change the RAID level from the current level to a new RAID level and the maximum number of physical drives that can be removed.

2.

Click the  $\boldsymbol{X}$  icon to remove the drives.

3. Click **Finish**.

The RAID level is migrated. A confirmation message appears. You can monitor the progress of the reconstruction. See [Background Operations Support](#page-75-0).
## **Migrating the RAID Level without Adding or Removing Drives**

For example, if you migrate the RAID level of your drive group from RAID 5 to RAID 0, the **Modify Drive Group** wizard lets you migrate the RAID level without adding or removing the drives.

### 1. In the **Modify Drive Group** window, select **Migrate RAID level**.

#### 2. Click **Next**.

The RAID level is migrated. A confirmation message appears. You can monitor the progress of the reconstruction. See [Background Operations Support](#page-75-0).

# **Managing Virtual Drives**

The LSI Storage Authority software lets you perform various operations on the virtual drives.

# **Viewing Virtual Drive Properties**

Select a virtual drive from a drive group in the Controller dashboard to view its properties.

## **Figure 60: Virtual Drive Properties Window**

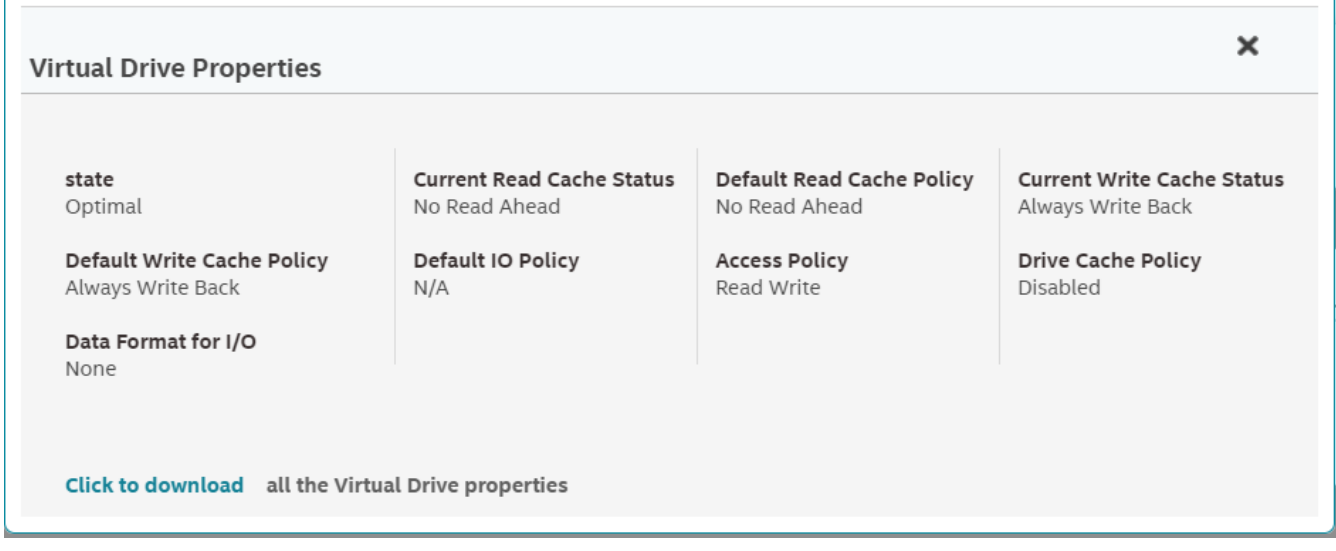

### **Table 13: Virtual Drive Properties**

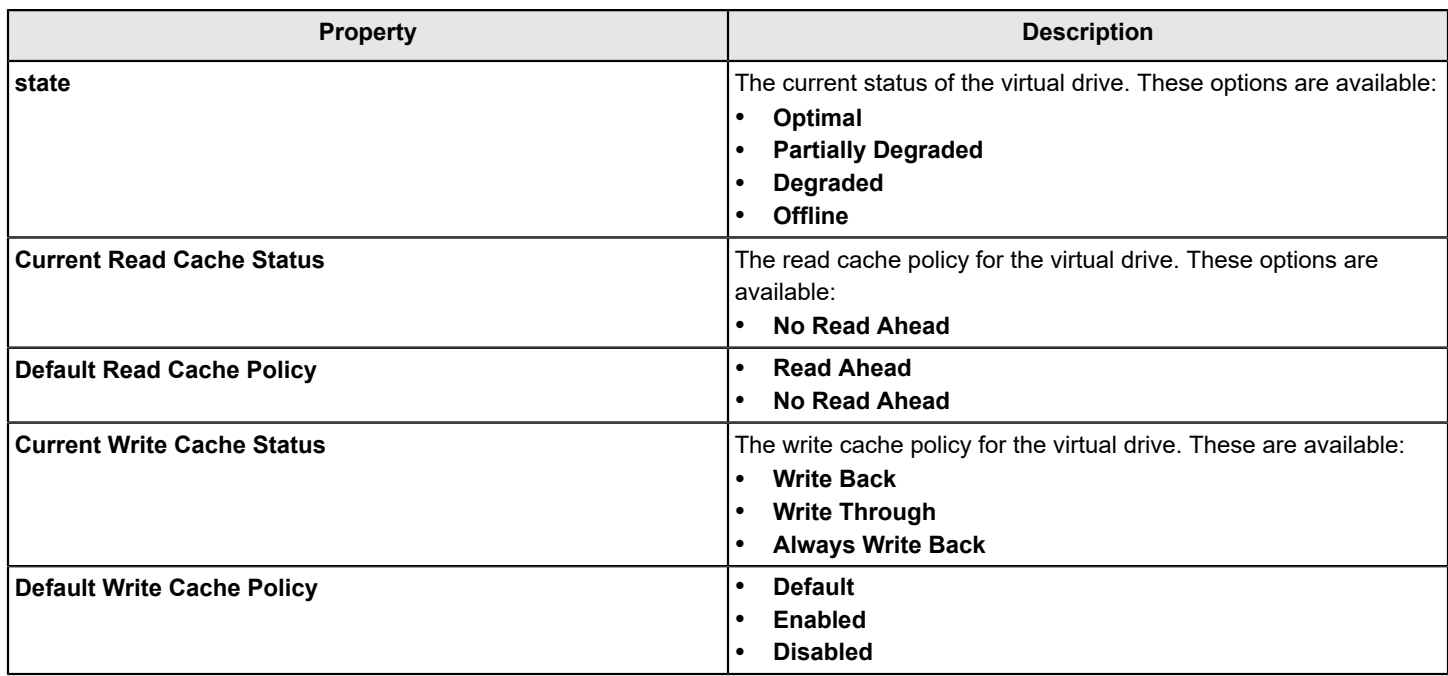

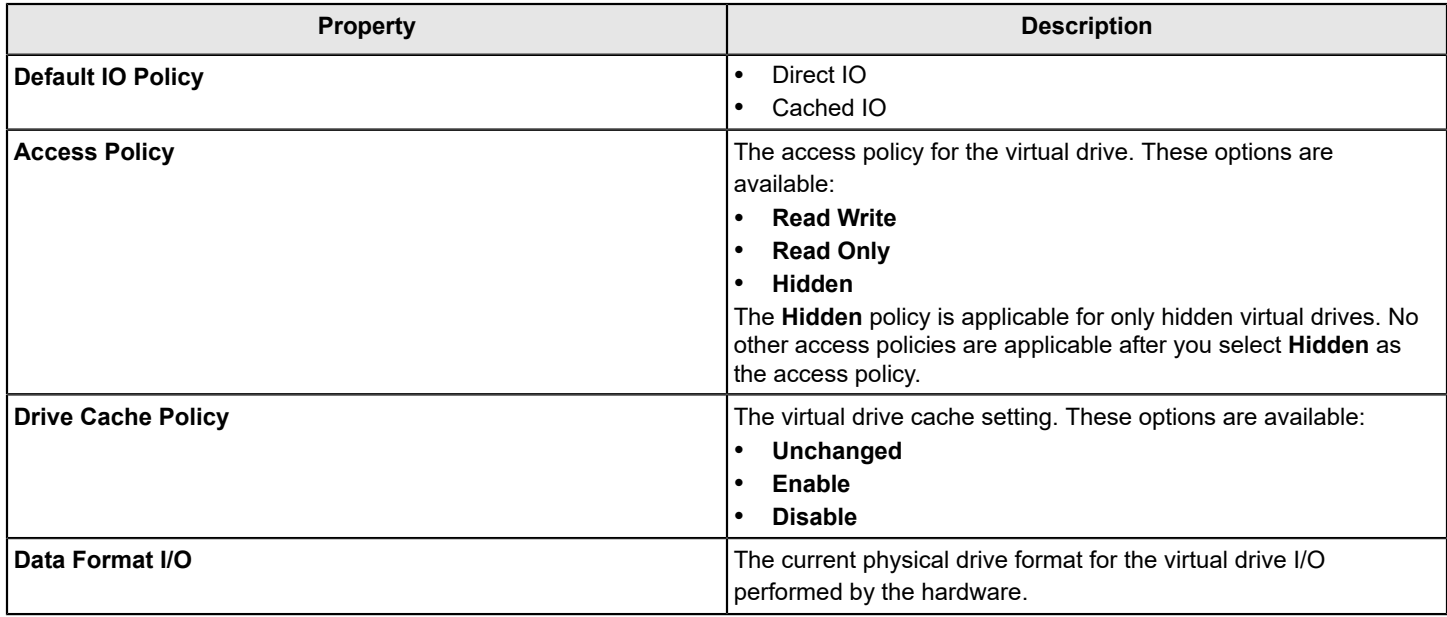

# **Modifying Virtual Drive Properties**

You can change the read policy, write policy, and other virtual drive properties at any time after a virtual drive is created. Perform the following steps to modify the virtual drive settings.

1. Navigate to the Controller dashboard, and click a drive group name (for example, **DG\_1**).

Click the **interesponding** to a drive group to display its contents. The virtual drives and physical drives associated with the selected drive group appear.

- 2. Click the virtual drive whose settings you want to change.
- 3. Select **Actions** > **Modify Properties**.

The **Modify Virtual Drive Properties** dialog appears.

**Figure 61: Modify Virtual Drive Properties Dialog**

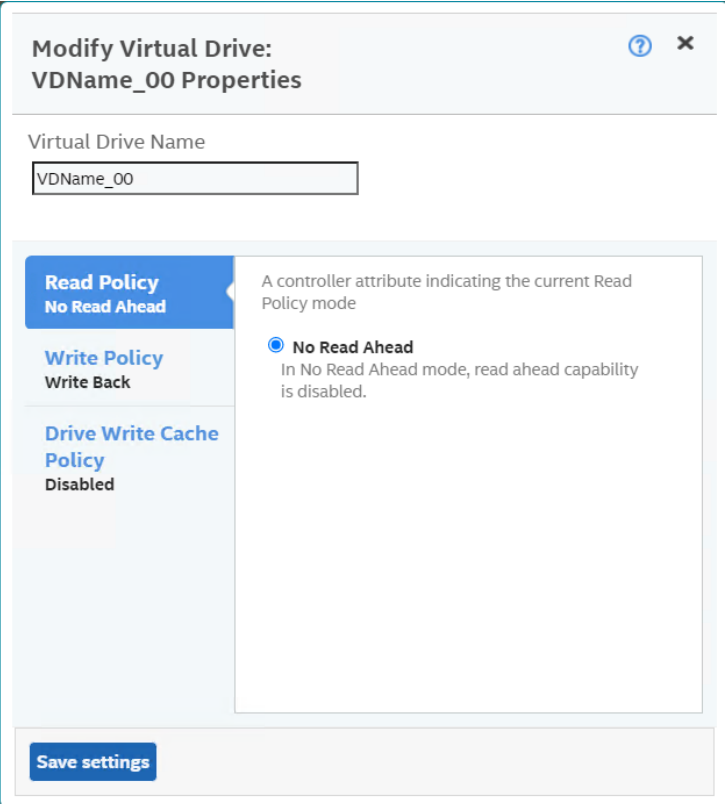

- 4. Change the virtual drive properties as needed. For information about these properties, see [Adding](#page-66-0) Virtual Drives.
- 5. Click **Save settings**.

## **Start and Stop Locating a Virtual Drive**

If the drives in the virtual drives reside in a disk enclosure, you can identify them by making their LEDs blink. Perform the following steps to identify the virtual drives:

1. Navigate to the Controller dashboard, and click a drive group name (for example, **DG\_1**).

Click the  $\blacksquare$  icon corresponding to a drive group to display its contents.

The virtual drives and physical drives associated with the selected drive group appear.

- 2. Click the virtual drive that you want to locate in the disk enclosure.
- 3. Select **Actions** > **Start Locate**.

The LEDs on the drives in the virtual drive start blinking.

4. Select **Actions** > **Stop Locate** to stop the LEDs from blinking.

# **Erasing a Virtual Drive**

The virtual drive erase function operates on a specified virtual drive and overwrites all user-accessible locations. It supports nonzero patterns and multiple passes. The virtual drive erase function optionally deletes the virtual drive and erases the data within the virtual drive's LBA range. The virtual drive erase function is a background operation, and it posts events to notify users of the progress.

Perform the following steps to erase a virtual drive.

1. Navigate to the Controller dashboard, click a drive group name (for example, **DG\_1**).

Click the  $\blacksquare$  icon that corresponds to a drive group to display its contents.

The virtual drives and physical drives associated with the selected drive group appear.

- 2. Click the virtual drive whose content you want to erase.
- 3. Select **Element(s) Actions** > **Erase**.

The **Virtual Drive Erase** dialog appears.

#### **Figure 62: Virtual Drive Erase Dialog**

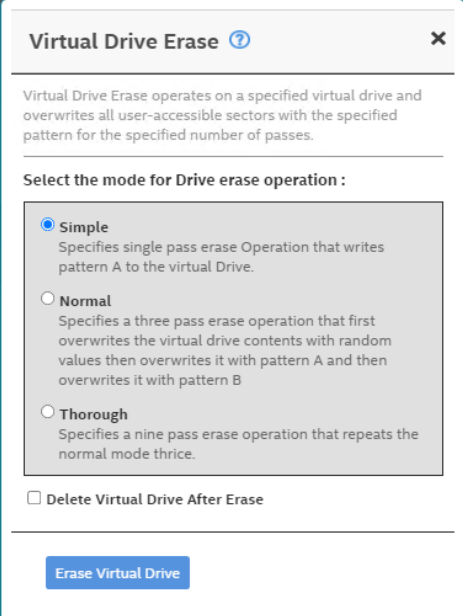

The dialog shows the following modes:

- **Simple**
- **Normal**
- **Thorough**
- 4. Select the **Delete Virtual Drive After Erase** check box to delete the virtual drive after the erase operation has been completed.
- 5. Select a mode and click **Erase Virtual Drive**.

A warning message appears asking for your confirmation.

6. Click **Yes, Erase Drive**.

After the virtual drive erase operation has started, the **Stop Erase** option is enabled in the **Element(s) Actions** menu. You can monitor the progress of the erase operation. See [Background Operations Support.](#page-75-0)

# **Initializing a Virtual Drive**

When you create a new virtual drive using the **Advanced Configuration** wizard, you can select the **Fast Initialization** or **Full Initialization** option to initialize the drive immediately. However, you can select **No Initialization** if you want to initialize the virtual drive later.

Perform the following steps to initialize a virtual drive after completing the configuration process.

1. Navigate to the Controller dashboard, and click a drive group name (for example, **DG\_1**).

Click the **interpret icon that corresponds to a drive group to display its contents.** 

The virtual drives and physical drives associated with the selected drive group appear.

- 2. Click the virtual drive that you want to initialize.
- 3. Select **Actions** > **Start Initialize**.

A warning message appears.

### **NOTE**

Initialization erases all data on the virtual drive. Be sure to back up any data you want to keep before you initialize a virtual drive. Ensure the operating system is *not* installed on the virtual drive you are initializing.

4. Select the **Fast Initialization** check box if you want to use this option.

If you leave the check box unselected, the software runs a full initialization on the virtual drive.

5. Click **Yes, Start Initialization** to begin the initialization.

You can monitor the progress of the initialization. See [Background Operations Support.](#page-75-0)

# **Starting Consistency Check on a Virtual Drive**

Perform the following steps to start consistency check on a virtual drive. For more information about consistency check, see [Running the Consistency Check](#page-78-0).

1. Navigate to the Controller dashboard, select a drive group name (for example, **DG\_1**).

Click the  $\blacksquare$  icon that corresponds to a drive group to display its contents.

The virtual drives and physical drives associated with the selected drive group appear.

- 2. Click the virtual drive on which you want to start consistency check.
- 3. Select **Actions** > **Start Consistency Check**.

The consistency check operation starts. You can see the progress of this operation in the **Background Processes in Progress** section. After the consistency check operation has started, the **Stop Consistency Check** option is enabled in the **Actions** menu.

# **Expanding the Online Capacity of a Virtual Drive**

The Online Capacity Expansion (OCE) function lets you expand the capacity of a virtual disk by adding new physical disks or making use of unused space on existing disks, without requiring a reboot. Perform the following steps to expand the capacity of a virtual drive.

## **ATTENTION**

Make sure to back up the data on the virtual drive before you proceed with the OCE.

<sup>1.</sup> Navigate to the Controller dashboard, select a drive group name (for example, **DG\_1**) then click the **in** icon that corresponds to a drive group to display its contents.

The virtual drives and physical drives associated with the selected drive group appear.

- 2. Select the virtual drive whose capacity you want to expand.
- 3. Select **Element(s) Actions** > **Expand**. The **Expand Virtual Drive** dialog appears.

**Figure 63: Expand Virtual Drive Dialog 1**

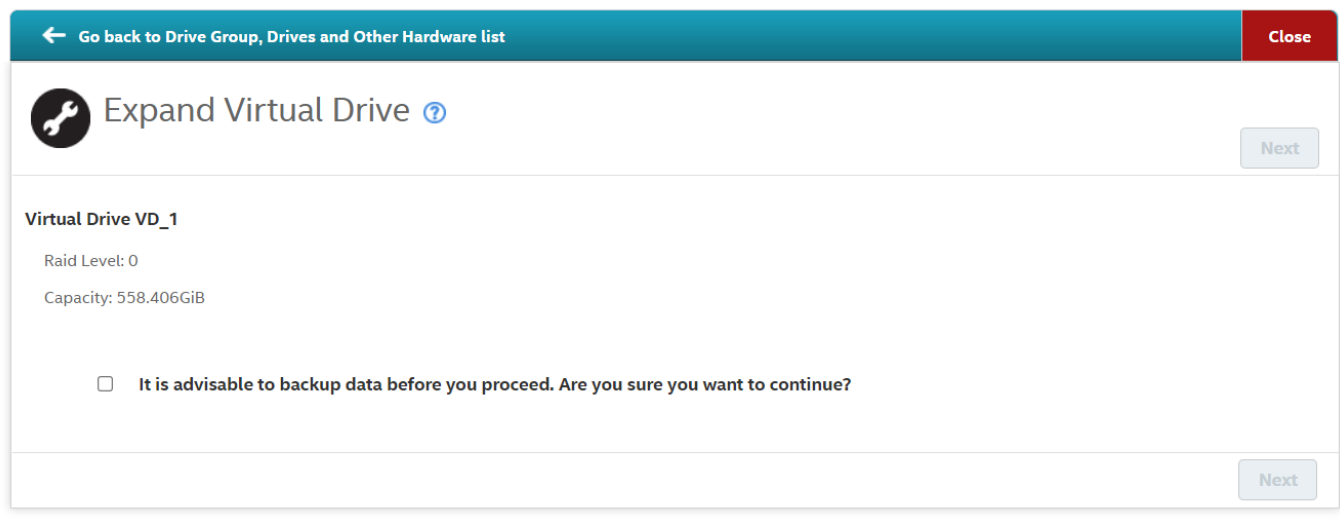

- 4. Select the **It is advisable to backup data before you proceed. Are you sure you want to continue?** check box and click **Next**.
- 5. Click **Add Physical Drives** and select an unconfigured drive.

**Figure 64: Available Unconfigured Drive(s) Dialog**

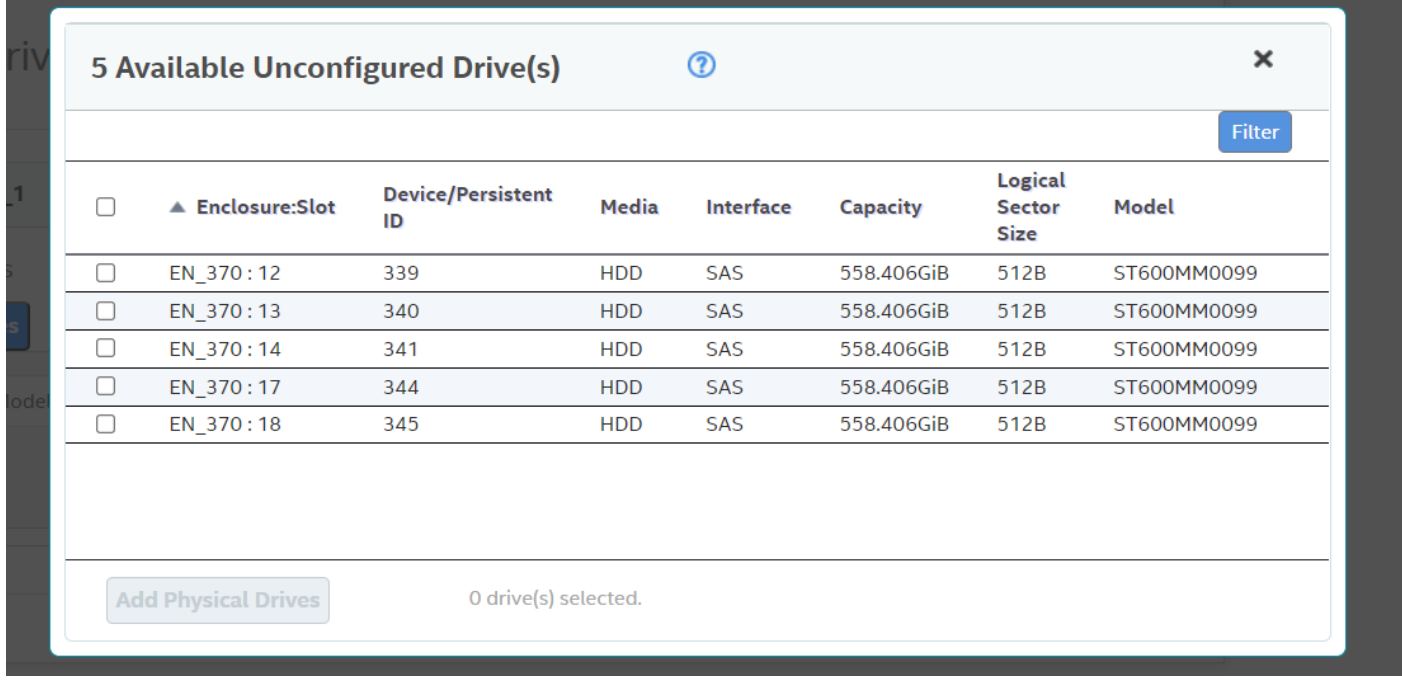

#### 6. Click **Finish**.

**Figure 65: Expand Virtual Drive Dialog 2**

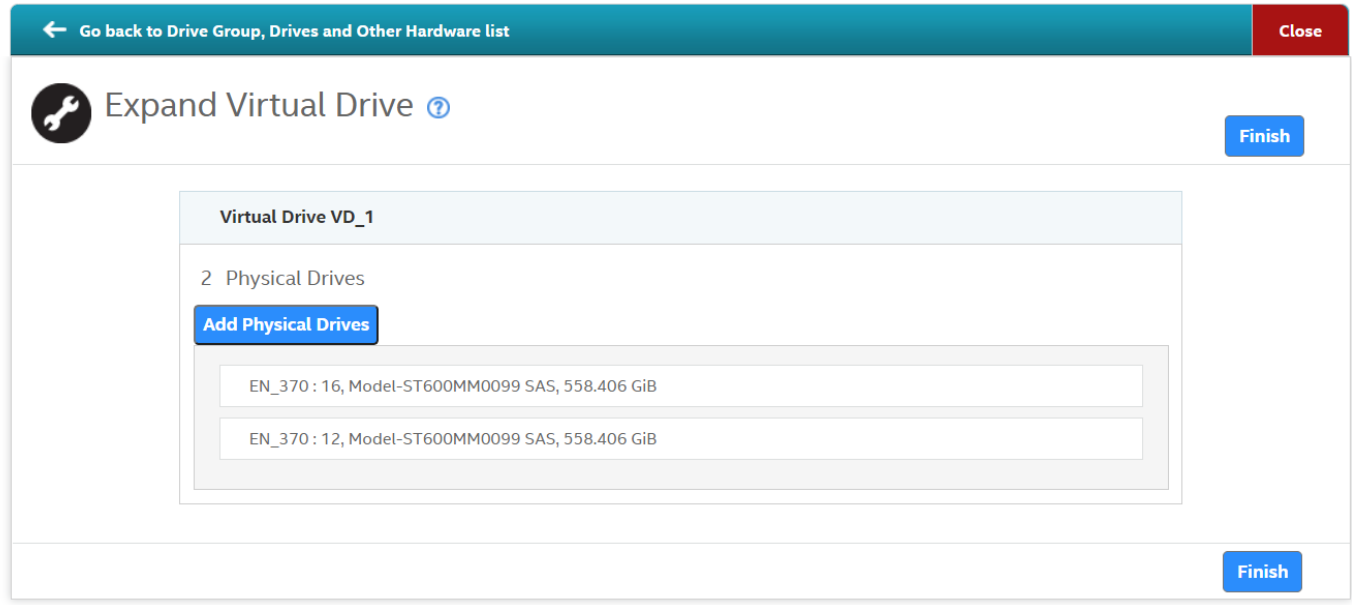

# **Deleting a Virtual Drive**

You can delete virtual drives on a controller to reuse that space for new virtual drives.

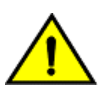

### **CAUTION**

All data on a virtual drive is lost when you delete the virtual drive. Make sure to back up the data before you delete a virtual drive.

Perform the following steps to delete a virtual drive.

1. Navigate to the Controller dashboard, click a drive group name (for example, **DG\_1**).

Click the  $\blacksquare$  icon that corresponds to a drive group to display its contents.

The virtual drives and physical drives associated with the selected drive group appear.

- 2. Click the virtual drive that you want to delete.
- 3. Select **Actions** > **Delete**.

A confirmation dialog appears.

4. Click **Confirm** and click **Yes, Delete** to proceed with the delete operation.

A message appears confirming that the virtual drive is deleted successfully.

### **NOTE**

You cannot delete operating system drives. If you try to do so, an error message appears.

## <span id="page-115-0"></span>**Behavior of Virtual Drive Operations on VMware**

On the LSA client, when you select multiple virtual drives on which to perform operations such as Drive Initialization, Consistency Check, Drive Erase, and so on, the VMware ESXi Server might time out, resulting in a delay of the operation that is being performed.

Because the requested operations are process-intensive and take a long time to complete, the LSA GUI can transition into an idle state until either the requested operation completes or the VMware ESXi Server times out. During this state (idle state of LSA GUI), you cannot perform any other action on the LSA GUI.

While the LSA client is processing the requested operation in the background and is taking more than the usual time to complete, the LSA GUI transitions in to an idle state without letting you perform any other operation; you might assume that the LSA GUI has hung up because you cannot see what is happening in the background.

You can overcome this problem by enabling the **Schedule Panel** feature. The following are some of the advantages of enabling the Schedule Panel feature:

- When performing any process-intensive operations on multiple virtual drives such as Drive Initialization, Consistency Check, Drive Erase, and so on, a Schedule Panel screen is displayed, which shows the Target ID of the virtual drive and the status of the operation that is being performed.
- This Schedule Panel screen is updated on completion of each process, indicating whether the request is being processed or not, in a real time.
- The **Close** button is enabled on the Schedule Panel screen only when all the operations that are being performed are complete, allowing you to close the Schedule Panel screen only when the button is enabled.
- Until the operations are complete, you cannot perform any other action on the LSA GUI.

## **Enabling the Schedule Panel Feature**

By default, the operating systems that run on the VMware ESXi OS are enabled with the **Schedule Panel** feature. However, if you are running Windows, Linux, or any other operating system, you can modify the parameters to enable this feature.

Perform the following steps to enable the **Schedule Panel** feature:

- 1. Browse to C:\Program Files (x86)\LSI\LSIStorageAuthority\server\html\files.
- 2. Open the configfile.json file.
- 3. Search for the server field in the configfile.json file.
- 4. Depending on the operating system you are using, change the value present in the server field to:
	- VMware ESXi Operating System 0.
	- Windows and Linux Operating Systems  $-1$ .
	- All other operating systems  $-2$ .

LWA is a stand-alone installation. To enable the **Schedule Panel** feature for the LWA server, change the value in the present server field to 1 or 2 .

## **Disabling the Schedule Panel Feature**

By default, systems using the VMware ESXi OS are enabled with the **Schedule Panel** feature. However, you can also modify the parameters to disable this feature.

Perform the following steps to disable the **Schedule Panel** feature:

- 1. Browse to C:\Program Files (x86)\LSI\LSIStorageAuthority\server\html\files.
- 2. Open the configfile.json file.
- 3. Search for the schedule field in the configfile.json file.
- 4. Modify the value present in the schedule field to:
	- To disable the **Schedule Panel** feature 0 .

Disabling this feature might result in the VMware ESXi server timing out if you have selected multiple virtual drives to perform process-intensive operations. See Behavior of Virtual Drive [Operations](#page-115-0) on VMware for more information.

• To enable the **Schedule Panel** feature – 1 .

## **Modifying the Time Limit of the Schedule Panel**

The **Close** button on the **Schedule Panel** screen is only enabled when all the operations that are being performed are complete; until the operations are complete, you cannot perform any other action on the LSA GUI. However, using this Time Limit feature, you can configure to close the **Schedule Panel** screen if operation did not complete within the expected time. The maximum wait time for each virtual drive operation to complete is set to four seconds by default.

Perform the following steps to modify the time limit of the Schedule Panel:

- 1. Browse to C:\Program Files (x86)\LSI\LSIStorageAuthority\server\html\files.
- 2. Open the configfile.json file.
- 3. Search for the  $maxTime$  field in the configfile.json file.
- 4. Modify the value present in the  $maxTime$  field according to your requirement.

By default, the maxTime value is set to 4000 milliseconds (four seconds) for each virtual drive operation.

5. Save your new settings before closing the configfile.json file.

# **Hiding and Unhiding a Virtual Drive or a Drive Group**

You can hide or unhide either a virtual drive or a drive group on the controller.

## **Hiding a Virtual Drive**

You can hide a virtual drive on the controller.

Perform the following steps to hide a virtual drive:

- 1. Navigate to the Controller dashboard, and click **Drive Groups** (for example, **DG\_1**).
- 2. Click the  $\blacksquare$  icon corresponding to a drive group to display its contents. The virtual drives associated with the selected drive group appear.
- 3. Select a virtual drive that you want to hide.
- 4. Select **Actions** > **More Actions** > **Hide**.

A message box appears, which asks you to confirm the operation.

5. Click **Yes** to confirm and hide the virtual drive.

## **Unhiding a Virtual Drive**

You can unhide a virtual drive on the controller.

Perform the following steps to unhide a virtual drive:

- 1. Navigate to the Controller dashboard, and click **Drive Groups** (for example, **DG\_1**).
- 2. Select the entire virtual drive group that you want to unhide.
- 3. Select **Actions** > **Un Hide**.

A message box appears, which asks you to confirm the operation.

4. Click **Yes** to unhide the virtual drive.

## **Hiding a Drive Group**

You can hide a drive group on the controller. If you hide a drive group, all of the virtual drives that are a part of this drive group become hidden.

Perform the following steps to hide a drive group:

- 1. Navigate to the Controller dashboard, and click **Drive Groups** (for example, **DG\_1**).
- 2. Select a drive group that you want to hide.
- 3. Navigate to **Actions** > **Hide All Virtual Drives**.

A message box appears, which asks you to confirm the operation.

4. Select the **Confirm** check box and click **Yes** to hide the drive group.

## **Unhiding a Drive Group**

You can unhide a drive group on the controller. If you unhide a drive group, all of the virtual drives that are a part of this drive group become unhidden.

Perform the following steps to unhide a drive group:

- 1. Navigate to the Controller dashboard, and click **Drive Groups** (for example, **DG\_1**).
- 2. Select a drive group that you want to unhide.
- 3. Navigate to **Actions** > **Un Hide All Virtual Drives**.

A message box appears, which asks you to confirm the operation.

4. Select the **Confirm** check box and click **Yes** to unhide the drive group.

# **Managing Physical Drives**

The LSI Storage Authority software lets you manage all the physical drives connected to the controller.

# **Viewing Physical Drive Properties**

Select a physical drive from a drive group in the Controller dashboard to view its properties. The following figure and table describe the physical drive properties.

#### **Figure 66: Physical Drive Properties Window**

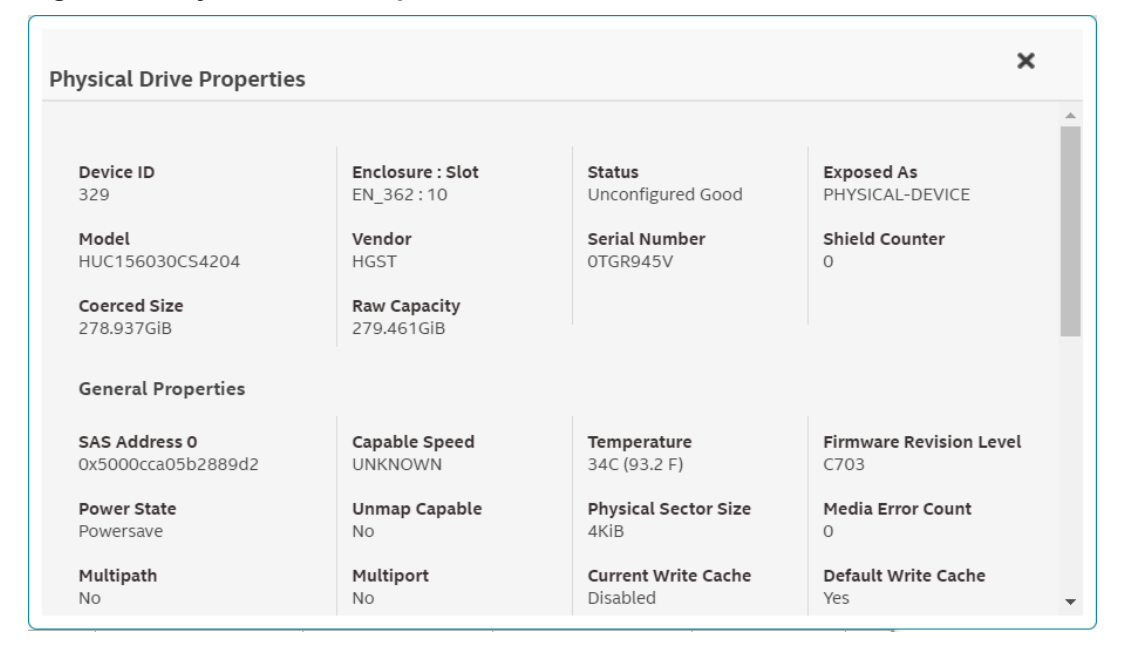

## **Table 14: Physical Drive Properties**

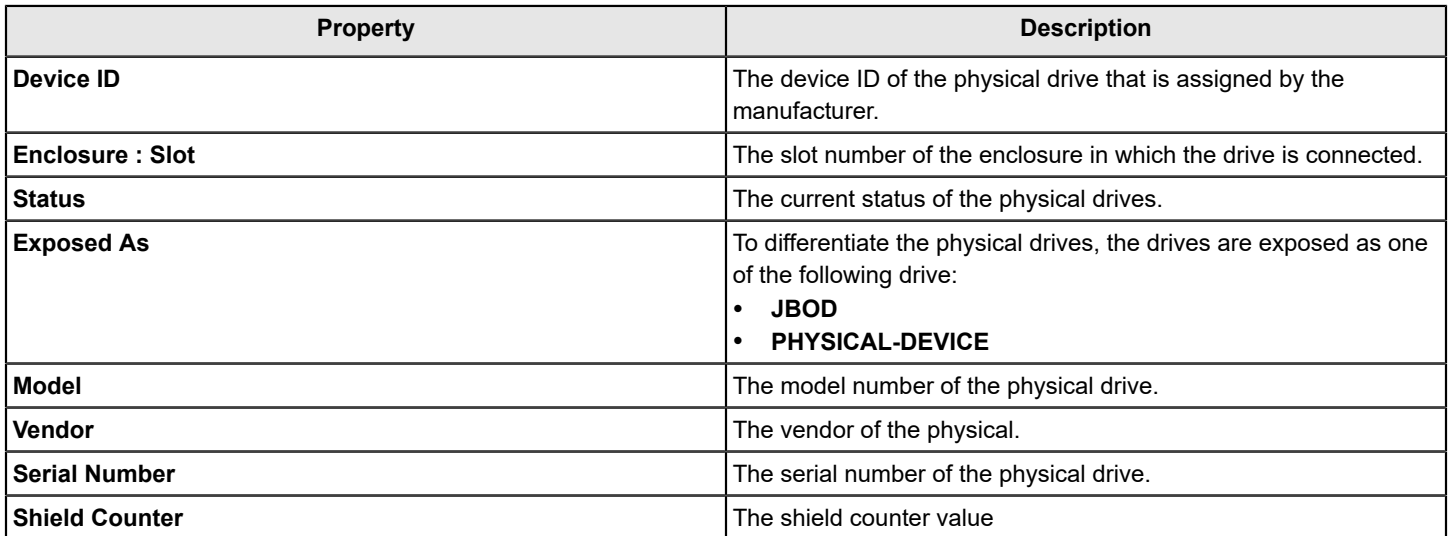

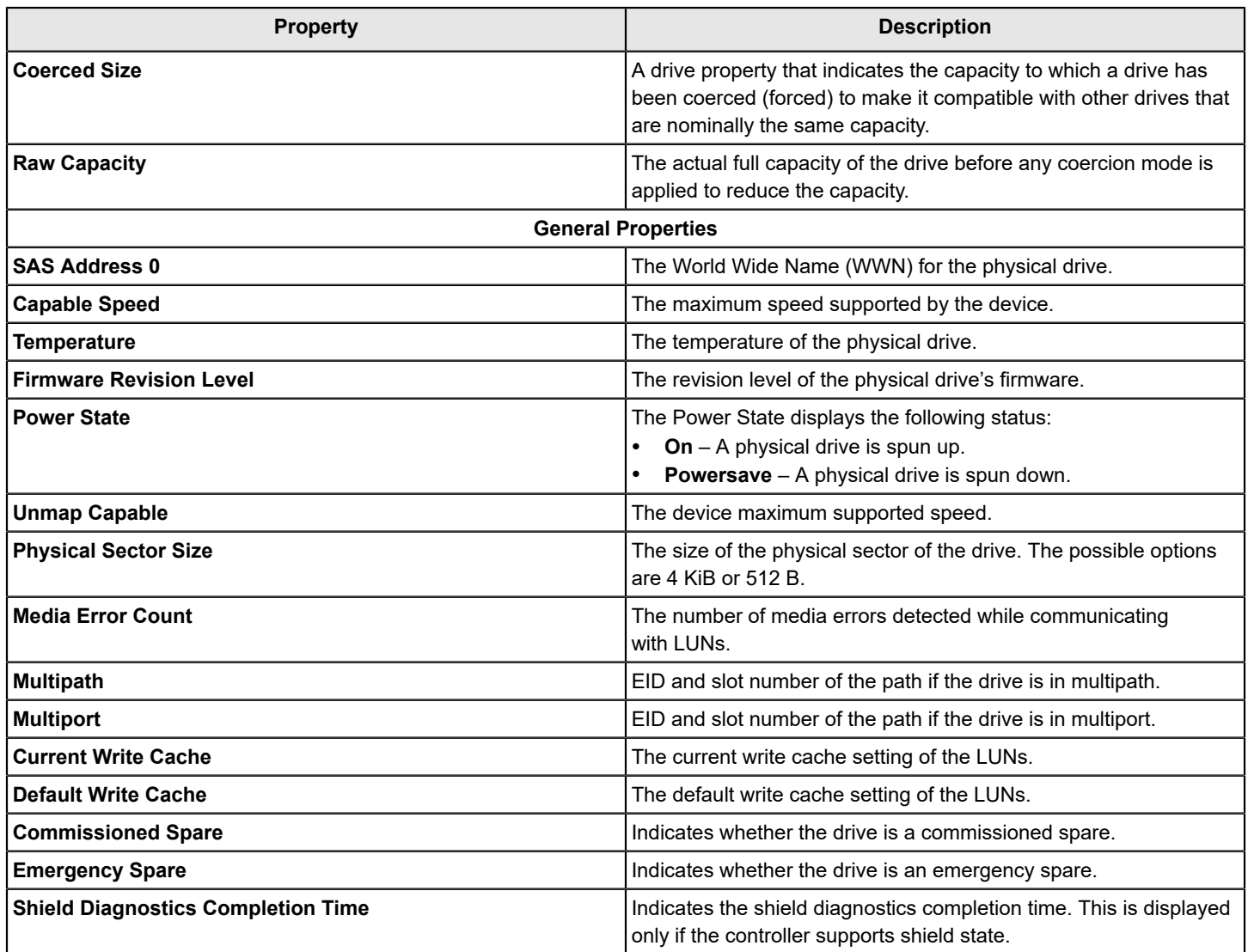

# **Locating Tape Drives**

If your system is connected to tape drives, LSA lists those connected tape drives. The tape drive is represented with a special (tape ) icon in the **Type** column of the **Physical Drives** tab.

## **Figure 67: Tape Drive**

= 1 Unconfigured Drives

1 Unconfigured good

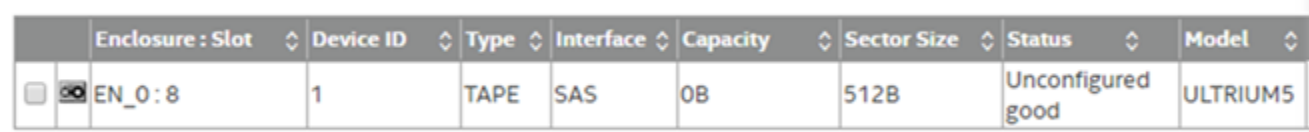

# **Start and Stop Locating a Drive**

If the physical drives are in a disk enclosure, you can identify them by making their LEDs blink.

Perform the following steps to identify the physical drives.

- 1. Navigate to the physical drive on the Controller dashboard, and select the drive you want to identify, such as Unconfigured Good drive, online physical drive, configured drive, and so on.
- 2. Select **Element(s) Actions** > **Start Locate**. The corresponding LED on the physical drive starts blinking.
- 3. Select **Element(s) Actions** > **Stop Locate** to stop the LED from blinking.

# **Making a Drive Offline**

Perform the following steps to place a drive offline.

## **ATTENTION**

After you perform this procedure, all of the data on the drive will be lost.

1. Navigate to the Controller dashboard, and click a drive group name (for example, **DG\_1**).

Click the  $\blacksquare$  icon that corresponds to a drive group to display its contents. The virtual drives and physical drives associated with the selected drive group appear.

- 2. Click the **Physical Drive** tab, and select a drive that you want to place offline.
- 3. Select **Element(s) Actions** > **Make Offline**.

The drive status changes to Offline.

# **Making a Drive Online**

You can change the state of a physical drive to online. In an online state, the physical drive works normally and is a part of a configured virtual drive.

1. Navigate to the Controller dashboard, and click a drive group name (for example, **DG\_1**).

Click the  $\blacksquare$  icon that corresponds to a drive group to display its contents.

The virtual drives and physical drives associated with the selected drive group appear.

- 2. Click the **Physical Drive** tab, and select the offline drive that you want to make online.
- 3. Select **Element(s) Actions** > **Make Drive Online**.

The drive status changes to Online.

# **Replacing a Drive**

You might want to replace a drive if the drive shows signs of failing. Before you start this operation, be sure that an available unconfigured good replacement drive is available. The replacement drive must have at least as much capacity as the drive you are replacing. Perform the following steps to replace a drive.

## **ATTENTION**

Make sure to back up the data on the drive before you replace it.

1. Navigate to the Controller dashboard, and click a drive group name (for example, **DG\_1**).

Click the  $\blacksquare$  icon that corresponds to a drive group to display its contents.

The virtual drives and physical drives associated with the selected drive group appear.

- 2. Click the **Physical Drive** tab, and select a drive which you want to replace.
- 3. Select **Element(s) Actions** > **Start Replace Drive**. The **Replace Drive** dialog appears.

**Figure 68: Replace Drive Dialog**

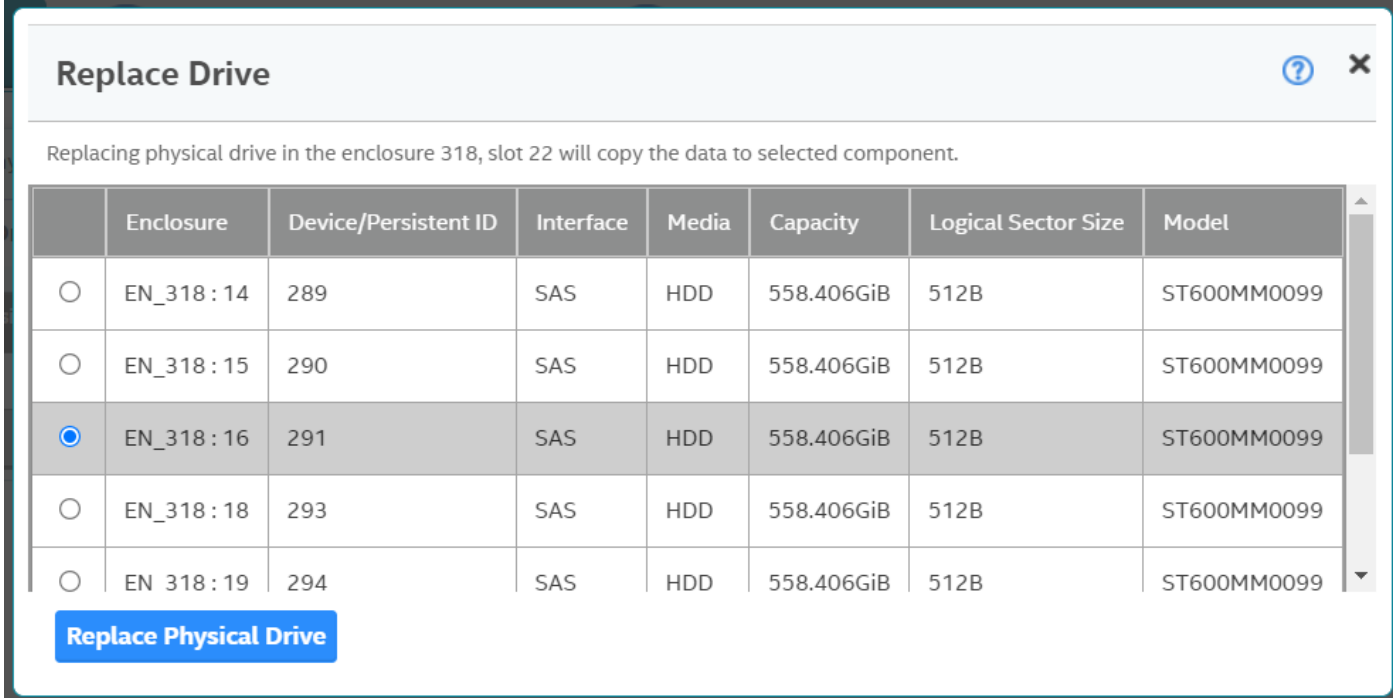

4. Select a replacement drive, and click **Replace Physical Drive**.

A confirmation message appears.

5. Select **Confirm** and click **Yes, Replace Drive** to proceed with the replace operation.

The drive is replaced and the data is copied to the selected component.

# **Marking a Drive as a Missing Drive**

If a drive is currently part of a redundant configuration and if the drive is displaying signs of failure, you can mark the drive as missing and start rebuilding data on that drive.

- 1. Navigate to the Controller dashboard and select **Drive Groups**.
- 2. Click a drive group name (for example, **DG\_1**).
- $3.$  Click the  $\blacksquare$  icon that corresponds to a drive group to display its contents. The virtual drives and physical drives associated with the selected drive group appear.
- 4. Click the **Physical Drive** tab, and select a drive which you want to mark as missing.
- 5. Select **Element(s) Actions** > **Mark Drive Offline**. A confirmation dialog appears.
- 6. Select **Confirm** and click **Yes, Mark Drive Offline** to proceed towards marking the drive offline. The drive is marked as offline as shown in the following figure.

#### **Figure 69: Mark Drive Offline Dialog**

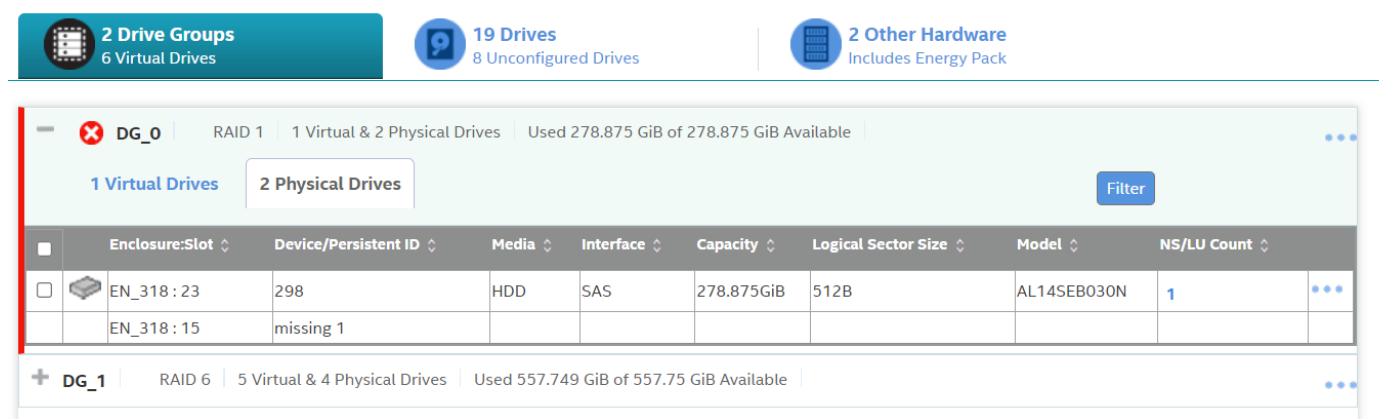

- 7. Navigate to the **Drives** tab and expand the **Configured Drives** section to see the drives that are offline.
- 8. Select a drive whose status is offline and go to **Element(s) Actions** > **Mark Missing**.
- 9. Navigate to the **Drives** tab.
- 10. Select an Unconfigured Good drive from the list of Unconfigured Good drives, and go to **Element(s) Actions** > **Replace Missing Drive**.

The **Replace Missing Drive** dialog appears.

**Figure 70: Replace Missing Drive Dialog**

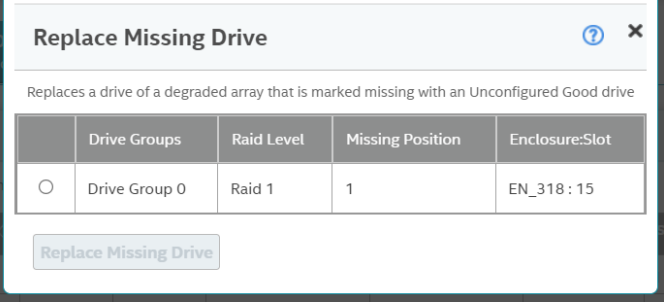

- 11. Select the drive and click **Replace Missing Drive**.
- 12. Navigate to the **Drive Groups** tab and select a new drive.
- 13. Click **Element(s) Actions** > **Start Rebuild**.

# **Replacing a Missing Drive**

- 1. Navigate to the Controller dashboard and select **Drive Groups**.
- 2. Create a new drive group for any RAID level with two drives.
- 3. Navigate to the drive group, and mark one of the physical drives from disk group 0 as offline.
- 4. Select the physical drive that is marked as offline, and click **Mark the drive as missing**.
- 5. Select **Unconfigured drives**, then select the physical drive, and then **Replace Missing Drive**.
- 6. Select the drive group where you want to replace the missing physical drive.
- 7. Click **Ok**.

# **Viewing Protected Drive Groups**

Perform the following steps to view a list of protected drive groups.

- 1. Navigate to the Controller dashboard, and click the **Drives** tab. All of the associated drives appear.
- 2. Expand **Hot Spares**, and select a PD.

### **Figure 71: Show Protected Drive Groups**

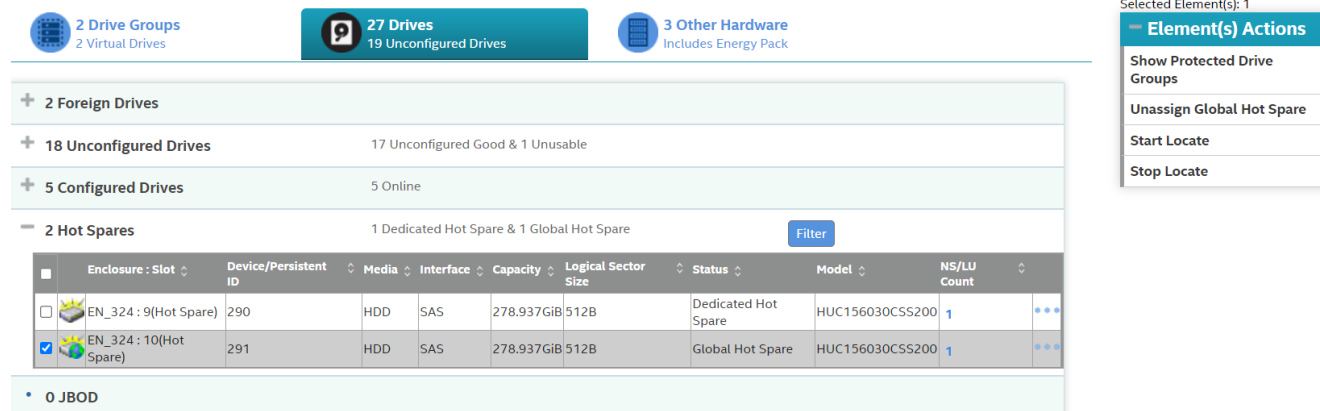

3. Select **Element(s) Actions** > **Show Protected Drive Groups**. The **Drive Group** lists appears.

### **Figure 72: Protected Drive Groups**

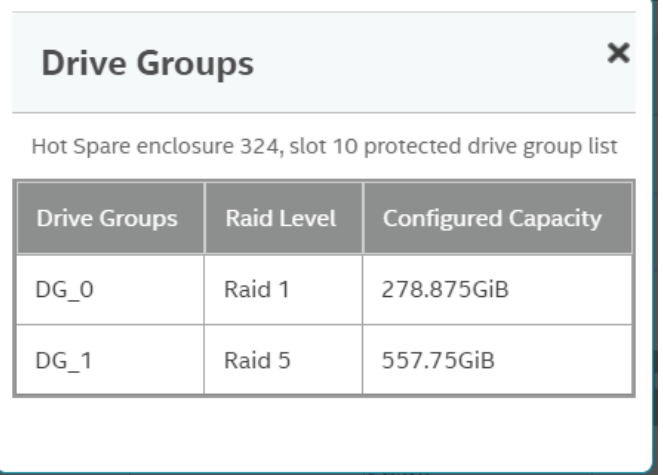

# **Assigning Global Hot Spares**

A global hot spare replaces a failed physical drive in any redundant array, as long as the capacity of the global hot spare is equal to or larger than the coerced capacity of the failed physical drive.

Perform the following steps to assign global hot spares.

- 1. Navigate to the Controller dashboard, and click the **Drives** tab. All of the associated drives appear.
- 2. Expand **Unconfigured Drives**, and select an unconfigured good drive.
- 3. Select **Element(s) Actions** > **Assign Global Hot Spare**.

The unconfigured good drive is changed to a global hot spare. The status of the unconfigured good drive appears as a global hot spare in the **Hot Spares** section.

# **Removing Global Hot Spares**

Perform the following steps to remove a hot spare.

- 1. Navigate to the Controller dashboard, and click the **Drives** tab. All of the associated drives appear.
- 2. Expand **Hot Spares**, and select a hot spare that you want to remove.
- 3. Select **Element(s) Actions** > **Remove Global Hot Spare**.

The hot spare drive is removed and is listed in the **Unconfigured Drives** section as an unconfigured good drive.

# **Assigning Dedicated Hot Spares**

Dedicated hot spare drives provide protection to one or more specified drive groups. Only one drive at a time may be assigned as a dedicated hot spare to a drive group.

If you select an Unconfigured Good drive, you have the option of assigning it as a dedicated hot spare drive.

Perform these steps to assign a dedicated hot spare.

1. Navigate to the Controller dashboard, and click the **Drives** tab. All of the associated drives appear.

- 2. Expand **Unconfigured Drives**, and select an unconfigured good drive.
- 3. Select **Element(s) Actions** > **Assign Dedicated Hot Spare**.

The **Drive Groups** dialog appears.

### **Figure 73: Drive Groups Dialog**

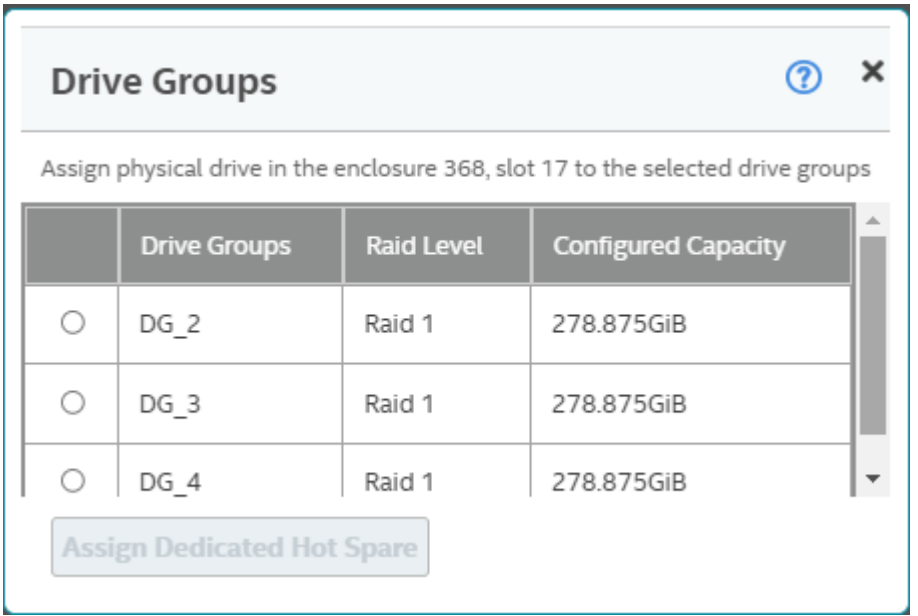

4. Select the corresponding radio button of a drive group and click **Assign Dedicated Hot Spare**.

A confirmation message appears. The unconfigured good drive is now changed to a dedicated hot spare. The status of the unconfigured good drive appears as a dedicated hot spare in the **Hot Spares** section.

# **Rebuilding a Drive**

If a drive, which is configured as RAID 1, 5, 6, 10, 50, or 60 fails, the LSI Storage Authority software automatically rebuilds the data on a hot spare drive to prevent data loss. The rebuild is a fully automatic process. You can monitor the progress of drive rebuilds in the **Background Processes in Progress** window. See [Background Operations Support.](#page-75-0)

# **Converting an Unconfigured Bad Drive to an Unconfigured Good Drive**

Perform the following steps to convert an unconfigured bad drive to an unconfigured good drive.

- 1. Navigate to the Controller dashboard, and click the **Drives** tab. All of the associated drives appear.
- 2. Expand **Unconfigured Drives**, and select an unconfigured bad drive.
- 3. Select **Element(s) Actions** > **Make Unconfigured**. A confirmation message appears.
- 4. Select **Confirm** and click **Yes, Make Unconfigured** to proceed with the operation. A confirmation message appears.
- 5. Select **Confirm** and click **Yes, Make Good** to proceed with the operation.

The unconfigured bad drive is changed to unconfigured good drive. The status of the unconfigured bad drive appears as unconfigured good in the **Unconfigured Drives** section.

# **Removing a Drive**

You might need to remove a non-failed drive that is connected to the controller. Preparing a physical drive for removal spins the drive into a power save mode.

- 1. Navigate to the Controller dashboard, and click the **Drives** tab. All of the associated drives appear.
- 2. Expand **Unconfigured Drives**, and select a drive that you want to remove.
- 3. Select **Element(s) Actions** > **Prepare for Removal**.

The drive is in the power save mode and is ready for removal.

4. Wait until the drive spins down and then remove it.

If you do not want to remove the drive, select **Element(s) Actions** > **Undo Prepare for Removal**.

# **Making Different Types of Drives**

When you power-down a controller and insert a new physical drive and if the inserted drive does not contain valid DDF metadata, the drive status is listed as **JBOD** (Just a Bunch of Drives) when you power the system again. When you power-down a controller and insert a new physical drive and if the drive contains valid DDF metadata, its drive state is **Unconfigured Good**. A new drive in the JBOD drive state is exposed to the host operating system as a stand-alone drive. You cannot use JBOD drives to create a RAID configuration, because they do not have valid DDF records.

If the controller supports JBOD drives, the LSI Storage Authority includes options for converting JBOD drives to an unconfigured good drive, or vice versa.

You can make the following types of drives:

- Unconfigured
- Good
- JBOD

## **Making an Unconfigured Drive**

Perform the following steps to change the status of JBOD drives to Unconfigured.

- 1. Navigate to the Controller dashboard, and click the **Drives** tab. All of the associated drives appear.
- 2. Expand **JBOD**, and select a JBOD drive.
- 3. Select **Element(s) Actions** > **Make Unconfigured**.

A confirmation message appears.

4. Select **Confirm** and click **Yes, Make Unconfigured** to proceed with the operation. The JBOD drive is changed to an unconfigured drive.

## **Making a Good Drive**

Perform the following steps to change the status of JBOD drives to Good.

1. Navigate to the Controller dashboard, and click the **Drives** tab. All of the associated drives appear.

- 2. Expand **JBOD**, and select a JBOD drive.
- 3. Select **Element(s) Actions** > **Make Good**.

A confirmation message appears.

4. Select **Confirm** and click **Yes, Make Good** to proceed with the operation. The JBOD drive is changed to a good drive.

## **Making a JBOD Drive**

Perform these steps to change the status of unconfigured good drives to JBOD.

- 1. Navigate to the Controller dashboard, and click the **Drives** tab. All of the associated drives appear.
- 2. Expand **Unconfigured Drives**, and select an unconfigured good drive.
- 3. Select **Element(s) Actions** > **Make JBOD**. The unconfigured good drive is changed to a JBOD drive.

# **Erasing a Drive**

You can erase data on non-SEDs (normal HDDs) by using the **Drive Erase** option. For non-SEDs, the erase operation consists of a series of write operations to a drive that overwrites every user-accessible sector of the drive with specified patterns. It can be repeated in multiple passes using different data patterns for enhanced security. The erase operation is performed as a background task.

Perform the following steps to erase a drive.

- 1. Navigate to the Controller dashboard, and click the **Drives** tab. All of the associated drives appear.
- 2. Expand **Unconfigured Drives** and select an unconfigured good drive.
- 3. Select **Element(s) Actions** > **More Actions** > **Drive Erase**. The **Physical Drive Erase** dialog appears.

### **Figure 74: Physical Drive Erase Dialog**

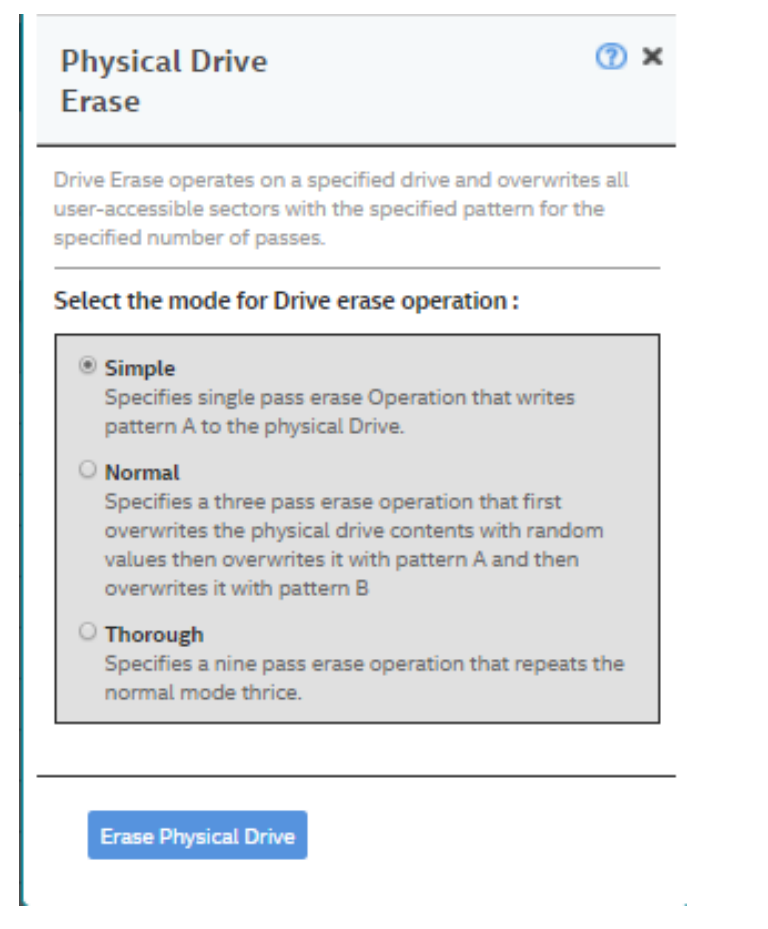

The dialog shows the following modes:

- **Simple**
- **Normal**
- **Thorough**
- 4. Select a mode, and click **Erase Physical Drive**.

A warning message appears asking for your confirmation.

5. Click **Yes, Erase Drive**.

After the drive erase operation has started, the **Stop Erase** option is enabled in the **Element(s) Actions** menu. You can monitor the progress of the erase operation. See [Background Operations Support](#page-75-0).

# **Erasing a Drive Securely**

The Instant Secure Erase feature erases data from encrypted drives.

#### **ATTENTION**

All data on the drive is lost when you erase it. Before starting this operation, back up any data that you want to keep.

1. Navigate to the Controller dashboard, and click the **Drives** tab.

All of the associated drives appear.

- 2. Expand **Unconfigured Drives**, and select an unconfigured good drive.
- 3. Select **Element(s) Actions** > **Instant Secure Erase**.

A confirmation message appears.

4. Select **Confirm** and click **Yes, Securely Erase Drive** to proceed with the operation.

After the secure erase operation has started, the **Stop Erase** option is enabled in the **Element(s) Actions** menu. You can monitor the progress of the erase operation. See [Background Operations Support](#page-75-0).

# **Sanitizing a Drive**

You can erase the data residing on a drive using the **Sanitize** feature. The **Sanitize** option is similar to the *Drive Erase* feature that is already supported by your controller. The difference is that the **Sanitize** option is performed by the drive firmware, whereas the *Drive Erase* feature is performed by the controller firmware.

The Sanitize option is an industry standard SCSI feature and uses an industry standard Sanitize SCSI Block command. The Sanitize operation is constantly monitored the by controller firmware. Drive sanitization progress events are communicated through the Background Operations Support feature.

To Sanitize a drive, you must make sure that:

- The selected drive is in an Unconfigured Good state.
- The selected drive is not a JBOD drive.
- The selected drive is not part of any array, dedicated spare drive, or global spare drive.

Sanitize is enabled only when there is no other operation in progress on the selected drive.

When the Sanitize operation is in progress, you cannot perform any other operation on the drive that is being sanitized.

Perform the following steps to sanitize a drive:

- 1. Navigate to the Controller dashboard and click the **Drives** tab.
	- All the associated drives appear.
- 2. Expand **Unconfigured Drives** and choose an unconfigured good drive.
	- You can run a drive sanitization operation on multiple Unconfigured Good drives at the same time.

However, the Sanitize option is only enabled when the same type of sanitize operation is supported on all the selected drives. For example, on solid-state drives (SSDs), **Block Erase** is allowed, and on hard disk drives (HDDs), **Overwrite** is allowed.

• You cannot run the Sanitize operation on mixed drive types.

For example, you have selected two drives to run the Sanitize operation; one of them is an SSD and the other one is an HDD. In this scenario, you cannot run the Sanitize operation because the drives are not the same type, nor are they of the same sanitize operation type.

#### 3. Select **Element(s) Actions** > **More Actions** > **Start Sanitize**.

The **Sanitize Drive** dialog appears.

### **NOTE**

After you start the drive sanitize operation, you cannot stop or pause the operation until it is complete.

### **Figure 75: Sanitize Dialog**

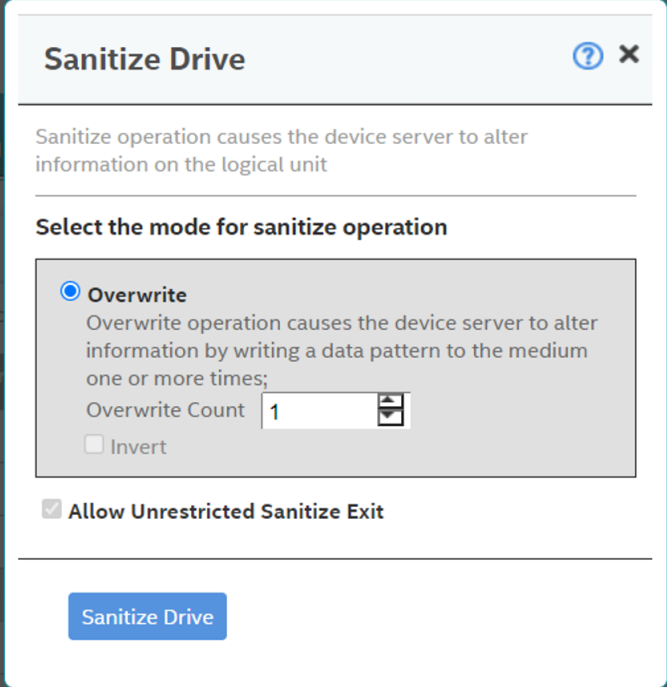

Depending on the drives you have selected for sanitization (SSDs or HDDs), the following options are available:

• **Overwrite** – If you have selected HDD, you can sanitize the physical using the Overwrite option.

This option writes a particular data pattern on the drive one or more times.

• **Block Erase** – If you have selected SSDs, you can sanitize the drives using the Block Erase option.

This option sets the physical blocks on the drive to a vendor-specific value.

• **Cryptographic Erase** – A cryptographic erase causes the device server to change secure keys to prevent the decryption of previously stored information. A cryptographic erase may result in protection information becoming indeterminate.

This option writes a particular data pattern on the drive one or more times.

• **Allow Unrestricted Sanitize Exit** – If, for some reason, the Sanitize operation fails, the system tries to bring the drive out of the failure mode irrespective of whether you select this check box not.

However, if this check box is selected, and if the system succeeds in bringing the drive out of the failure mode, the drive is then returned as an Unconfigured Good drive. If you do not select this check box, and if the Sanitize operation fails, the system places the drive in an Unconfigured Bad state.

#### 4. Click **Sanitize Drive**.

A confirmation message appears.

5. Click **Yes, Sanitize Drive(s)** to start sanitizing the selected drives.

You can monitor the progress of the Sanitize operation in the Background Operations section. The status of the drive is also displayed as **Sanitize** until the sanitization operation completes.

The following figure displays Background Operations section where the Sanitize operation is in progress.

## **Figure 76: Background Operations and Drive Sanitize Dialog**

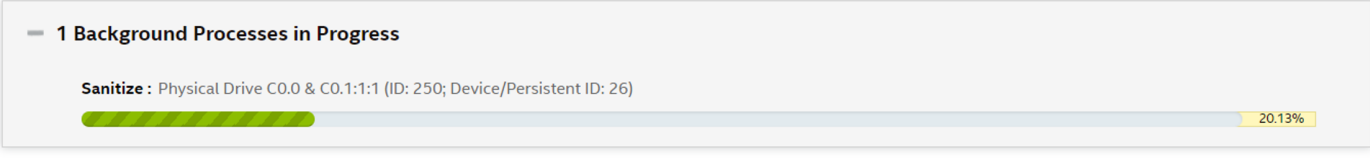

# **Managing Hardware Components**

When you select the **Other Hardware** tab from the Controller dashboard, the hardware components associated with the controller are displayed.

#### **Figure 77: Other Hardware**

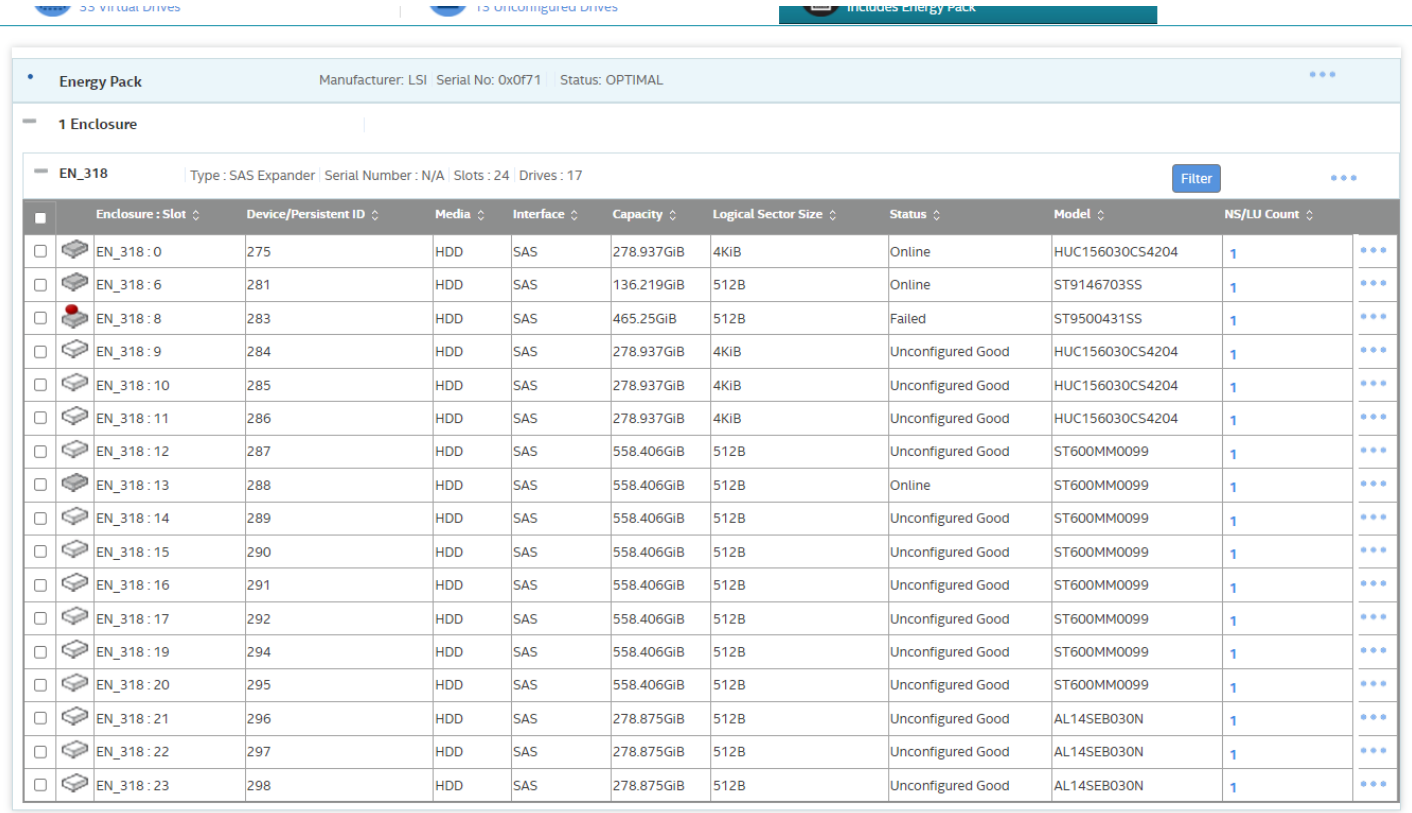

# **Monitoring Energy Packs**

When the LSI Storage Authority software is running, you can monitor the status of all of the energy packs connected to the controllers in the server.

### **Learn Cycle**

Learn cycle is an energy pack calibration operation that the controller performs periodically to determine the condition of the energy pack. You can start learn cycles manually or automatically. To choose automatic learn cycles, enable the automatic learn cycles feature. If you enable automatic learn cycles, you can delay the start of the learn cycles for up to 168 hours (7 days).

## **Viewing Energy Pack Properties**

Select an energy pack from the **Other Hardware** tab in the Controller dashboard to view its properties.

The following figure and table describe the energy pack basic and advanced properties.

#### **Figure 78: Energy Pack Properties Window**

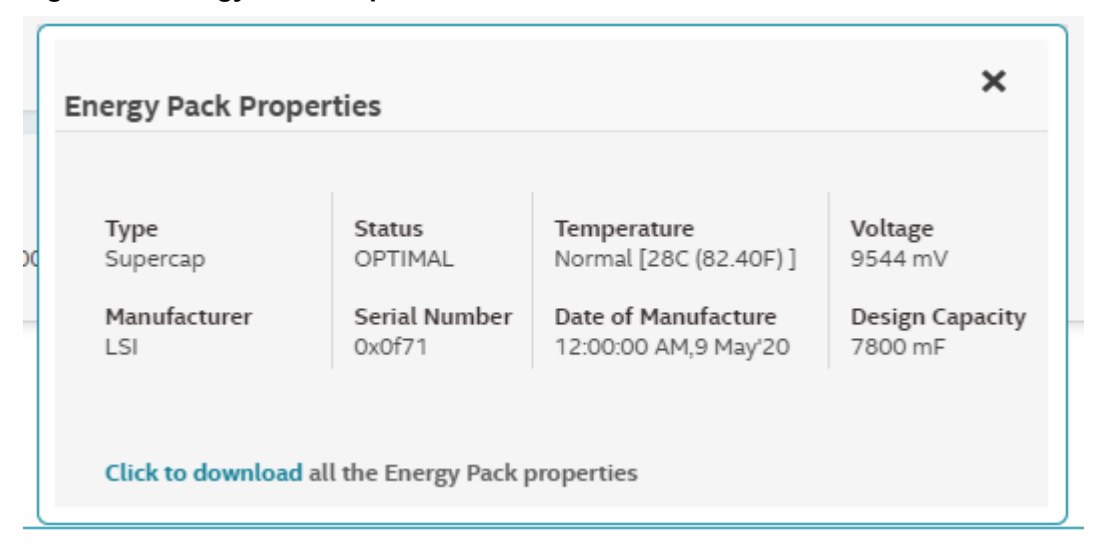

### **Table 15: Energy Pack Properties**

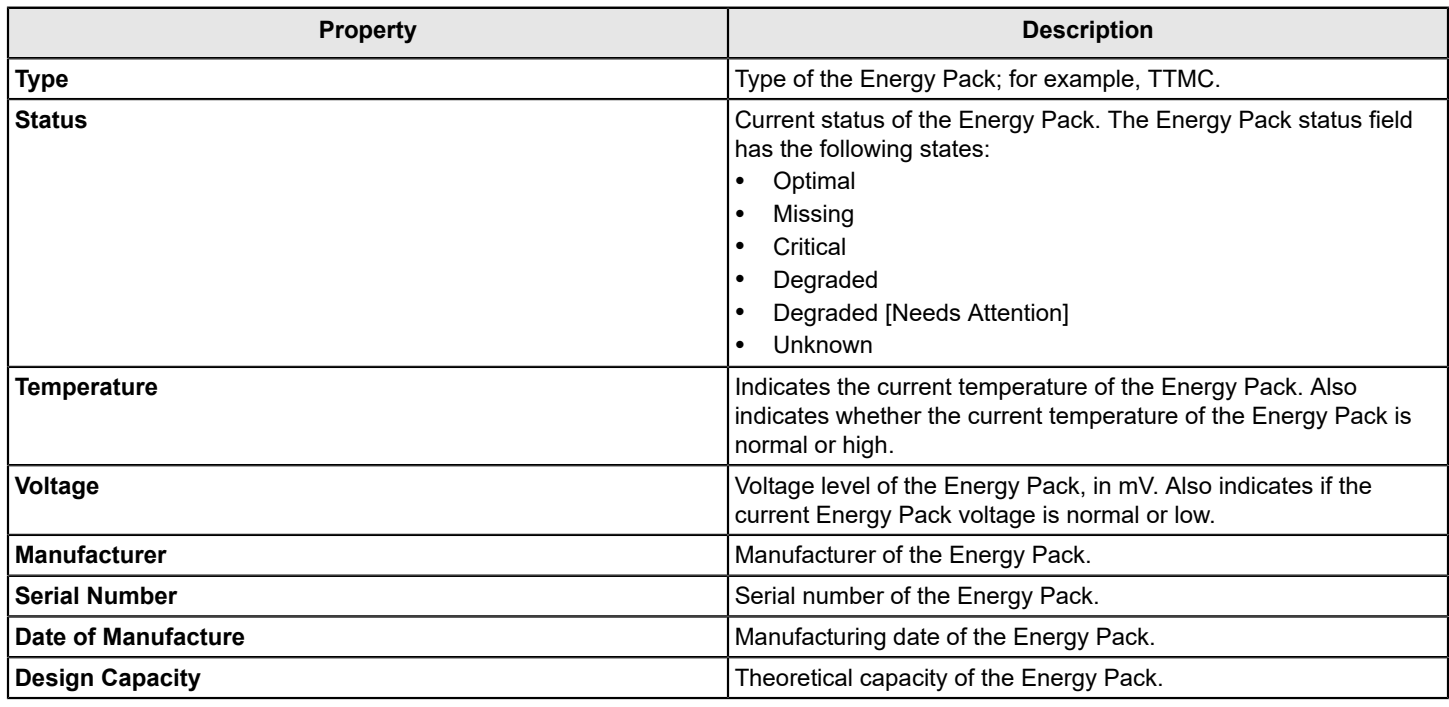

## **Refreshing Properties**

Some of the properties, such as temperature and voltage in the **Properties** section, do not refresh automatically. You must manually refresh the **Properties** section to view the latest data.

Perform the following steps to refresh the data.

1. Navigate to the Controller dashboard, and click the **Other Hardware** tab.

All of the associated hardware connected to the controller appears.

- 2. Expand **Energy Pack**, and select a energy pack.
- 3. Select **Actions** > **Refresh Properties**. The properties are updated.

## **Setting Learn Cycle Properties**

Perform the following steps to set automatic learn cycle properties.

- 1. Navigate to the Controller dashboard, and click the **Other Hardware** tab. All of the associated hardware connected to the controller appears.
- 2. Expand **Energy Pack**, and select an energy pack.
- 3. Select **Actions** > **Set Learn Cycle Properties**.

The **Set Learn Cycle Properties** dialog appears.

- 4. In the **Learn Cycle** drop-down list, select the **Enable** option. The other two options are **Disable** and **Warn Via Event**.
	- If you select **Disable**, the automatic learn cycle is disabled. The **Start On** and **Delay next learn cycle by** fields are also disabled.
	- If you select **Warn Via Event**, an event is generated notifying you when to start a learn cycle manually.
	- If a learn cycle is disabled or not scheduled, the value **None** appears in the **Next learn cycle time** field.
	- If a learn cycle is already scheduled, the day of the week, date, and time of the next learn cycle appears in the **Next learn cycle time** field.

### **NOTE**

After selecting **Disable**, if you select **Enable** the controller firmware resets the energy pack module properties to initiate an immediate learn cycle. The **Next learn cycle** field is updated only after the energy pack relearn is completed. After the relearning cycle is completed, the value in the **Next learn cycle** field displays the new date and the time of the next learn cycle.

- 5. Specify a day and time to start the automatic learn cycle in the **Start On** field.
- 6. (Optional) Delay the start of the next learn cycle up to 7 days (168 hours) by specifying the day and hours in the **Delay next learn cycle by** field.
- 7. Click **Save**.

## **Starting a Learn Cycle Manually**

Perform the following steps to start the learn cycle properties manually.

- 1. Navigate to the Controller dashboard, and click the **Other Hardware** tab. All of the associated hardware connected to the controller appears.
- 2. Expand **Energy Pack**, and select an energy pack.
- 3. Select **Actions** > **Start Manual Learn Cycle**. A confirmation message appears.
- 4. Select **Confirm** and click **Yes, start manual learn cycle** to proceed with the operation. The learn cycle operation starts.

## **Monitoring Enclosures**

When the LSI Storage Authority software is running, you can monitor the status of all of the enclosures connected to the controllers in the server.

## **Viewing Enclosure Properties**

From the **Other Hardware** tab, under **Enclosures**, select an enclosure to view its properties.

The following figure and table describe the enclosure basic and advanced properties.

#### **Figure 79: Enclosure Properties**

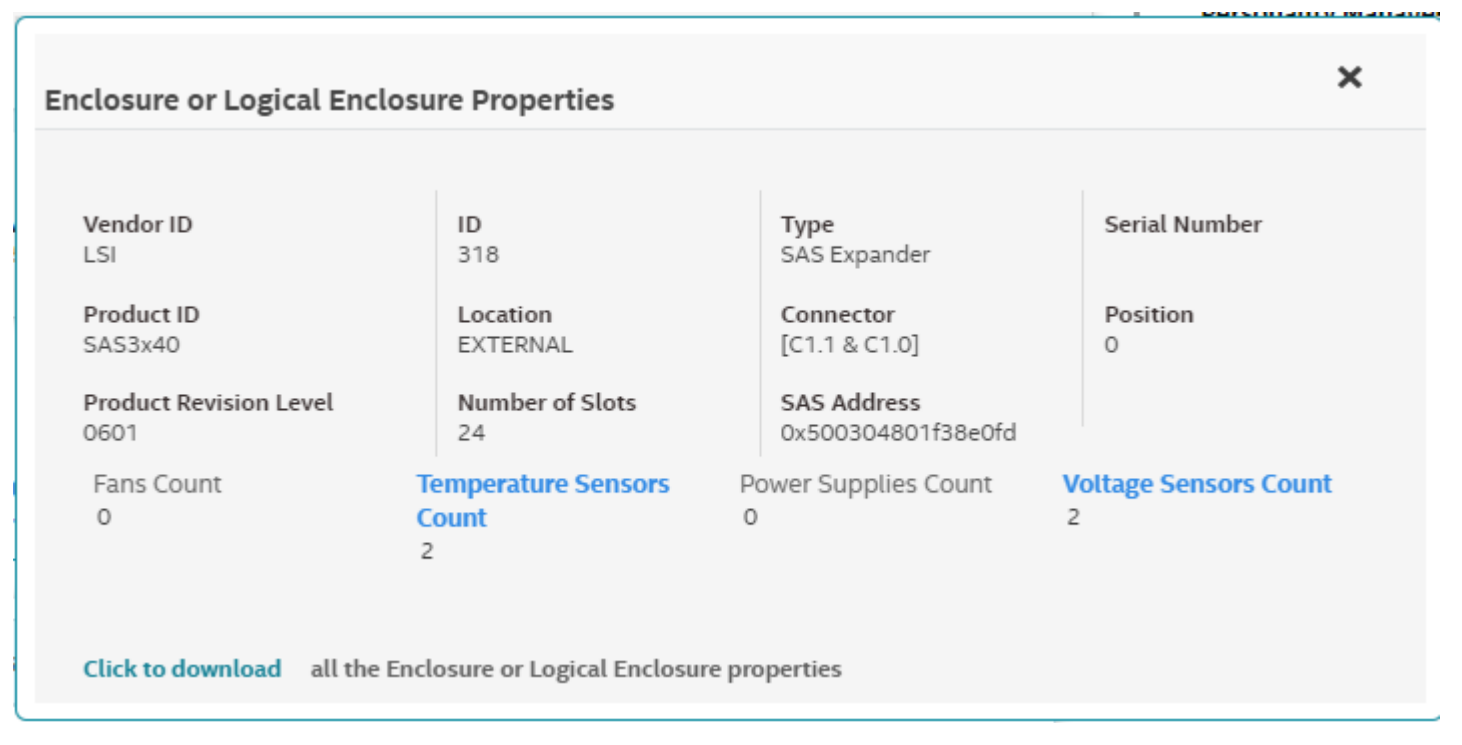

If you have selected multiple virtual drives or multiple physical drives, you must click the (Expand button) to perform actions, such as starting a a consistency check and so on. This is applicable for all the scenarios where you have selected multiple virtual drives or multiple physical drives and are performing certain actions through the **Actions** dialog.

### **Table 16: Enclosure Properties**

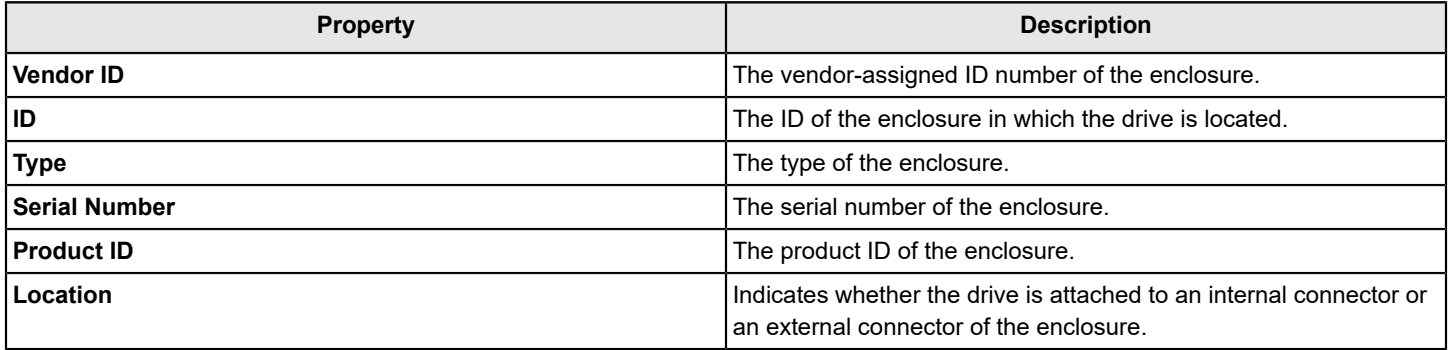

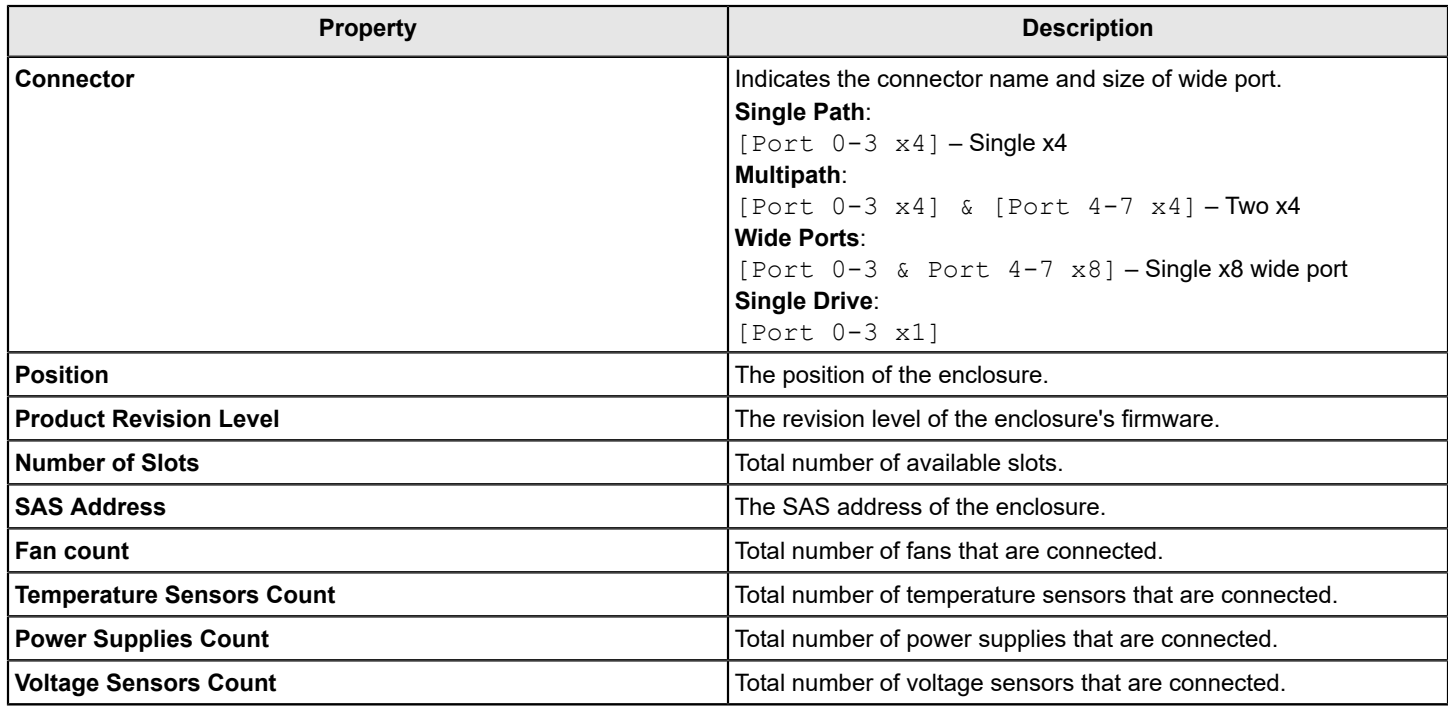

# **Show Events**

The LSI Storage Authority software monitors the activity and performance of the server and all of the controllers cards attached to it. Perform the following steps to view the event logs.

1. Select **Actions** > **Show Events** in the Server dashboard or the Controller dashboard.

The **Show Events** window appears that displays a list of events. Each entry has an event ID, a severity level that indicates the severity of the event, a date and time entry, and a brief description of the event. The event logs are sorted by date and time in chronological order.

### **Figure 80: Show Events Window**

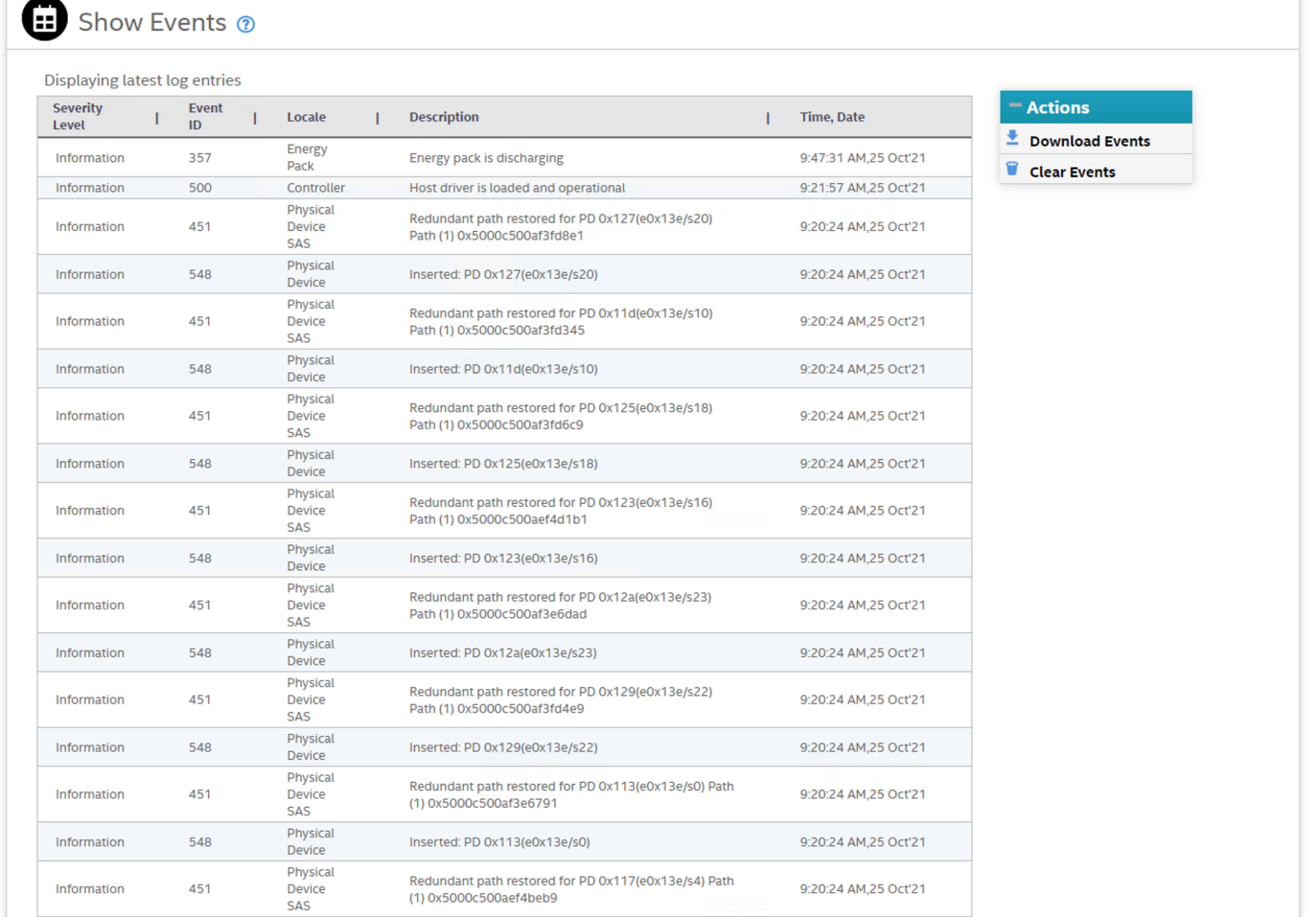

2. (Optional) Click **Load More** to view more events in the same page.

### **NOTE**

The View Event Log is empty when there are only process related events.

.

# **Downloading Events**

To download the event logs, navigate to the **Show Events** window, and click **Download Events** to download the event log file.

# **Clearing Events**

Perform the following steps to clear the event logs.

- 1. Click **Clear Events** in the **Show Events** window. A confirmation dialog appears.
- 2. Select **Confirm**, and click **Yes, Clear Events**. The event logs are cleared.

# **Customizing the Theme of the LSI Storage Authority Software**

You can customize the theme of the LSI Storage Authority software to create a uniform look and feel that matches your organization's brand. For example, you can add a company logo or change the default colors. The theme colors are applied globally throughout the software. You can make changes to the following themes:

- Company logo
- Header or banner background color

# **Viewing Default Theme Settings**

The following table lists the default logo, color themes, and their associated values for the UI elements used in the LSA software.

### **Table 17: Default Theme Settings**

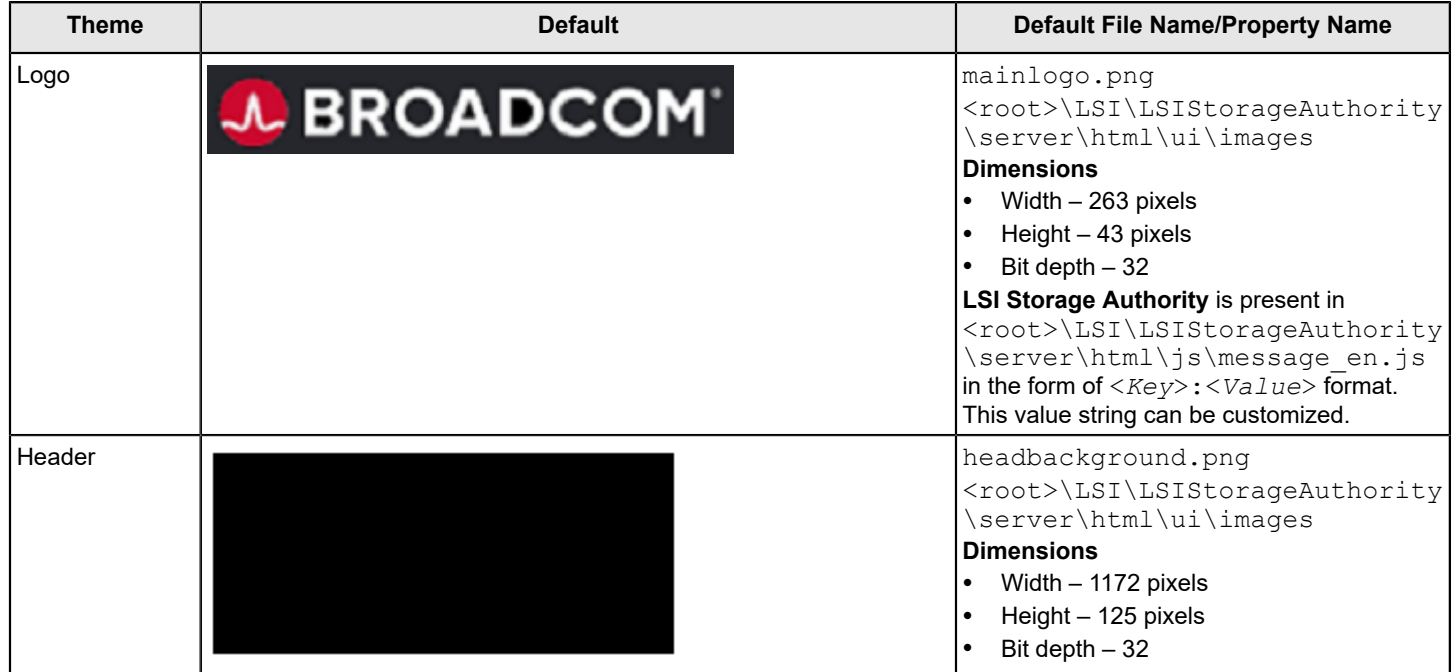

# **Customizing the Logo**

### **Prerequisites**

- The new logo must be in the .  $p \nvert q$  format.
- Before you begin, make sure that the image already looks the way you want it to appear on the web page.
- Make sure the image has the right size (dimensions  $372$  pixels  $\times$  120 pixels)
- Width 372 pixels
- Height 120 pixels
- $-$  Bit depth  $-32$
- 1. Navigate to the Images directory: <*root*\LSI\LSIStorageAuthority\server\html\ui\images
- 2. Remove the default logo image file (mainlogo.png).
- 3. Copy the new logo image file.

## **NOTE**

Do not change the file name. Retain the same name, that is mainlogo.png.

4. Refresh the browser for the changes to take effect.

# **Customizing the Header Background Image**

The logo appears in the header or banner of the software and is visible in all the pages you navigate in the software.

Perform the following steps to change the header background image.

### **Prerequisites**

- The new logo must be in the . png format.
- Before you begin, make sure that the image already looks the way you want it to appear on the web page.
- Make sure the image has the right size:
	- Width 1172 pixels
	- Height 125 pixels
	- $-$  Bit depth  $-32$
	- Dimensions 372 pixels × 120 pixels
- 1. Navigate to the Images directory: <*root*>\LSI\LSIStorageAuthority\server\html\ui\images
- 2. Remove the default header background image file (headbackground.png).
- 3. Copy the new header background image file.

## **NOTE**

Do not change the file name. Retain the same name, that is headbackground.png.

4. Refresh the browser for the changes to take effect.

# **Introduction to the Light Weight Monitor System**

# **Overview**

The Broadcom Light Weight Monitor (LWM) software provides server monitoring capabilities. The software monitors the status of the controller cards, virtual drives, drives, and other devices on the server. It alerts you of any issues that require immediate attention with system logs and real-time email notifications (based on the alert settings). For example, when the devices automatically go from an optimal state to a different state, such as a created virtual drive goes to a degraded state, the software gets those events from the controller. The software then sends a notification to you, using system logs and real-time email notifications based on different alert delivery methods.

# **Supported Operating Systems**

The following table provides the OS support matrix for the Light Weight Monitor system.

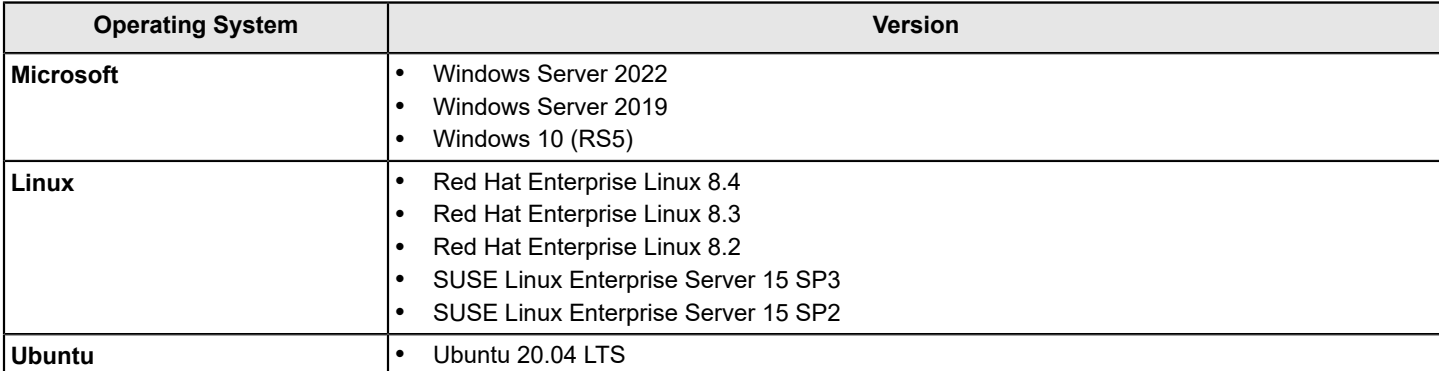

### **Table 18: Supported Operating Systems**

# **Alert Delivery Methods Based on Severity Levels**

Based on the severity level (Fatal, Critical, Warning, and Information), the default alert delivery methods change. By default, each severity level has one or more alert delivery methods configured for it, as shown in the following table. To modify these alert delivery methods, see [Changing the Default Alert Delivery Method for Each Severity Level.](#page-152-0) The software supports the following alert delivery methods:

- System log
- Email notification

## **Table 19: Severity Level and Default Alert Delivery Methods**

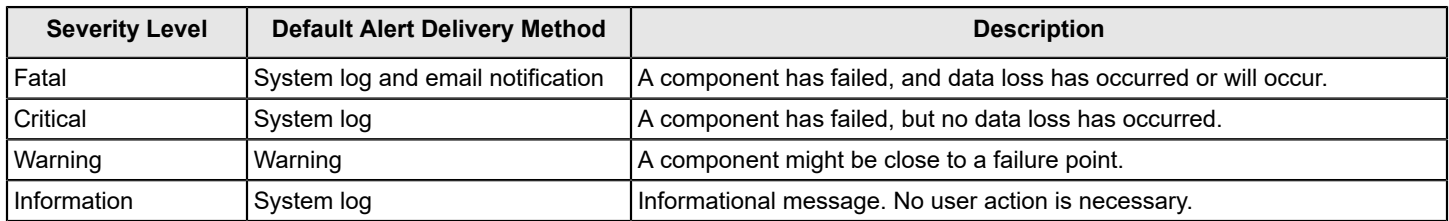

## **System Log**

By default, the system log is maintained in the local system log (syslog). Depending on the operating system you are using, the system log is maintained in the following syslog locations:

- Windows **Event Viewer** > **Windows Logs** > **Application**
- $Linux /var/log/messages$

## **Email Notification**

By default, fatal events are notified through system log and email notifications. You can configure these notifications using this feature.

Based on your configuration, the email notifications are delivered to your inbox in a format as shown in the following figure. The email notification contains information, such as event's description, system information, and the controller's image details. Using this additional information, you can determine the system and the controller on which the fatal error occurred.

### **Figure 81: Email Notification Format**

```
From monitor@server.com Thu Apr 25 05:38:58 2002
Return-Path: <monitor@server.com>
Received: from 135.24.227.207 (linux-7kul.lsi.com [135.24.227.207])
       by dhcp-135-24-227-243.1si.com (8.13.8/8.13.8) with ESMTP id g3P08v6T031
181:
       Thu, 25 Apr 2002 05:38:57 +0530
Date: Mon, 5 Oct 2015 17:18:09 +0530 (IST)
From: monitor@server.com
To: root@dhcp-135-24-227-243.lsi.com, hema@dhcp-135-24-227-243.lsi.com
Message-ID: <1290884027.3519.1444045689147.JavaMail.root@linux-7kul.lsi.com>
Subject: Warning | Event occured on: linux-7kul.lsi.com
MIME-Version: 1.0
Content-Type: text/plain; charset="UTF-8"
Content-Transfer-Encoding: 7bit
Controller ID: 0
                    PD Predictive failure:
                                             Port 4 - 7:1:19Event ID:96
Generated On: Mon Oct 05 17:18:19 IST 2015
System Details---
Server IP:135.24.227.207
OS name: Linux
OS Version: 3.0
Driver Name: megaraid sas
Driver Version: 06.810.07.00
Image Details---
BIOS Version : 6.30.03.0_4.17.08.00_0x06130200
Firmware Package Version: 24.12.0-0011
Firmware Version : 4.620.00-4804
```
The Light Weight Monitor supports one of the SMTP authorization protocols called Auth Login. If your SMTP server is configured with Auth Login support, you must enable the Light Weight Monitor with login-specific information. For more information, see [Setting Up the Email Server](#page-149-0).
By default, the Light Weight Monitor sends the email notification to the configured recipients. The recipients' information is based on your SMTP configuration. You can configure the SMTP configuration to add one or more recipient addresses. For more information, see [Adding the Email Addresses of Alert Notification Recipients.](#page-151-0)

### **Time Synchronization**

A mismatch between the controller time settings and the OS time setting is possible during daylight savings time (DST) or known lower layer limitations. In this case, the timestamp will be different on the I/O. The Light Weight Monitor resolves this limitation by synchronizing the OS time and the controller time on an hourly basis.

### **NOTE**

This is a default feature of the Light Weight Monitor software. This feature is not configurable.

# **Installing the Light Weight Monitor System**

Two ways to install the Light Weight Monitor system exist:

- Through the LSI Storage Authority Master Setup
- Through the Light Weight Monitor stand-alone installation.

## **Installing the LSI Storage Authority Software on the Windows Operating System through the LSA Master Setup**

Perform the following steps to install the LWM using the LSI Storage Authority Master Setup.

- 1. Run the LSI Storage Authority setup.exe file. The **InstallShield Wizard** dialog appears.
- 2. Click **Next**.

The **License Agreement** dialog appears.

- 3. Read the agreement and choose the **I accept the terms in the license agreement** radio button, and click **Next**. The **Customer Information** dialog appears.
- 4. (Optional) Enter your user name and the organization name, and click **Next**.

The **Port Configuration Settings** dialog appears.

By default, LSA communicates on web server port 2463 and LSA server port 9000. Make sure these ports are available to be used by LSA. Depending on your environment, if these ports are not available, specify the port details here. You also can edit these port details after installation.

5. Click **Next** if you want to proceed with the default port configuration settings.

The **Destination Folder** dialog appears with the default file path.

- 6. (Optional) Click **Change** to select a different destination folder for the installation files.
- 7. Click **Next**.

The **Configure Range of Events to Generate Alert Notifications** dialog appears. You can configure alert notifications to get early notification of application or service issues or problem occurrences before they affect you.

#### **Figure 82: Configure Range of Events to Generate Alert Notifications Dialog**

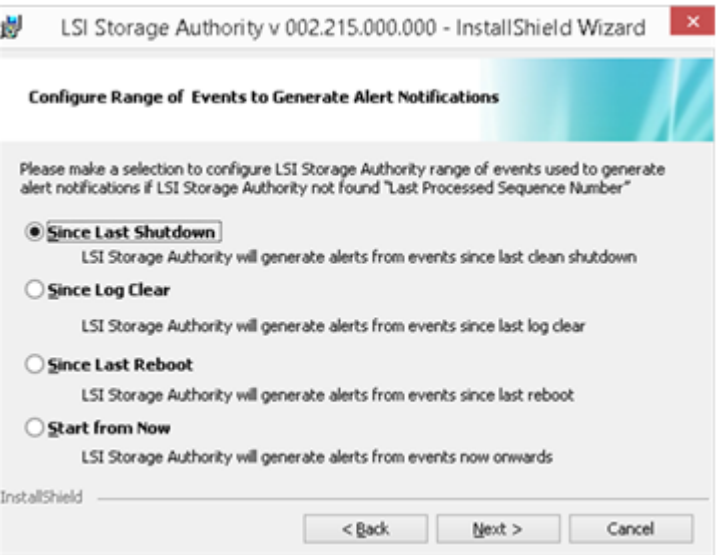

The following configuration options are available:

- **Since Last Shutdown**: Select this option to retrieve events from the last clean shutdown.
- **Since Log Clear:** Select this option to retrieve events from the last log that was cleared.
- **Since Last Reboot**: Select this option to retrieve events from the last time the system was restarted.
- **Start From Now:** Select this option to retrieve events from now.

You can change these configuration options as per your requirement, at any point in time.

You can also change these configuration options per your requirement at any point in time by editing the  $lsa.comf$ file in the LSI Storage Authority / conf directory and choosing the required parameter. For example, if you have selected **Since Last Shutdown** as a configuration option to retrieve events during the time of installation and you want to change it to **Since Last Reboot**, through the lsa.conf file, go to # Retrieve range of events used to generate alert notification, if LSA not found LastProcessedSeqNum section in the lsa.confile, change the retrieve range of events since = to 2 (retrieve range of events since = 2).

#### **NOTE**

You must restart the LSI Storage Authority service for the configuration changes to take effect.

#### 8. Click **Next**.

The **Setup Type** dialog appears.

### **Figure 83: Setup Type Dialog**

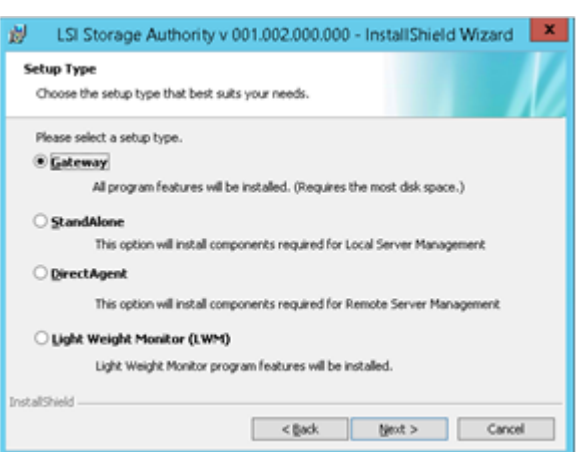

### 9. **Select Light Weight Monitor (LWM)**.

- 10. Click **Next**. The **Ready to Install the Program** window appears. Click **Next**. Depending on the setup type you have selected, the **InstallShield Wizard Completed** dialog appears.
- 11. (Optional) Select the **Show the Windows Installer log** check box to view the windows installer log file. The log file (LSA install.log) is created in the same folder from where the setup.exe command is executed.

#### 12. Click **Finish**.

The Light Weight Monitor is successfully installed.

## **Uninstalling Light Weight Monitor Software on the Windows Operating System**

You can uninstall the Light Weight Monitor software either through the **Control Panel** or through the application shortcut in the **Start** menu.

#### **Uninstalling the Software through the Application Shortcut from the Start Menu**

1. Select **Start** > **All Programs** > **LSI** > **LSIStorageAuthority** > **Uninstall LSA**.

The Light Weight Monitor package and all of the installed files are removed.

#### **Uninstalling the Software through the Control Panel**

- 1. To uinstall the software, select **Programs and Features** from the **Control Panel**.
- 2. Select the Light Weight Monitor software from the listed programs and click **Uninstall**.

The Light Weight Monitor package and all of the installed files are removed.

## **Installing the Light Weight Monitor on the Linux Operating System**

Perform the following steps to install the LWM on the Linux OS.

- 1. Log on to the system with root privileges.
- 2. Run the following command:

rpm -ivh LightWeightMonitor-<*x.xx.xx-xx*>

Where: *x*.*xx.xx-xx* is the Light Weight Monitor version number.

The LWM agent is installed in the following directory path:

opt/lsi/LSIStorageAuthority/

## **Uninstalling the Light Weight Monitor on the Linux Operating System**

1. Run the following command to search for the Light Weight Monitor package.

rpm -qa | grep Light\*

2. Select the Light Weight Monitor package from the listed programs, and run the following command to uninstall the package:

rpm -e LightWeightMonitor-<*x.xx.xx-xx*>

Where *x*.*xx*.*xx*-*xx* is the Light Weight Monitor version number.

# **Configuring the Light Weight Monitor System**

This section provides information on how to configure the LWM agent.

### **NOTE**

You must edit the syslog.conf and config-current.JSON files to configure the email server, alert settings, and system logs. These files have the write permissions. *Do not* edit any other files in the package.

### **NOTE**

If you need to revert back to the original settings, you must copy the contents of the  $confiq-default.JSON$ file to the config-current.JSON file. This action restores the configuration settings to its original state.

## **Setting Up the Email Server**

Perform the following steps to configure the email server.

- 1. Open the config-current. JSON file in one of the following directories:
	- Windows OS: <*ProgramFilesFolder*>\LSI\LSIStorageAuthority\conf\monitor
	- Linux OS: cd /opt/lsi/LSIStorageAuthority/conf/monitor
	- Solaris x86 OS: cd /opt/lsi/LSIStorageAuthority/conf/monitor
- 2. Make the following changes in the "email" sections of the files.
	- Windows OS, Linux OS, and Solaris x86 OS:

### **Default Configuration:**

```
 "email": 
                { 
                     "isActive": true, 
                      "type": "EMAIL", 
                     "sender": "lsa-monitor@server.com", 
                     "server": "127.0.0.1", 
                      "to": 
International Contract Contract Contract Contract Contract Contract Contract Contract Contract Contract Contract Contract Contract Contract Contract Contract Contract Contract Contract Contract Contract Contract Contract 
                               "root@localhost" 
                             ], 
                      "authentication": 
\{ "type": "NONE" 
 } 
 }
```
Edit the server field with the IP address of your SMTP server. For example,

"server": "135.24.227.243"

- 3. If on your SMTP server, the Auth Login feature is enabled and if you want to enable this feature in the LWM agent, enter the following authentication details.
	- Windows OS, Linux OS, and Solaris x86 OS:

#### **Default Configuration:**

```
 "email": 
         { 
            "isActive": true, 
            "type": "EMAIL", 
            "sender": "lsa-monitor@server.com", 
            "server": "127.0.0.1", 
            "to": 
I and the second second \mathbf{I} "root@localhost" 
                ], 
            "authentication": 
{
                "type": "NONE" 
 } 
 }
```
#### **Changes to Be Made**

Enter the authentication details in the user name and password fields, and make the following changes in the "authentication" field.

```
 "username": "lsi", 
          "password": "xxxx", 
          "authentication": 
\{ "type": "AUTH-LOGIN" 
 }
```
Where: 1si represents SMTP server's user name and *xxxx* represents the Base 64 converted SMTP configuration password.

- 4. Save the config-current. JSON file.
- 5. Perform the following steps to restart the Light Weight Monitor services for the changes to take effect.
	- Windows OS:
		- a. In the command prompt, type the following command to stop the Light Weight Monitor service:

sc stop LSAService

b. Type the following command to start the Light Weight Monitor service:

```
 sc start LSAService
```
• Linux OS:

Run the following command:

/etc/init.d/LsiSASH restart

Solaris x86 OS:

Run the following command:

/etc/init.d/LsiSASH restart

It is also recommended to restart the system log. To restart the system log, run the following command:

svcadm restart system-log

## <span id="page-151-0"></span>**Adding the Email Addresses of Alert Notification Recipients**

Perform the following steps to add email addresses of recipients of the alert notifications.

- 1. Open the config-current. JSON files in one of the following directories:
	- Windows OS: <*ProgramFilesFolder*>\LSI\LSIStorageAuthority\conf\monitor
	- Linux OS: cd /opt/lsi/LSIStorageAuthority/conf/monitor
	- Solaris x86 OS: cd /opt/lsi/LSIStorageAuthority/conf/monitor
- 2. Make the following changes in the following sections of the files.
	- Windows OS, Linux OS, and Solaris x86 OS:

In the "email" section and "to" field, add your email ID. You can add multiple email addresses by separating them with commas. For example,

"to": [ *xxx@xx.com*, *abc@zyz.com*, ... ]

Where: *xxx@xx.com* or *abc@zyz.com* represents your email ID.

- 3. Save the config-current.JSON file.
- 4. Perform the following steps to restart the Lightweight Monitor services for the changes to take effect.
	- Windows OS:
		- a. Start the command prompt.
		- b. Type the following command to stop the Lightweight Monitor service:

sc stop LSAService

c. Type the following command to start the Lightweight Monitor service:

sc start LSAService

• Linux OS:

Run the following command:

/etc/init.d/LsiSASH restart

# **Configuring Alert Settings**

## **Changing the Default Alert Delivery Method for Each Severity Level**

Perform the following steps to change the default alert delivery methods for each severity level.

- 1. Open the config-current. JSON file in the following directories:
	- Windows OS: <*ProgramFilesFolder*>\LSI\LSIStorageAuthority\conf\monitor
	- Linux OS: cd /opt/lsi/LSIStorageAuthority/conf/monitor
	- Solaris x86 OS: cd /opt/lsi/LSIStorageAuthority/conf/monitor
- 2. For example, if you want to edit the default alert delivery method for the warning severity level from the system log to both the system log and email notification, make the following changes.
	- Windows OS, Linux OS, and Solaris x86 OS:

```
\mathcal{L} = \mathcal{L} "warning": [ 
              "systemlog", 
              "email" 
\sim 1 \sim 1 \sim 1 \sim 1 \sim
```
- 3. Save the config-current. JSON file.
- 4. Perform the following steps to restart the Light Weight Monitor services for the changes to take effect.
	- Windows OS:

}

- a. Start the command prompt.
- b. Type the following command to stop the Light Weight Monitor service:

```
 sc stop LSAService
```
c. Type the following command to start the Light Weight Monitor service:

```
 sc start LSAService
```
Linux OS:

Run the following command:

/etc/init.d/LsiSASH restart

## **Changing the Alert Delivery Method for a Specific Event**

Perform the following steps to change the alert delivery method for a specific event.

- 1. Open the config-current. JSON file in the following directories:
	- Windows OS: <*ProgramFilesFolder*>\LSI\LSIStorageAuthority\conf\monitor
	- Linux OS: cd /opt/lsi/LSIStorageAuthority/conf/monitor
	- Solaris x86 OS: cd /opt/lsi/LSIStorageAuthority/conf/monitor
- 2. Make the following changes to the events [] array.
	- Windows OS, Linux OS, and Solaris x86 OS:

```
 "events": [ 
         { 
           "typeId": 4, 
           "severity": "INFO", 
           "actions": [ 
              "email" 
 ] 
\{a_1, \ldots, a_n\} ]
```
- 3. Save the config-current.JSON file.
- 4. Perform the following steps to restart the Light Weight Monitor services for the changes to take effect.
	- Windows OS:
		- a. Start the command prompt.
		- b. Type the following command to stop the Light Weight Monitor service:

sc stop LSAService

c. Type the following command to start the Light Weight Monitor service:

sc start LSAService

• Linux OS:

Run the following command:

/etc/init.d/LsiSASH restart

## **Changing the Severity Level for a Specific Event**

Perform the following steps to change the severity level for a specific event.

- 1. Open the config-current. JSON file in the following directories:
	- Windows OS: *<ProgramFilesFolder>*\LSI\LSIStorageAuthority\conf\monitor
	- Linux OS: cd /opt/lsi/LSIStorageAuthority/conf/monitor
	- Solaris x86 OS: cd /opt/lsi/LSIStorageAuthority/conf/monitor
- 2. Make the following changes to the events [] array.
	- Windows OS, Linux OS, and Solaris x86 OS:

```
 "events": [ 
\{ "typeId": 4, 
                        "severity": "CRITICAL", 
                         "actions": [ 
                              "global" 
design to the control of the control of the control of the control of the control of the control of the control of
 } 
 ]
```
- 3. Save the config-current. JSON file.
- 4. Perform the following steps to restart the Light Weight Monitor services for the changes to take effect.
	- Windows OS:
- a. Start the command prompt.
- b. Type the following command to stop the Light Weight Monitor service:

sc stop LSAService

c. Type the following command to start the Light Weight Monitor service:

sc start LSAService

• Linux OS:

Run the following command:

/etc/init.d/LsiSASH restart

# **Introduction to RAID**

Redundant Array of Independent Disks (RAID) is an array or group of multiple independent physical drives that provide high performance and fault tolerance to improve I/O performance and reliability. The RAID drive group appears to the host computer as a single storage unit or as multiple virtual units. I/O is expedited because several drives can be accessed simultaneously.

#### **RAID Benefits**

RAID drive groups improve data storage reliability and fault tolerance compared to single-drive storage systems. Data loss that results from a drive failure can be prevented by reconstructing missing data from the remaining drives. RAID improves I/O performance and increases storage subsystem reliability.

### **RAID Functions**

Virtual drives are drive groups or spanned drive groups that are available to the operating system. The storage space in a virtual drive is spread across all of the drives in the drive group.

Your drives must be organized into virtual drives in a drive group, and they must be able to support the RAID level that you choose. Some common RAID functions follow:

- Creating hot spare drives
- Configuring drive groups and virtual drives
- Initializing one or more virtual drives
- Accessing controllers, virtual drives, and drives individually
- Rebuilding failed drives
- Performing patrol read
- Verifying that the redundancy data in virtual drives on RAID 1, RAID 5, RAID 6, RAID 10, RAID 50, RAID 60, PRL-11, or Spanned PRL-11 is correct
- Reconstructing virtual drives after changing RAID levels or adding or removing drives to the same drive group
- Selecting a host controller on which to work

## **RAID Components and Features**

RAID levels describe a system for ensuring the availability and redundancy of data stored on large disk subsystems. See [RAID Levels](#page-163-0) for detailed information about RAID levels. The following subsections describe the components of RAID drive groups and RAID levels.

### **Drive Group**

A drive group is a group of physical drives. These drives are managed in partitions known as virtual drives. You can create one or more virtual drives on a group of drives attached to a controller card. However, this is based on the support of sliced VD and RAID level of the controller.

### **Physical Drive States**

A drive state is a property that indicates the status of the drive. The following table describes the drive states.

#### **Table 20: Drive States**

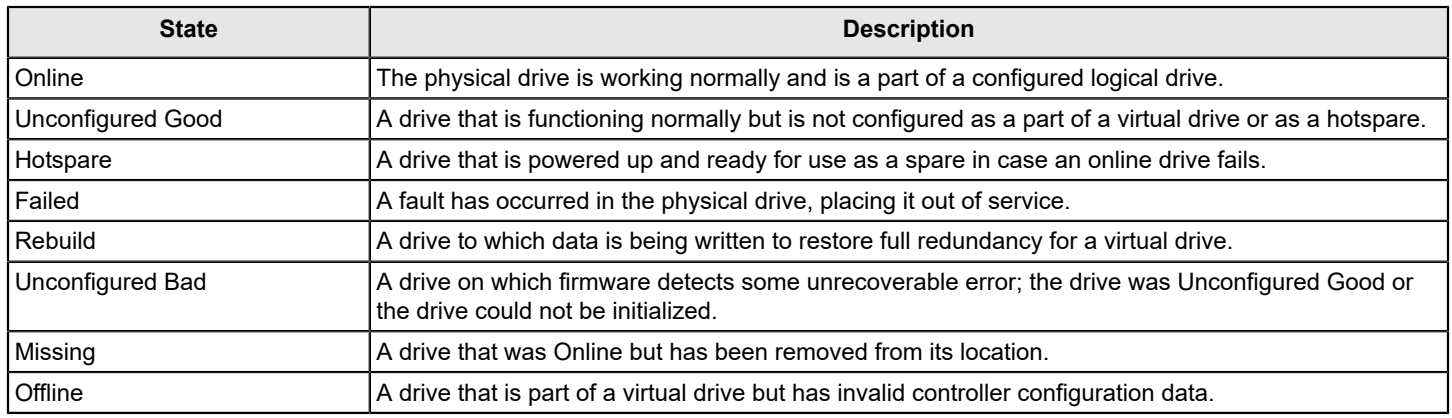

### **Virtual Drive**

A virtual drive is a partition in a drive group that is made up of contiguous data segments on the drives. A virtual drive can consist of these components:

- An entire drive group
- A part of a drive group
- A combination of any two of these conditions

### **Virtual Drive States**

The virtual drive states are described in the following table.

### **Table 21: Virtual Drive States**

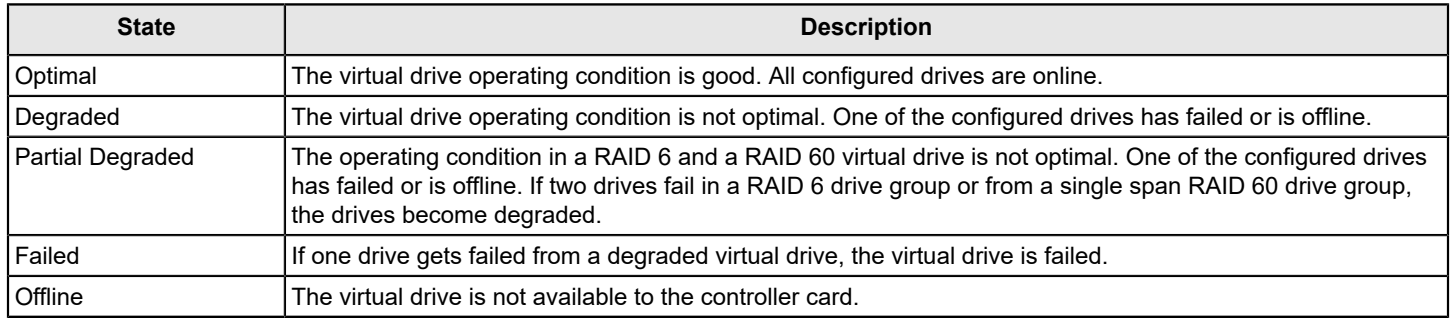

### **Fault Tolerance**

Fault tolerance is the capability of the subsystem to undergo a drive failure or failures without compromising data integrity, and processing capability. The MegaRAID controller provides this support through redundant drive groups in RAID 1, RAID 5, RAID 6, RAID 10, RAID 50, RAID 60, PRL-11, and Spanned PRL-11 levels. The system can still work correctly even with a drive failure in a drive group, though performance might be degraded to some extent.

In a span of RAID 1 drive groups, each RAID 1 drive group has two drives and can tolerate one drive failure. RAID 1 drive groups can contain up to two drives. A RAID 5 drive group can tolerate one drive failure in each RAID 5 drive group. A RAID 6 drive group can tolerate up to two drive failures in each RAID 6 drive group.

Each span support single drive fault tolerance. A RAID 50 virtual drive can tolerate eight drive failures, as long as each failure is in a separate drive group. RAID 60 drive groups can tolerate up to 16 drive failures in each drive group.

### **NOTE**

RAID 0 is not fault tolerant. If a drive in a RAID 0 drive group fails, the entire virtual drive (all drives associated with the virtual drive) fails.

Fault tolerance is often associated with system availability because it lets the system be available during the failures. However, fault tolerance means that it is also important for the system to be available during the repair of the problem.

A hot spare is an unused drive that, in case of a disk failure in a redundant RAID drive group, can rebuild the data and re-establish redundancy. After the hot spare is automatically moved into the RAID drive group, the data is automatically rebuilt on the hot spare drive. The RAID drive group continues to handle requests while the rebuild occurs.

The auto-rebuild feature lets a failed drive be replaced and the data automatically rebuilt by *hot-swapping* the drive in the same drive bay. The RAID drive group continues to handle requests while the rebuild occurs.

### **Multipathing**

Firmware supports detecting and using multiple paths from the controller cards to the SAS devices that are in enclosures. Devices connected to enclosures have multiple paths to them. With redundant paths to the same port of a device, if one path fails, another path can communicate between the controller and the device. Using multiple paths with load balancing, instead of a single path, can increase reliability through redundancy.

Multipathing provides the following features:

- Support for failover, in the event of path failure
- Auto-discovery of new or restored paths while the system is online, and reversion to the system load-balancing policy
- Measurable bandwidth improvement to the multipath device
- Support for changing the load-balancing path while the system is online

Firmware determines whether enclosure modules are part of the same enclosure. When a new enclosure module is added (allowing multipath) or removed (going single path), an Asynchronous Event Notification is generated. AENs about drives contain correct information about the enclosure when the drives are connected by multiple paths. The enclosure module detects partner enclosure modules and issues events appropriately.

In a system with two enclosure modules, you can replace one of the enclosure modules without affecting the virtual drive availability. For example, the controller can run heavy I/Os, and, when you replace one of the enclosure modules, I/Os must not stop. The controller uses different paths to balance the load on the entire system.

### **Wide Port**

The term *port* identifies a single connection point between devices, while the term *wide port* defines a group of individual phys used as a single connection point between SAS initiators, expanders, and targets.

### **Consistency Check**

Consistency check verifies the accuracy of the data in virtual drives that use RAID 1, RAID 5, RAID 6, RAID 10, RAID 50, RAID 60, PRL-11, and Spanned PRL-11. RAID 0 does not provide data redundancy. For example, in a system with parity, checking consistency means computing the data on one drive and comparing the results to the contents of the parity drive.

It is recommended to perform a consistency check at least once a month.

### **Replace**

Replace lets you copy data from a source drive to a destination drive that is not a part of the virtual drive. Replace often creates or restores a specific physical configuration for a drive group (for example, a specific arrangement of drive group members on the device I/O buses). You can run Replace automatically or manually.

Typically, when a drive fails or is expected to fail, the data is rebuilt on a hot spare. The failed drive is replaced with a new disk. Then the data is copied from the online drive (which was previously an hot spare) to the new drive, and the hot spare reverts from a rebuilt drive to its original hot spare status. Replace runs as a background activity, and the virtual drive is still available online to the host.

Replace also is initiated when the first SMART error occurs on a drive that is part of a virtual drive. The destination drive is a hot spare that qualifies as a rebuild drive. The drive that has the SMART error is marked as *failed* only after the successful completion of Replace. This situation avoids putting the drive group in Degraded status.

#### **NOTE**

During Replace, if the drive group involved in Replace is deleted because of a virtual drive deletion, the destination drive reverts to an Unconfigured Good state.

### **Order of Precedence**

In the following scenarios, rebuild takes precedence over Replace:

- If Replace is already taking place to a hot spare drive, and any virtual drive on the controller degrades, Replace aborts, and a rebuild starts. Rebuild changes the virtual drive to the Optimal state.
- The Rebuild takes precedence over Replace when the conditions exist to start both operations. Consider the following examples:
	- A hot spare drive is not configured (or unavailable) in the system.
	- Two drives (both members of virtual drives) exist, with one drive exceeding the SMART error threshold, and the other failed.
	- If you add a hot spare (assume a global hot spare) during a Replace, Replace ends abruptly, and rebuild starts on the hotspare drive.

### **Background Initialization**

Background initialization checks for media errors (soft and hard) on the drives when you create a virtual drive. It is an automatic operation that starts 5 minutes after you create the virtual drive. This automatic feature might not be supported for all the customers. This check makes sure that striped data segments are the same on all of the drives in the drive group.

Background initialization is similar to a consistency check. The difference between the two is that only a background initialization is forced on new virtual drives.

The RAID 5 virtual drives and RAID 6 virtual drives require a minimum number of drives for a background initialization to start. If there are fewer drives than the minimum required, the background initialization does not start. The following number of drives are required. However, it is customer-specific:

- New RAID 5 virtual drives must have at least five drives for the background initialization to start.
- New RAID 6 virtual drives must have at least seven drives for the background initialization to start.

The default and recommended background initialization rate is 30 percent. Before you change the rebuild rate, you must stop the background initialization, or the rate change does not affect the background initialization rate. After you the stop background initialization and change the rebuild rate, the rate change takes effect when you restart background initialization.

### **Patrol Read**

Patrol read reviews your system for possible drive errors that could lead to drive failure and then performs action to correct errors. The goal is to protect data integrity by detecting drive failure before the failure can damage data. The corrective actions depend upon the drive group configuration and the type of errors.

Patrol read starts only when the controller is idle for a defined period of time and no other background tasks are active. It can continue to run during heavy I/O processes.

When Patrol Read starts, the progress bar takes some time to display the actual progress. To inform the user that Patrol Read is started, the progress bar displays the progress status as Unknown. The progress bar displays the actual progress once the actual progress status is available.

## **Disk Striping**

Disk striping lets you write data across multiple drives instead of just one drive. Disk striping involves partitioning each drive storage space into stripes. These stripes are interleaved in a repeated sequential manner. The combined storage space is composed of stripes from each drive.Use 64k for drive groups consisting of SSDs and 256k for drive groups consisting of HDDs.

For example, in a four-disk system that uses only disk striping (used in RAID 0), segment 1 is written to disk 1, segment 2 is written to disk 2, and so on. Disk striping enhances performance because multiple drives are accessed simultaneously, but it does not provide data redundancy.

The following figure shows an example of disk striping.

### **Figure 84: Example of Disk Striping (RAID 0)**

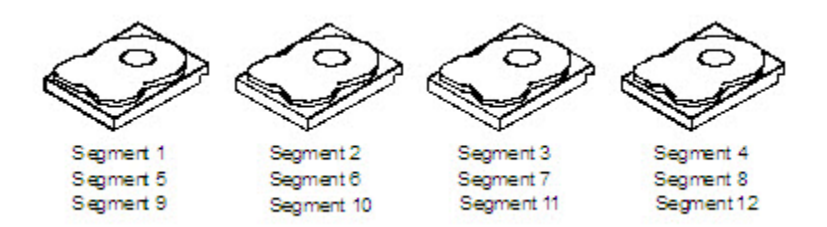

#### **Stripe Width**

Stripe width is the number of drives involved in a drive group where striping is implemented. For example, a four-disk drive group with disk striping has a stripe width of four.

### **Stripe Size**

The stripe size is the length of the interleaved data segments that the controller writes across multiple drives, excluding parity drives. Supported stripe sizes are 64k for drive groups consisting of SSDs and 256k for drive groups consisting of HDDs.

### **Strip Size**

The strip size is the portion of a stripe that resides on a single drive.

### **Disk Mirroring**

With disk mirroring (used in RAID 1, RAID 10, PRL-11, and spanned PRL-11), data written to one drive is simultaneously written to another drive. The primary advantage of disk mirroring is that it provides 100-percent data redundancy. Because the contents of the disk are completely written to a second disk, data is not lost if one disk fails. In addition, both drives contain the same data at all times, so either disk can act as the operational disk. If one disk fails, the contents of the other disk can run the system and reconstruct the failed disk.

The following figure shows an example of disk mirroring.

### **Figure 85: Example of Disk Mirroring (RAID 1)**

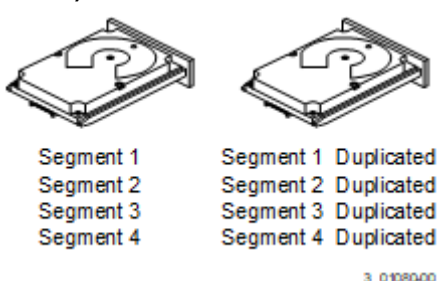

### **Parity**

Parity generates a set of redundancy data from two or more parent data sets. The redundancy data can reconstruct one of the parent data sets in the event of a drive failure. Parity data does not fully duplicate the parent data sets, but parity generation can slow the write process. In RAID, this method is applied to entire drives or stripes across all of the drives in a drive group. The following table describes the types of parity.

### **Table 22: Types of Parity**

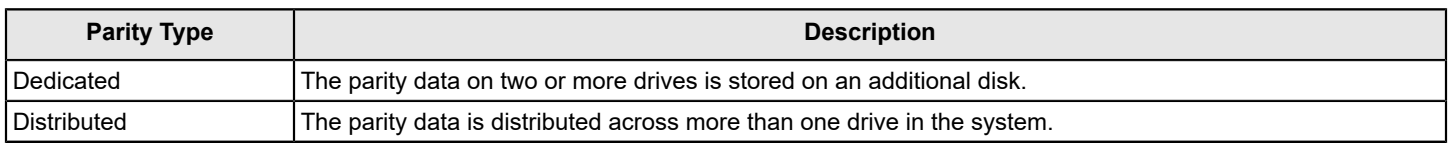

RAID 5 combines distributed parity with disk striping. If a single drive fails, it can be rebuilt from the parity and the data on the remaining drives. An example of a RAID 5 drive group is shown in the following figure. RAID 5 uses parity to provide redundancy for one drive failure without duplicating the contents of entire drives. RAID 6 also uses distributed parity and disk striping, but it adds a second set of parity data so that the drive can survive up to two drive failures.

### **Figure 86: Example of Distributed Parity (RAID 5)**

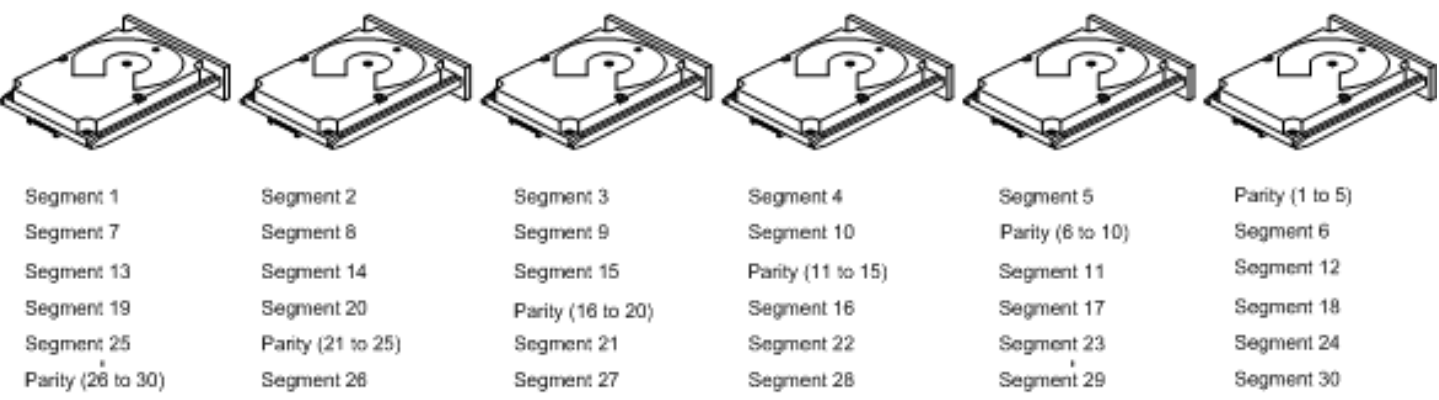

Note: Parity is distributed across all drives in the drive group.

3 01081-00

### **Disk Spanning**

Disk spanning lets multiple drives function like one large drive. Spanning overcomes a lack of disk space and simplifies storage management by combining existing resources or adding relatively inexpensive resources. For example, you can combine four 20-GB drives to appear to the operating system as a single 80-GB drive.

Spanning alone does not provide reliability or performance enhancements. Spanned virtual drives must have the same stripe size and must be contiguous. In the following figure, RAID 1 drive groups are turned into a RAID 10 drive group.

### **ATTENTION**

Even if one span fails, the entire virtual drives will go of line and data will be lost.

### **Figure 87: Example of Disk Spanning**

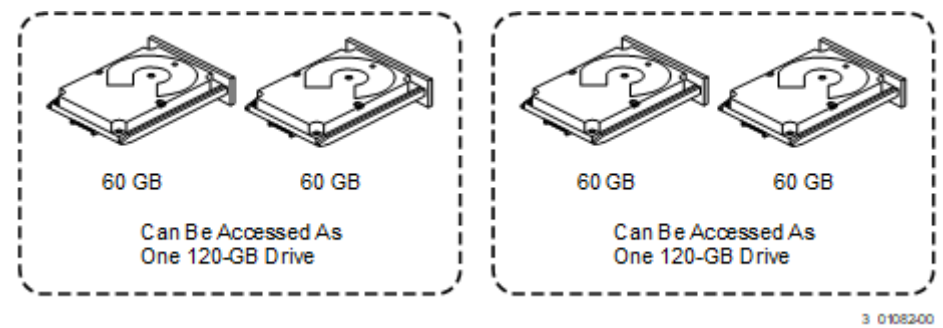

Spanning two contiguous RAID 0 virtual drives does not produce a new RAID level or add fault tolerance. It increases the capacity of the virtual drive and improves performance by doubling the number of spindles.

### **Spanning for RAID 10, RAID 50, RAID 60, and Spanned PRL-11**

The following table describes how to configure RAID 10, RAID 50, RAID 60, and spanned PRL-11 by spanning. The virtual drives must have the same stripe size, and the maximum number of spans is eight. The full drive capacity is used when you span virtual drives; you cannot specify a smaller drive capacity.

### **Table 23: Spanning for RAID 10, RAID 50, and RAID 60**

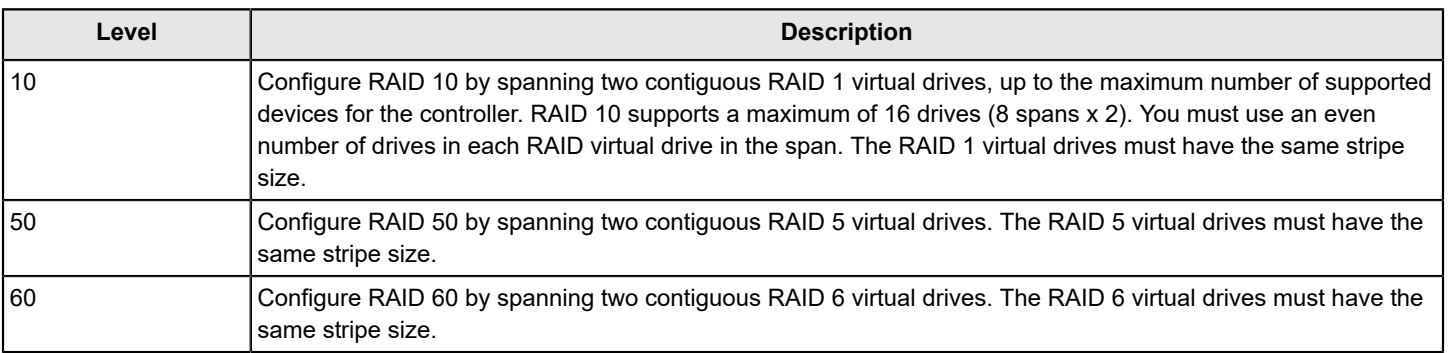

### **NOTE**

In a spanned virtual drive (RAID 10, RAID 50, RAID 60, and Spanned PRL-11), the span numbering starts from Span 0, Span 1, Span 2, and so on.

### **Hot Spares**

A hot spare is an extra, unused drive that is part of the disk subsystem. It is usually in Standby mode, ready for service if a drive fails. Hot spares let you replace failed drives without system shutdown or user intervention. The MegaRAID SAS RAID controllers can implement automatic and transparent rebuilds of failed drives using hot spare drives, which provide a high degree of fault tolerance and zero downtime.

The RAID management software lets you specify drives as hot spares. When a hot spare is needed, the RAID controller assigns the hot spare that has a capacity closest to and at least as great as that of the failed drive to take the place of the failed drive. The failed drive is removed from the virtual drive and marked *ready awaiting removal* after the rebuild to a hot spare begins. You can make hot spares of the drives that are not in a RAID virtual drive.

You can use the RAID management software to designate the hot spare to have enclosure affinity, which means that if drive failures are present on a split backplane configuration, the hot spare will be used first on the backplane side in which it resides.

If the hot spare is designated as having enclosure affinity, it tries to rebuild any failed drives on the backplane in which it resides before rebuilding any other drives on other backplanes.

### **NOTE**

If a Rebuild operation to a hot spare fails for any reason, the hot spare drive is marked as *failed*. If the source drive fails, both the source drive and the hot spare drive are marked as *failed*.

The hot spares are of two types:

- Global hot spare
- Dedicated hot spare

Observe the following parameters when using hot spares:

- Hot spares are used only in drive groups with redundancy, which include RAID 1, RAID 5, RAID 6, RAID 10, RAID 50, RAID 60, PRL-11, and Spanned PRL-11 drive groups.
- You must assign the hot spare to one or more drives through the controller BIOS or use drive group management software to place it in the hot spare pool.

### **Disk Rebuilds**

When a drive in a RAID drive group fails, you can rebuild the drive by re-creating the data that was stored on the drive before it failed. The RAID controller re-creates the data using the data stored on the other drives in the drive group. Rebuilding can be done only in drive groups with data redundancy, which include RAID 1, RAID 5, RAID 6, RAID 10, RAID 50, RAID 60, PRL-11, and Spanned PRL-11 drive groups.

The RAID controller uses hot spares to rebuild failed drives automatically and transparently, at user-defined rebuild rates. If a hot spare is available, the rebuild starts automatically when a drive fails. If a hot spare is not available, you must replace the failed drive with a new drive so that the data on the failed drive can be rebuilt.

The failed drive is removed from the virtual drive and marked *ready awaiting removal* when the rebuild to a hot spare starts. If the system goes down during a rebuild, the RAID controller automatically resumes the rebuild after the system reboots.

When the rebuild to a hot spare starts, the failed drive often is removed from the virtual drive before management applications detect the failed drive. When the rebuild occurs, the event logs show the drive rebuilding to the hot spare without showing the failed drive. The formerly failed drive is marked as *ready* after a rebuild starts to a hot spare. If a source drive fails during a rebuild to a hot spare, the rebuild fails and the failed source drive is marked as *offline*. In addition, the rebuilding hot spare drive is changed back to a hot spare. After a rebuild fails, because of a source drive failure, the dedicated hot spare is still dedicated and assigned to the correct drive group, and the global hot spare is still global.

An automatic drive rebuild does not start if you replace a drive during a RAID-level migration. The rebuild must be started manually after the expansion or migration procedure is complete. (RAID-level migration changes a virtual drive from one RAID level to another.)

### **Rebuild Rate**

The rebuild rate is the percentage of the compute cycles dedicated to rebuilding failed drives. A rebuild rate of 100 percent means that the system assigns priority to rebuilding the failed drives.

You can configure the rebuild rate between 0 percent and 100 percent. At 0 percent, the rebuild is done only if the system is not doing anything else. At 100 percent, the rebuild has a higher priority than any other system activity. Using 0 percent or 100 percent is not recommended. The default rebuild rate is accelerated.

### **Hot Swap**

A hot swap manually replaces a defective drive unit when the computer is still running. When a new drive is installed, a rebuild occurs automatically if these situations occur:

- The newly inserted drive is the same capacity as or larger than the failed drive.
- The newly inserted drive is placed in the same drive bay as the failed drive it is replacing.

You can configure the controller to detect the new drives and automatically rebuild the contents of the drive.

### **Enclosure Management**

Enclosure management is the intelligent monitoring of the disk subsystem by software, hardware, or both. The disk subsystem can be part of the host computer or can reside in an external disk enclosure. Enclosure management helps you stay informed of events in the disk subsystem, such as a drive failure or power supply failure. Enclosure management increases the fault tolerance of the disk subsystem.

# <span id="page-163-0"></span>**RAID Levels**

The subsequent sections describe the RAID levels in detail.

### **Summary of RAID Levels**

RAID 0 uses striping to provide high data throughput, especially for large files in an environment that does not require fault tolerance.

RAID 1 uses mirroring so that data written to one drive is simultaneously written to another drive. RAID 1 is good for small databases or other applications that require small capacity but complete data redundancy.

RAID 5 uses disk striping and parity data across all drives (distributed parity) to provide high data throughput, especially for small random access.

RAID 6 uses distributed parity, with two independent parity blocks per stripe, and disk striping. A RAID 6 virtual drive can survive the loss of any two drives without losing data. A RAID 6 drive group, which requires a minimum of three drives, is similar to a RAID 5 drive group. Blocks of data and parity information are written across all drives. The parity information recovers the data if one or two drives fail in the drive group.

RAID 10, a combination of RAID 0 and RAID 1, contains striped data across mirrored spans. A RAID 10 drive group is a spanned drive group that creates a striped set from a series of mirrored drives. RAID 10 allows a maximum of eight spans. You must use an even number of drives in each RAID virtual drive in the span. The RAID 1 virtual drives must have the same stripe size. RAID 10 provides high data throughput and complete data redundancy, but it uses a larger number of spans.

RAID 50, a combination of RAID 0 and RAID 5, uses distributed parity and disk striping. A RAID 50 drive group is a spanned drive group in which data is striped across multiple RAID 5 drive groups.

#### **NOTE**

Having virtual drives of different RAID levels, such as RAID 0 and RAID 5, in the same drive group is not allowed. For example, if an existing RAID 5 virtual drive is created out of partial space in an array, the next virtual drive in the array must be RAID 5 only.

RAID 60, a combination of RAID 0 and RAID 6, uses distributed parity, with two independent parity blocks per stripe in each RAID set, and disk striping. A RAID 60 virtual drive can survive the loss of two drives in each of the RAID 6 sets without losing data.

### **NOTE**

RAID 50 and RAID 60 work best with data that requires high reliability, high request rates, high data transfers, and medium-to-large capacity.

### **Selecting a RAID Level**

To make sure of the best performance, you must choose the optimal RAID level when you create a system drive. The optimal RAID level for your drive group depends on a number of factors:

- The number of drives in the drive group
- The capacity of the drives in the drive group
- The need for data redundancy
- The disk performance requirements

### **RAID 0 Drive Groups**

RAID 0 provides disk striping across all drives in the RAID drive group. RAID 0 does not provide any data redundancy, but RAID 0 offers the best performance of any RAID level. RAID 0 breaks up data into smaller segments, and then stripes the data segments across each drive in the drive group. The size of each data segment is determined by the stripe size. RAID 0 offers high bandwidth.

#### **NOTE**

RAID level 0 is not fault tolerant. If any drive in a RAID 0 drive group fails, the entire virtual drive (all of the VDs associated with the drive group) fails.

RAID 0 does not perform parity calculations to complicate the write operation. This situation makes RAID 0 ideal for applications that require high bandwidth but do not require fault tolerance. The following table provides an overview of RAID 0. The following figure shows an example of a RAID 0 drive group.

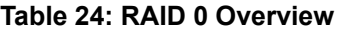

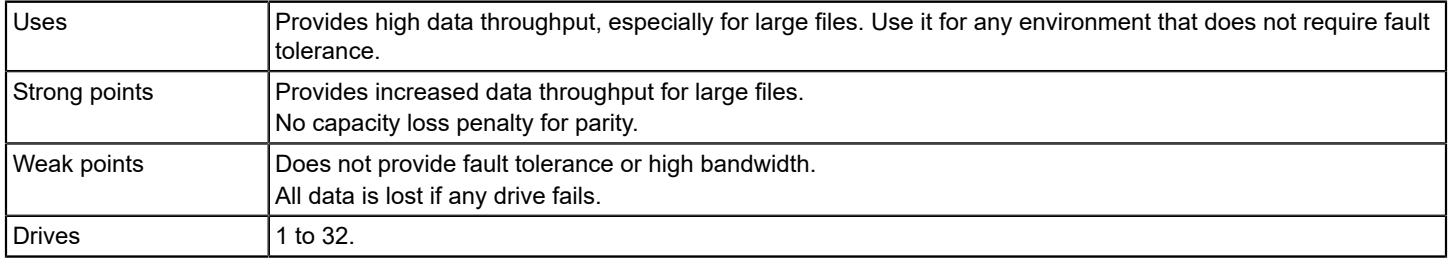

### **Figure 88: RAID 0 Drive Group Example with Two Drives**

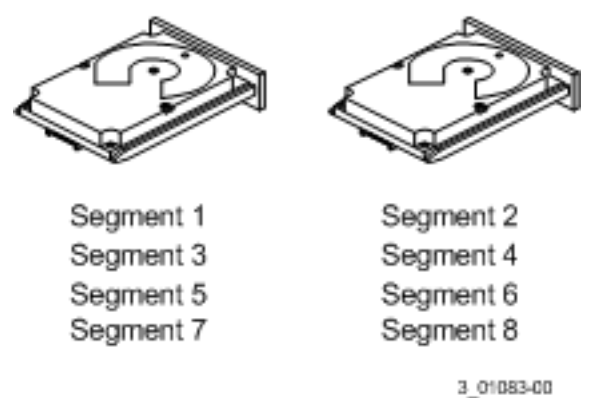

### **RAID 1 Drive Groups**

In RAID 1, the controller card duplicates all of the data from one drive to a second drive in the drive group. RAID 1 supports an even number of drives from two through eight in a single span. RAID 1 provides complete data redundancy, but at the cost of doubling the required data storage capacity. The following table provides an overview of RAID 1. The following figure shows an example of a RAID 1 drive group.

### **Table 25: RAID 1 Overview**

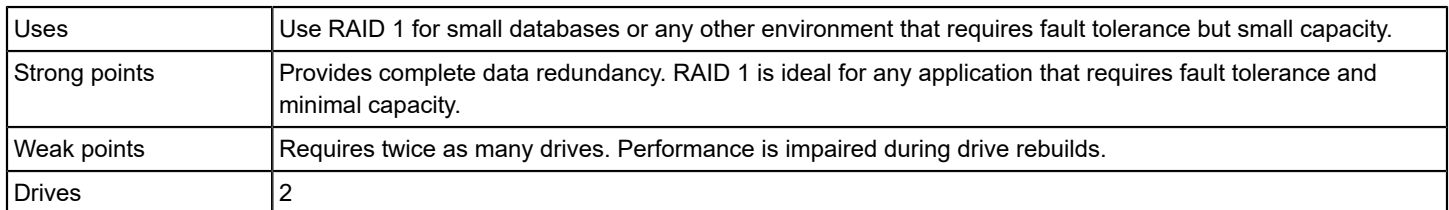

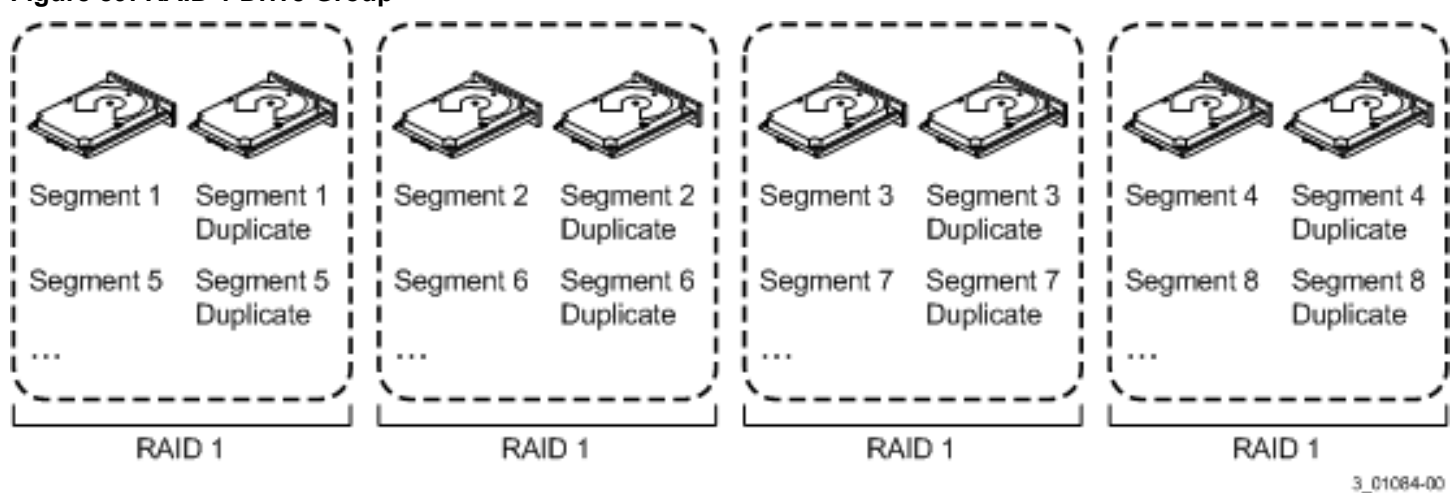

### **Figure 89: RAID 1 Drive Group**

### **RAID 5 Drive Groups**

RAID 5 includes disk striping at the block level and parity. Parity is the data's property of being odd or even, and parity checking detects errors in the data. In RAID 5, the parity information is written to all drives. RAID 5 is best suited for networks that perform many small I/O transactions simultaneously.

RAID 5 addresses the bottleneck issue for random I/O operations. Because each drive contains both data and parity, numerous writes can take place concurrently.

The following table provides an overview of RAID 5. The following figure shows an example of a RAID 5 drive group.

#### **Table 26: RAID 5 Overview**

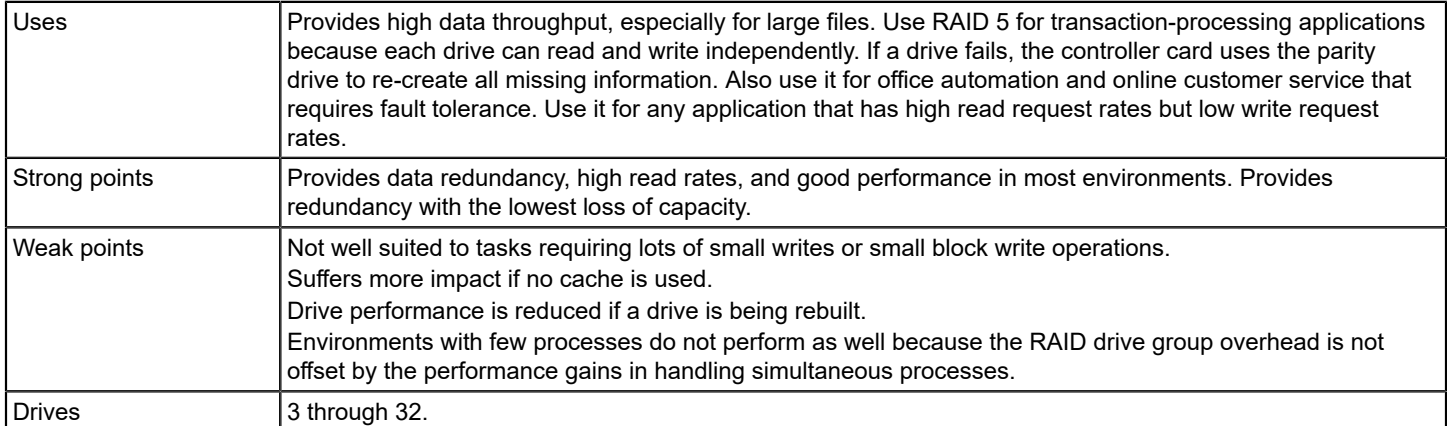

#### **Figure 90: RAID 5 Drive Group with Six Drives**

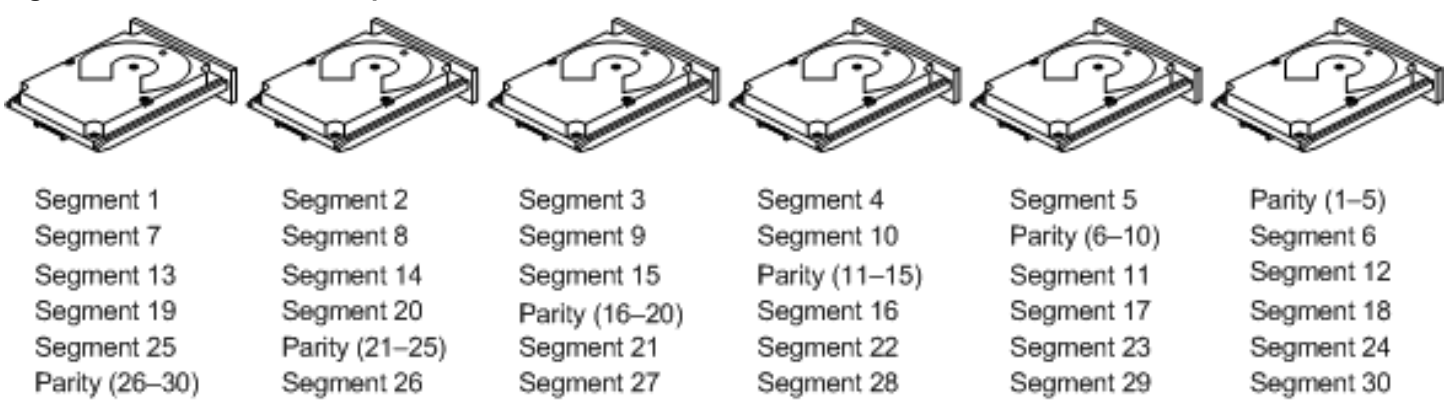

Note: Parity is distributed across all drives in the drive group.

3 01085-00

### **RAID 6 Drive Groups**

RAID 6 is similar to RAID 5 (disk striping and parity), except that instead of one parity block per stripe, RAID 6 uses two. With two independent parity blocks, RAID 6 can survive the loss of any two drives in a virtual drive without losing data. RAID 6 provides a high level of data protection through a second parity block in each stripe. Use RAID 6 for data that requires a very high level of protection from loss.

In the case of a failure of one drive or two drives in a virtual drive, the controller uses the parity blocks to re-create all of the missing information. If two drives in a RAID 6 virtual drive fail, two drive rebuilds are required, one for each drive. These rebuilds do not occur at the same time. The controller rebuilds one failed drive, and then the other failed drive.

The following table provides an overview of a RAID 6 drive group.

#### **Table 27: RAID 6 Overview**

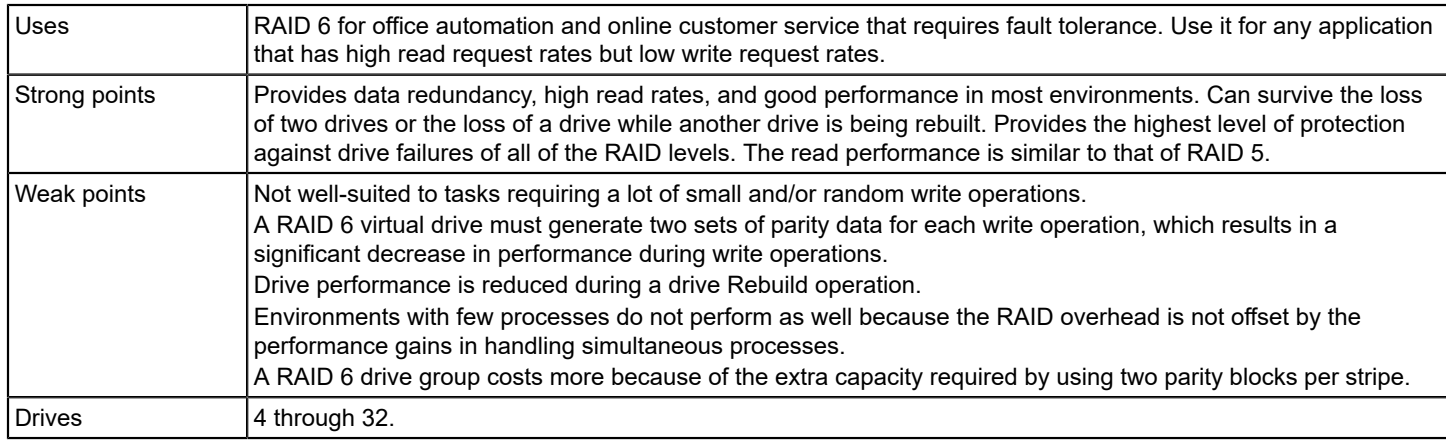

The following figure shows a RAID 6 data layout. The second set of parity drives is denoted by *Q*. The *P* drives follow the RAID 5 parity scheme.

### **Figure 91: Distributed Parity across Two Blocks in a Stripe (RAID 6)**

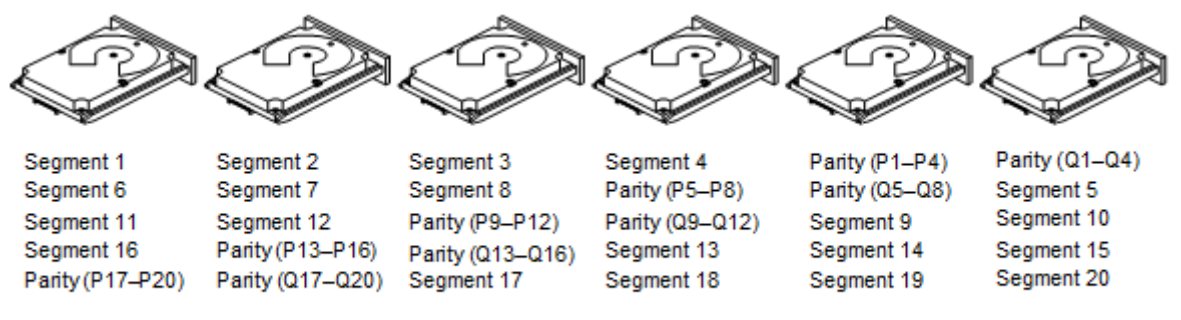

Note: Parity is distributed across all drives in the drive group.

3 0108600

### **RAID 10 Drive Groups**

RAID 10 is a combination of RAID 0 and RAID 1, and it consists of stripes across mirrored drives. RAID 10 breaks up data into smaller blocks and mirrors the blocks of data to each RAID 1 drive group. The first RAID 1 drive in each drive group then duplicates its data to the second drive. The stripe size parameter determines the size of each block, which is set during the creation of the RAID set. The RAID 1 virtual drives must have the same stripe size.

Spanning is used because one virtual drive is defined across more than one drive group. Virtual drives defined across multiple RAID 1 level drive groups are referred to as RAID 10 (RAID 1 + RAID 0). Data is striped across drive groups to increase performance by enabling access to multiple drive groups simultaneously.

Each spanned RAID 10 virtual drive can tolerate a single drive failure. If drive failures occur, less than the total drive capacity is available.

Configure RAID 10 by spanning two contiguous RAID 1 virtual drives, up to the maximum number of supported devices for the controller. RAID 10 supports a maximum of eight spans, with a maximum of two drives per span. You must use an even number of drives in each RAID 10 virtual drive in the span.

#### **NOTE**

Other factors, such as the type of controller, can restrict the number of drives supported by RAID 10 virtual drives.

For 2-32 drives, a single span R1 is required. Multiple span RAID 10 configurations are used for 36 drives and larger configurations.

The following table provides an overview of RAID 10.

#### **Table 28: RAID 10 Overview**

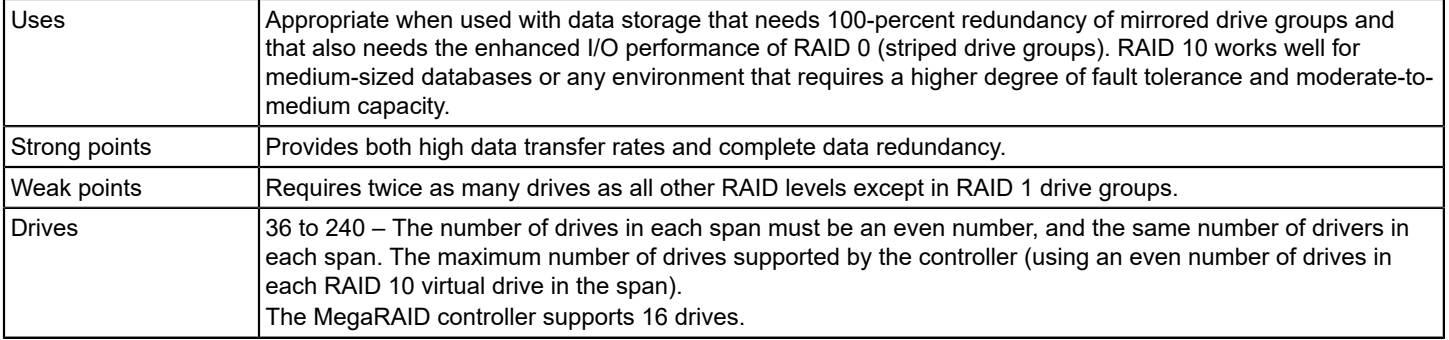

In the following figure, virtual drive 0 is created by distributing data across four drive groups (drive groups 0 through 3).

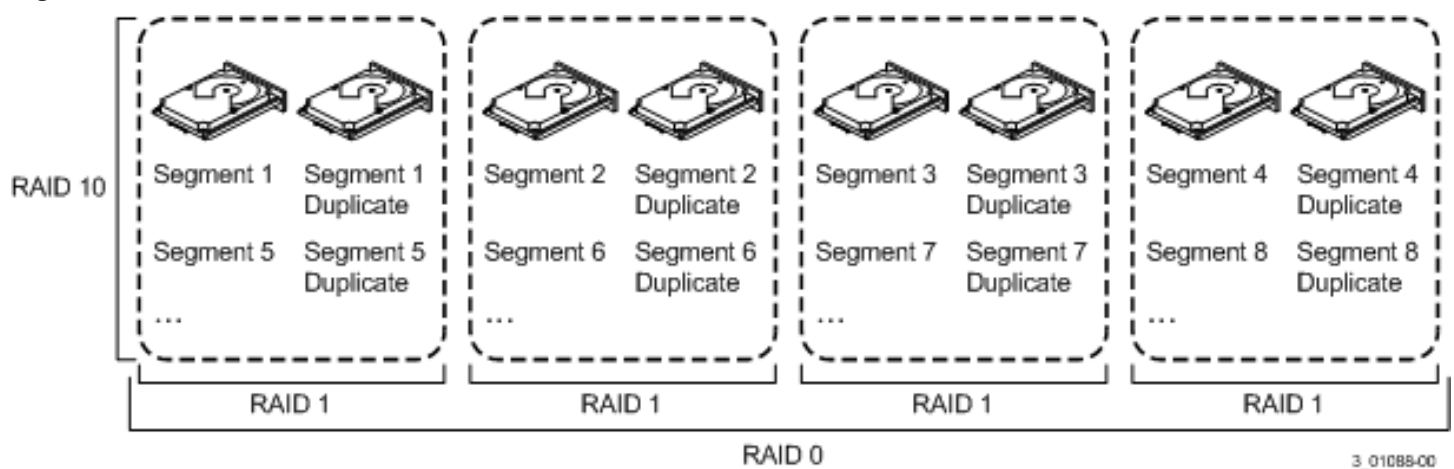

#### **Figure 92: RAID 10 Level Virtual Drive**

### **RAID 50 Drive Groups**

RAID 50 provides the features of both RAID 0 and RAID 5. RAID 50 includes both distributed parity and drive striping across multiple drive groups. RAID 50 is best implemented on two RAID 5 drive groups with data striped across both drive groups.

RAID 50 breaks up data into smaller blocks and then stripes the blocks of data to each RAID 5 disk set. RAID 5 breaks up data into smaller blocks, calculates parity by performing an exclusive OR operation on the blocks, and then writes the blocks of data and parity to each drive in the drive group. The stripe size parameter determines the size of each block, which is set during the creation of the RAID set.

RAID 50 supports up to eight spans and tolerates up to eight drive failures, though less than the total drive capacity is available. Though multiple drive failures can be tolerated, each RAID 5 drive group can tolerate only one drive failure. The following table provides an overview of RAID 50.

#### **Table 29: RAID 50 Overview**

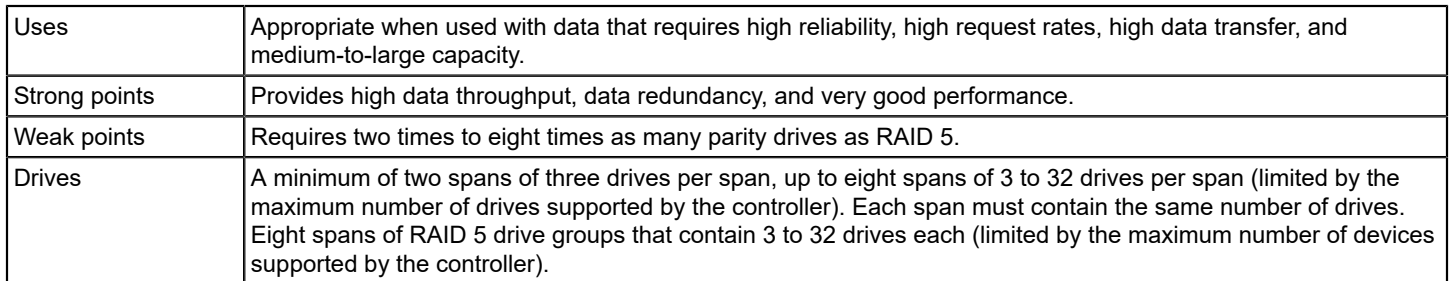

#### **Figure 93: RAID 50 Level Virtual Drive**

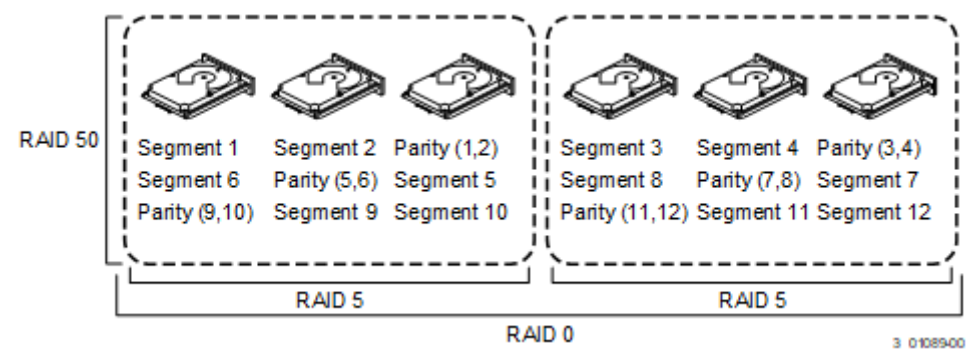

### **RAID 60 Drive Groups**

RAID 60 provides the features of both RAID 0 and RAID 6 and includes both distributed parity and drive striping across multiple drive groups. RAID 6 supports two independent parity blocks per stripe. A RAID 60 virtual drive can survive the loss of two drives in each of the RAID 6 sets without losing data. RAID 60 is best implemented on two RAID 6 drive groups with data striped across both drive groups.

RAID 6 breaks up data into smaller blocks, calculates parity by performing an exclusive OR operation on the blocks, and then writes the blocks of data and parity to each drive in the drive group. The stripe size parameter determines the size of each block, which is set during the creation of the RAID set.

RAID 60 supports up to eight spans and tolerates up to 16 drive failures, though less than the total drive capacity is available. Each RAID 6 level drive group can tolerate two drive failures.

#### **Table 30: RAID 60 Overview**

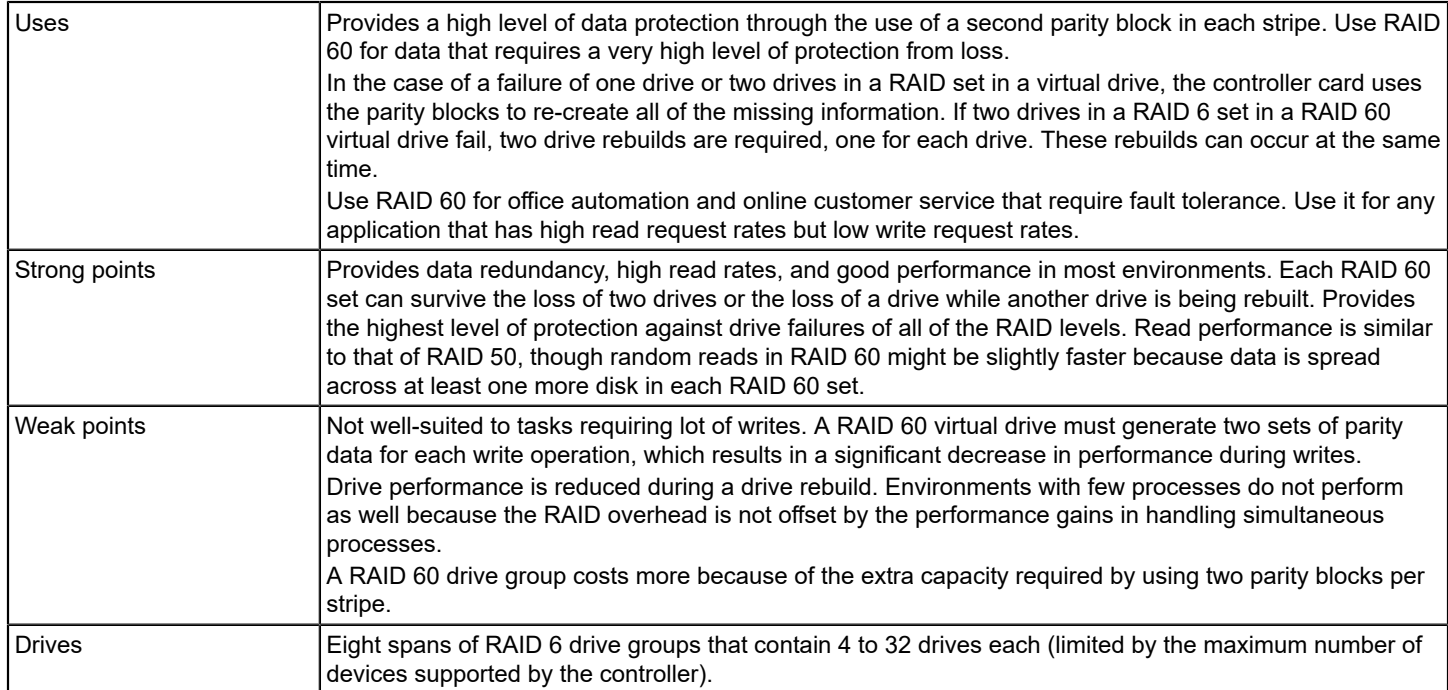

The following figure shows a RAID 60 data layout. The second set of parity drives is denoted by *Q*. The *P* drives follow the RAID 60 parity scheme.

#### **Figure 94: RAID 60 Level Virtual Drive**

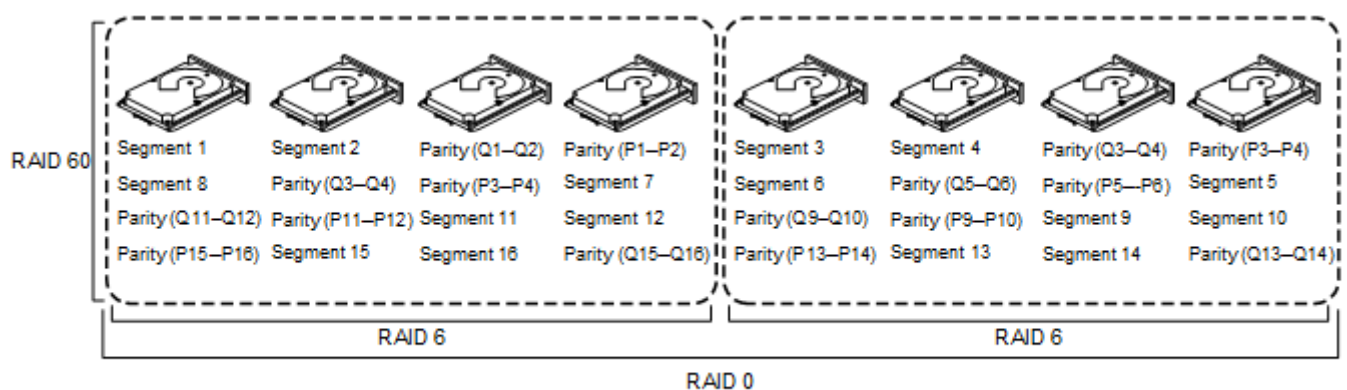

Note: Parity is distributed across all drives in the drive group.

3 01090-00

## **RAID Configuration Strategies**

The following factors in RAID drive group configuration are most important:

- Virtual drive availability (fault tolerance)
- Virtual drive performance
- Virtual drive capacity

You cannot configure a virtual drive that optimizes all three factors, but it is easy to choose a virtual drive configuration that maximizes one factor at the expense of another factor. For example, RAID 1 (mirroring) provides excellent fault tolerance, but it requires a redundant drive.

The following subsections describe how to use the RAID levels to maximize virtual drive availability (fault tolerance), virtual drive performance, and virtual drive capacity.

## **Maximizing Fault Tolerance**

Fault tolerance is achieved through the ability to perform automatic and transparent rebuilds using hot spare drives and hot swaps. A hot spare drive is an unused online available drive that the controller card instantly plugs into the system when an active drive fails. After the hot spare is automatically moved into the RAID drive group, the failed drive is automatically rebuilt on the spare drive. The RAID drive group continues to handle requests while the rebuild occurs.

A hot swap is the manual substitution of a replacement unit in a disk subsystem for a defective one, where the substitution can be performed while the subsystem is running hot swap drives. Auto-Rebuild in the WebBIOS Configuration Utility allows a failed drive to be replaced and automatically rebuilt by *hot-swapping* the drive in the same drive bay. The RAID drive group continues to handle requests while the rebuild occurs, providing a high degree of fault tolerance and zero downtime.

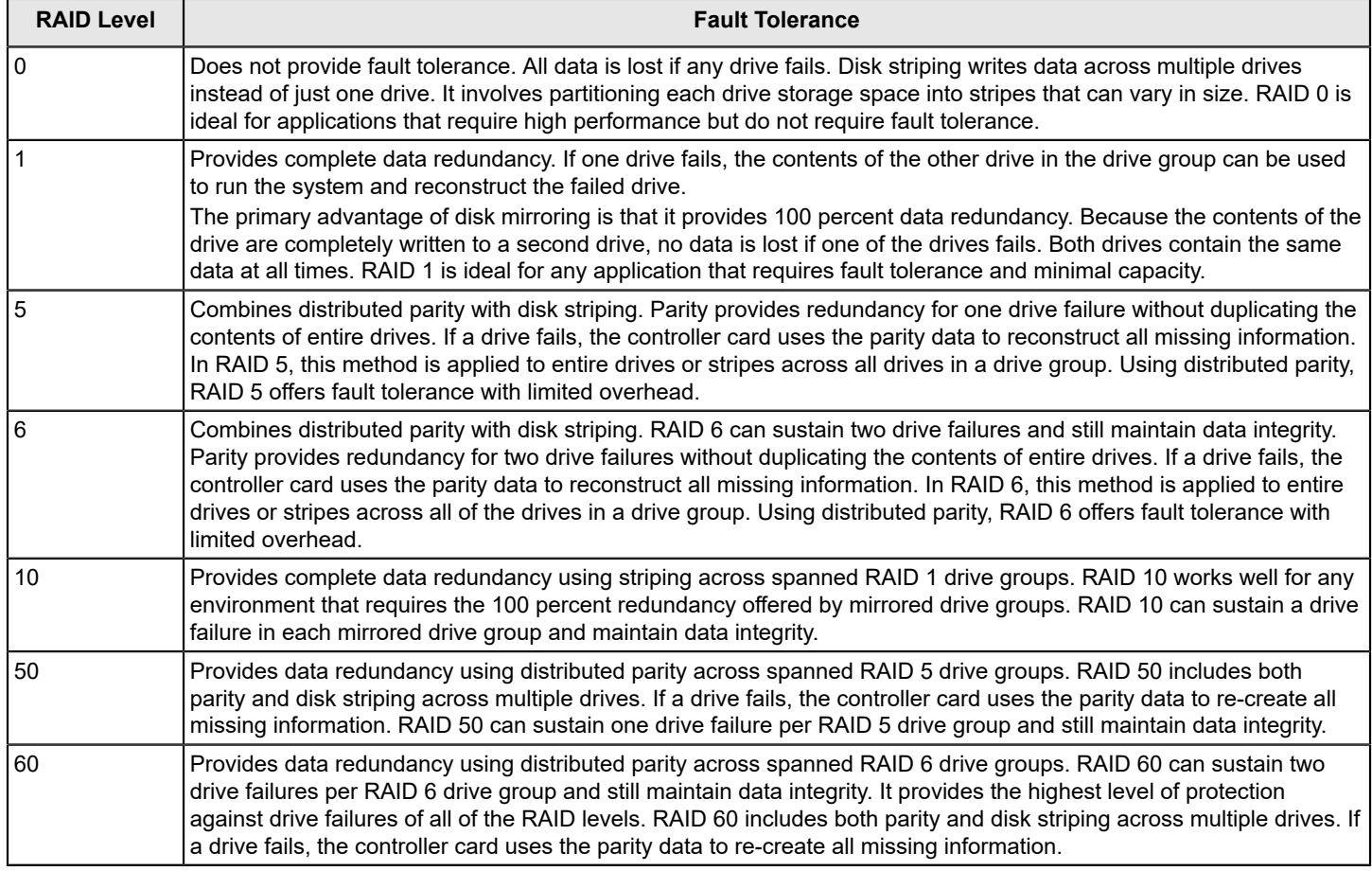

#### **Table 31: RAID Levels and Fault Tolerance**

### **Maximizing Performance**

A RAID disk subsystem improves I/O performance. The RAID drive group appears to the host computer as a single storage unit or as multiple virtual units. I/O is faster because drives can be accessed simultaneously. The following table describes the performance for each RAID level.

### **Table 32: RAID Levels and Performance**

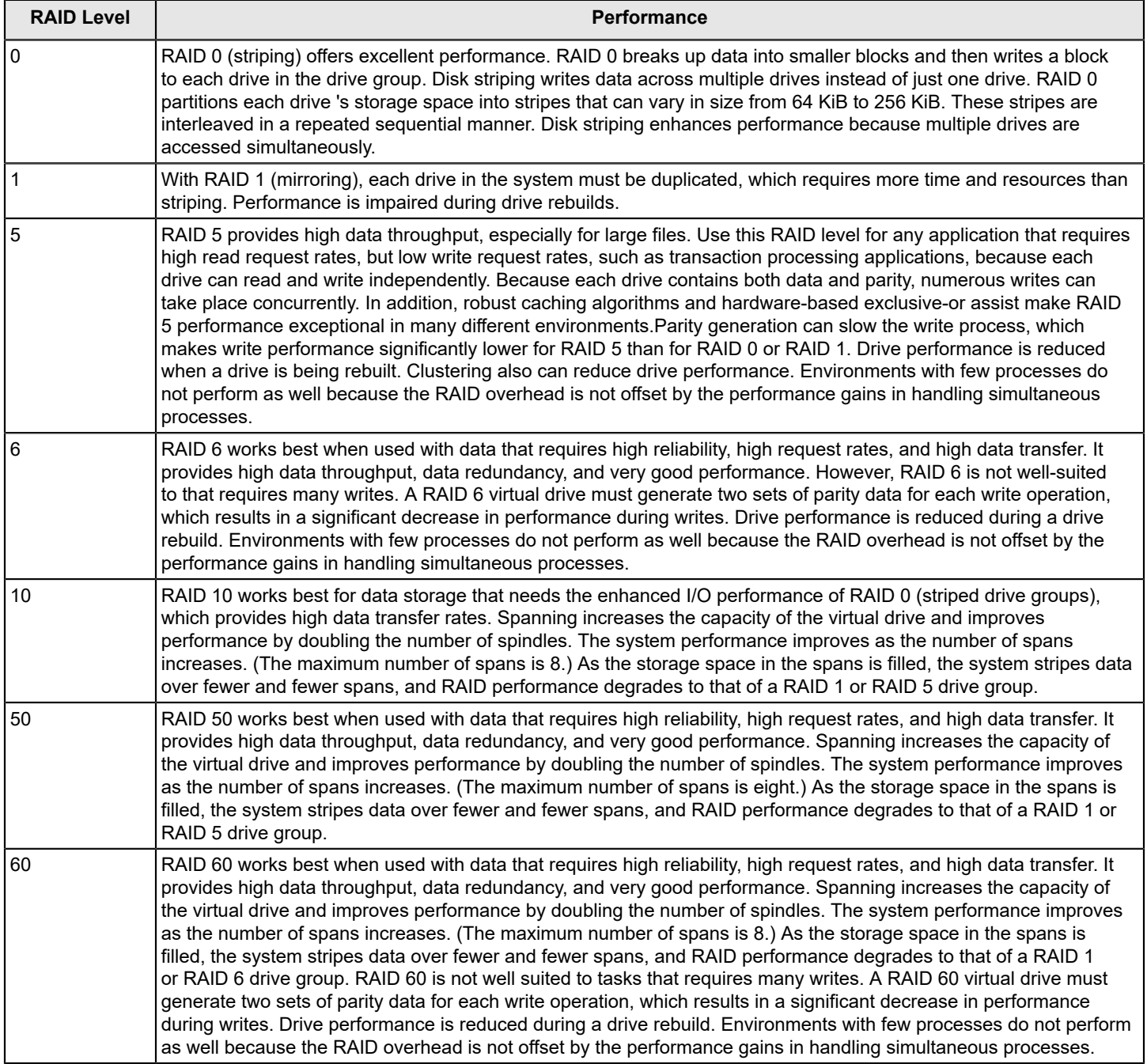

### **Maximizing Storage Capacity**

Storage capacity is an important factor when selecting a RAID level. Consider several variables to consider. Striping alone (RAID 0) requires less storage space than mirrored data (RAID 1) or distributed parity RAID 5. The following table explains the effects of the RAID level on storage capacity.

### **Table 33: RAID Levels and Capacity**

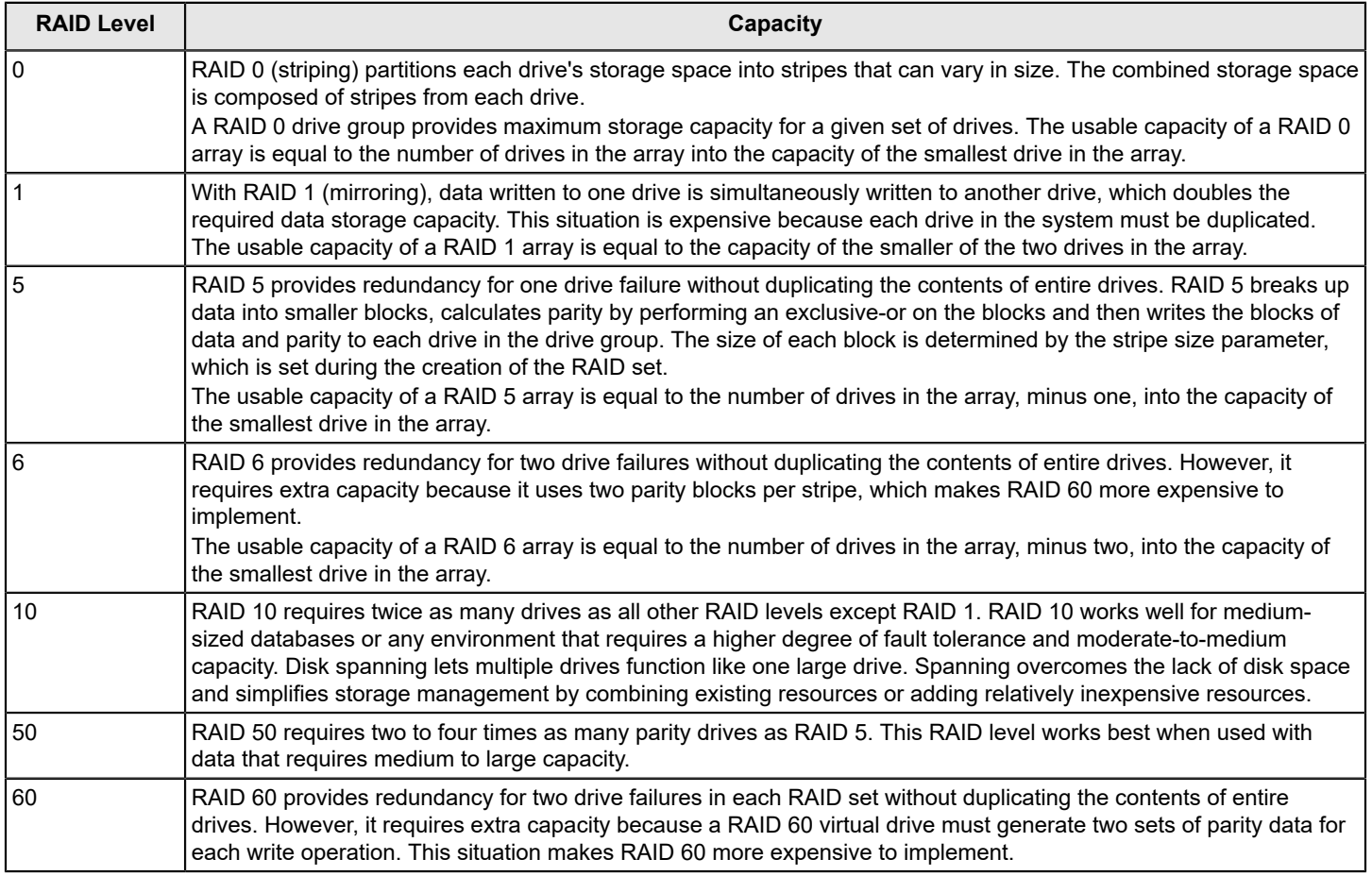

## **RAID Availability**

### **RAID Availability Concepts**

Data availability without downtime is essential for many types of data processing and storage systems. Businesses want to avoid the financial costs and customer frustration that are associated with failed servers. The RAID technology helps you maintain data availability and avoid downtime for the servers that provide that data. RAID offers several features, such as spare drives and rebuilds, that you can use to fix any drive problems, while keeping the servers running and data available. The following subsections describe these features.

### **Spare Drives**

You can use spare drives to replace failed drives or defective drives in a drive group. A replacement drive must be at least as large as the drive it replaces. Spare drives include hot swaps, hot spares, and cold swaps.

174

A hot swap is the manual substitution of a replacement unit in a disk subsystem for a defective one, where the substitution can be performed while the subsystem is running (performing its normal functions). The backplane and enclosure must support hot swap for the functionality to work.

Hot spare drives are drives that power up along with the RAID drives and operate in a Standby state. If a drive used in a RAID virtual drive fails, a hot spare automatically takes its place, and the data on the failed drive is rebuilt on the hot spare. Hot spares can be used for RAID 1, RAID 5, RAID 6, RAID 10, RAID 50, and RAID 60, PRL-11, and Spanned PRL-11.

#### **NOTE**

If a rebuild to a hot spare fails for any reason, the hot spare drive is marked as *failed*. If the source drive fails, both the source drive and the hot spare drive are marked as *failed*.

A cold swap requires that you power down the system before replacing a defective drive in a disk subsystem.

#### **Rebuilding**

If a drive fails in a drive group that is configured as a RAID 1, RAID 5, RAID 6, RAID 10, RAID 50, RAID 60, PRL-11, or Spanned PRL-11 virtual drive, you can recover the lost data by rebuilding the drive. If you have configured hot spares, the controller card automatically tries to use them to rebuild failed drives. Manual rebuild is necessary if hot spares with enough capacity to rebuild the failed drives are not available. You must insert a drive with enough storage into the subsystem before rebuilding the failed drive.

## **Configuration Planning**

The factors to consider when planning a configuration are the number of drives the that the controller card can support, the purpose of the drive group, and the availability of spare drives.

Each type of the data stored in the disk subsystem has a different frequency of read and write activity. If you know the data access requirements, you can determine a strategy for optimizing the disk subsystem capacity, availability, and performance.

The servers that support video-on-demand typically read the data often but write data infrequently. Both the read and write operations tend to be long. Data stored on a general-purpose file server involves relatively short read and write operations with relatively small files.

## **Possible Raid Levels**

While creating a new storage configuration, depending on the personality mode, LSI Storage Authority software displays the following possible RAID levels for that personality mode.

#### **JBOD Mode:**

The possible RAID levels in JBOD mode are:

- RAID 0
- RAID 1
- RAID 10
- PRL-11
- Spanned PRL-11

#### **RAID Mode:**

The possible RAID levels in RAID mode are the default RAID levels supported by the firmware.

#### **None Mode**:

- RAID 0
- RAID 1
- RAID 5
- RAID 6
- RAID 10
- RAID 50
- RAID 60
- PRL-11
- Spanned PRL-11

# **Events and Messages**

The LSI Storage Authority software monitors the activity and performance of all of the controllers in the workstation and the devices attached to them. When an event occurs, such as the start of an initialization, an event message appears in the log at the bottom of the Server dashboard or Controller dashboard. The messages are also logged in the Windows Application log (Event Viewer).

## **Error Levels**

Each message that appears in the event log has a Severity level that indicates the severity of the event, as shown in the following table.

### **Table 34: Event Error Levels**

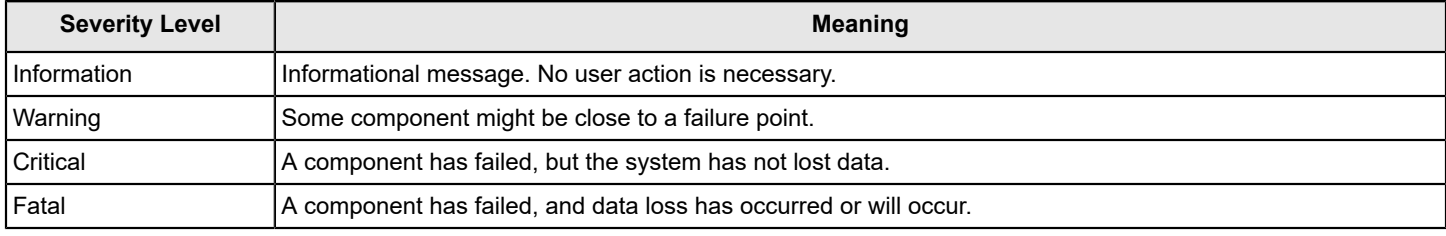

# **HTTP Status Codes and Description**

HTTP status codes notify you about the status of the request made. This section describes the meaning of the HTTP status codes.

### **Table 35: HTTP Status Codes**

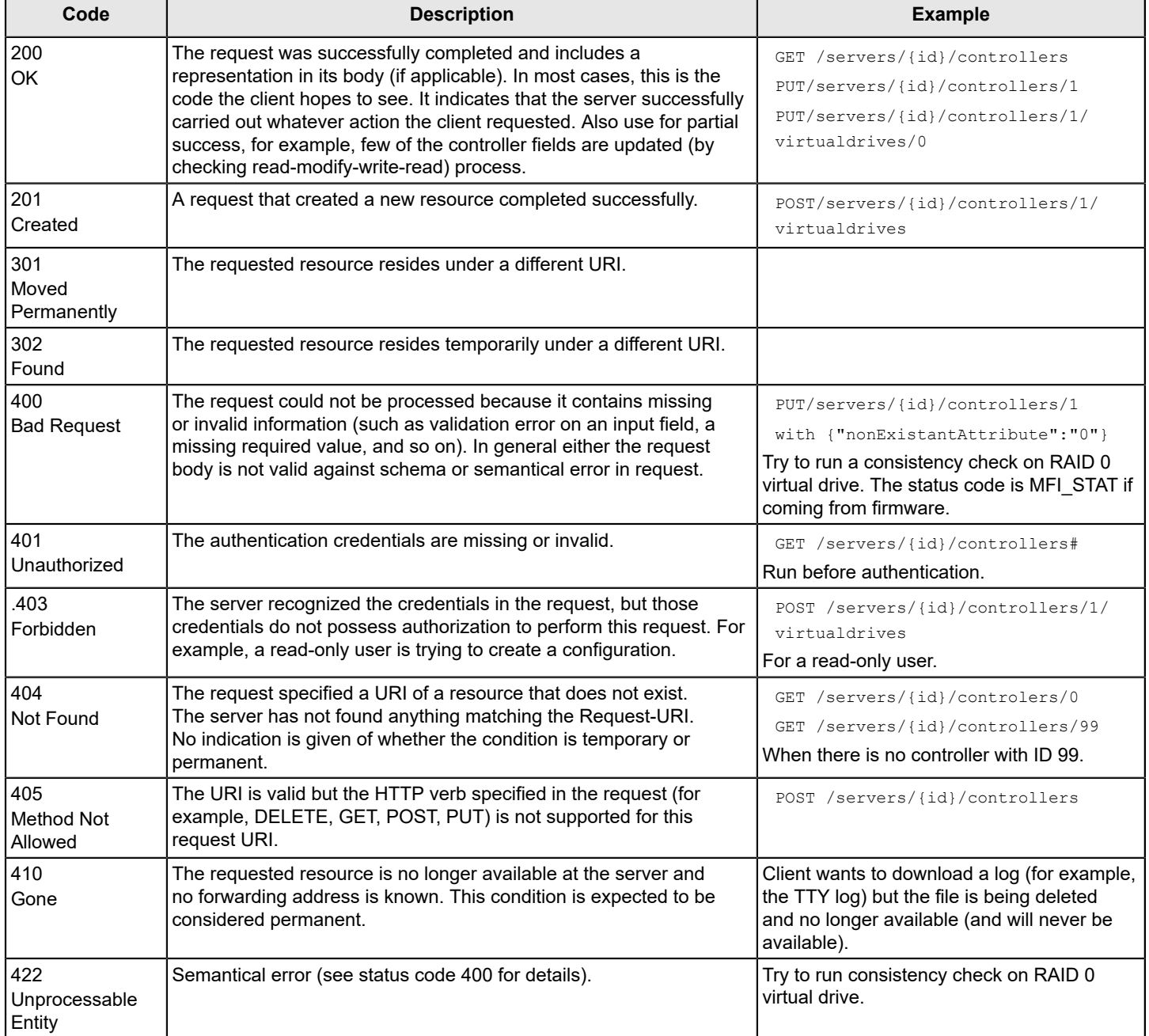

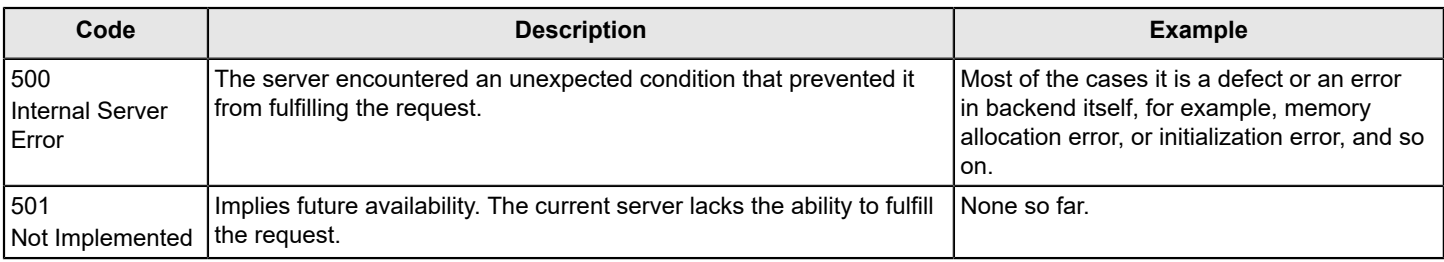

# **SAS Address Assignment Rule**

The PHY SAS address is calculated by incrementing the controller SAS address by one, based on the number of PHYs.

Suppose you are using 16 or 8 PHY cards and four connectors exist: C3, C2, C1, and C0. Each connector has four PHYs, and the autoport configuration is always enabled. Connector C3 has PHYs 0 to 3, Connector C2 has PHYs 4 to 7, Connector C1 has PHYs 8 to 11, and Connector C0 has PHYs 12 to 15.

- If you are connecting four different target devices and want to plug a cable into Connector 1, the SAS address for this port is 0x5000\_0000\_8000\_0008 because the connector's first PHY is 8.
- Furthermore, when you plug a cable into Connector 0, the SAS address for this port is 0x5000\_0000\_8000\_0009.
- Assuming nothing is connected to the HBA and you plug a cable into Connector 0, the SAS address assigned to this port is 0x5000\_0000\_8000\_0008.
- Again, assuming nothing is connected to the HBA and you plug a cable into Connector 3, the SAS address assigned to this port is 0x5000\_0000\_8000\_0000.
- Next, when a cable is plugged into Connector 2, the SAS address assigned to this port is 0x5000\_0000\_8000\_0001.

This logic is also applicable for cards with eight PHYs.

Controllers have two SAS cores; each core can have a wide port, with at the most x8 connections. While connectors C0 and C1 can belong to one core, connectors C2 and C3 can belong to another core.
# **Multi-Selection Threshold for Virtual and Physical Drives**

While selecting virtual drives or physical drives, you can only select up to 32 VDs or 32 PDs.

If you want to select more than 32 VDs or PDs, perform the following steps:

- 1. Navigate to the directory \LSIStorageAuthority\server\html\files
- 2. Open the Configfile.json file.
- 3. In the Configfile.json file, search for the maxVDs field. The maxVDs field is set by default to a value of 32 to accept 32 VDs/PDs.
- 4. Modify this value to 64 .
- 5. Clear your browser's history.

Now, you can select more than 32 VDs or PDs, up to a maximum of 64 VDs or PDs.

# <span id="page-181-0"></span>**Known Issues and Workarounds**

The following is a list of known issues and workarounds.

- **Issue**: When multiple controllers are installed in a system and one cntrollers enters a fault state, the controller ID populated by LSA may be different from other applications. **Workaround**: Restart the LSA services.
- **Issue**: Light Weight Agent only allows two snapdump files to be downloaded at a time. **Workaround**: None.
- **Issue**: An IR/IT firmware downgrade is not supported from one phase to another phase due to limitations in underlying layers.

**Workaround**: None.

- **Issue**: LSA does not detect all the controllers in a HyperV Environment when the controller passthrough is enabled or disabled.
- **Workaround**: Restart the LSA services to reload and update the library.
- **Issue**: LSA may be inaccessible after a successful firmware update while IO's are occurring. **Workaround**: Restart the LSA services.
- **Issue**: LSA may hang when downloading support logs on multiple clients. **Workaround**: Restart the LSA services. Collect logs from one client at a time during non-heavy I/O or drive/blackplane operations.

# **NOTE**

Downloading the support log is available only for admin users.

- **Issue**: Allows the *Guest* user to log in when the *Guest* user is disabled through the **User Accounts**. **Workaround**:
	- 1. Open the Command Prompt.
	- 2. At the command prompt, enter the following command: lusrmgr.msc.
	- 3. Select **Users**, then **Guest**.
	- 4. Right-click on the **Guest User**, and select the **Properties** option.
	- 5. Select the check box, **Account is Disabled**, if not already selected.
- **Issue**: The server response of IPv4 and IPv6 addresses groups are intermixed in the presence of multi NIC cards. **Workaround**: None.
- **Issue**: When auto rebuild is enabled, multiclick PD actions are not updated properly. **Workaround**: Manually refresh the page.
- **Issue**: Downgrading from 004.003.000.00 and higher is not recommend as the uninstall can be of the previous version can be erratic.

**Workaround**: Uninstall the latest version and reinstall an earlier version.

- **Version**: 004.003.000.00 and higher
- **Issue**: Google Chrome may not position pop-up windows correctly.
	- **Workaround**: None.
	- **Version**: 61.0.3163.100 and later
- **Issue**: When using Mozilla Firefox, do not save the user name and password, or click the user name text box to enable saving.

**Workaround**: None.

• **Issue**: Updating or Erasing the UEFI or BIOS from any utility other than LSA, will result in LSA displaying old UEFI and BIOS information.

**Workaround**: Reboot, so LSA will display the correct BIOS details

**Version**: IT controllers only.

- **Issue**: The user cannot disable or modify the security, cannot delete the virtual drive, or clear the configuration. **Workaround**: Clear the TR from DG and perform the respective operations.
- **Issue**: No matter the state of the controller or virtual dirve, the state will be optimal and some operations may fail on TR DG/VD, which is beyond the scope of LSA.

**Workaround**: Clear the TR from DG and perform the respective operations.

- **Issue**: Operations performed during an online controller reset fail.
- **Workaround**: Do not perform any operation in LSA during an online controller reset.
- **Issue**: Clicking between servers nodes in remote and manage discovery pages results in intermittent disappearance of servers or server icons.

**Workaround**: After clicking between server nodes wait for a few seconds for the screen to refresh and see all of the server nodes and icons.

- **Version**: Mozilla Firefox and Windows Server 2012
- **Issue**: Zoom operations.
- **Workaround**: Do not zoom operations on a browser until the monitor resolution is low.
- **Issue**: Performing any action (for example, Configuration) from the Server summary page, then manually refreshing the page will cause the user to be redirected to the initially selected Action page. **Workaround**: Do not perform a manual refresh.
- **Issue**: Converting a JBOD PD from JBOD to UG will cause applications to display different action menu names. LSA displays it as **Make unconfigured good**.
- **Issue**: If the same dedicated hot spare is assigned to multiple drive groups, you may see inconsistency in the Element Count and DHSP Element selection check boxes on the Controller page.
- **Issue**: Discovery of the Server through Manual Discovery option has the following limitations.
	- The Discovery server port should be 2463.
	- The Discovery server protocol should be HTTP.
- **Issue**: In MegaRAID, when the patrol read is running at the physical drive level, it is a controller level operation. Each individual physical drive patrol read progress bar will not disappear after completing 100%.

**Workaround**: Wait for all of the physical drive progress bars to complete. Once all of the physical drive progress bars have reached 100%, they will disappear.

- **Issue**: During installation or uninstallation, the publisher can show as unknown on the **User Account Control** message box.
- **Issue**: If you select **Add the Virtual Drive(s)** from existing free space on a drive group or **Delete virtual drive(s)** from an existing drive group, LSA will refresh the complete controller page to update configuration information. Due to page refresh, the mouse reference is removed, so the page does not scroll up or down if you scroll the page using the mouse wheel.

**Workaround**: Click once anywhere on the page so the page scroll works. Alternatively, you can use the scrollbar.

- **Issue**: LSA does not allow the physical drive to be selected from non-spanned virtual drives or spanned virtual drives.
- **Issue:** The **Modify** option for the existing setup.exe will not work.

**Workaround**: Uninstall and reinstall the build instead of using the **Modify** option.

# <span id="page-183-0"></span>**Glossary**

This glossary defines the terms and acronyms used in this document.

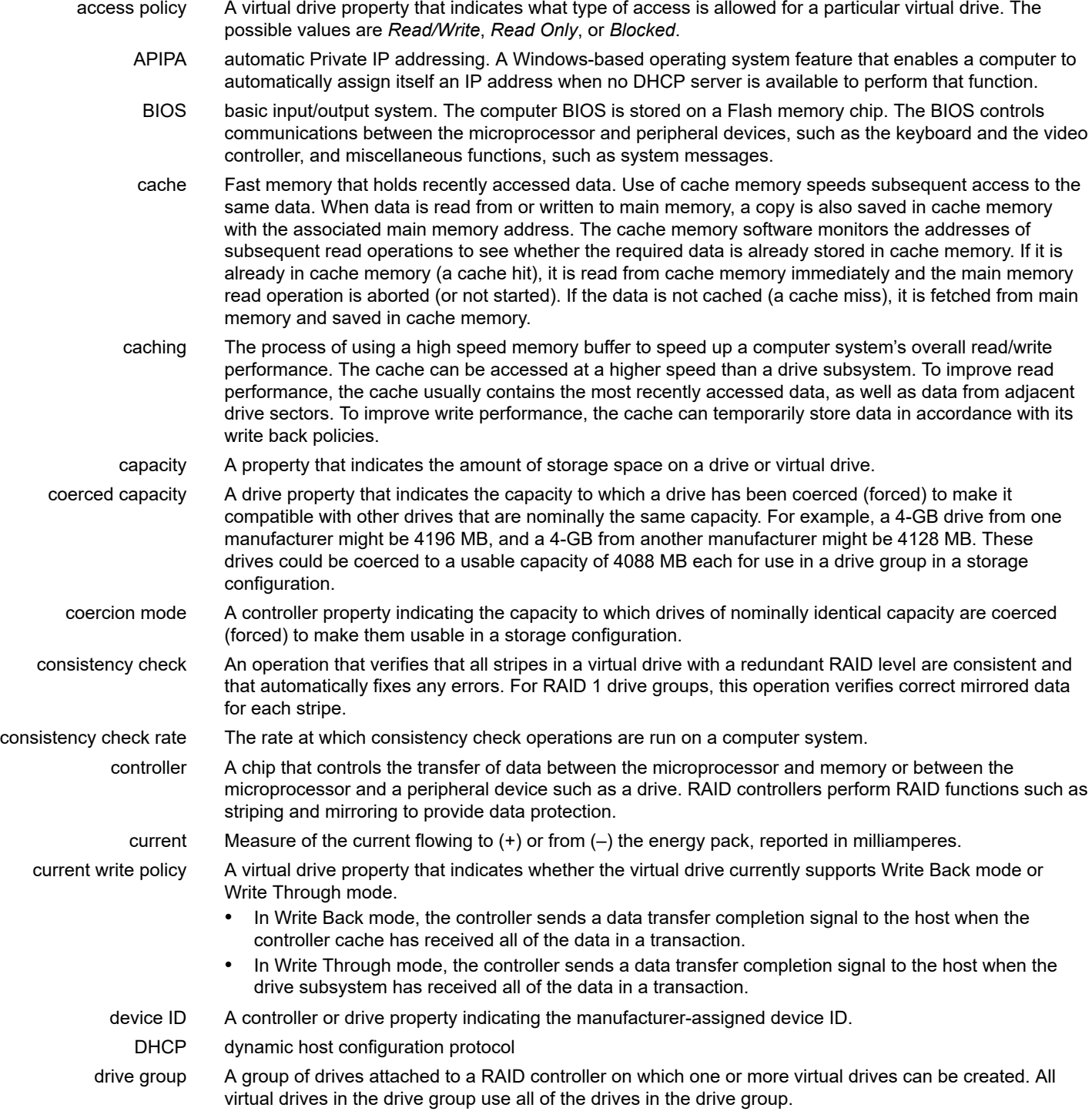

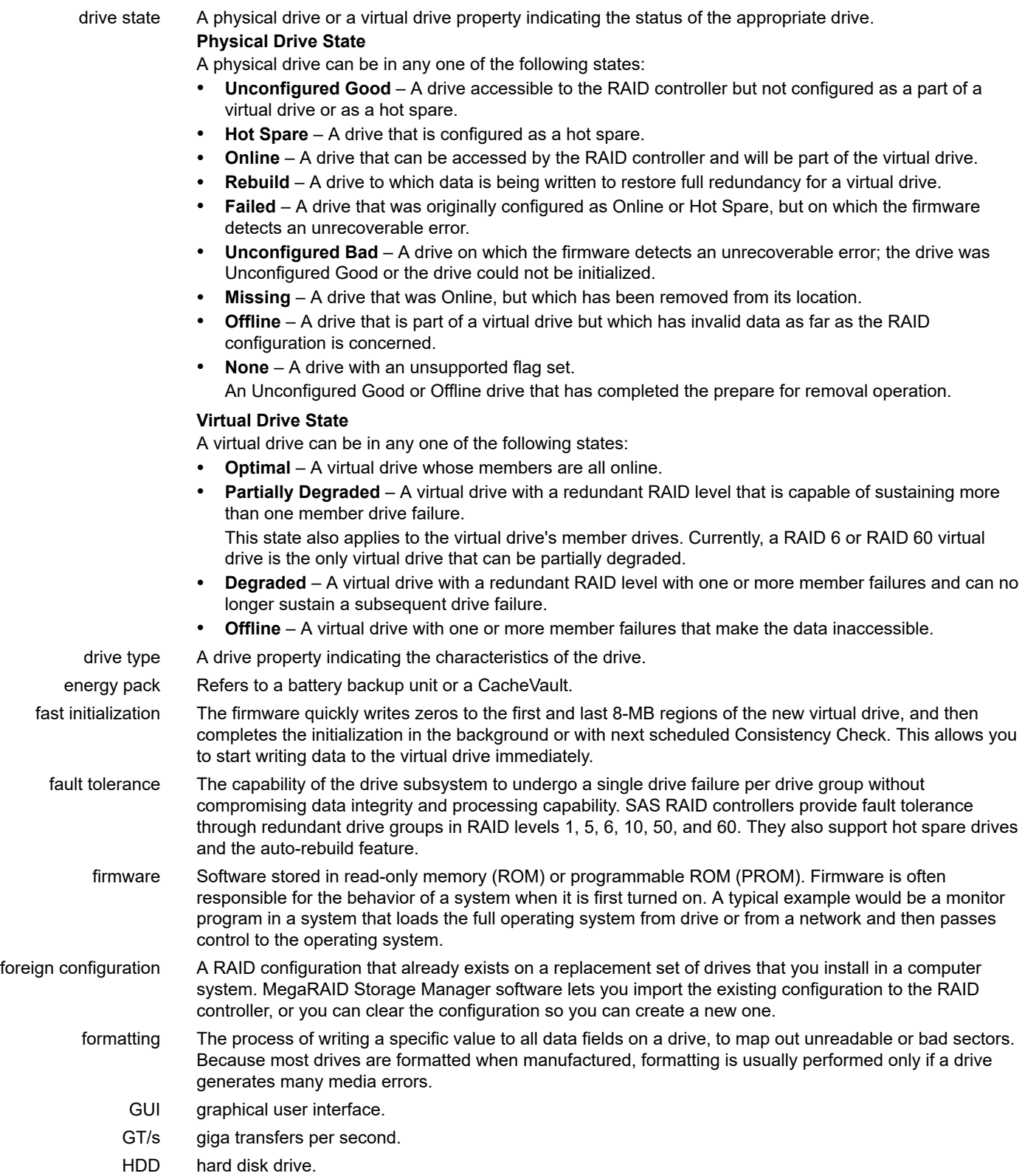

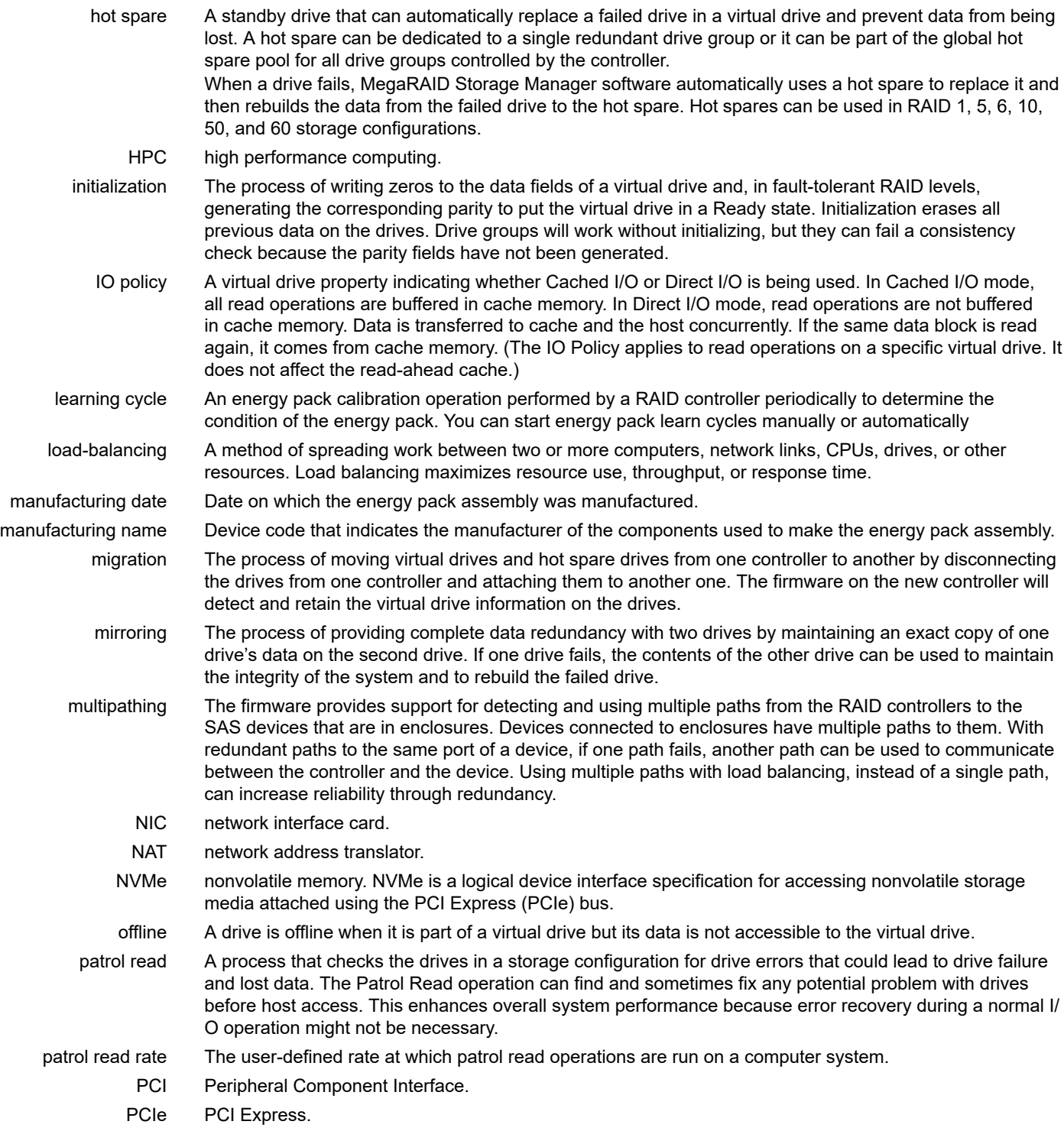

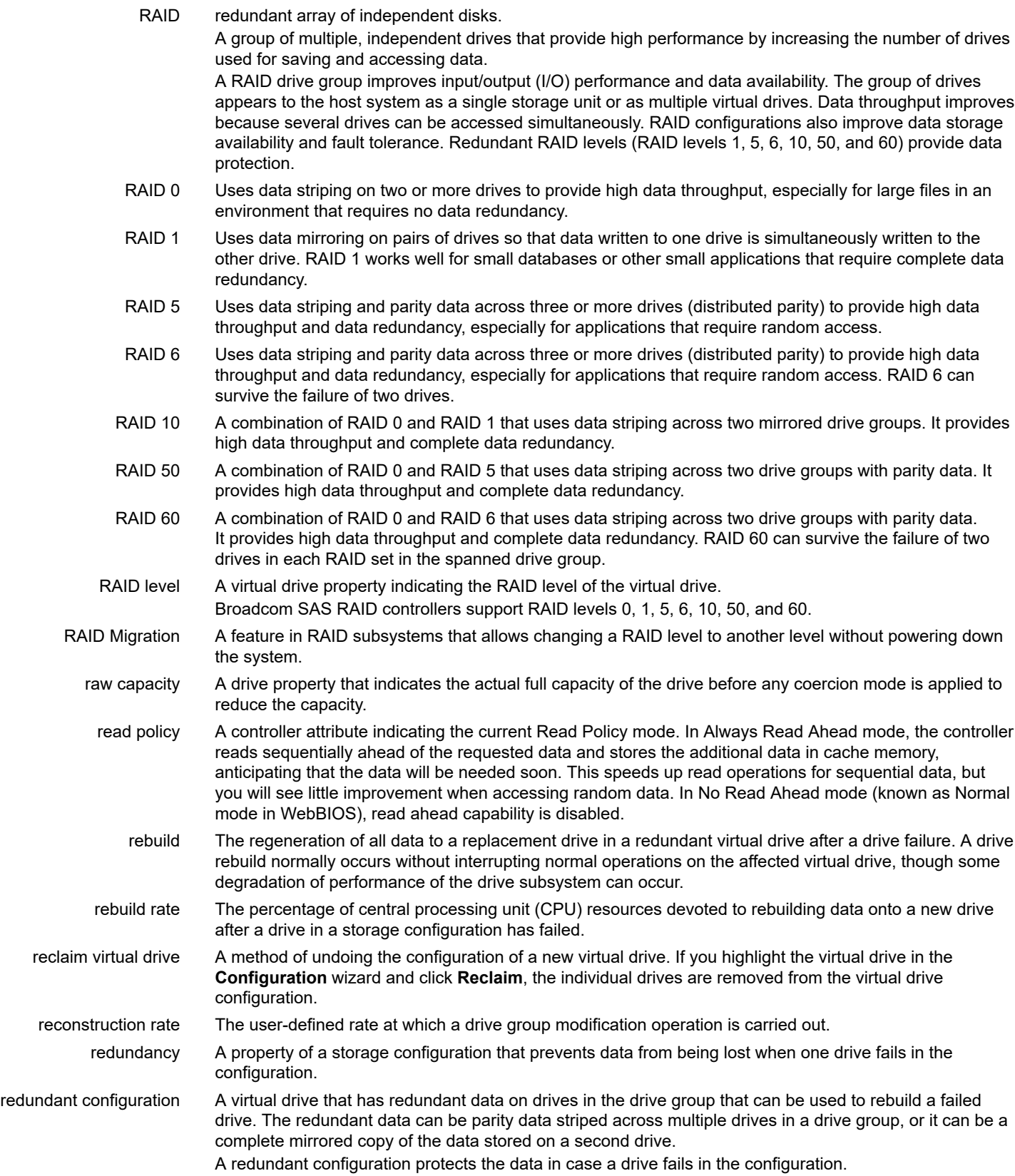

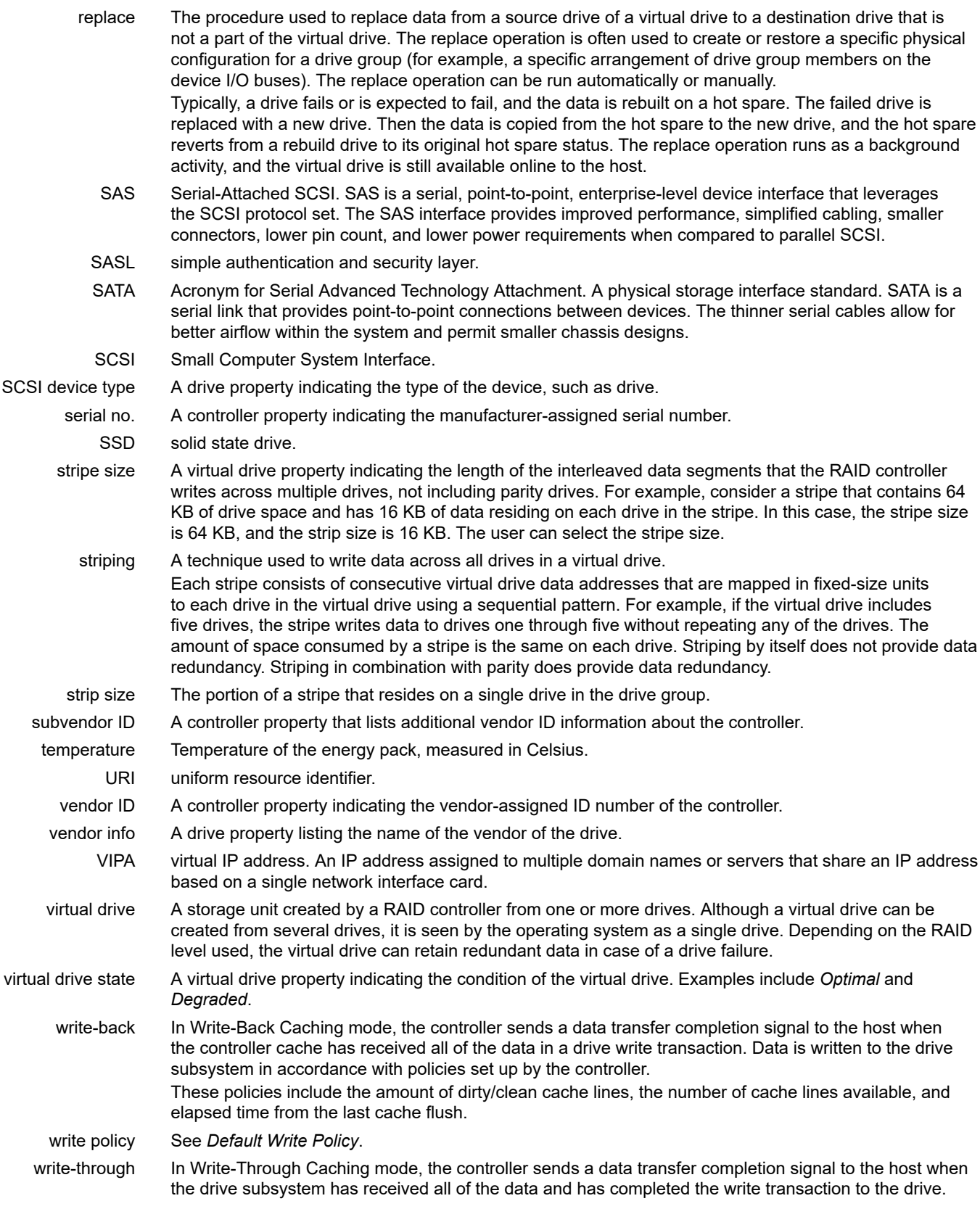

# **Revision History**

#### **Version 2.3, May 10, 2022**

The following changes were made:

- Updated [Support Matrix.](#page-10-0)
- Added [Managing LSA on the VMware ESXi Operating Systems](#page-31-0) and subsections.
- Updated [Limitations of Installation and Configuration](#page-39-0).
- Added [UNMAP Capability Feature](#page-68-0) and subsections.
- Added [Profile Management](#page-73-0) and subsections.
- Updated [Managing PCIe Storage Lane Speed](#page-83-0).
- Updated [Managing Power-Save Settings.](#page-85-0)
- Added [Downloading the TTY Log.](#page-87-0)
- Updated [Updating the Controller Firmware](#page-87-1).
- Added [Firmware Activation Status.](#page-88-0)
- Added [Managing Factory Defaults.](#page-89-0)
- Added [RAID Level Migration](#page-105-0) and subsections.
- Added [Expanding](#page-113-0) the Online Capacity of a Virtual Drive.
- Updated [Assigning Dedicated Hot Spares.](#page-125-0)
- Added Hiding and [Unhiding](#page-117-0) a Virtual Drive or a Drive Group and subsections.
- Added Viewing [Protected](#page-124-0) Drive Groups.
- Added [Sanitizing a Drive.](#page-130-0)
- Updated Viewing Energy Pack [Properties.](#page-133-0)
- Added [Setting Learn Cycle Properties.](#page-135-0)
- Added [Starting a Learn Cycle Manually.](#page-135-1)
- Updated Known Issues and [Workarounds.](#page-181-0)
- Minor rewrites for clarity and consistency.

#### **Version 2.2, November 11, 2021**

- Updated [Support Matrix.](#page-10-0)
- Updated [LSI Storage Authority Features](#page-13-0).
- Updated Types of [Installation](#page-17-0).
- Removed Managing LSA on the VMware ESXi Operation System chapter and subsections.
- Updated [Server Dashboard](#page-55-0).
- Updated [Controller Dashboard.](#page-58-0)
- Removed UNMAP Capability Feature section and subsections.
- Updated [Personality Management.](#page-71-0)
- Updated [Changing Behavior Modes](#page-72-0) section.
- Removed Changing Profiles section.
- Updated [Background Operations Support.](#page-75-0)
- Updated [Managing Controllers.](#page-76-0)
- Removed Downloading the TTY Log section.
- Updated [Advanced Software.](#page-91-0)
- Removed Using the CacheCade Pro 2.0 Feature section and subsections.
- Updated [Managing Drive Groups.](#page-104-0)
- Removed RAID Level Migration section and subsections.
- Updated [Managing](#page-109-0) Virtual Drives.
- Removed Hiding and Unhiding a Virtual Drive or a Drive Group section and subsections.
- Updated [Managing Physical Drives.](#page-119-0)
- Removed Sanitizing a Drive section.
- Updated [Managing Hardware Components](#page-133-1).
- Removed Setting Learn Cycle Properties section.
- Removed Starting a Learn Cycle Manually section.
- Removed Viewing Tape Drives section.
- Updated [Show Events](#page-138-0).
- Updated [Supported Operating Systems](#page-142-0) for Light Weight Monitor System.
- Removed Installing the Installing the Light Weight Monitor on the Windows Operating System through the LSA Stand-Alone Installation section.
- Removed Installing Light Weight Monitor on the Oracle Solaris x86 Operating System section.
- Removed Uninstalling the Light Weight Monitor on the Oracle Solaris x86 Operating System section.
- Updated [Configuring](#page-149-0) the Light Weight Monitor System.
- Removed Setting Up the Custom Facility Level in the System Log File for the Solaris x86 Operating System section.
- Updated [Introduction to RAID.](#page-155-0)
- Updated [Events and Messages](#page-176-0).
- Removed Event Messages section.
- Updated the screenshots throughout the guide.
- Minor rewrites for clarity and consistency.

# **Version 2.1, September 22, 2021**

The following changes were made:

- Updated [Changing Profiles.](#page-73-1)
- Updated [Enabling the Schedule Panel Feature.](#page-116-0)
- Updated [Setting Up the Email Server](#page-51-0).
- Updated [Adding Email Addresses of Recipients of Alert Notifications.](#page-52-0)
- Minor rewrites for clarity and consistency.

# **Version 2.0, June 17, 2021**

- Updated [Support Matrix.](#page-10-0)
- Updated [Limitations of Installation and Configuration](#page-39-0).
- Updated [Changing Behavior Modes.](#page-72-0)
- Updated Viewing Controller [Properties](#page-76-1).
- Updated [Updating the Controller Firmware](#page-87-1).
- Updated [Changing Drive Security Settings.](#page-101-0)
- Changed **Copyback** operation name to **Replace**.
- Updated Event Messages.
- Updated Known Issues and [Workarounds.](#page-181-0)
- Minor rewrites for clarity and consistency.

#### **Version 1.16, March 5, 2021**

The following changes were made:

- Updated [Managing LSA on the VMware ESXi Operating Systems](#page-31-0).
- Added [Replacing a Missing Drive.](#page-124-1)
- Minor rewrites for clarity and consistency.

#### **Version 1.15, October 30, 2020**

The following changes were made:

- Updated [Creating a New Storage Configuration Using the Advanced Configuration Option](#page-61-0).
- Updated [Server Dashboard](#page-55-0).
- Updated [Managing LSA on the VMware ESXi Operating Systems](#page-31-0).
- Updated Known Issues and [Workarounds.](#page-181-0)
- Minor rewrites for clarity and consistency.

# **Version 1.14, July 24, 2020**

The following changes were made:

- Updated [Support Matrix.](#page-10-0)
- Updated [Configuring HTTPS.](#page-19-0)
- Updated [Resetting Encryption Keys](#page-20-0).
- Updated [Installing in the Interactive Mode](#page-27-0).
- Updated [Upgrading and Downgrading the Firmware on IT Controllers \(VMware\)](#page-39-1).
- Updated [Updating the Controller Firmware](#page-87-1).
- Updated [Changing Drive Security Settings](#page-101-0)
- Added Known Issues and [Workarounds.](#page-181-0)
- Minor rewrites for clarity and consistency.

#### **Version 1.13, December 23, 2019**

The following changes were made:

- Updated [Support Matrix.](#page-10-0)
- Updated [Scheduling a Patrol Read](#page-80-0).
- Updated [Preinstallation Requirements](#page-16-0)
- Minor rewrites for clarity and consistency.

# **Version 1.12, September 17, 2019**

- Added [Snapdump Feature.](#page-96-0)
- Added [UNMAP Capability Feature](#page-68-0).
- Replaced the screen captures that follow.
- [Figure 12, Alert Settings Window](#page-51-1)
- [Figure 15, Server Dashboard](#page-55-1)
- Figure 16, View Server Profile [Window](#page-57-0)
- [Figure 17, Controller Dashboard](#page-58-1)
- [Figure 32, Background Processes in Progress Window](#page-75-1)
- Figure 60, Virtual Drive [Properties](#page-109-1) Window
- [Figure 78, Energy Pack Properties Window](#page-134-0)
- [Figure 79, Enclosure Properties](#page-136-0)
- Minor rewrites for clarity and consistency.

#### **Version 1.11, May 30, 2018**

The following changes were made:

- Removed Private IP Range Restrictions.
- Updated [Managing Servers from the Remote Server Discovery Page](#page-46-0).
- Added [Manually Discovering Servers](#page-48-0).
- Added [Marking a Drive as a Missing Drive](#page-122-0).

#### **Version 1.10, February 16, 2018**

The following changes were made:

- Added a procedure of *Optimizing Event Notifications* to Section 8, Managing LSA on VMware ESXi Operating Systems.
- Updated [Creating a New Storage Configuration Using the Advanced Configuration Option](#page-61-0).
- Updated [Adding Physical Drives](#page-65-0).
- Updated [Adding Hot Spares to the Existing Drive Group](#page-65-1).
- Updated Viewing Controller [Properties](#page-76-1).
- Updated [Scheduling a Consistency Check](#page-78-0).
- Added Section 18.9, Behavior of Virtual Drive Operations on VMware.
- Updated Section 19.9, Assigning Dedicated Hot Spares.

#### **Version 1.9, November 30, 2017**

The following changes were made:

- Updated support for Tape Drive in Section 19.2, Tape Drives.
- Updated images.

#### **Version 1.8, September 11, 2017**

The following changes were made:

- Merged the *Light Weight Monitor* (LWM) User Guide into this document from Chapter 16 through Chapter 18.
- Updated Section 2.1, Support Matrix.
- Updated Section 6, Installing the LSI Storage Authority Software on the Microsoft Windows Operating System.
- Added Section 9.4, Hiding an Empty Backplane.
- Updated [Updating the Controller Firmware](#page-87-1).

#### **Version 1.7, June 21, 2017**

- Added Section 8.1.1, Increasing the Memory Limit of Host Hardware RAID Controller.
- Updated Section 8.3, Configuring the Firewall on Various LSA Installers
- Updated Section 8.4, Collecting LSA Logs on Windows and Linux Operating Systems.
- Updated Section 8.5, Collecting LSA Logs on VMware Operating Systems.
- Updated Section 8.6, Logout and Reboot Requirements on VMware.
- Updated Section 8.7, Behavior of Event History.
- Updated Section 8.8, Behavior of Event Monitoring on Non-ESXi versus ESXi Server.
- Updated Section 10.2, Displaying or Blocking a Private IP Address.

#### **Version 1.6, March 24, 2017**

The following changes are made:

- Added NVMe support.
- Updated Section 6, Installing the LSI Storage Authority Software on the Microsoft Windows Operating System.
- Added [Managing PCIe Storage Lane Speed](#page-83-0) .
- Updated [Glossary](#page-183-0).

# **Version 1.5, November 18, 2016**

The following change was made:

• Updated Section 8, Managing LSA on VMware ESXi Operating Systems.

#### **Version 1.4, October 6, 2016**

The following changes are made:

- Updated [LSI Storage Authority Overview](#page-10-1).
- Updated Section 2.1, Support Matrix.
- Updated [LSI Storage Authority Features](#page-13-0).
- Updated the descriptions in [Server Dashboard](#page-55-0).
- Added [Personality Management.](#page-71-0)
- Updated Table 10, Basic and Advanced Controller [Properties.](#page-76-2)
- Updated [Enabling Drive Security.](#page-99-0)
- Updated [Changing Drive Security Settings.](#page-101-0)
- Updated Viewing Physical Drive [Properties](#page-119-1).
- Updated Viewing Enclosure [Properties](#page-136-1).
- Added [Appendix A](#page-177-0) and [HTTP Status Codes and Description](#page-177-0).

# **Version 1.3, November 2015**

Added the following sections:

- LSI Storage Authority Feature Comparison Matrix
- Accessing LSA Over Network Address Translation (NAT)
- Installing the LSI Storage Authority Software on the Linux Operating System
- Viewing Controller Properties
- Viewing Drive Group Properties
- Viewing Virtual Drive Properties
- Viewing Physical Drive Properties
- Viewing Energy Pack Properties
- Monitoring Enclosures
- Viewing Enclosure Properties
- Customizing the Theme of the LSI Storage Authority Software

#### **Version 1.2, July 2015**

Added the following sections:

- Using LDAP Authentication
- Managing Servers from the Server Discovery Page
- Adding Managed Servers
- Removing Managed Hosts
- Managing Power Save Settings
- Enabling and Disabling SSD Guard
- Discarding Pinned Cache
- Creating Simple Configuration
- Using the MegaRAID CacheCade Pro 2.0 Feature
- Creating a CacheCade Virtual Drive
- Modifying CacheCade Virtual Drive Properties
- Enabling SSD Caching on a Virtual Drive
- Disabling SSD Caching on a Virtual Drive
- Enabling or Disabling SSD Caching on Multiple Virtual Drives
- Clearing Configuration on CacheCade Virtual Drives
- Removing Blocked Access
- Deleting a Virtual Drive with SSD Caching Enabled
- Fast Path Advanced Software
- MegaRAID SafeStore Encryption Services
- **Enabling Drive Security**
- Changing Security Settings
- Import or Clear a Foreign Configuration

#### **Version 1.1, April 2015**

Added the following chapters:

- Background Operations Support
- Managing Controllers
- MegaRAID Advanced Software Options
- MegaRAID Advanced Software
- Managing Drive Groups
- Managing Virtual Drives
- Managing Physical Drives
- Monitoring Energy Packs

#### **Version 1.0, November 2014**

Initial document release.

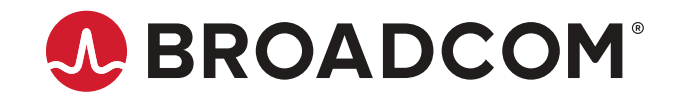